# MC160n 多功能传真一体机 型号: N35002B

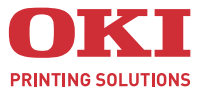

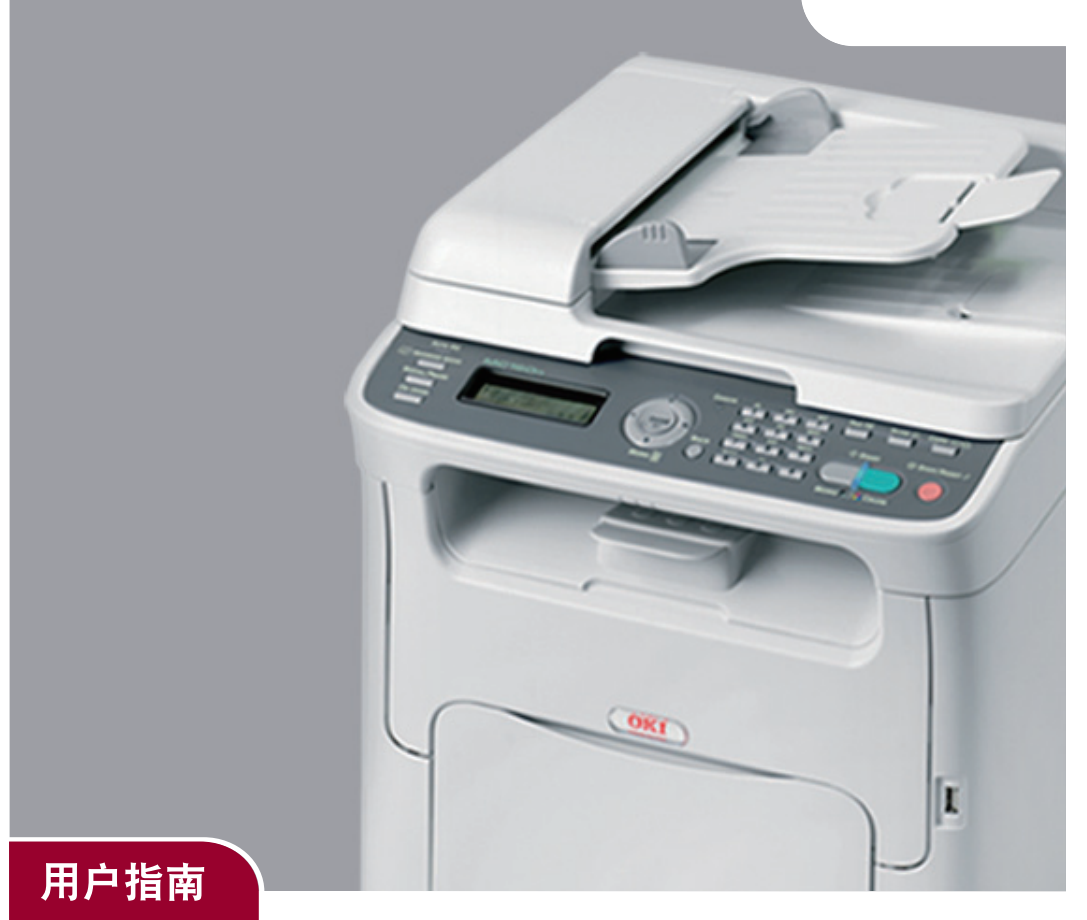

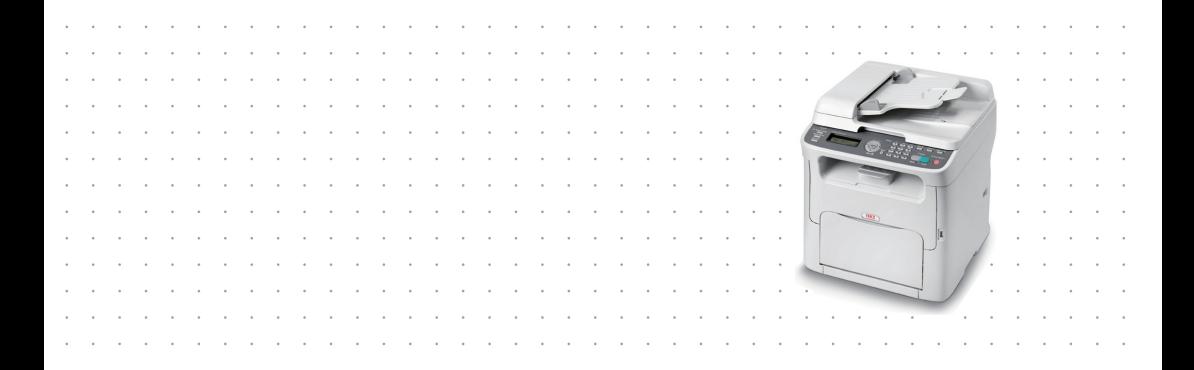

# <span id="page-1-0"></span>前言

我们已竭尽全力保证本文档资料的完整性、准确性,并且确保其中的内容是最新的。 对于超出我们控制范围的故障所造成的后果, Oki Data Corporation (冲信息株式会 社, 以下简称 "Oki Data")概不负责。本指南中提到的、由其他制造商制造的软件 和设备如有变更, Oki Data 也不能保证本指南中的资料仍然适用。提及的其他公司生 产的软件产品,并不一定表示 Oki Data 予以保证。

我们将尽可能地保证文档的准确性和有用性,除此之外, Oki Data 不对此处包含的信 息的准确性或完整性进行任何形式的担保,无论是明示的还是隐含的。

最新的驱动程序和使用手册可以从 Oki Data 中文网站上获得,网址是:

#### **http://www.okidata.com.cn**

Copyright © 2009 保留所有权利。

Oki 是 Oki Electric Industry Company Ltd. 的注册商标。

Oki Printing Solutions 是 Oki Data Corporation 的商标。

Microsoft、 MS-DOS 和 Windows 是 Microsoft Corporation 的注册商标。

Apple、 Macintosh、 Mac 和 Mac OS 是 Apple Inc. 的注册商标。

其他产品名称和商标名称分别是其各自所有者的商标或注册商标。

本产品符合 Council Directives 2004/108/EC (EMC)、 2006/95/EC (LVD) 和 1999/5/EC (R&TTE) 的要求,并符合该条例中为适应各成员国的有 关电磁兼容性、低电压和无线通讯终端设备的类似法律而进行修正的 部分。

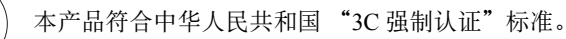

本设备为 "I 类激光产品",不产生有害激光辐射。请按照手册中的说明操作本设 备。切勿执行手册中未提及的操作。否则,可能会导致意外事故或设备故障。

# <span id="page-2-0"></span>产品中有毒有害物质或元素的名称及含量

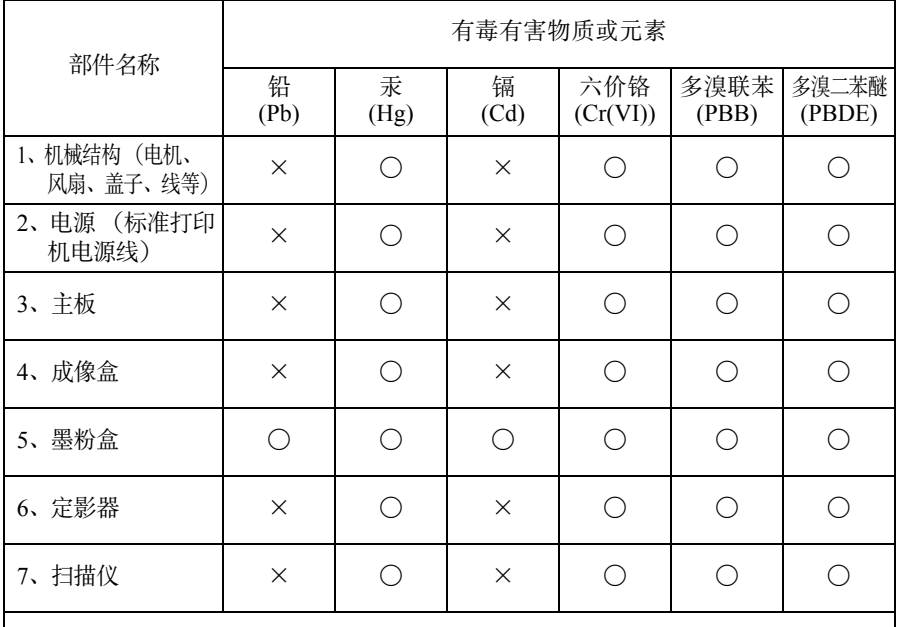

○ :表示该有毒有害物质在该部件所有均质材料中的含量均在 SJ/T11363-2006 标准 规定的限量要求以下。

× :表示该有毒有害物质至少在该部件的某一均质材料中的含量超出 SJ/T11363- 2006 标准规定的限量要求。

×的技术原因:以下情况之一,电子元器件的玻璃中含铅,或者快削钢中含有 0.35wt% 以下的铅, 或者铜合金中含有 4wt% 以下的铅, 或者 铝中含有 0.4wt% 以下的铅。电气接点处含有镉。

#### <span id="page-2-1"></span>环保期限标识的说明

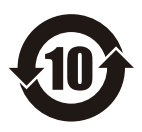

本标识适用于在中华人民共和国销售的电子信息产品,标识中央的 数字为环保使用期限的年数。在遵守产品相关的安全和使用注意事 项的前提下,从生产日期开始,在该年限内不会造成环境污染、并 影响人身和财产。

# <span id="page-3-0"></span>急救办法

小心处理墨粉:

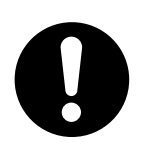

如果不小心吞食了墨粉,请饮用少量冷水,然后就医。切勿尝试诱吐。 如果不小心吸入墨粉,请立即将吸入墨粉的人员转到开阔的地方,呼 吸新鲜空气,并及时就医。

如果墨粉进入眼中,请保持眼睛睁开,用大量清水冲洗至少 15 分钟, 并及时就医。

应以冷水和肥皂清理溢出的墨粉,以防止污染皮肤或衣物。

#### <span id="page-3-1"></span>回收声明

日冲商业 (北京)有限公司承诺回收用户送回或邮寄回的废弃的本产品。 关于具体的回收方式,请拨打热线电话:800-810-8498。本公司的联系地址请见封底。

#### <span id="page-3-2"></span>制造商

日本冲信息株式会社 日本国东京都港区芝浦 4-11-22 主页:www.okidata.co.jp

# 目录

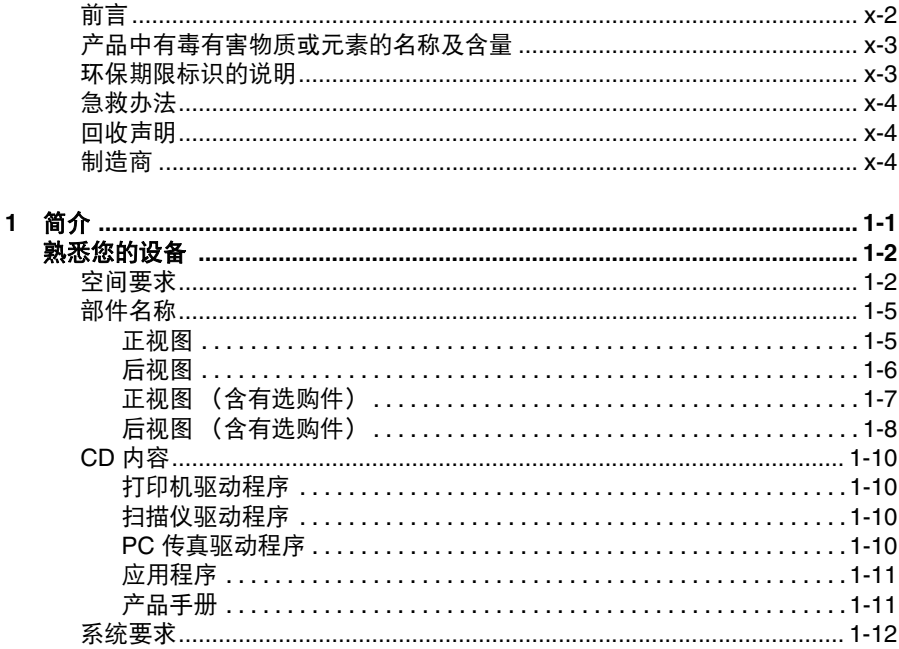

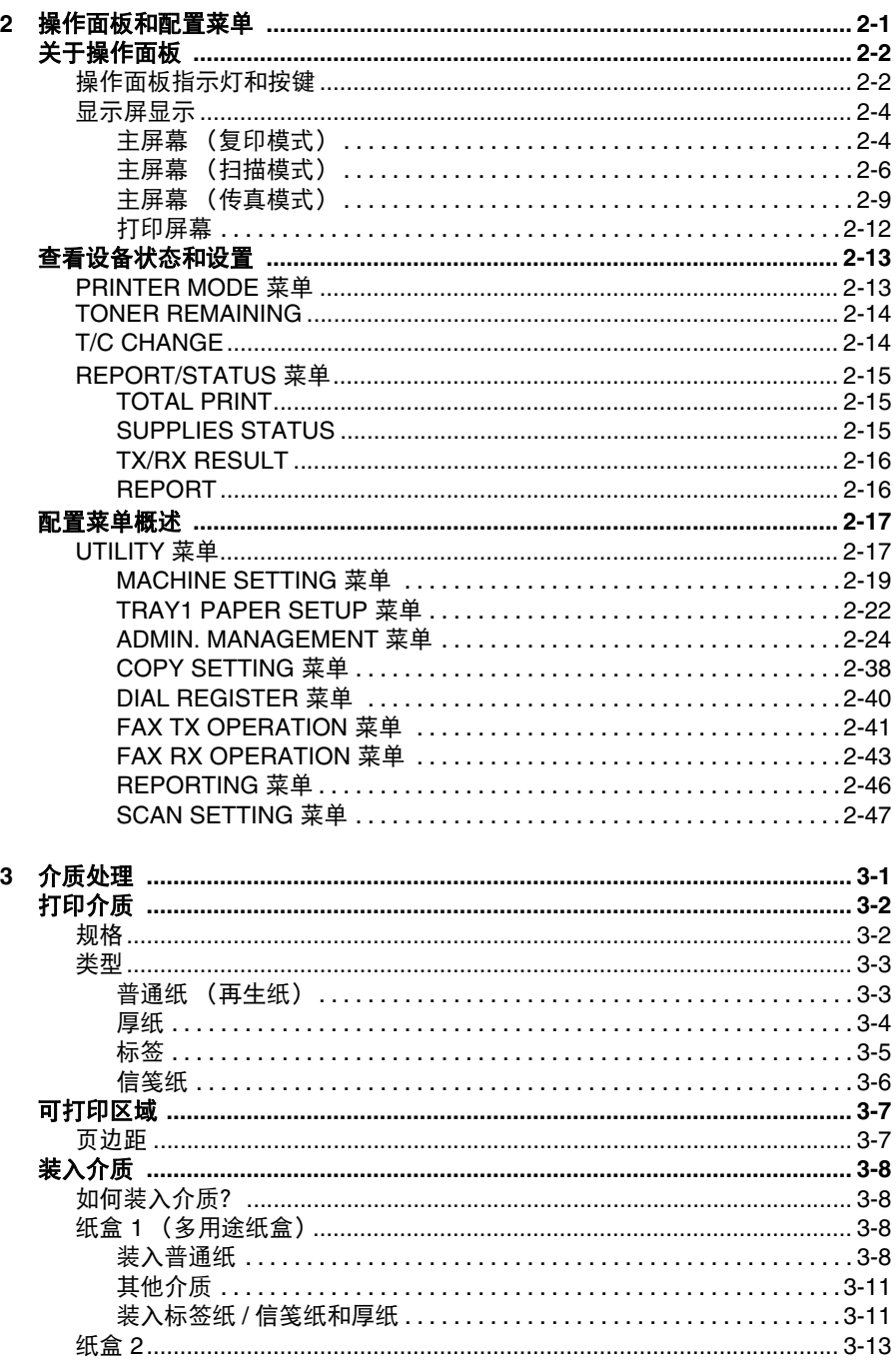

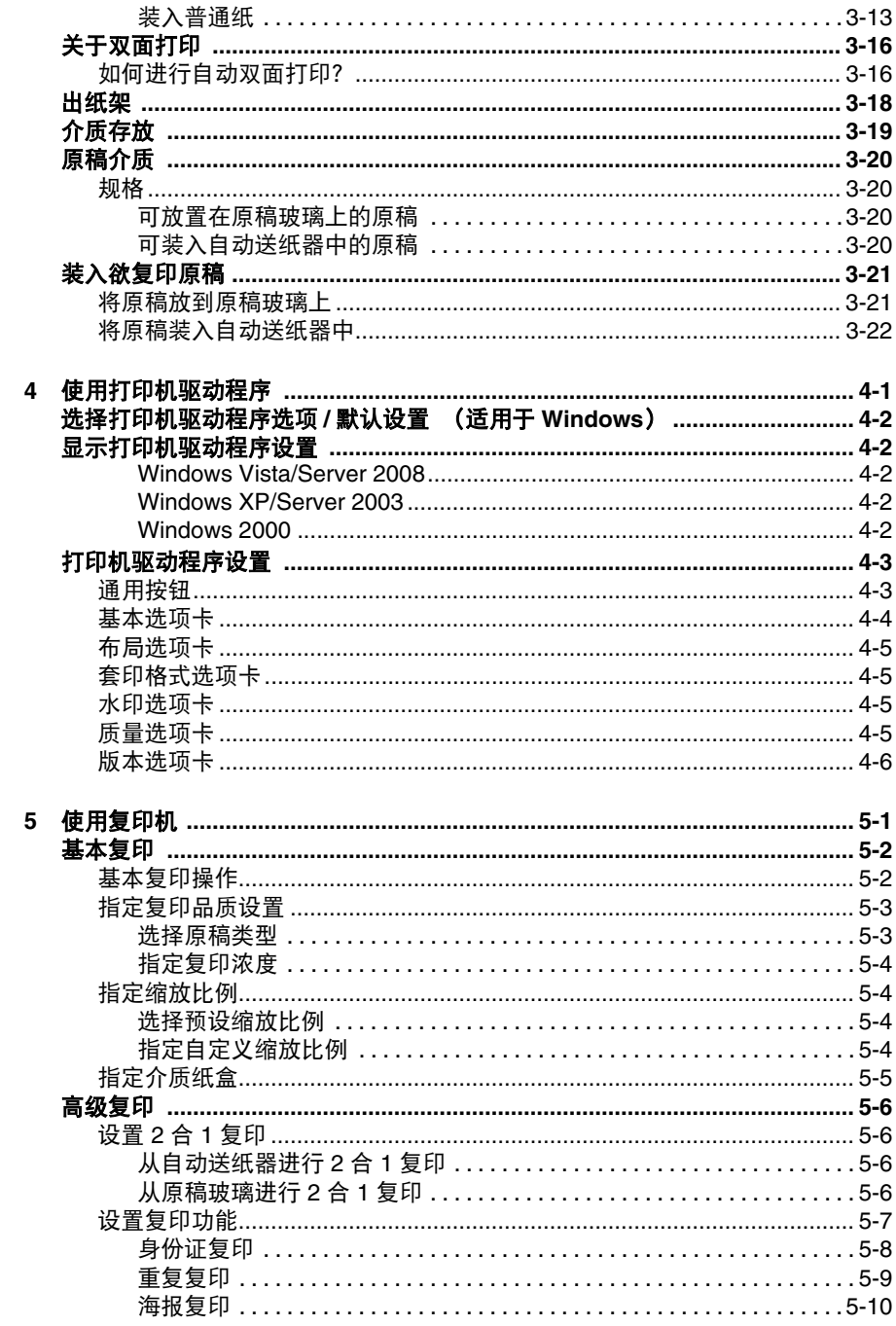

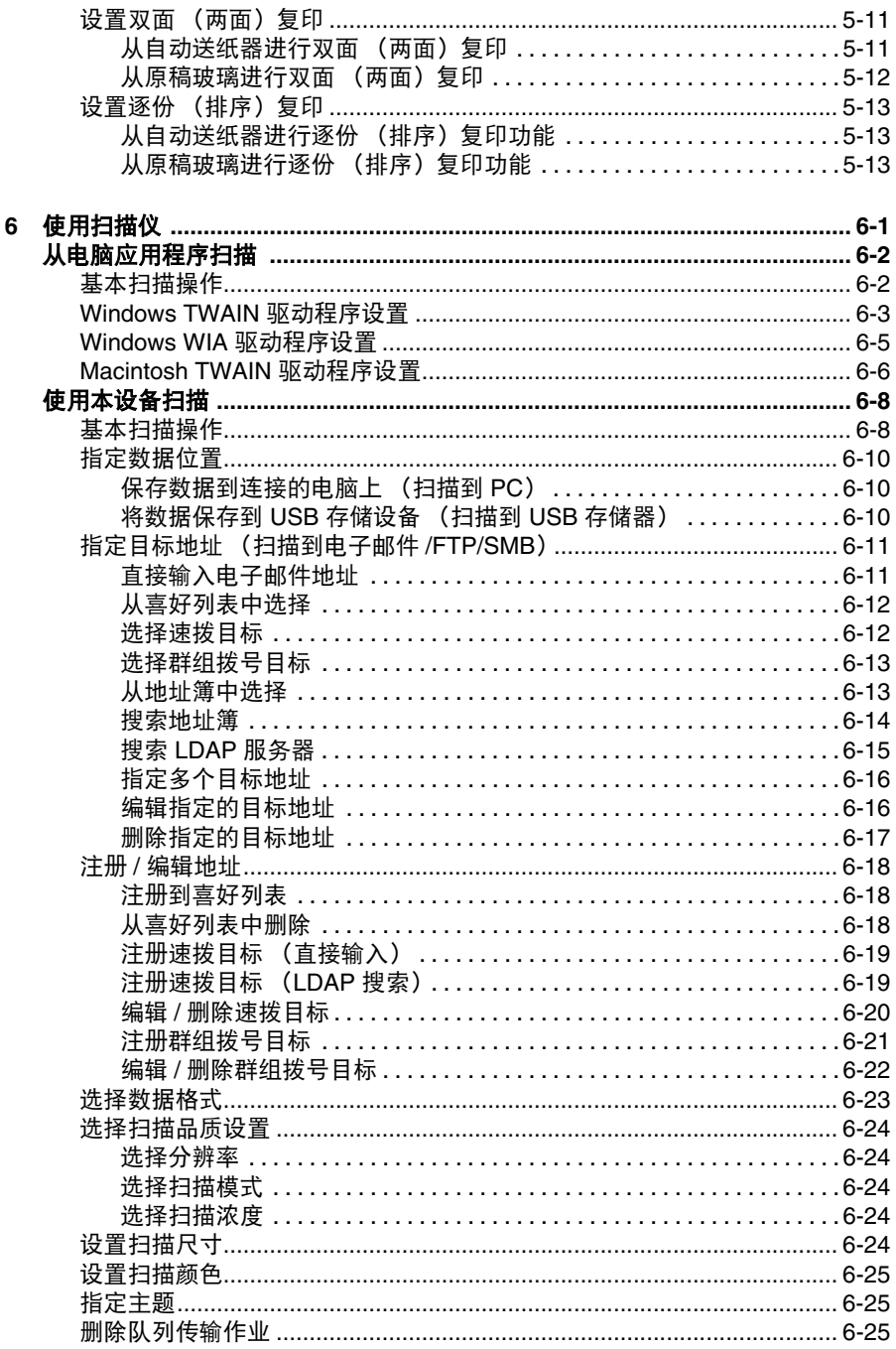

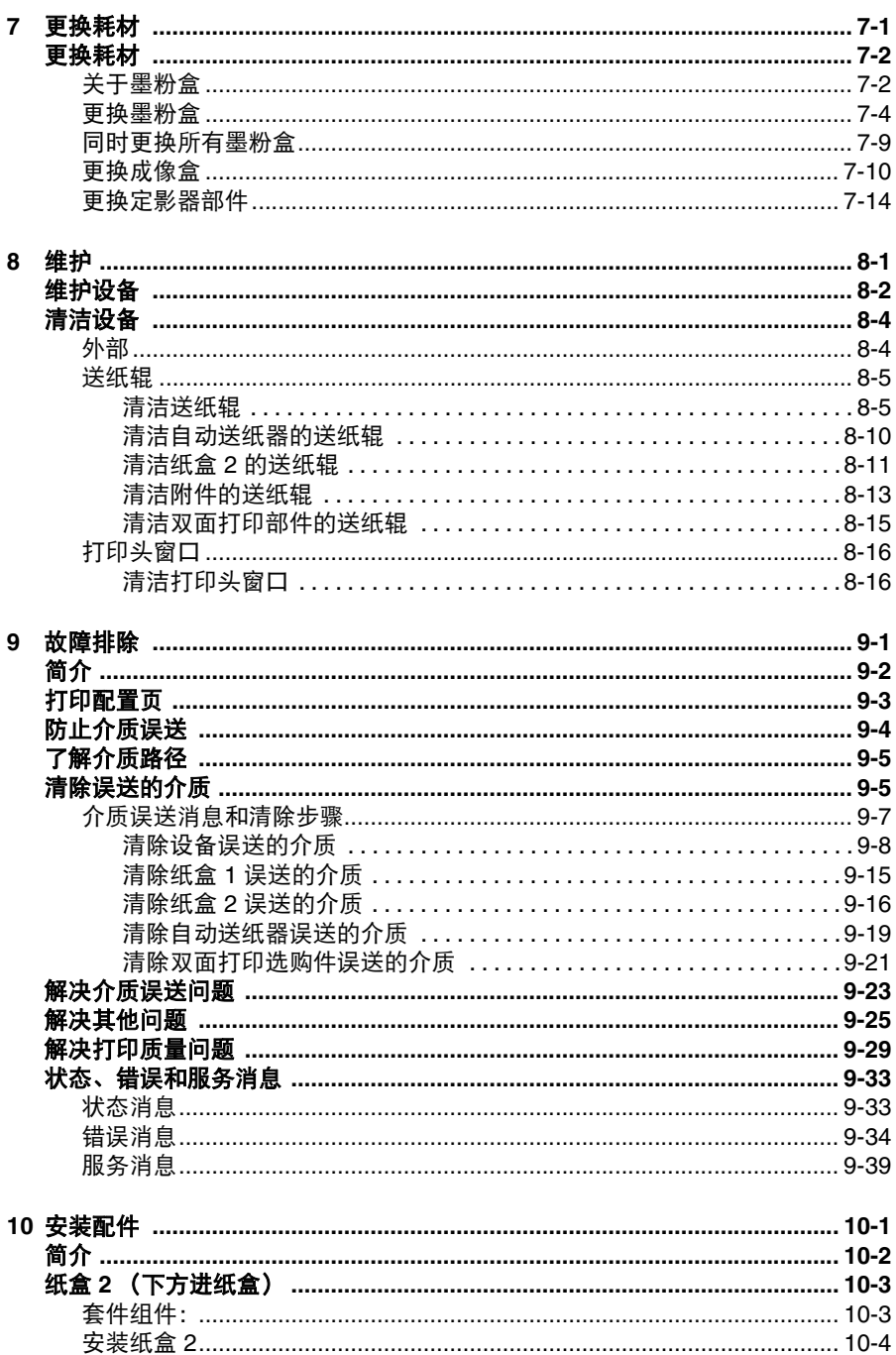

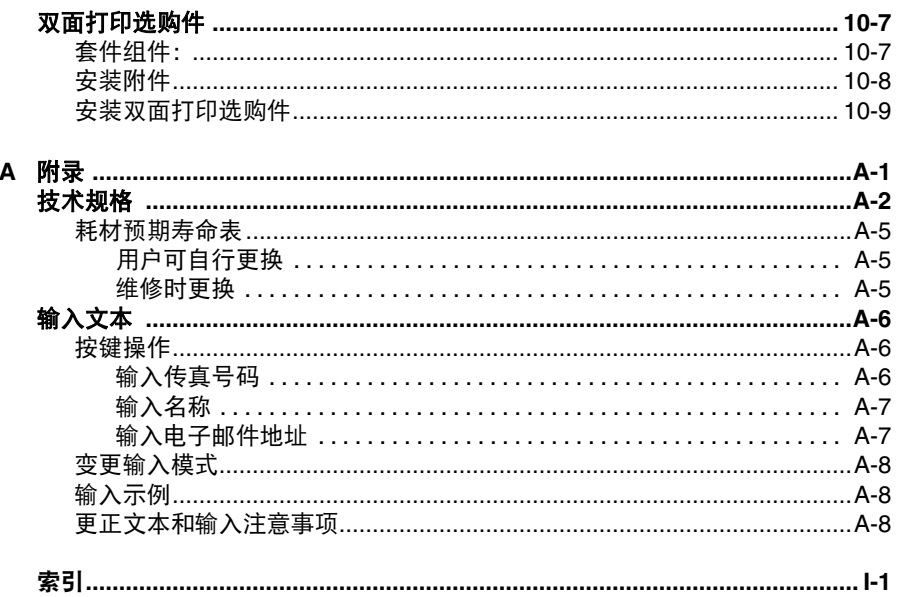

<span id="page-10-0"></span>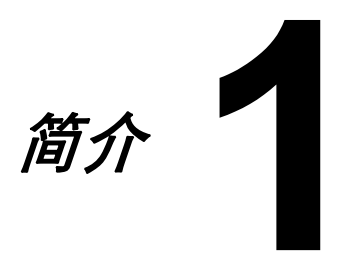

<span id="page-11-0"></span>熟悉您的设备

#### <span id="page-11-1"></span>空间要求

为便于操作、维护设备和更换耗材,请务必在设备周围预留下图所示的空间。

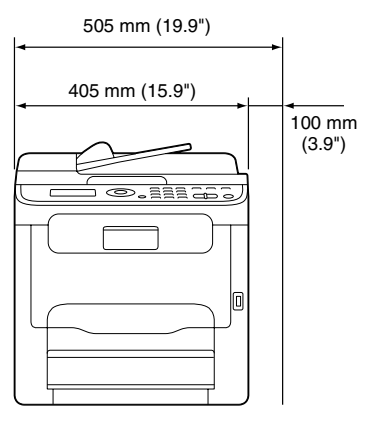

正视图

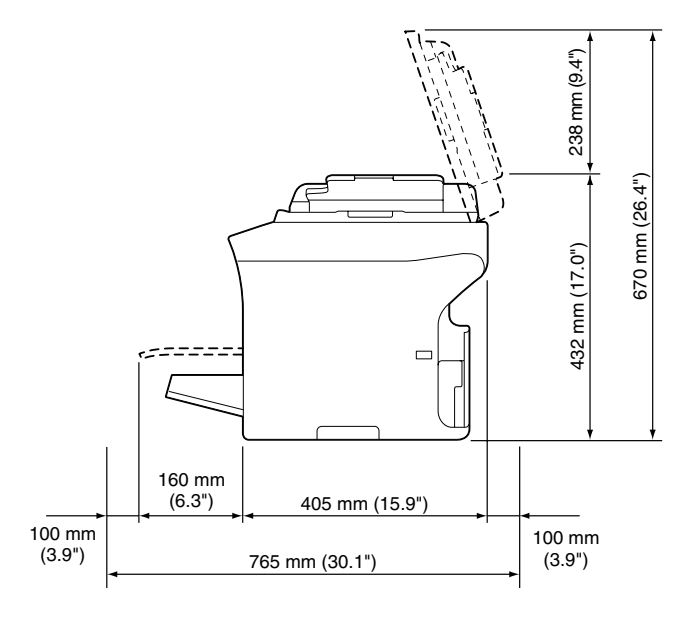

侧视图

请将本设备安装在面积比设备面积稍大的地方,以防设备超出安装区域。本设 备的宽度为 405 mm,深度为 405 mm 或 430 mm (安装有纸盒 2 或双面打印 选购件时)。如果将本设备安装在面积小于设备面积的地方,设备移动时或盖 子打开 / 合上时可能会造成设备跌落。

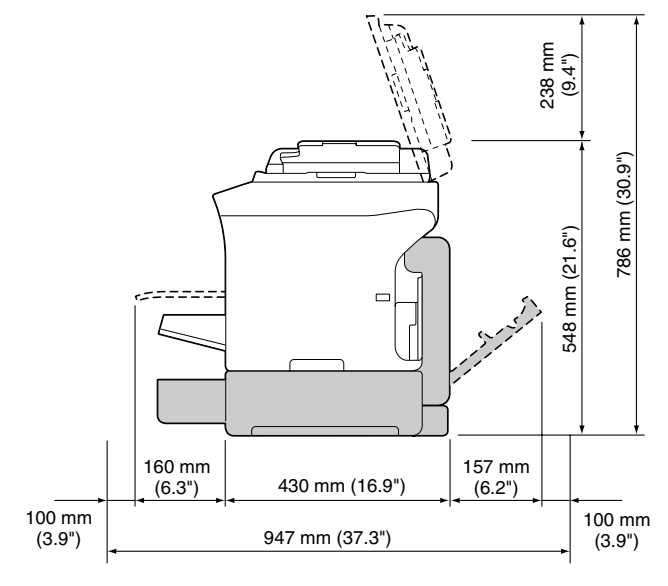

侧视图(含有选购件) (安装有纸盒 2 和双面打印选购件时)

自公 上图中选购件以阴影显示。

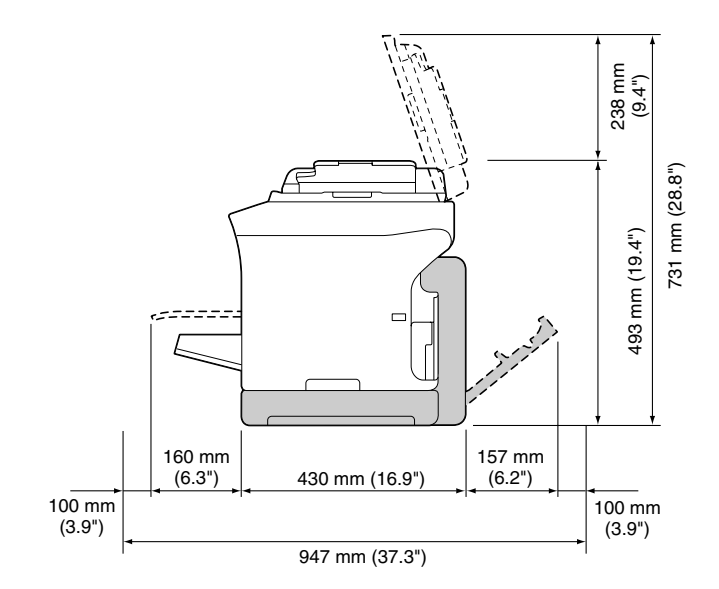

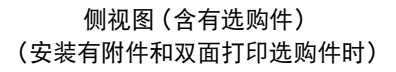

自公 上图中选购件以阴影显示。

<span id="page-14-0"></span>以下图形说明本指南中涉及的所有设备部件,请务必花时间熟悉各部件。

#### <span id="page-14-1"></span>正视图

- 1—操作面板
- 2—自动送纸器 (ADF)
	- 2-a:自动送纸器进纸盖
	- 2-b:原稿导板
	- 2-c:原稿进纸架
	- 2-d:原稿出纸架
	- 2-e:原稿挡板
- **国公** 在某些状态下或某些错误消 息中,自动送纸器可能会显 示为 *"document cover"* (原 稿盖)。
- **A 使用自动送纸器扫描 Legal** 尺寸的纸张时,请降低原稿 挡板。
- 3—防尘盖
- 4—纸盒 1
- 5—出纸架
- 6—延伸架
- 7—原稿玻璃
- 8—原稿盖垫
- 9—扫描仪
- 10—USB 存储器端口

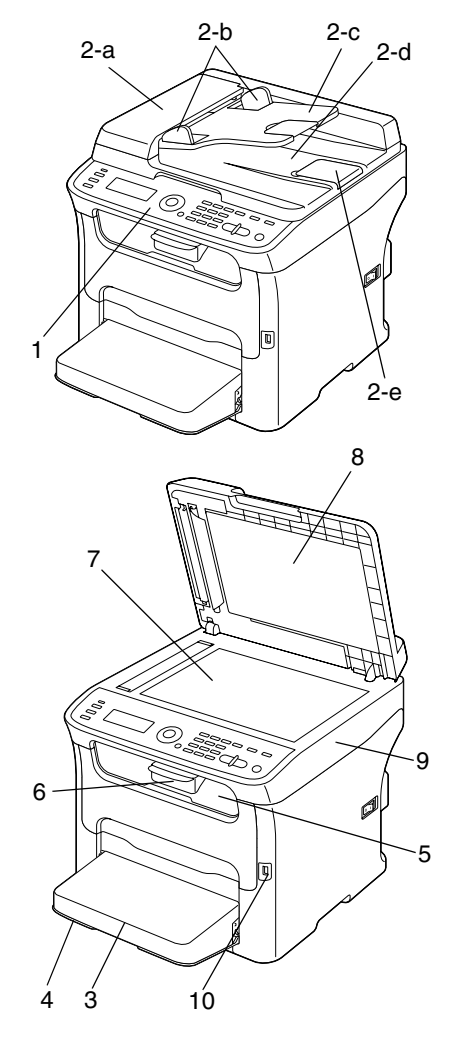

- —定影器部件
- —定影器分离杆
- —定影盖释放杆
- —成像盒
- —墨粉盒
- —前盖

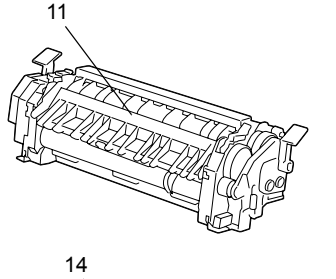

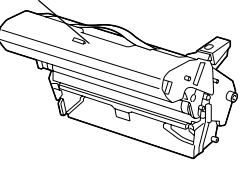

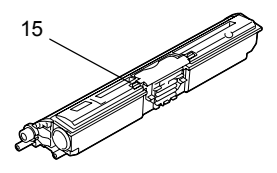

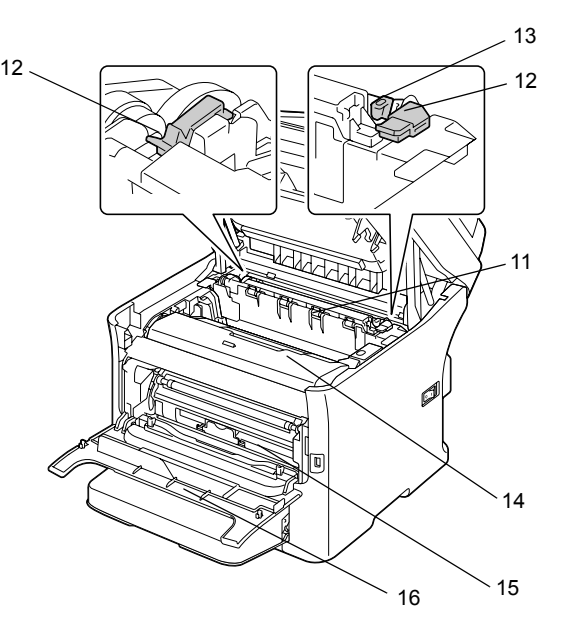

#### <span id="page-15-0"></span>后视图

—电源开关 —电源接口 3-TEL (电话)插口 4-LINE (电话线)插口 —USB 端口 —10Base-T/100Base-TX (IEEE 802.3) 以太网端口

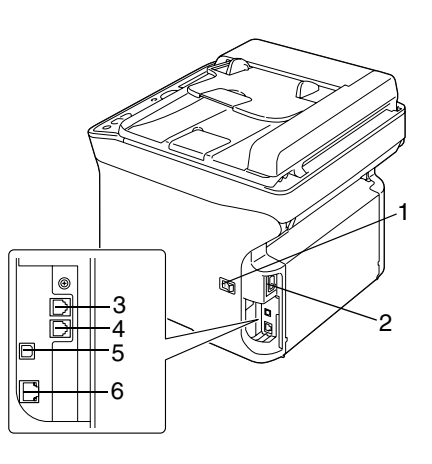

#### <span id="page-16-0"></span>正视图 (含有选购件)

(安装有纸盒 2 时) —下方进纸盒 (纸盒 2)

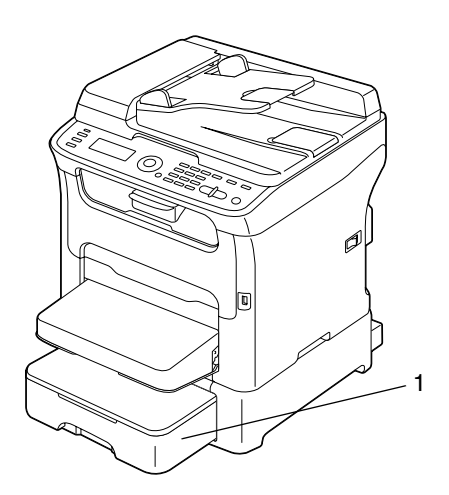

(安装有纸盒 2 和双面打印选购件时)

—双面打印选购件

—下方进纸盒 (纸盒 2)

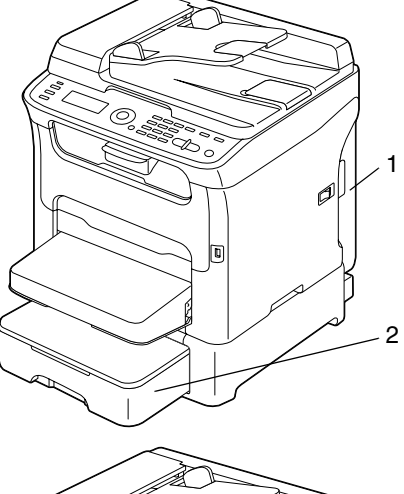

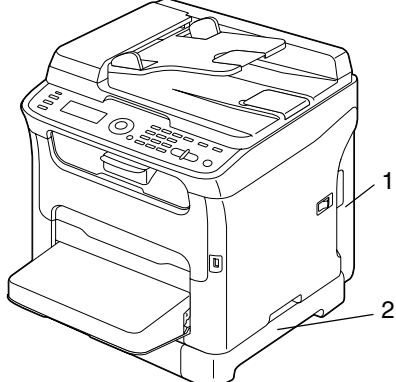

(安装有附件和双面打印选购件时) —双面打印选购件 —附件

#### <span id="page-17-0"></span>后视图 (含有选购件)

(安装有纸盒 2 时)

- —下方进纸盒 (纸盒 2)
- —锁定销

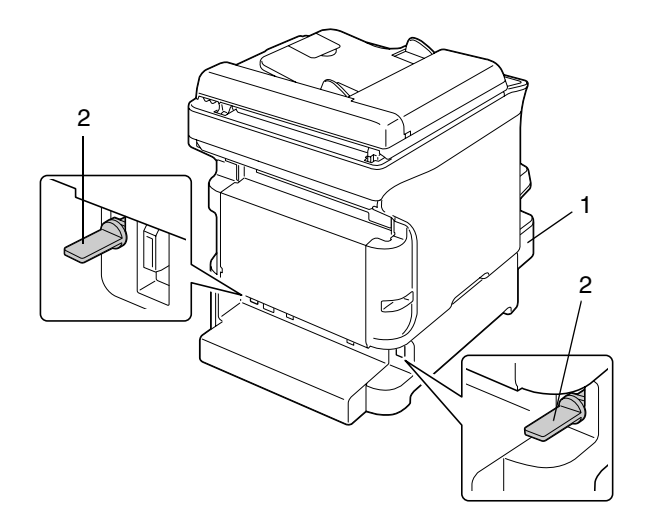

(安装有纸盒 2 和双面打印选购件时)

- —双面打印选购件
- —下方进纸盒 (纸盒 2)

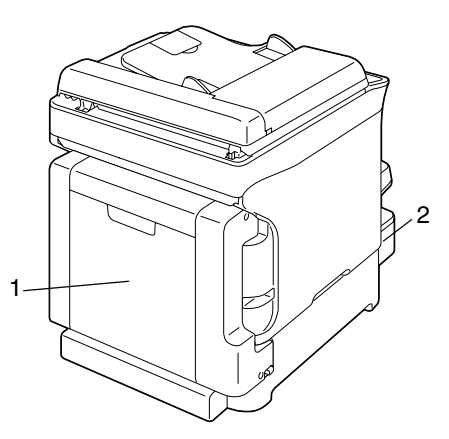

- (安装有附件和双面打印选购件时)
- —双面打印选购件
- —附件

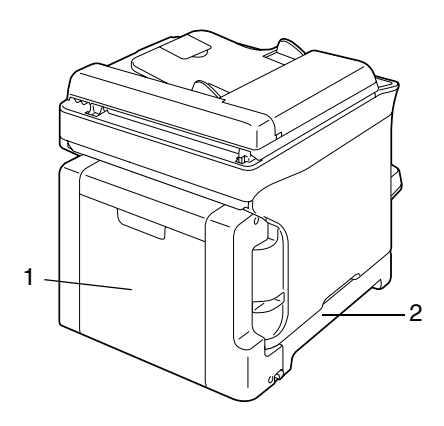

#### <span id="page-19-1"></span><span id="page-19-0"></span>打印机驱动程序

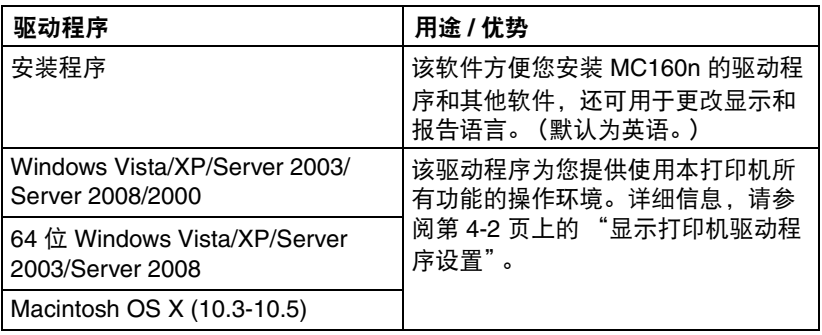

#### <span id="page-19-2"></span>扫描仪驱动程序

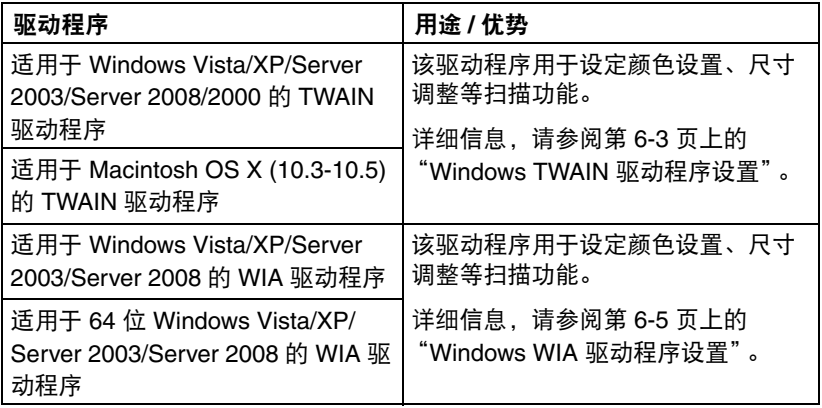

#### <span id="page-19-3"></span>**PC** 传真驱动程序

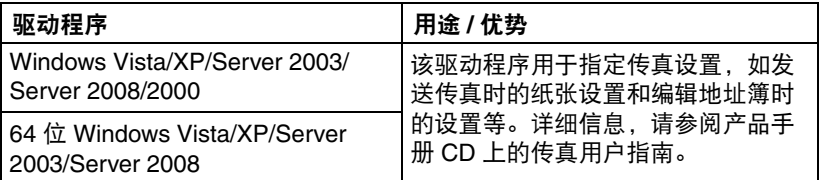

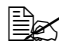

" 关于安装适用于 *Windows* 和 *Macintosh* 的驱动程序的详细信息,请参 阅安装 *CD*。

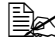

" *Windows TWAIN* 驱动程序兼容 *64* 位操作系统中的 *32* 位应用程序, 但不兼容 *64* 位应用程序。例如,它可在 *Windows 64* 位操作系统中的 *32* 位应用程序中工作,但不能在 *64* 位应用程序中工作。

#### <span id="page-20-0"></span>应用程序

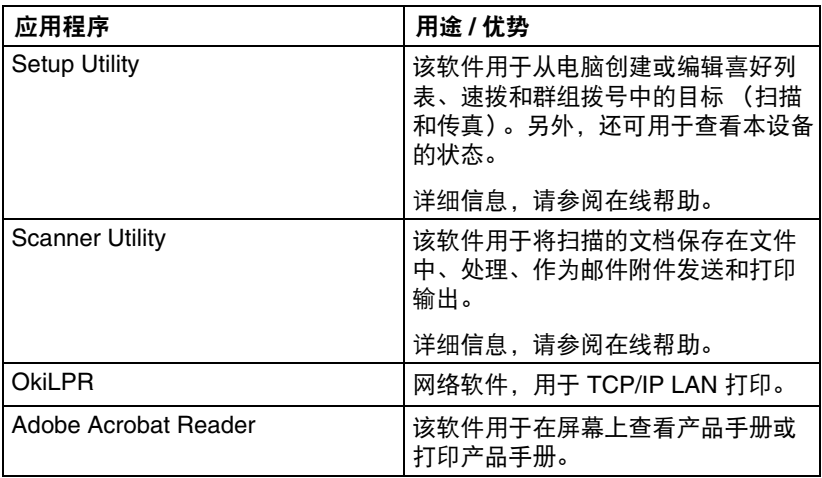

#### <span id="page-20-1"></span>产品手册

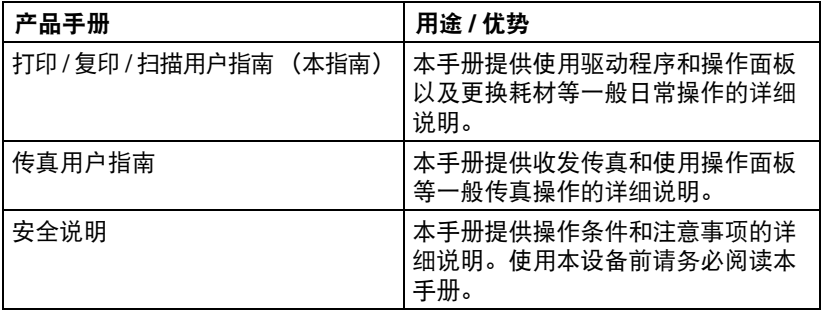

# <span id="page-21-0"></span>系统要求

■ 个人电脑

对于 Windows

- Pentium II:400MHz 或更高版本 (Pentium 3:推荐使用 500MHz 或更 高版本)
- 对于 Macintosh
- PowerPC G3 或更高版本 ( 推荐使用 G4 或更高版本 )
- Intel 处理器
- 操作系统
	- Microsoft Windows Vista Home Basic/Home Premium/Ultimate/ Business/Enterprise、 Windows Vista Home Basic/Home Premium/ Ultimate/Business/Enterprise x64 Edition、 Windows XP Home Edition/Professional (Service Pack 2 或更高版本)、 Windows XP Professional x64 Edition、 Windows Server 2003、 Windows Server 2003 x64 Edition、 Windows 2000 (Service Pack 4 或更高版本) , Windows Server 2008, Windows Server 2008 x64 Edition
	- Mac OS X (10.3-10.5 ; Oki 建议您安装最新的补丁)
- 可用硬盘空间 256 MB 或更多
- **RAM** 128 MB 或更多
- CD/DVD 驱动器
- I/O 接口
	- 10Base-T/100Base-TX (IEEE 802.3) 以太网端口
	- USB 版本 2.0 和 USB 版本 1.1 兼容端口

**国名** 本设备未附带以太网电缆和 USB 电缆。

<span id="page-22-0"></span>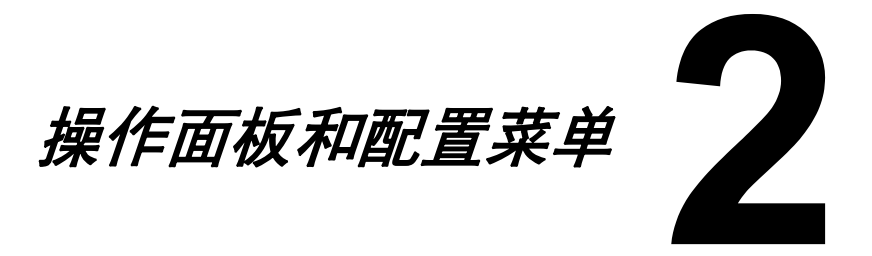

# <span id="page-23-0"></span>关于操作面板

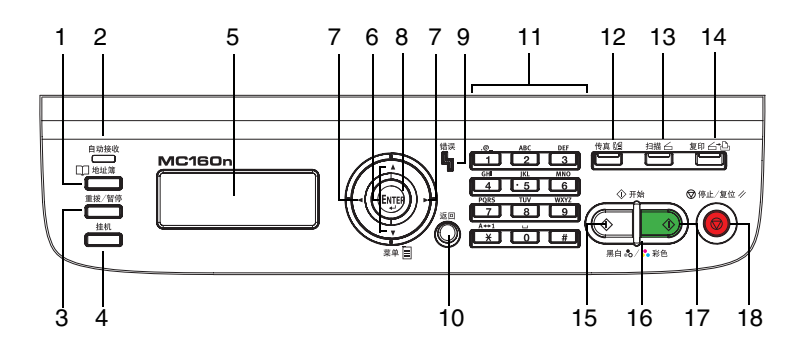

## <span id="page-23-1"></span>操作面板指示灯和按键

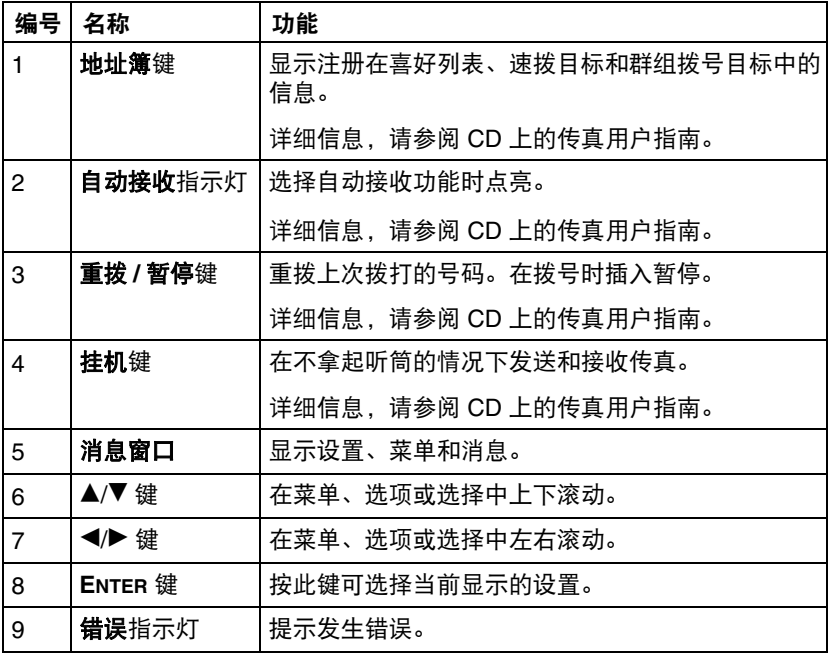

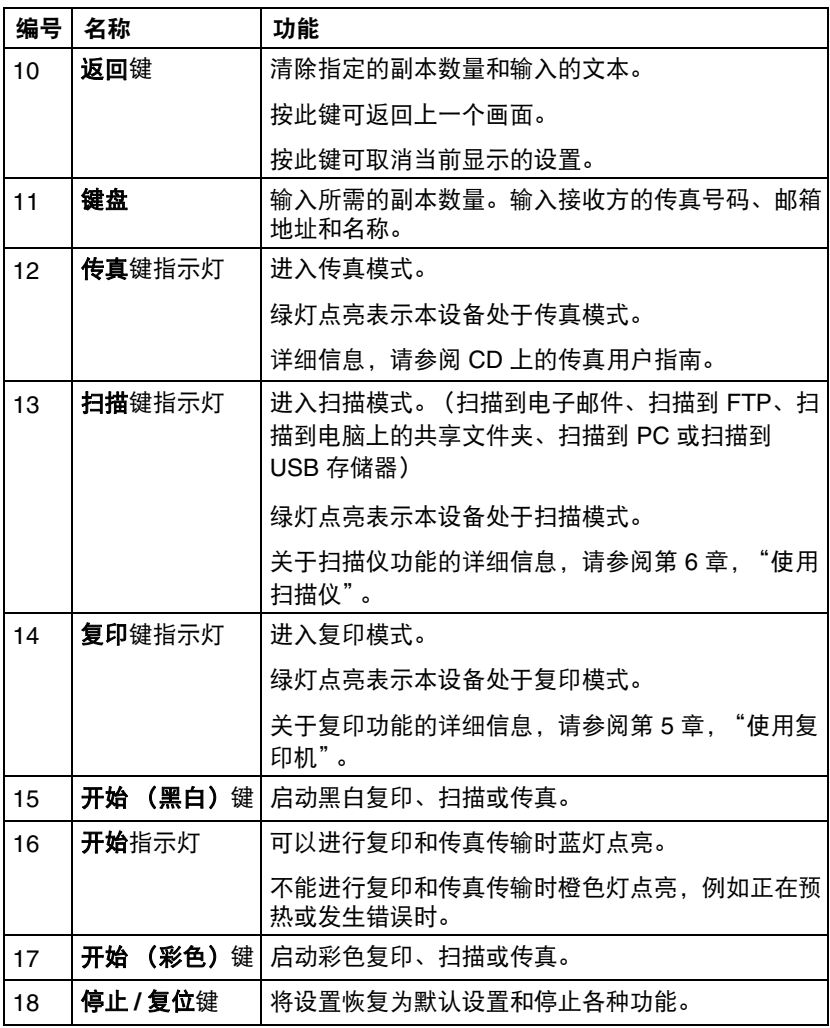

#### <span id="page-25-1"></span><span id="page-25-0"></span>主屏幕 (复印模式)

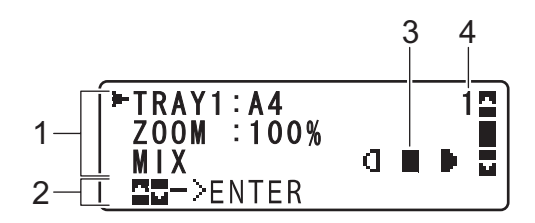

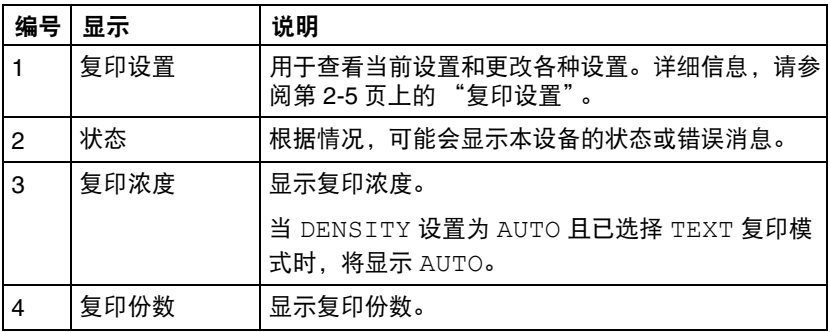

<span id="page-26-0"></span>■ 复印设置

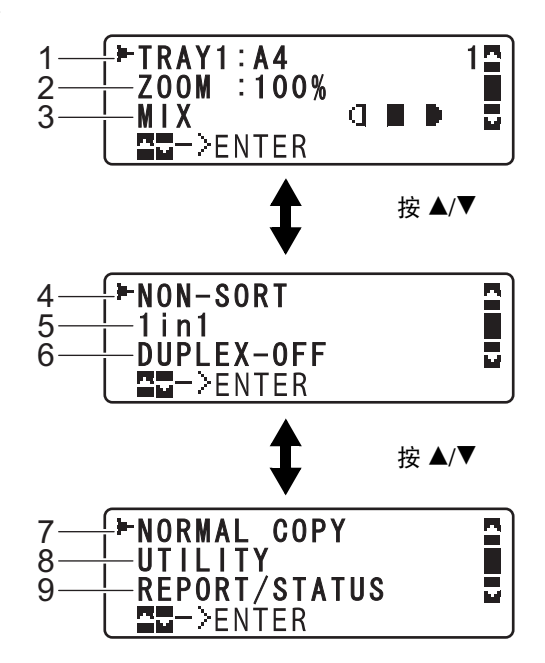

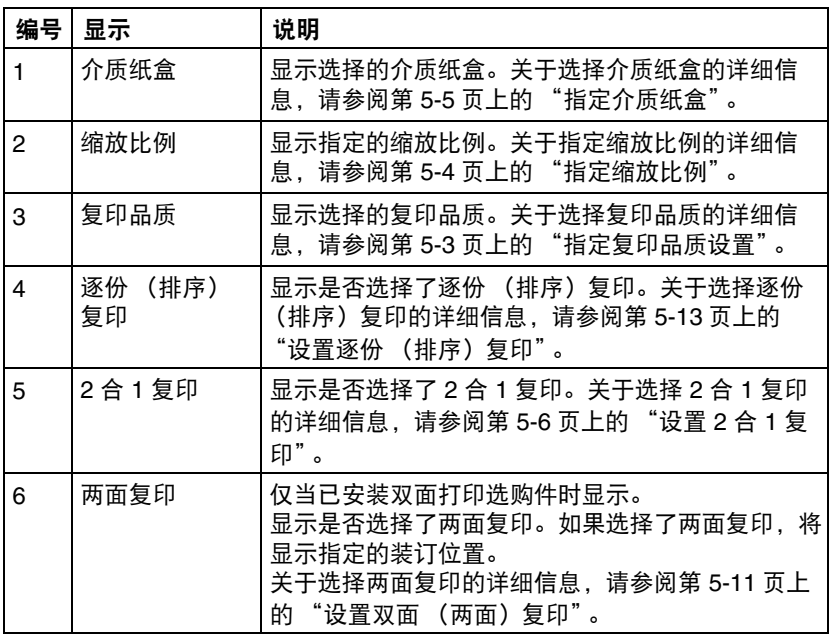

关于操作面板 2-5

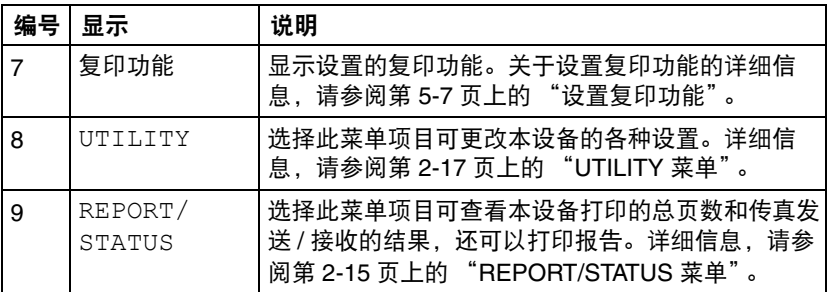

#### <span id="page-27-0"></span>主屏幕 (扫描模式)

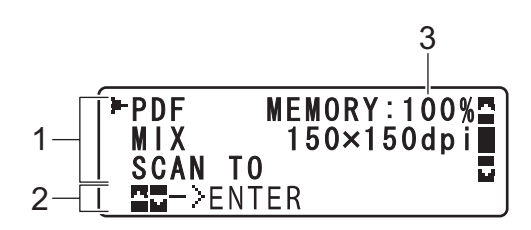

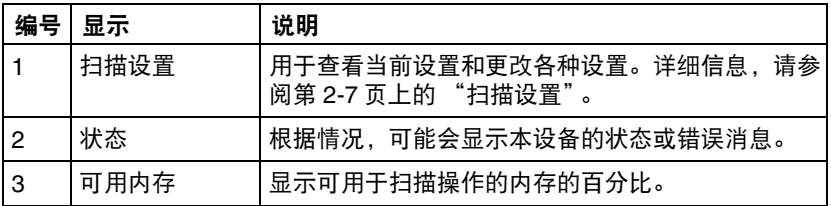

<span id="page-28-0"></span>■ 扫描设置

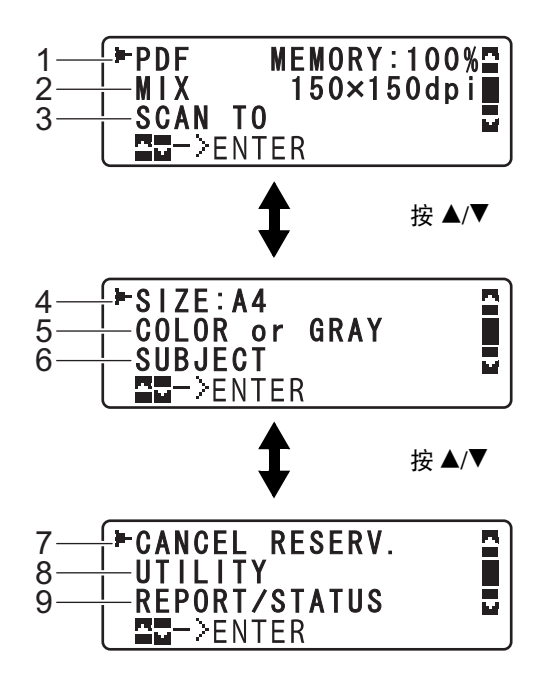

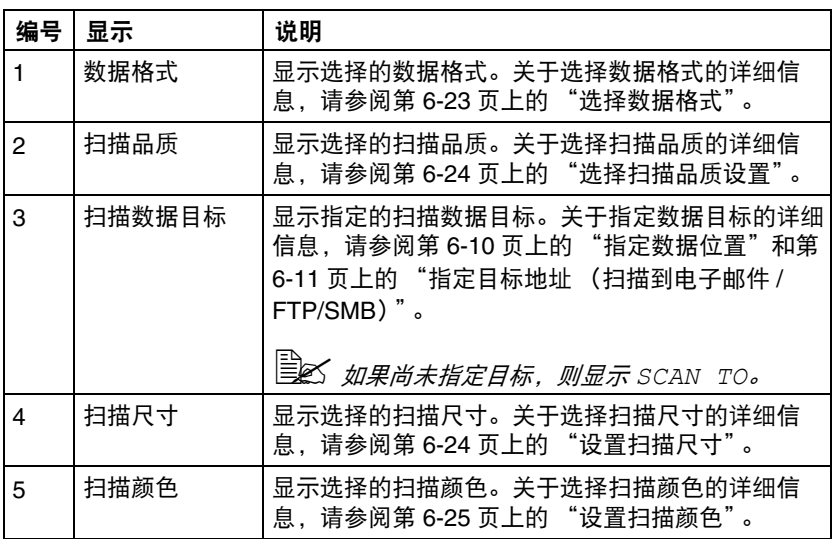

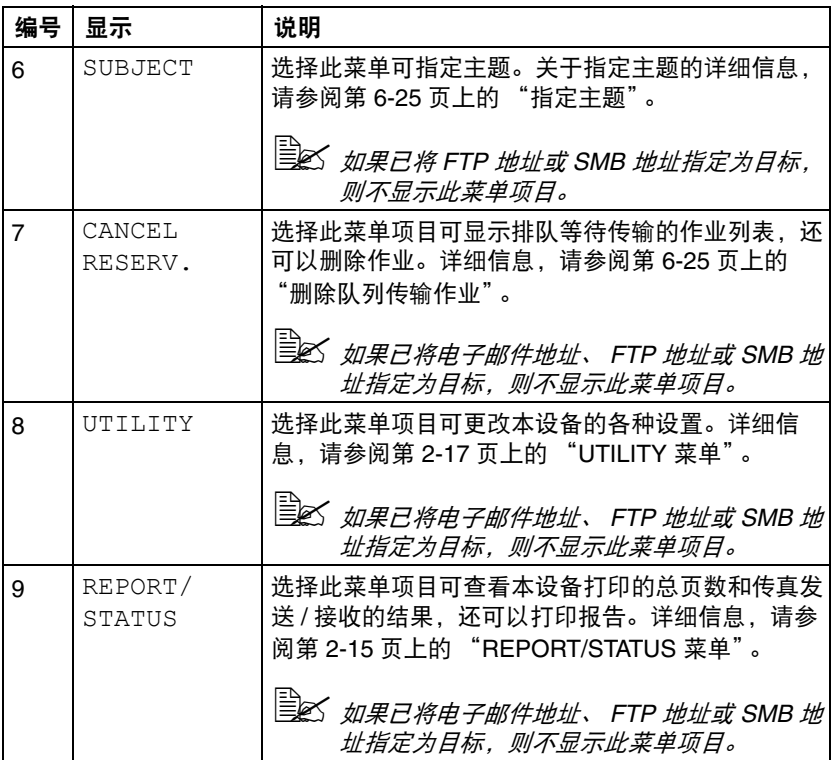

<span id="page-30-0"></span>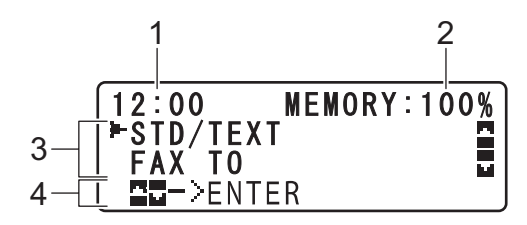

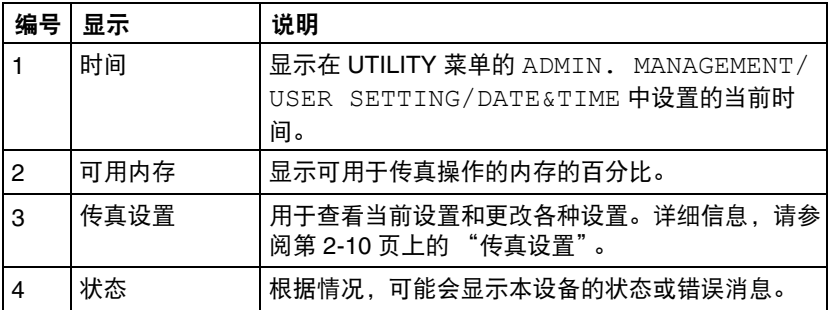

<span id="page-31-0"></span>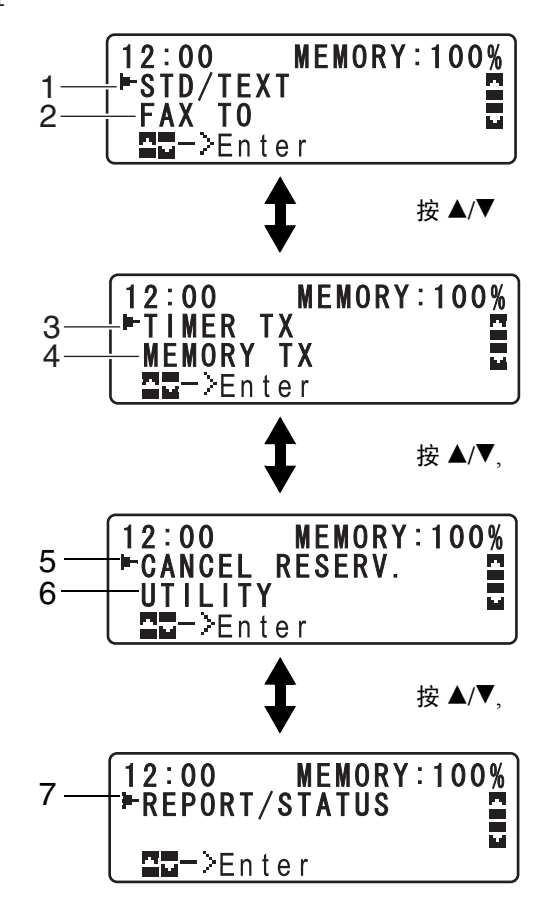

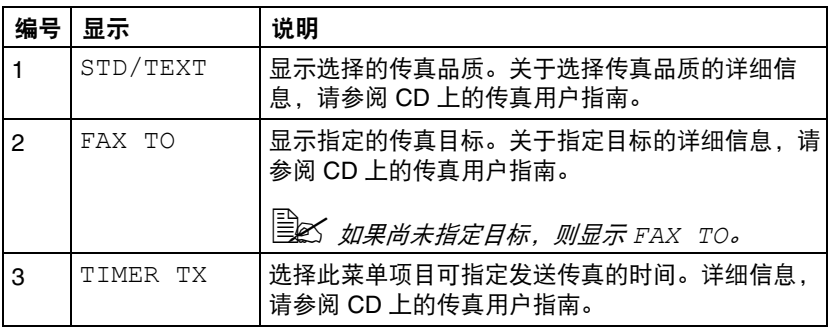

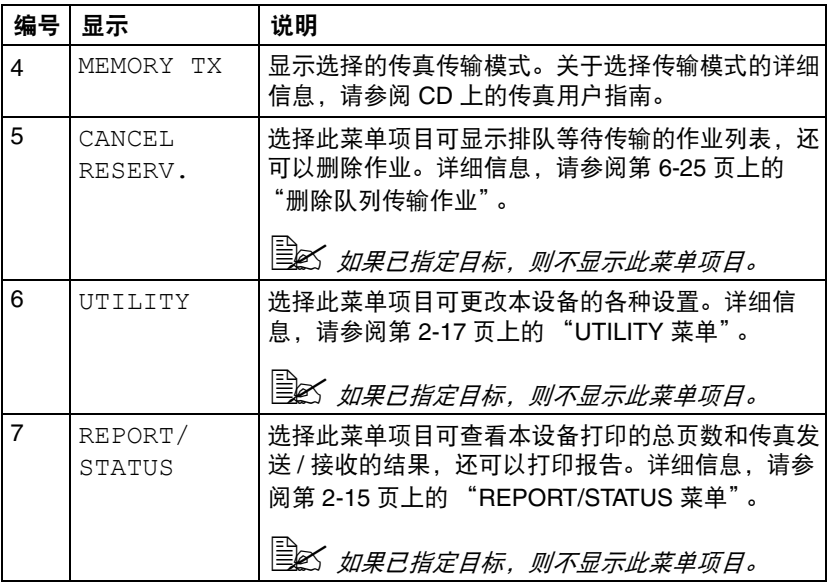

#### <span id="page-33-0"></span>打印屏幕

接收打印作业时, PRINTER: Printing 显示在主屏幕上的状态区。若要 打开打印屏幕 (如下图所示), 显示 PRINTER: Printing 时请按 ◀ 键。 若要取消打印,显示打印屏幕时请按停止 **/** 复位键。按 **ENTER** 键选择 YES。

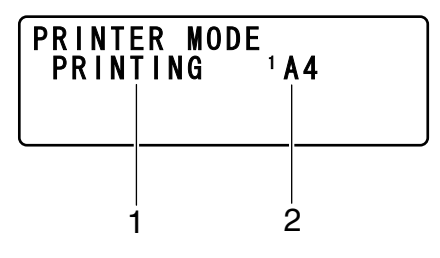

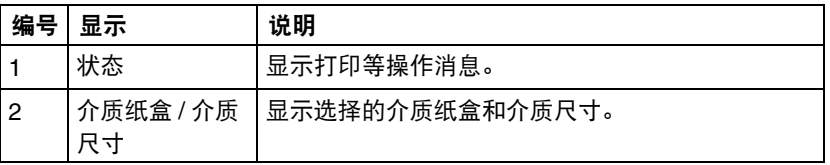

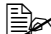

 $\Box$  人打印机驱动程序接收到打印作业时,如如果通过打印机驱动程序指定 的纸张尺寸与通过操作面板 *UTILITY* 菜单中的 *TRAY1 PAPER SETUP* 指定的纸张尺寸不同,则前者优先。

<span id="page-34-0"></span>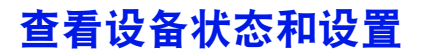

#### <span id="page-34-1"></span>**PRINTER MODE 菜单**

 $R\pi + R$  幕时, 按 ◀ 键打开 PRINTER MODE 屏幕。

通过该菜单,您可以查看墨粉盒中的墨粉大致余量,也可以切换打印机操作模 式。打印机操作模式包括用于更换墨粉盒的模式 (REPLACE MODE)、用于更 换所有墨粉盒的模式 (EJECT MODE) 和用于清洁打印头窗口的模式 (P/H CLEAN MODE)。

PRINTER MODE 菜单结构如下:

# " 若要返回上一画面,请按返回键。若要显示主屏幕,请按停止 */* 复位键。

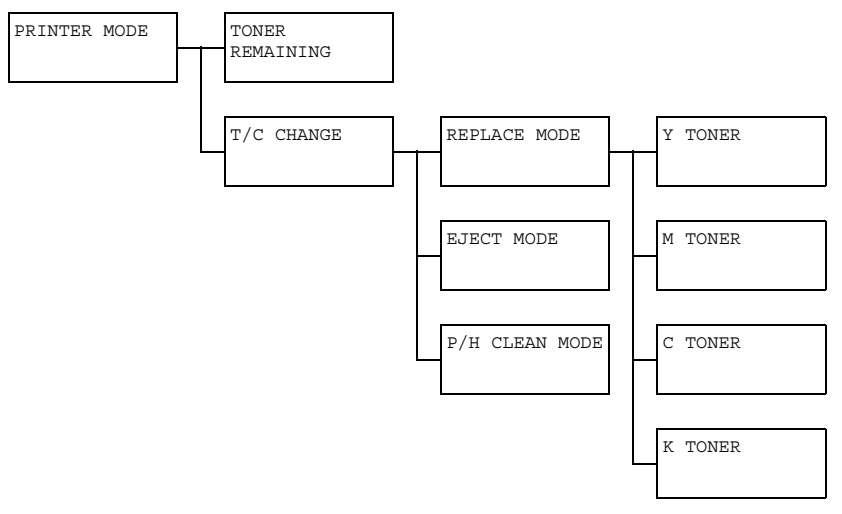

#### <span id="page-35-0"></span>**TONER REMAINING**

可以查看墨粉盒中的墨粉大致余量。

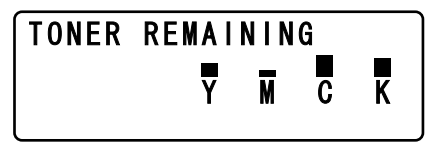

" 显示上述画面时,按 *ENTER* <sup>键</sup> *2* 秒钟或以上,将打印配置页。

# <span id="page-35-1"></span>**T/C CHANGE**

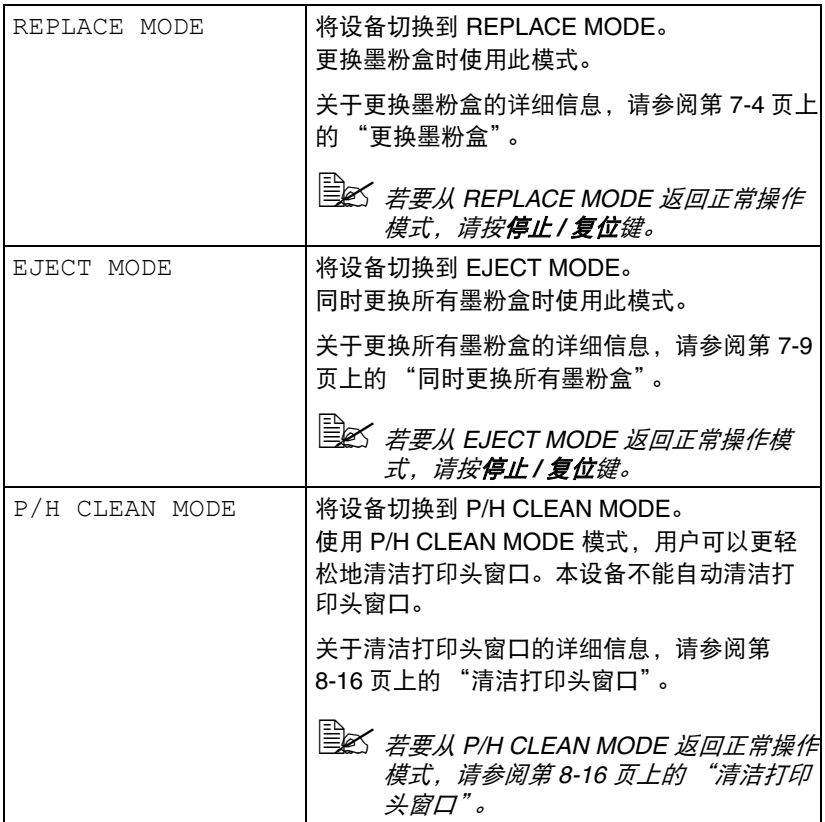
### **REPORT/STATUS** 菜单

若要显示 REPORT/STATUS 屏幕,请在主屏幕中选择 REPORT/STATUS, 然后按 **ENTER** 键。使用该菜单,您可以查看本设备打印的总页数和传真发送 / 接收的结果。另外,您还可以打印报告。 REPORT/STATUS 菜单结构如下:

" 若要返回上一画面,请按返回键。若要显示主屏幕,请按停止 */* 复位键。

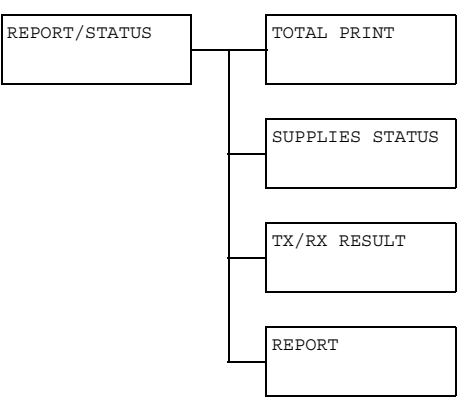

### **TOTAL PRINT**

可以查看以下各项的总页数。

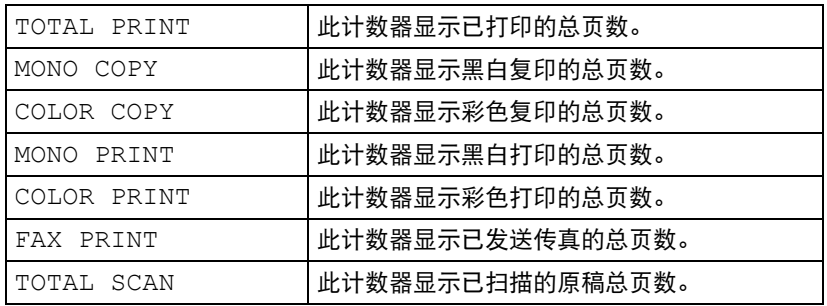

### **SUPPLIES STATUS**

以百分比显示墨粉盒中的墨粉余量和成像盒的剩余使用寿命。

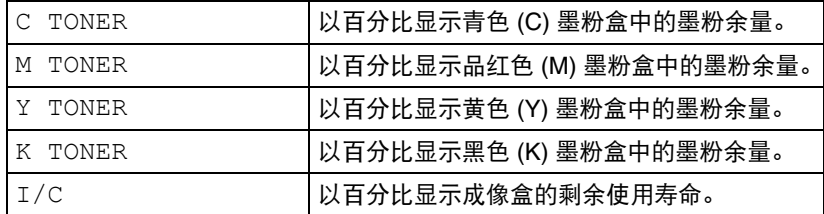

### **TX/RX RESULT**

详细信息,请参阅 CD 上的传真用户指南。

### **REPORT**

可以打印本设备的设置、列表和报告。

只能从纸盒 1 打印这些报告。

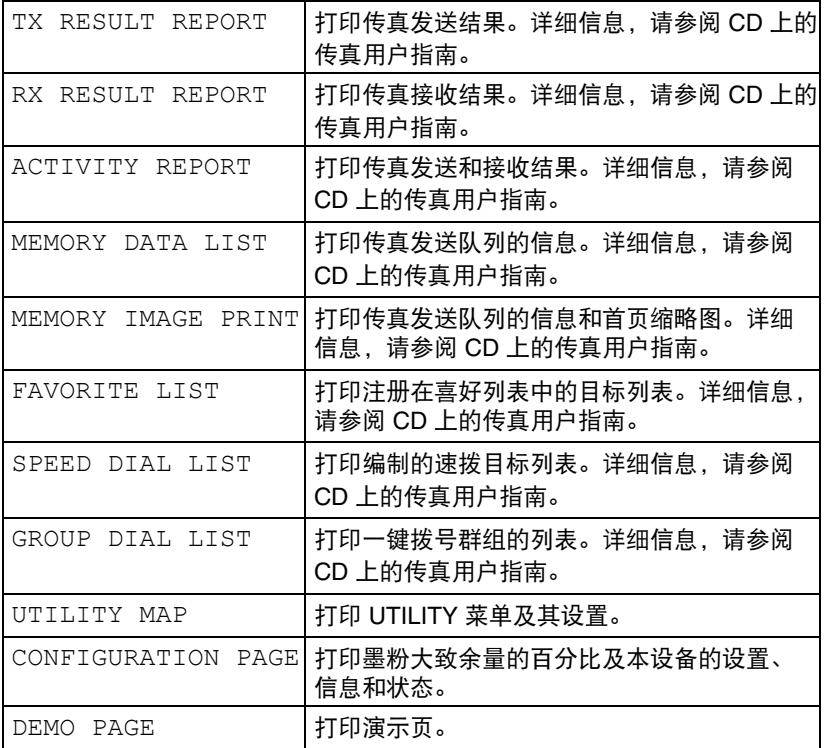

# 配置菜单概述

若要显示本设备的设置菜单,请在主屏幕中选择 UTILITY,然后按 **ENTER** 键。从 UTILITY 菜单可以更改各设备功能的设置。

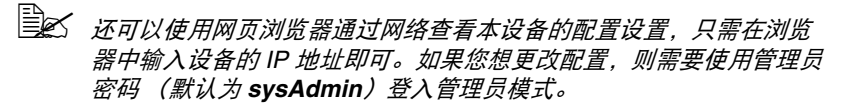

### **UTILITY** 菜单

从此菜单可更改各设备设置。 UTILITY 菜单结构如下:

" 若要返回 *UTILITY* 菜单的上一屏幕,请按返回键。(如果正在指定设 *置时按下了返回键,则这些指定的设置将不被保存。*)

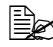

" *ADMIN. MANAGEMENT* 菜单只允许管理员访问。若要显示该菜单的 所有设置,请选择 *ADMIN. MANAGEMENT*,使用键盘输入 *6* 位数的管 理员访问密码 (默认为 *000000*),然后按 *ENTER* 键。

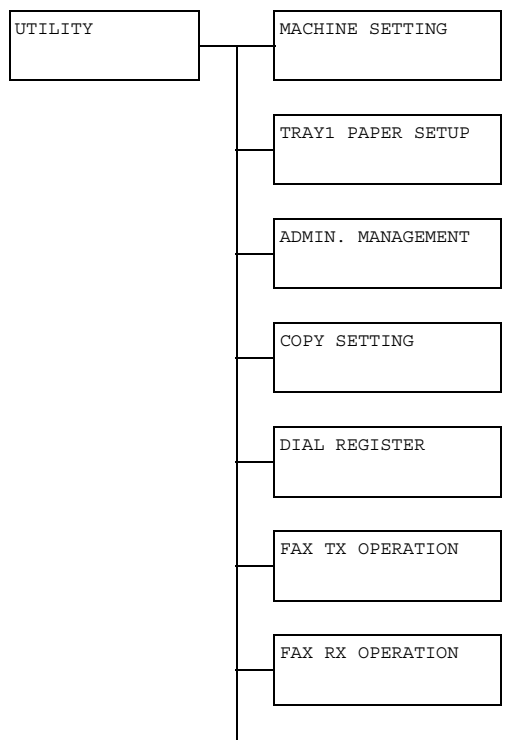

REPORTING

SCAN SETTING

## **MACHINE SETTING** 菜单

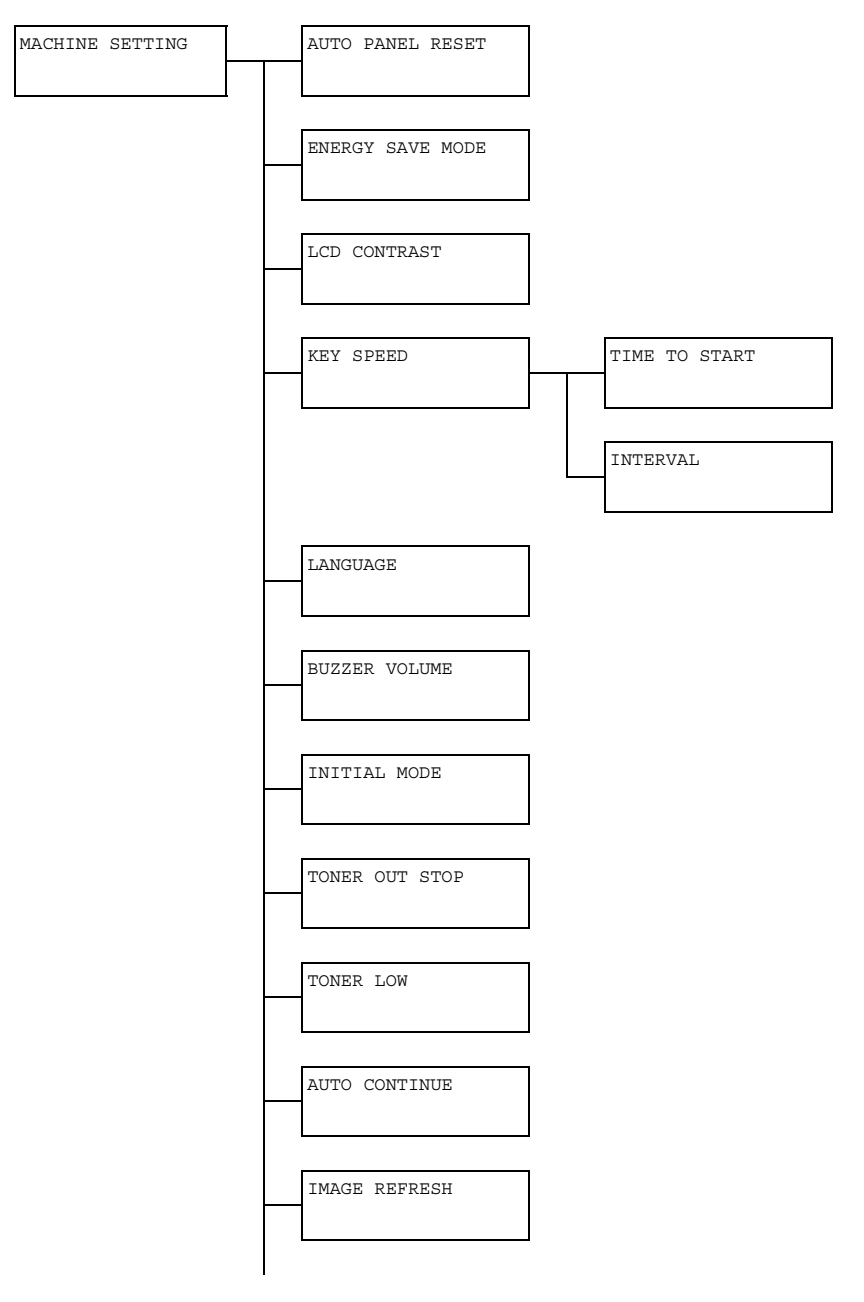

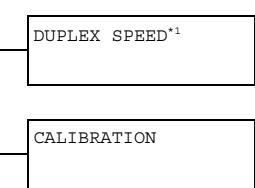

" *\*1* 仅当已安装双面打印选购件时显示。 自公 出厂默认设置以粗体显示。

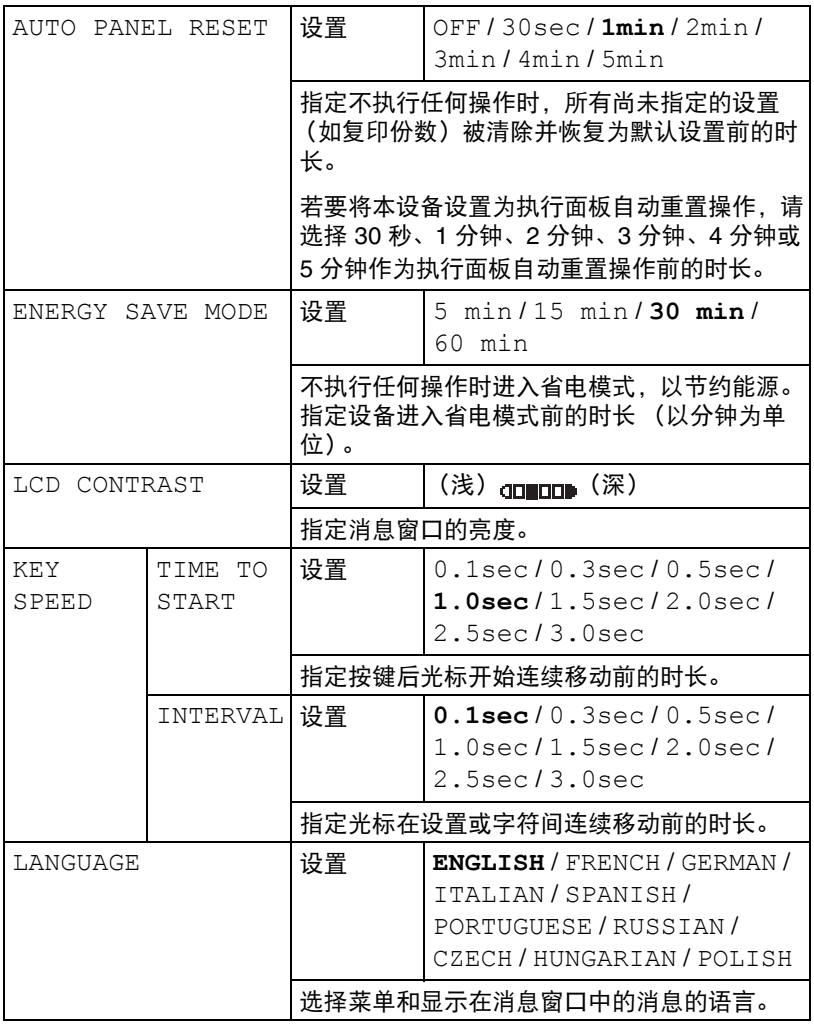

2-20 配置菜单概述

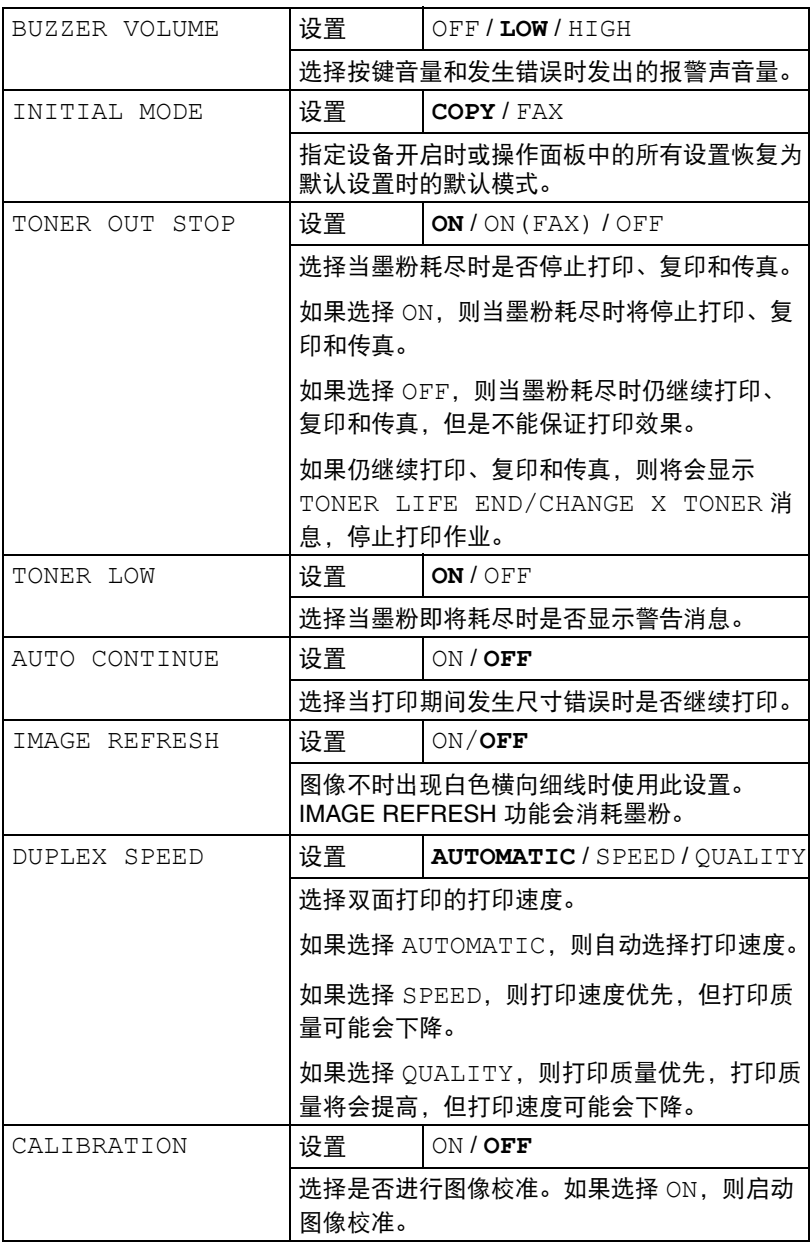

### **TRAY1 PAPER SETUP** 菜单

TRAY1 PAPER SETUP

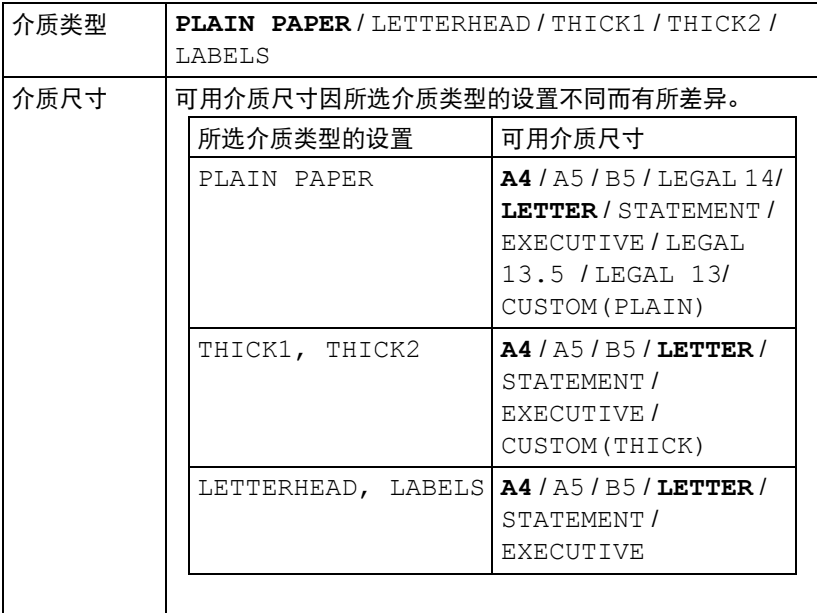

选择装入纸盒 1 的介质类型和尺寸。如果选择 CUSTOM(PLAIN) 或 CUSTOM(THICK) 为纸张尺寸,则请分别指定 LENGTH 和 WIDTH 的设置。

PLAIN PAPER 的 LENGTH 设置范围为 195 - 356 mm, THICK1 和 THICK2 则为 184 - 297 mm。

默认设置为 **297** mm。

WIDTH 的设置范围为 92 - 216 mm。

默认设置为 **210** mm。

已选择介质类型时,将出现显示可用介质尺寸的屏幕。可用介质尺寸因所选 介质类型不同而有所差异。

此设置的默认纸张尺寸为 **LETTER** (适用于美国和加拿大)或 **A4** (适用于 其他国家)。

" 从打印机驱动程序打印时,打印机驱动程序设置优先于 *TRAY1 PAPER SETUP* 菜单中指定的设置。请确认在纸盒 *1* 中装入打印机 驱动程序中指定类型和尺寸的介质。

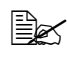

" 即使 *ADMIN. MANAGEMENT/USER SETTING/PRESET ZOOM* 设置为 *INCH*, *CUSTOM* 的设置仍显示为米制单位 *(mm)*。

### **ADMIN. MANAGEMENT** 菜单

" *ADMIN. MANAGEMENT* 菜单只允许管理员访问。若要显示该菜单的 所有设置,请选择 *ADMIN. MANAGEMENT*,使用键盘输入 *6* 位数的管 理员访问密码 (默认为 *000000*),然后按 *ENTER* 键。

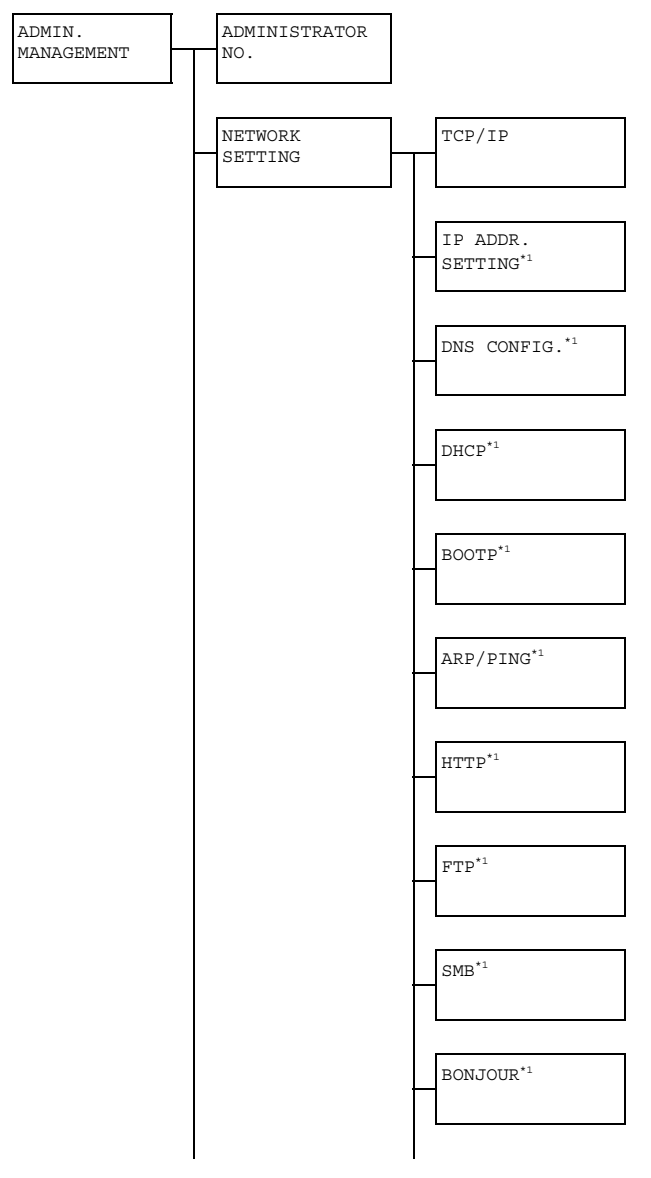

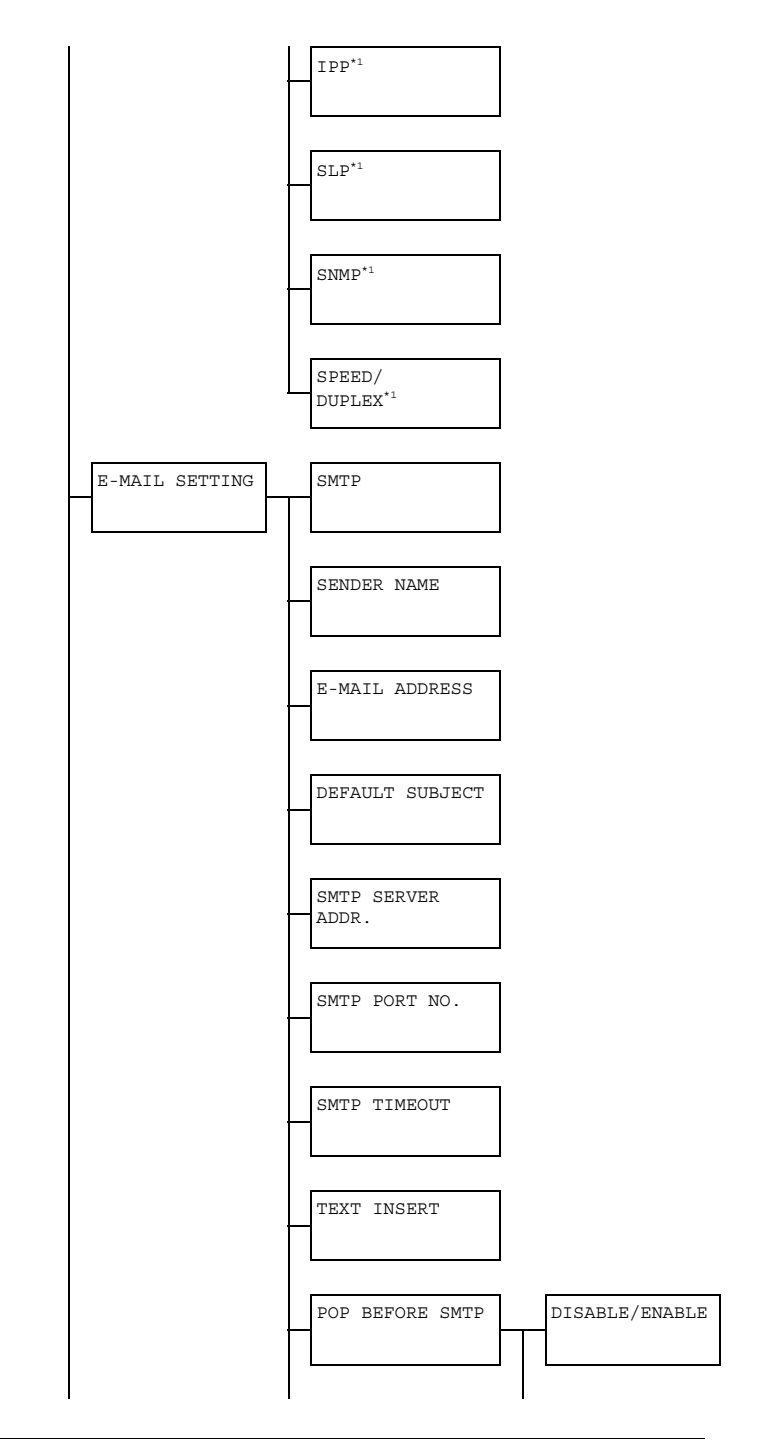

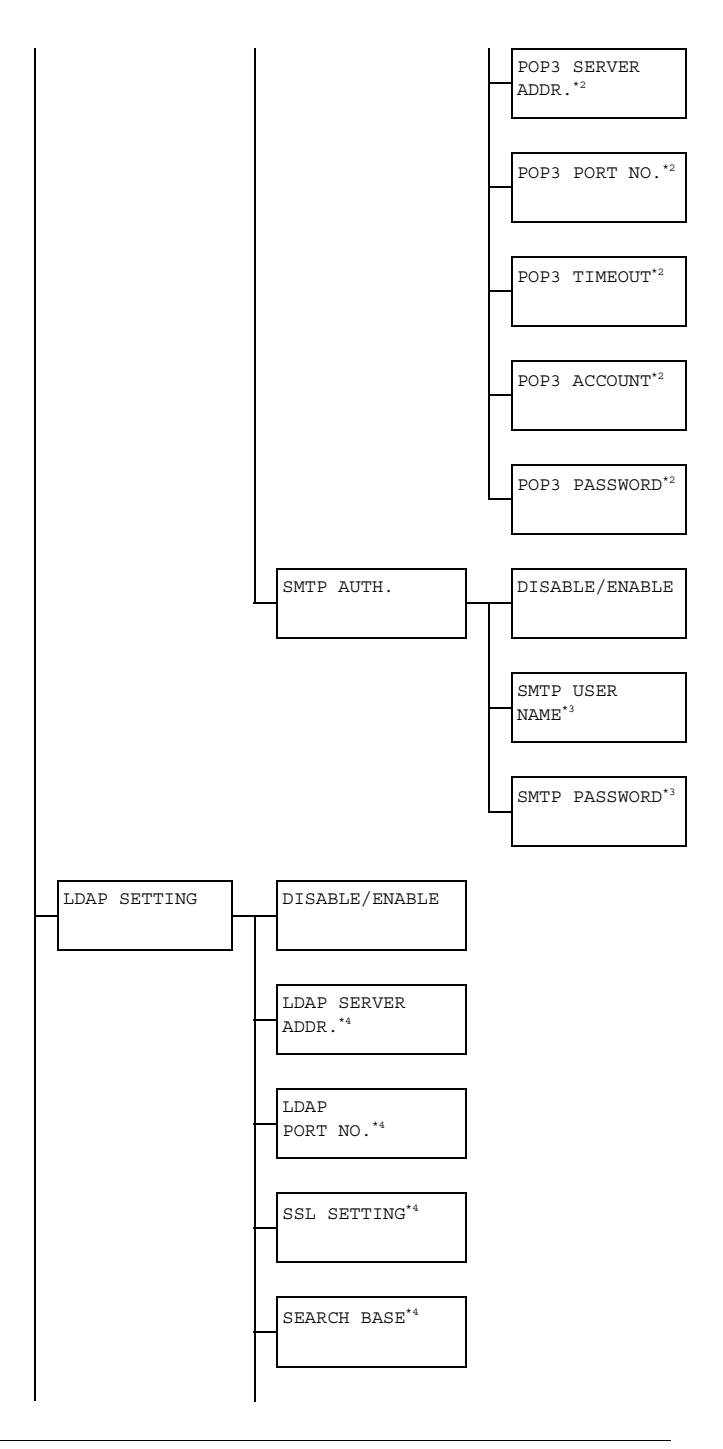

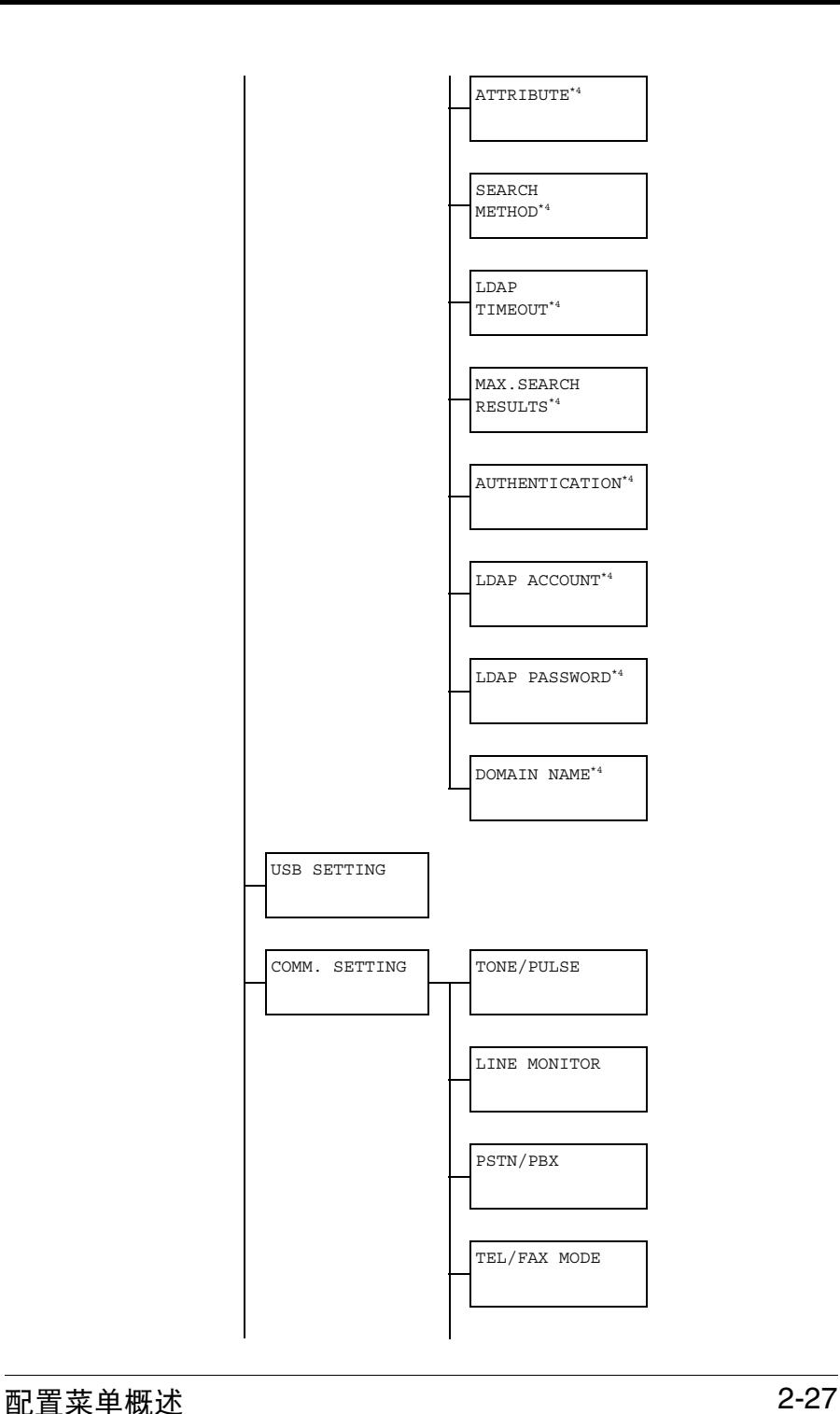

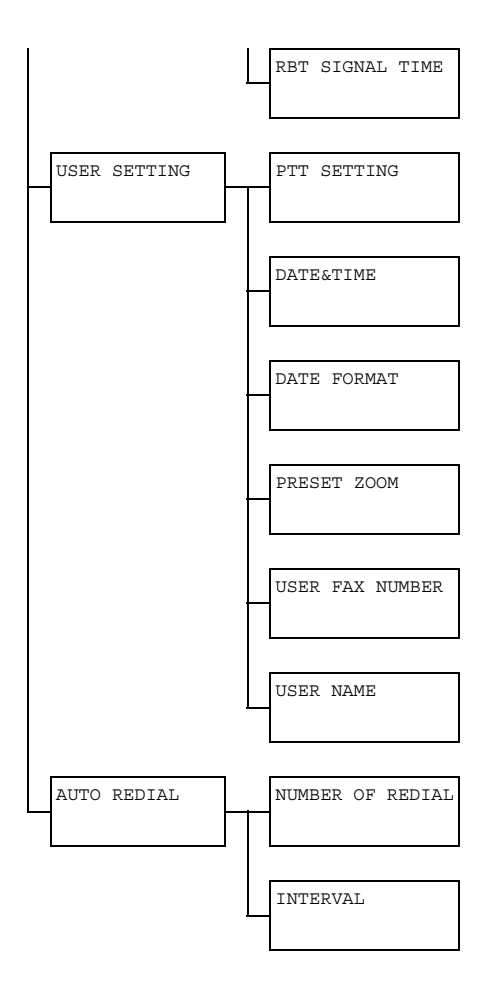

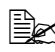

" *\*1 ADMIN. MANAGEMENT/NETWORK SETTING/TCP/IP* 设置为 *ENABLE* 时显示此菜单项目。

\*2 *ADMIN. MANAGEMENT/E-MAIL SETTING/POP BEFORE SMTP/DISABLE/ENABLE* 设置为 *ENABLE* 时显示此菜单项目。

\*3 *ADMIN. MANAGEMENT/E-MAIL SETTING/SMTP AUTH./ DISABLE/ENABLE* 设置为 *ENABLE* 时显示此菜单项目。

\*4 *ADMIN. MANAGEMENT/LDAP SETTING/DISABLE/ENABLE* 设置为 *ENABLE* 时显示此菜单项目。

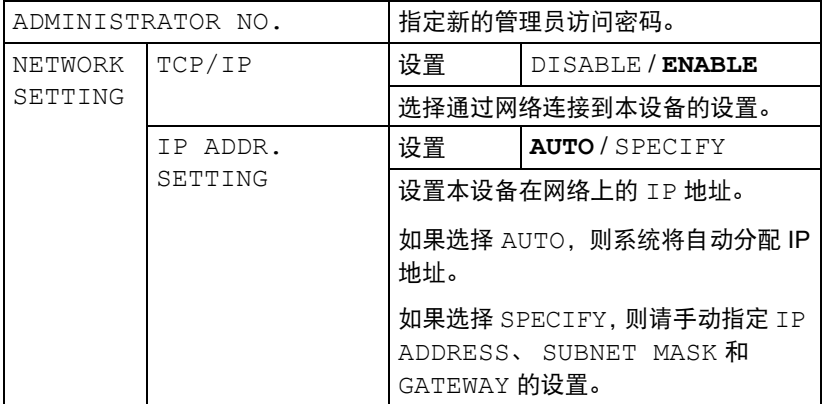

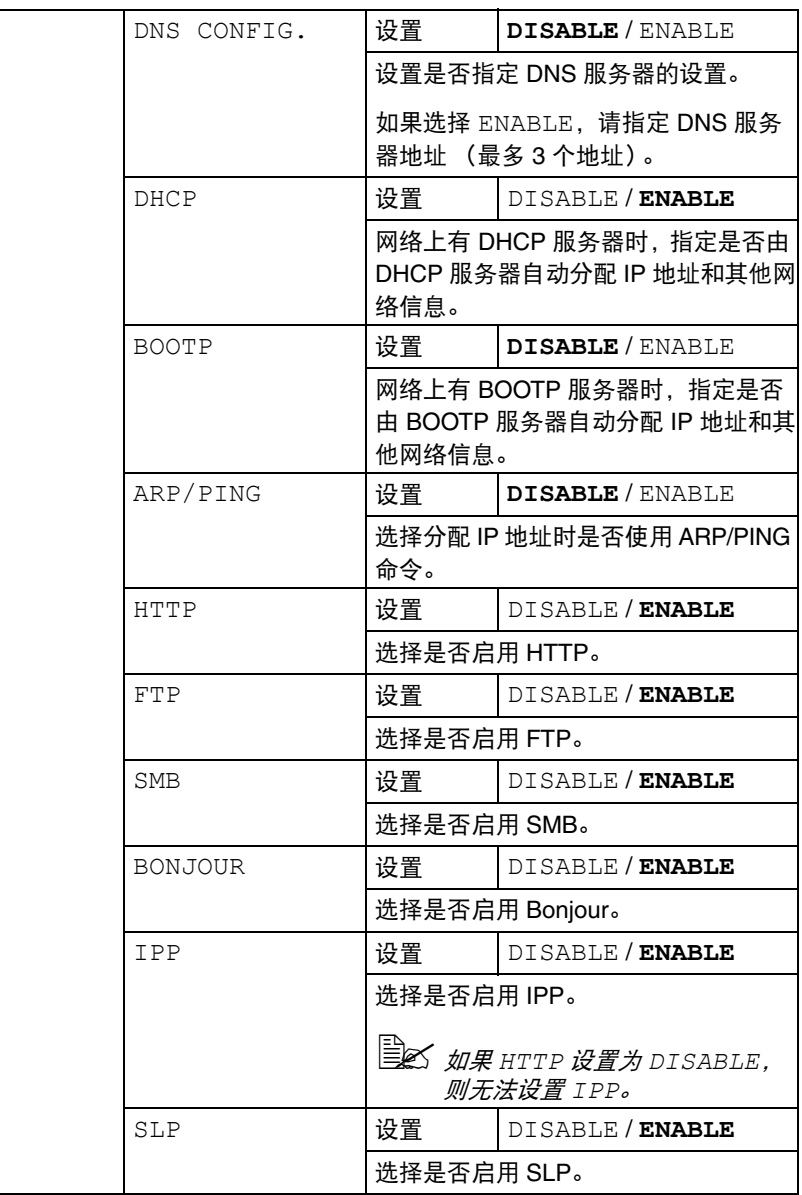

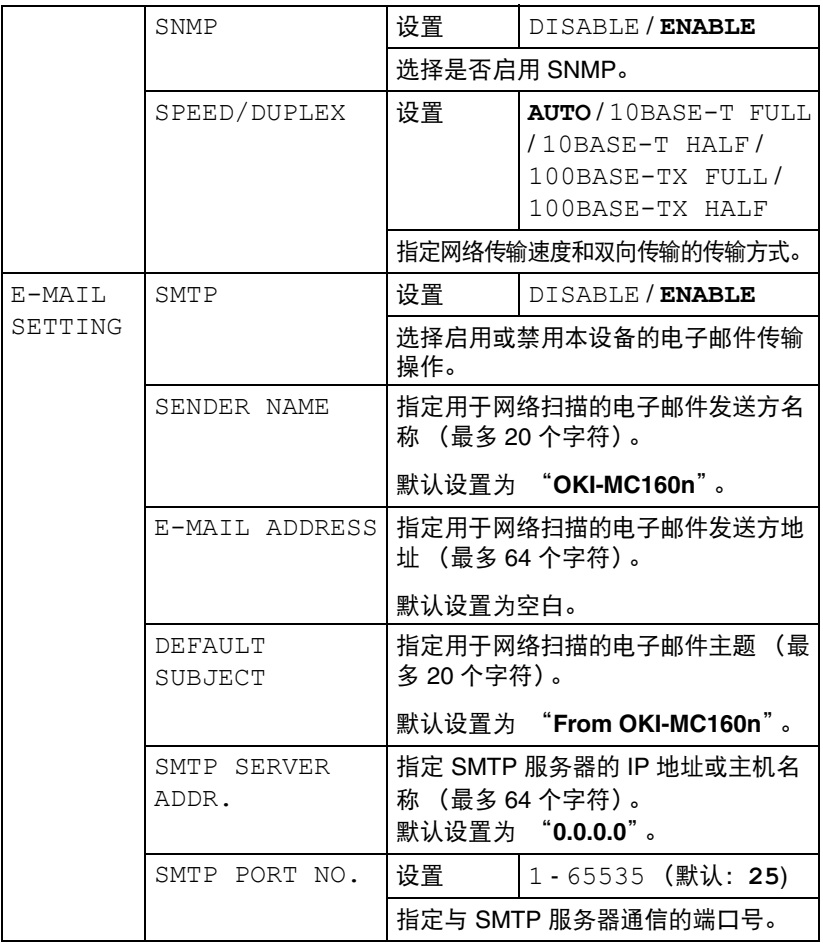

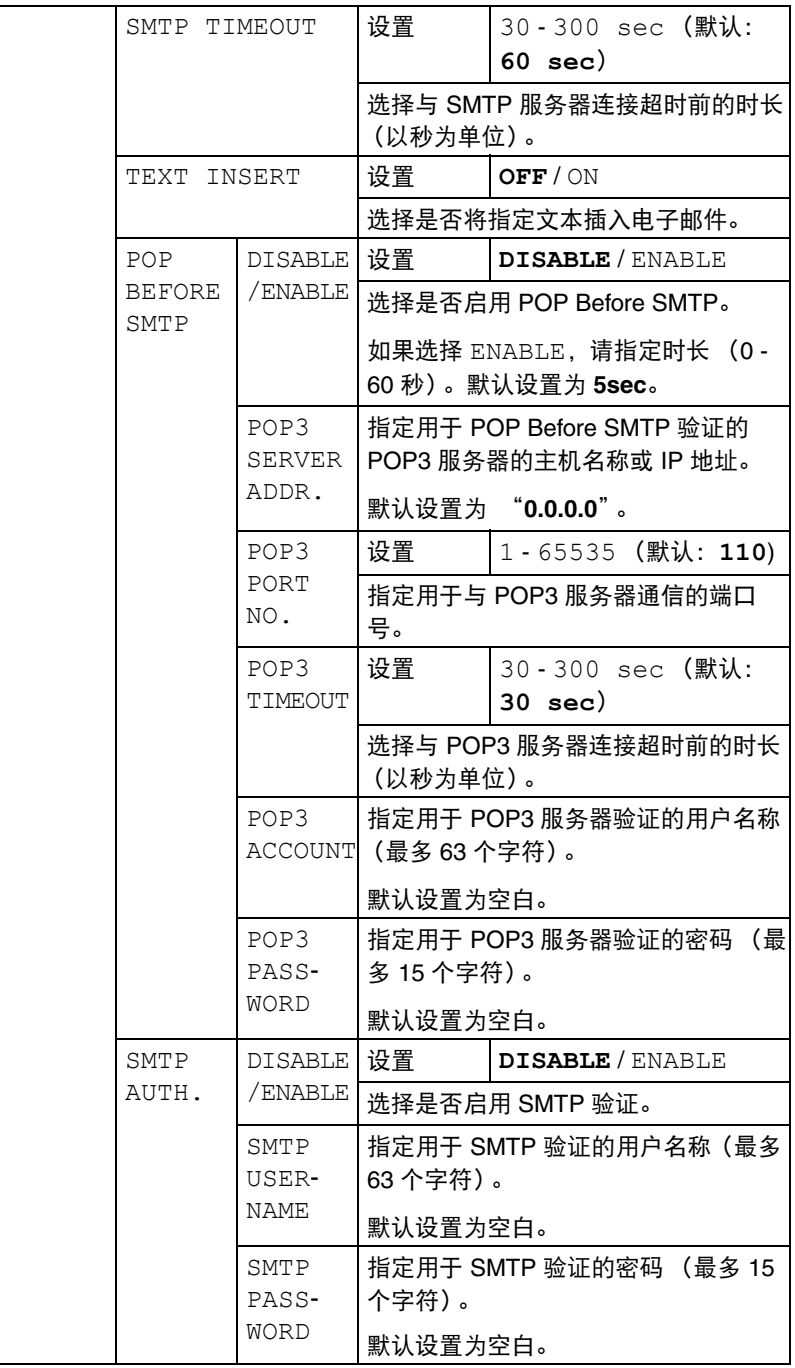

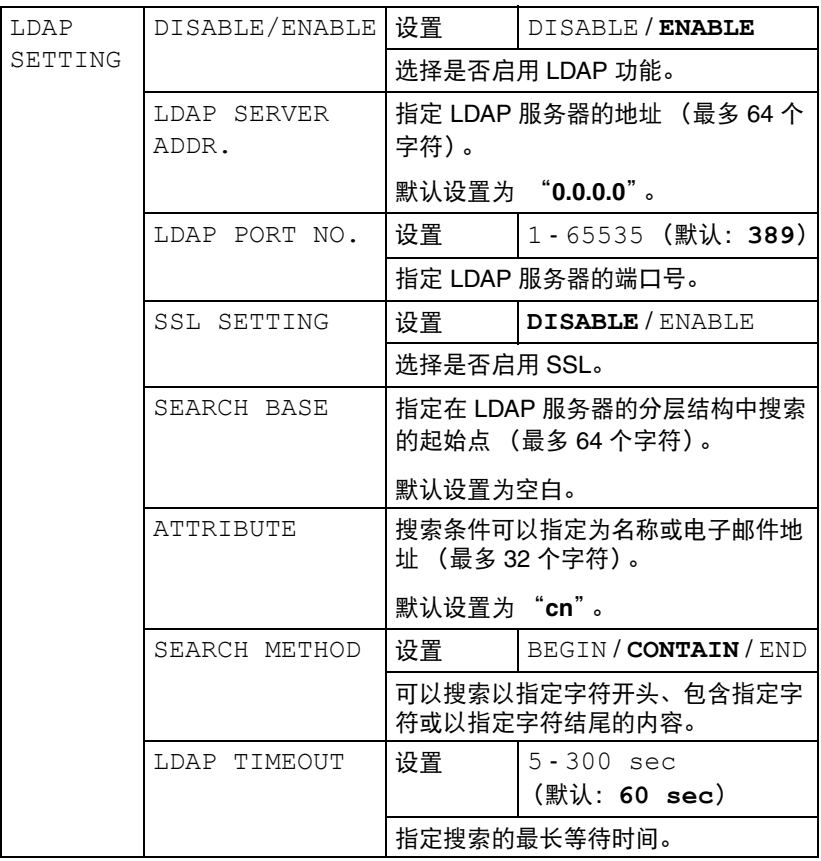

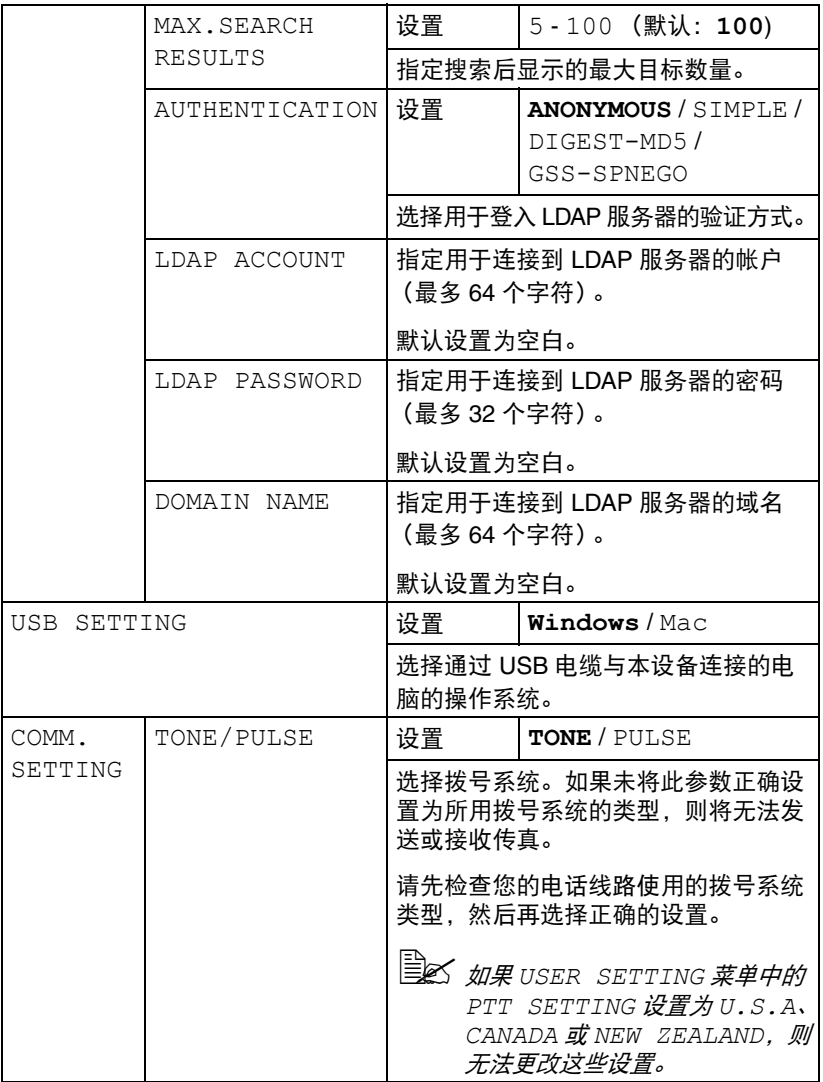

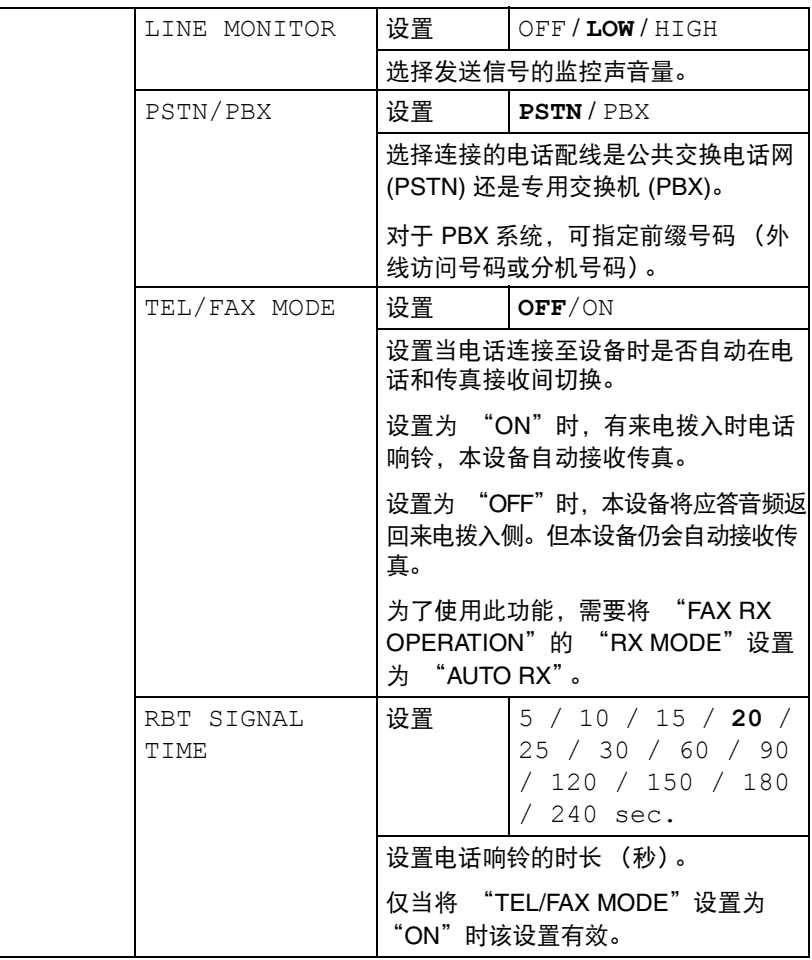

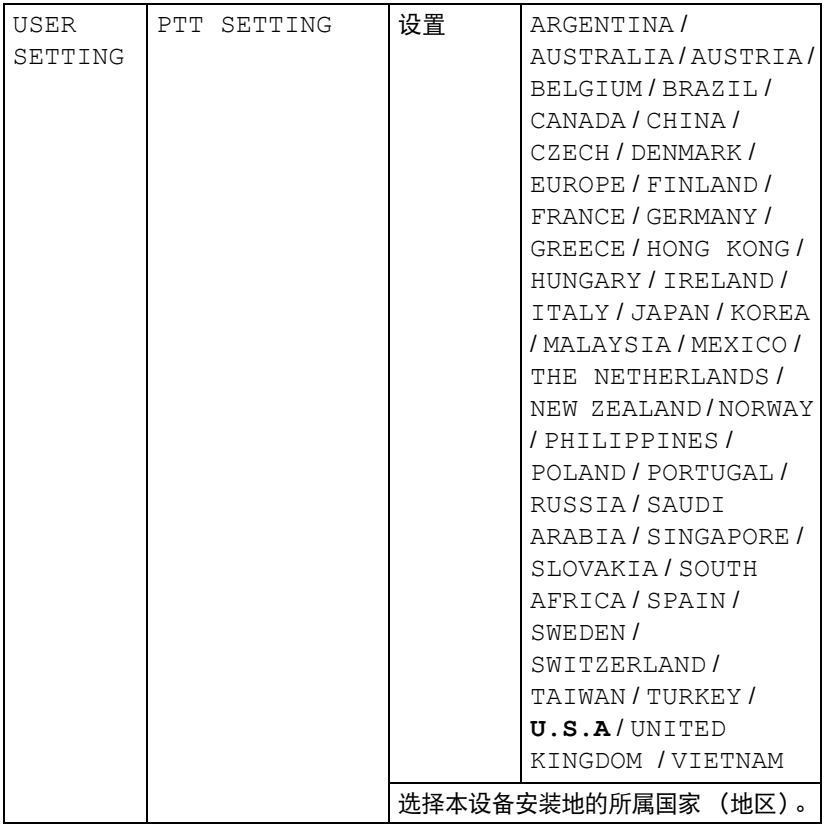

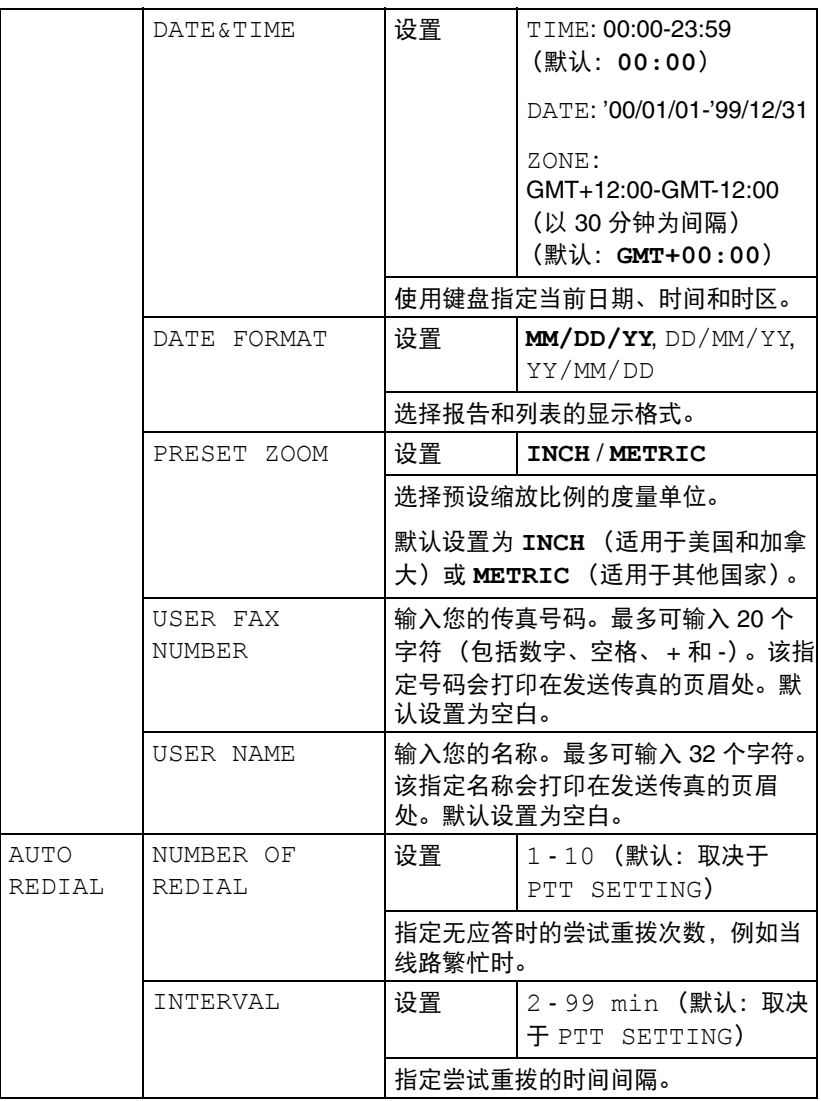

## **COPY SETTING** 菜单

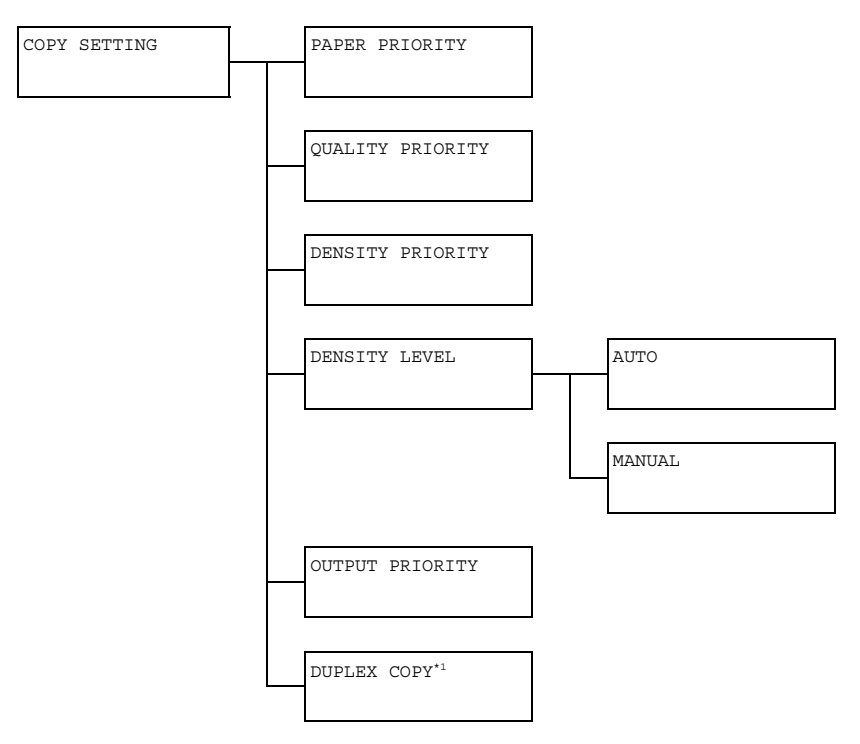

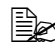

" *\*1* 仅当已安装双面打印选购件时显示。

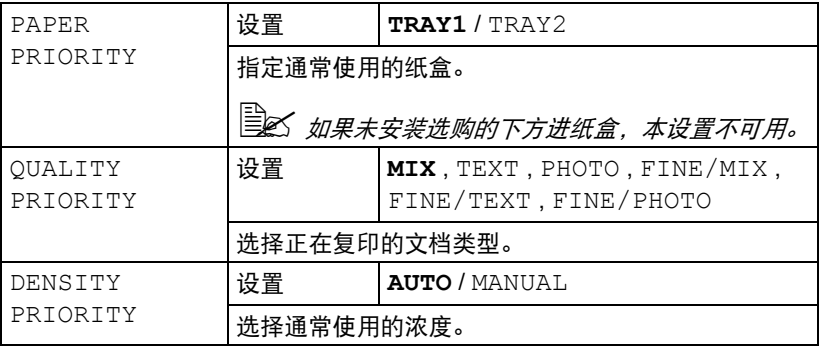

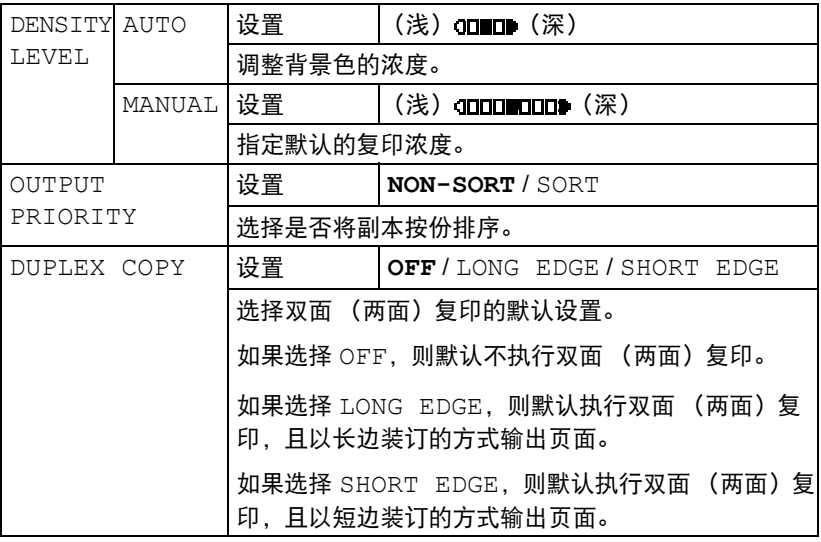

## **DIAL REGISTER** 菜单

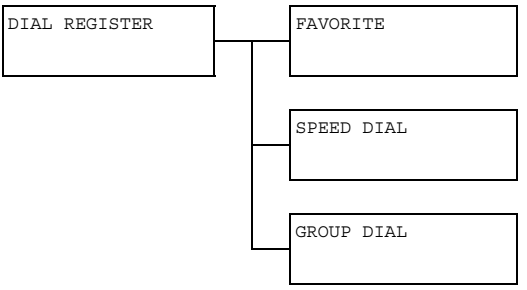

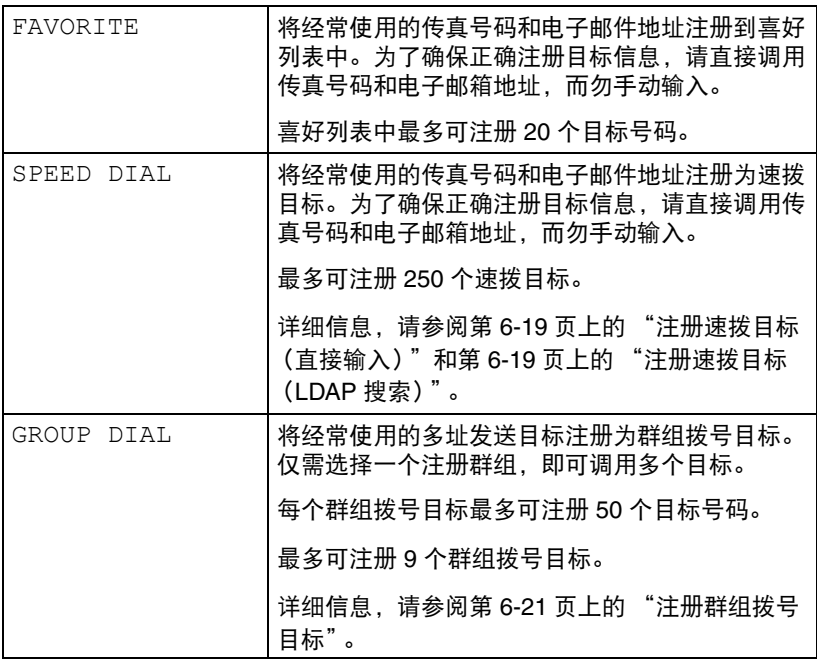

## **FAX TX OPERATION 菜单**

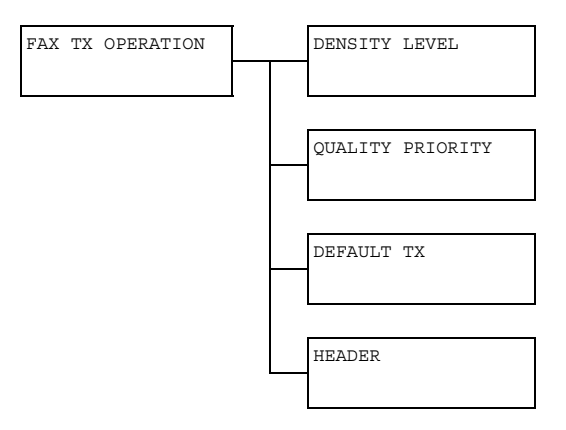

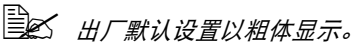

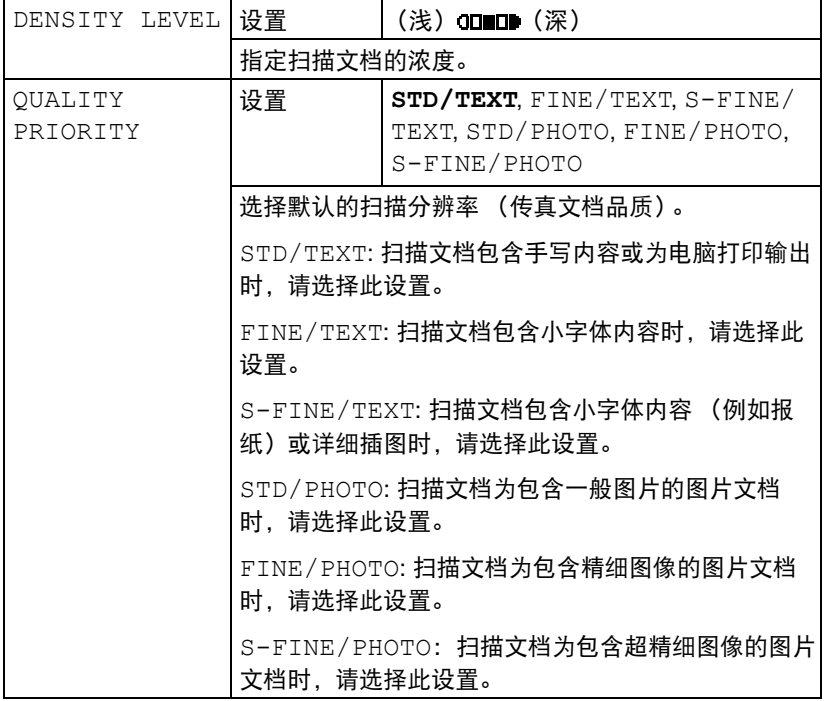

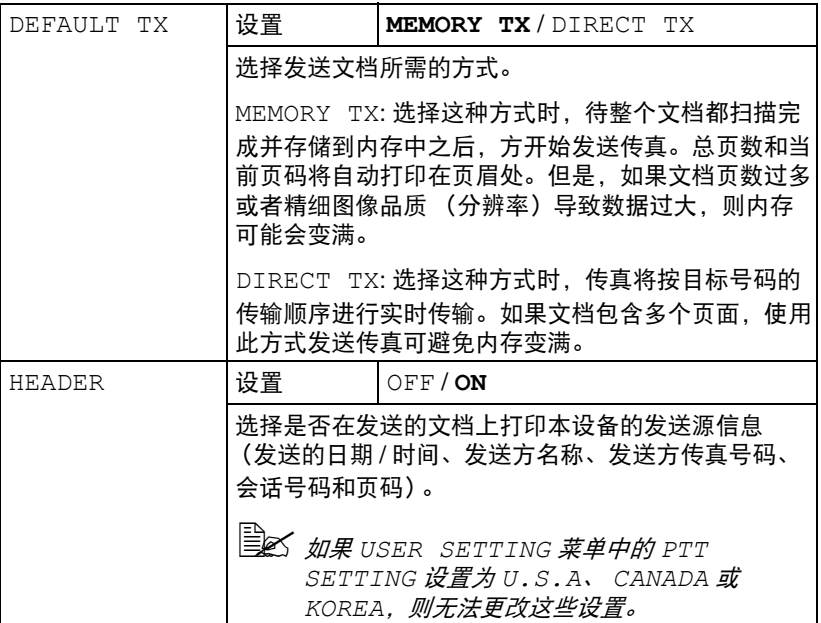

## **FAX RX OPERATION 菜单**

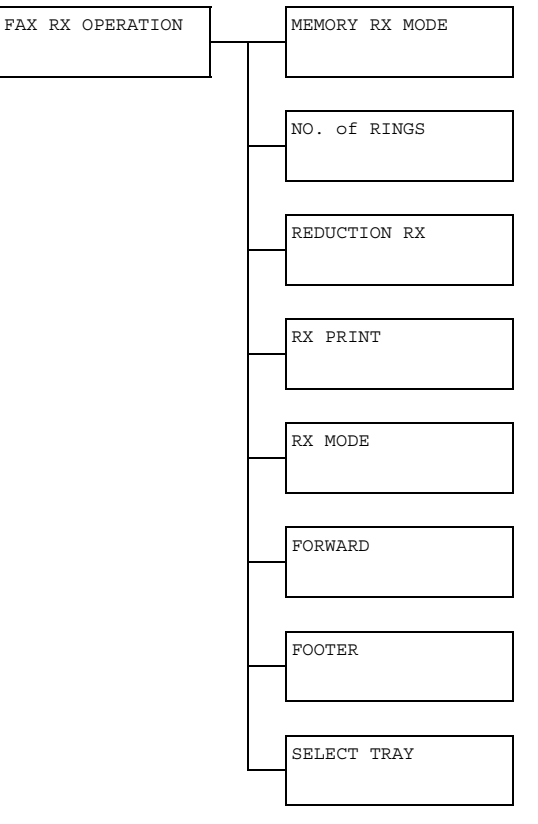

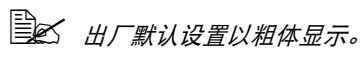

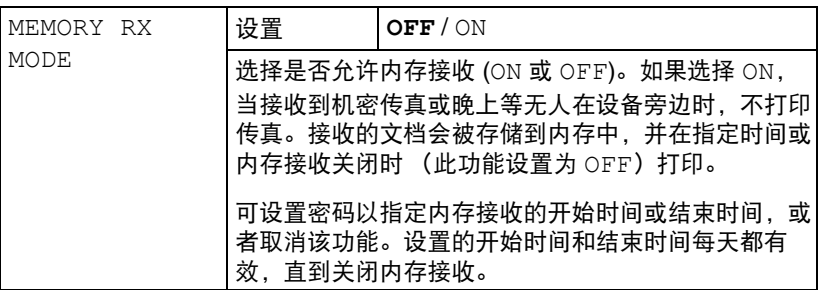

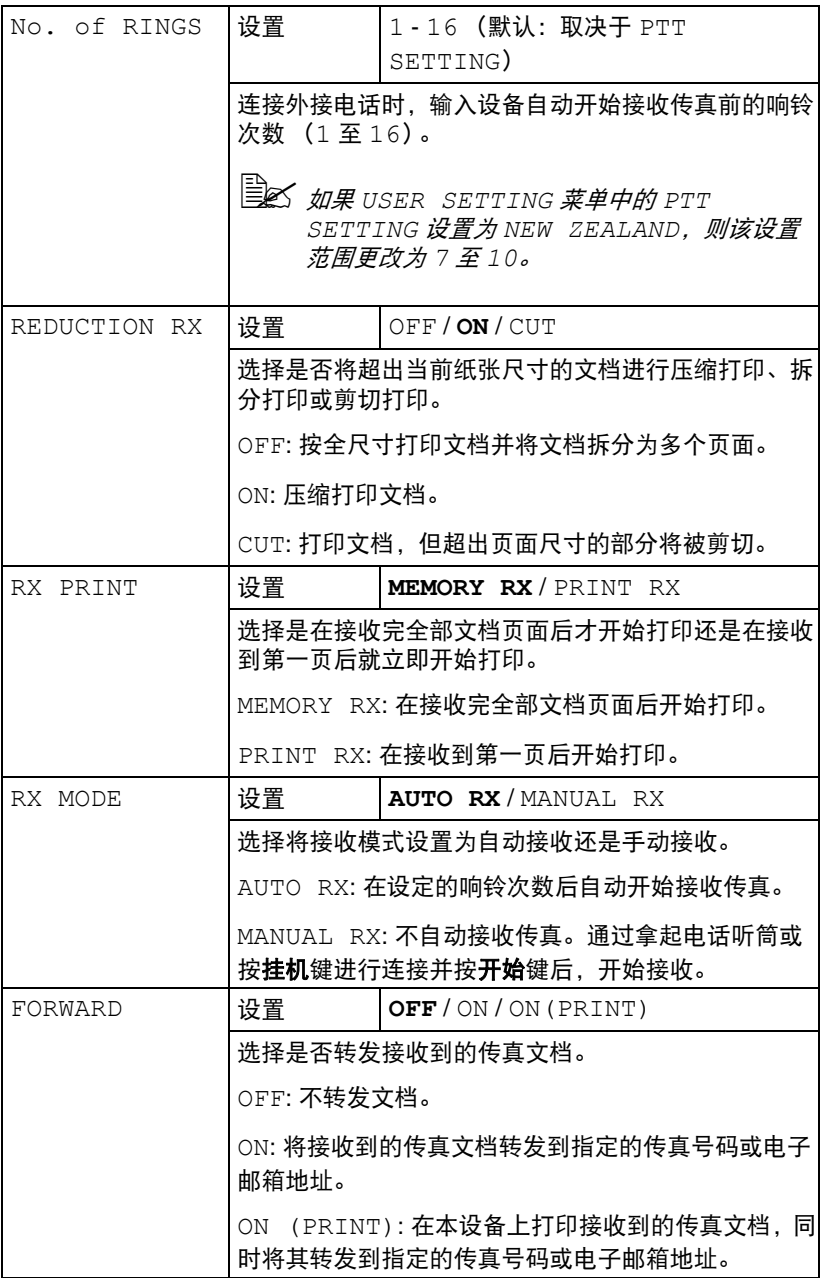

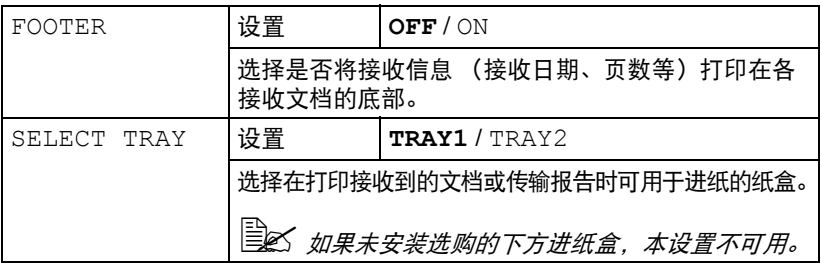

### **REPORTING** 菜单

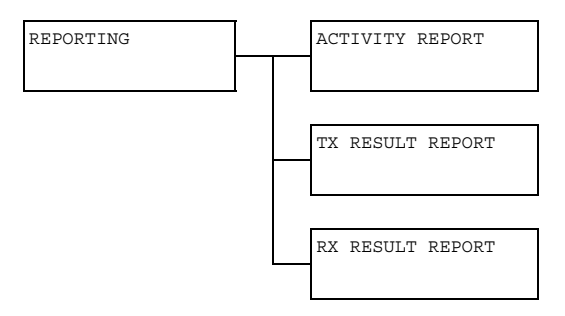

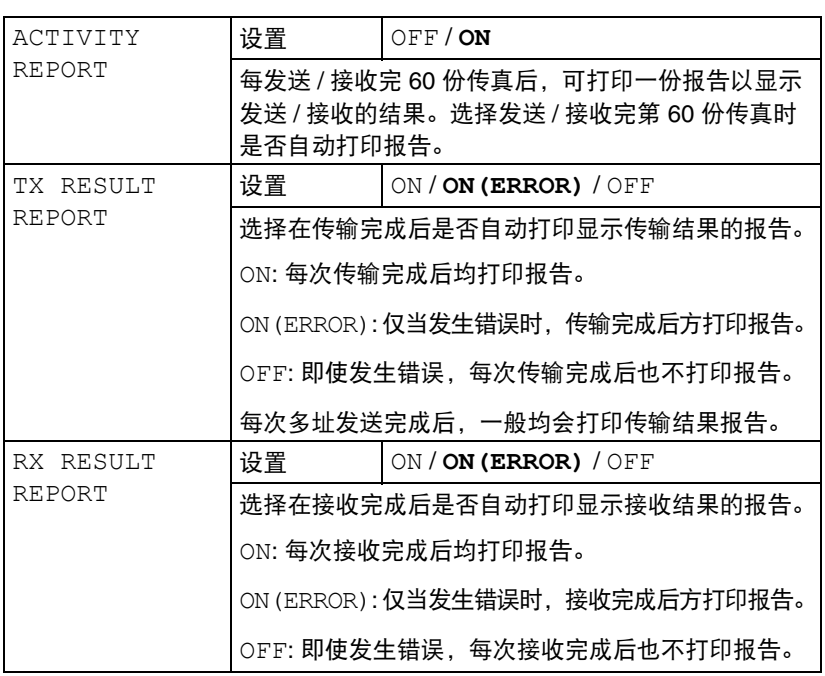

### **SCAN SETTING 菜单**

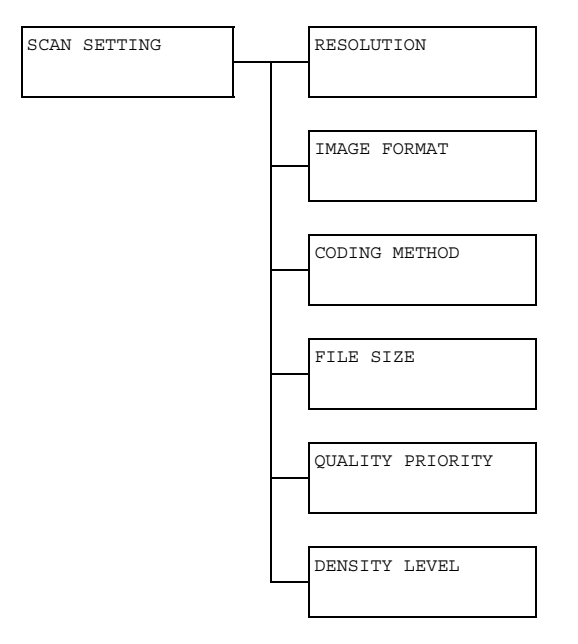

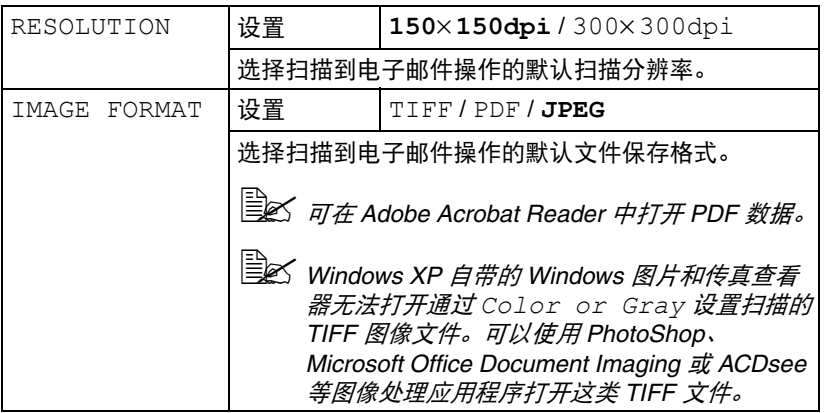

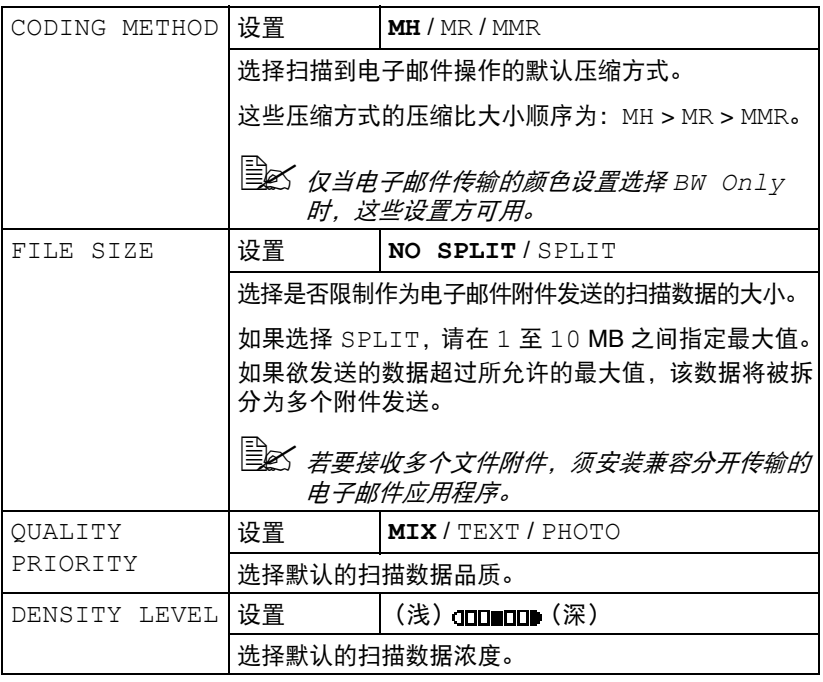

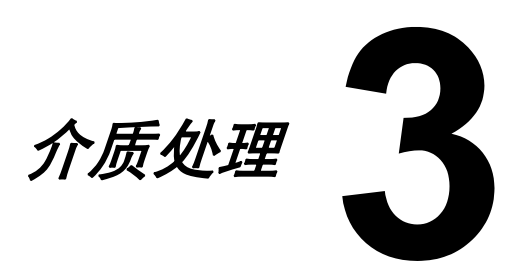

# 打印介质

# 规格

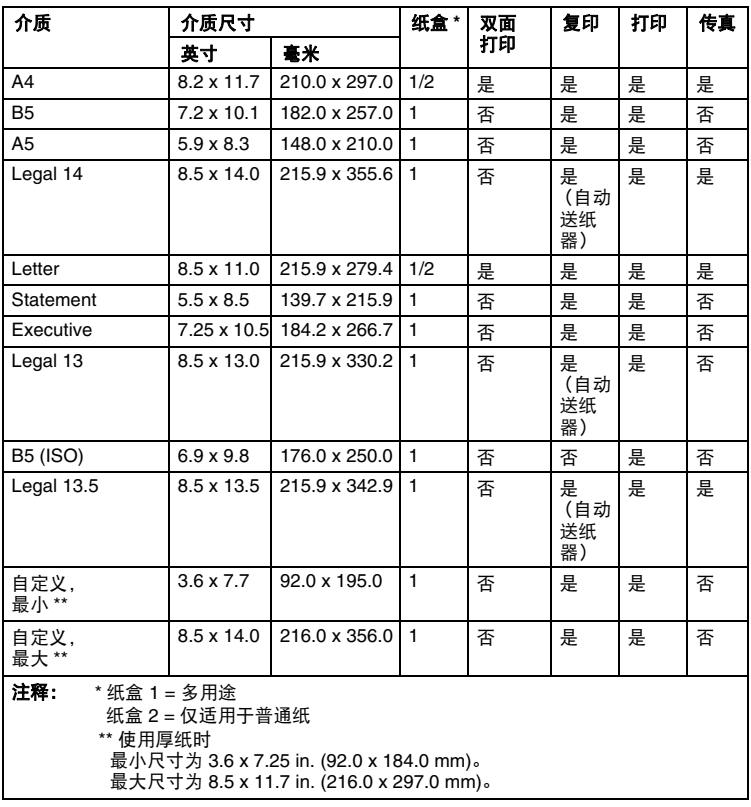
类型

在大量采购特殊介质之前,请先尝试打印几张以检查打印质量。 将介质装入纸盒之前,请将介质存放在原包装内并放置在平坦的平面上。

### 普通纸 (再生纸)

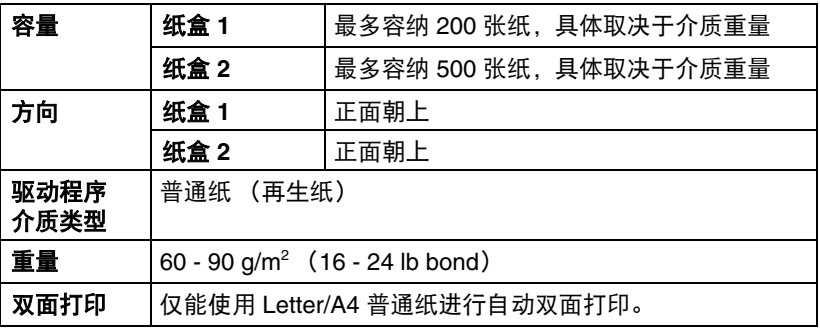

#### 请使用以下类型的普通纸:

■ 适用干普通纸打印机和复印机的纸张,例如标准或再生办公纸。

注释

### 请勿使用下列介质类型,这些纸张可能会降低打印质量,造成介质误送或损坏 设备。

#### 切勿使用下列介质:

- 表面经过处理的介质 (例如复写纸和处理过的有色纸)
- 底面带有复写纸的介质
- 未经认可的热转印介质 (如热敏纸、热压纸和热压转印纸)
- 冷水转印纸
- 压敏介质
- 专用干喷墨打印机的介质 (如超细纸、光面胶片和明信片)
- 已在其他打印机、复印机或传真机上打印过的介质
- 积满灰尘的介质
- 潮湿 (或有湿气) 的介质

" 介质的相对湿度应保持在 *15%* 到 *85%* 之间。如果介质潮湿,墨粉 将不能很好地附着在上面。

- 多层介质
- 粘性介质
- 折叠、有褶痕、卷曲、翘曲、皱褶或起皱的介质
- 穿孔、三洞穿孔或破损的介质
- 过于光滑、过于粗糙或纹理过多的介质
- 正反两面纹理 (粗糙度) 不同的介质
- 太薄或太厚的介质
- 带静电粘在一起的介质
- 由箔片或镀金材料组成的介质; 过于光亮的介质
- 热敏纸或无法承受定影温度 (180°C [356°F]) 的介质
- 形状不规则的介质 (非矩形或裁剪的角度不是直角)
- 用胶水、胶带、回形针、订书钉、缎带、挂钩或钮扣装订的介质
- 酸性介质

### 厚纸

厚度超过 90 g/m<sup>2</sup> (24 lb bond) 的纸张称为厚纸。请测试所有厚纸, 确保其 性能合格且图像不会偏移。

您可以使用厚纸进行连续打印。但是,这可能会影响进纸,具体取决于介质质 量和打印环境。如果出现问题,请停止连续打印,改为每次打印一张。

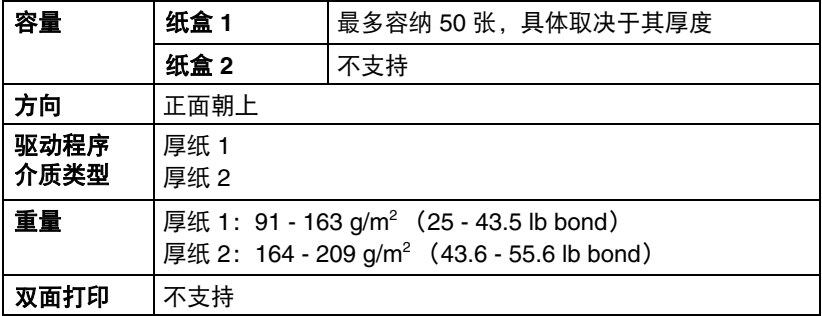

### 切勿使用以下厚纸:

■ 与纸盒中其它介质混用的厚纸 (将导致介质误送)

标签

标签由面层 (打印面)、胶粘层和承载层组成:

■ 面层必须符合普通纸规格。

■ 面层表面必须覆盖整个承载层,且该表面上不应有任何胶粘剂。

您可以使用标签进行连续打印。但是,这可能会影响进纸,具体取决于介质质 量和打印环境。如果出现问题,请停止连续打印,改为每次打印一张。

请先尝试在普通纸上打印数据并检查布局。关于打印标签的详细信息,请参阅 应用程序手册。

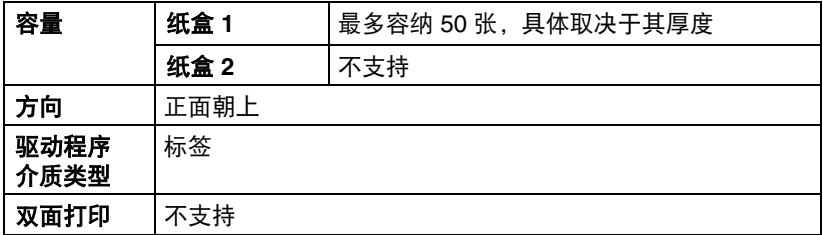

#### 请使用以下标签纸:

■ 推荐用于激光打印的纸张

#### 切勿使用以下标签纸:

- 标签容易脱落或局部已脱落的标签纸
- 底层已剥离或胶粘剂暴露在外的标签纸

" 标签可能会粘住定影器,导致标签脱落和介质误送。

■ 预先裁切或穿孔的标签纸

请勿使用 あんしゃ こうしん すいじゅつ 可以使用

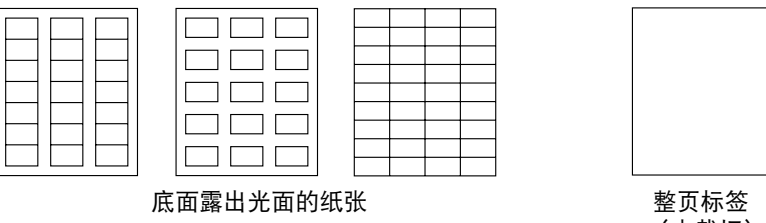

(未裁切)

## 信笺纸

您可以使用信笺纸进行连续打印。但是,这可能会影响进纸,具体取决于介质 质量和打印环境。如果出现问题,请停止连续打印,改为每次打印一张。 请先尝试在普通纸上打印数据并检查布局。

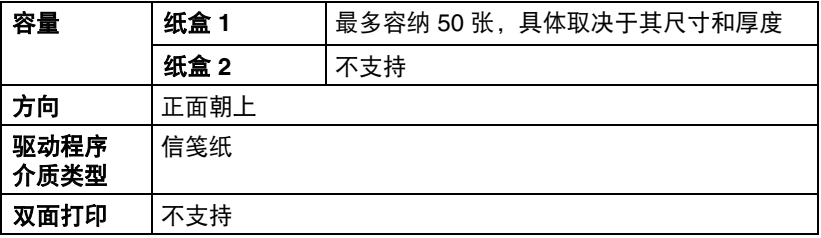

# 可打印区域

在所有尺寸的介质上,可打印区域距介质 边缘的最大距离为 4.0 mm (0.157 in.)。

各介质尺寸均有其特定的可打印区域 (打印机可在其中清楚打印而不失真的 最大区域)。

此区域同时受硬件限制 (打印机要求的 实际介质尺寸和页边距)和软件约束 (全页帧缓冲区可用的内存大小)的影 响。各种介质尺寸的可打印区域是指纸 张大小减去距纸张所有边 4.0 mm (0.157 in.)后的面积。

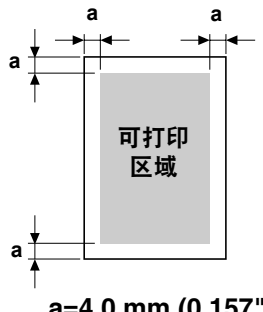

**a=4.0 mm (0.157")**

**EX** 在 legal 尺寸的介质上进行彩色打印时,请注意以下限制:

- *可打印区域距纸张前缘 339.6 mm (13.4 in.)。(但是, 距前缘 4.0 mm* (*0.157 in.*)以内的区域为不可打印区域。)
- 下边距为16.0 mm (0.63 in.)。

# 页边距

页边距可通过应用程序设置。某些应用程序可让您设置自定义页面大小和页边 距,而有些应用程序只允许您选择标准页面大小和页边距。如果选择标准格 式,可能会因可打印区域的限制而失去部分图像。如果可以在应用程序中自定 义页面大小,请将大小设定在可打印区域之内,以获得最佳效果。

# 装入介质

# 如何装入介质?

取下每令纸最上面和最下面的纸张。每次 拿出约 200 张纸,呈扇形散开以防止静电 累积,然后将纸张放入纸盒内。

### 注释

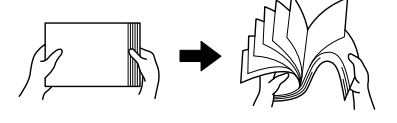

虽然本设备可打印多种介质类型,但除普通纸外,不能专用于打印某种介质类 型。使用普通纸以外的其他介质 (如标签纸或厚纸)进行连续打印,可能会 降低打印质量或缩短引擎的使用寿命。

补充介质时,请先取出纸盒中剩余的介质。将其与新介质堆放在一起,对齐介 质边缘,然后重新装入。

请勿混用类型和尺寸不同的介质,否则可能造成介质误送。

# 纸盒 **1** (多用途纸盒)

关于可从纸盒 1 打印的介质类型和尺寸的详细信息,请参阅第 3-2 [页上的](#page-71-0) ["打印介质"](#page-71-0)。

## 装入普通纸

1 取下防尘盖。

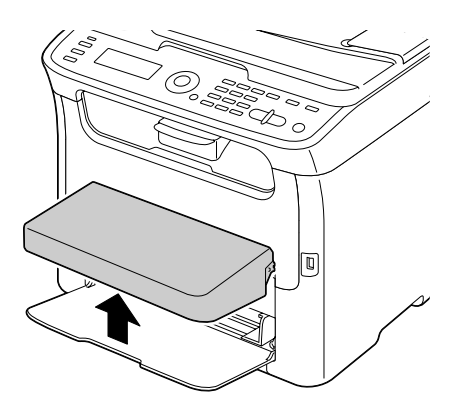

2 向两侧滑动介质导板以提供更多 空间。

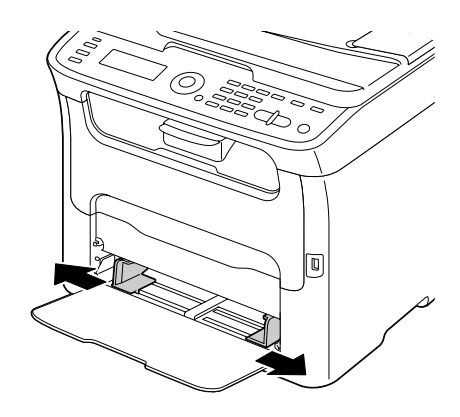

3 将纸张正面朝上装入纸盒。

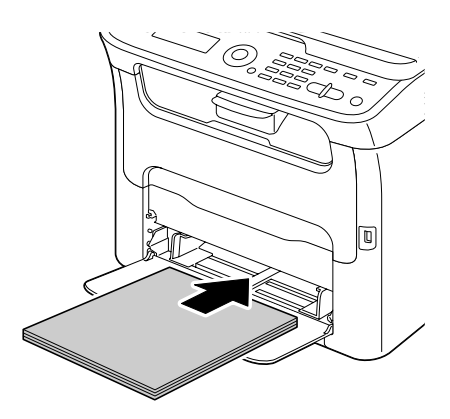

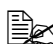

■ 装入的纸张不要超过 ▼标 记。纸盒中一次最多可装 入 *200* 张普通纸(*80 g/m2 [21 lb]*)。

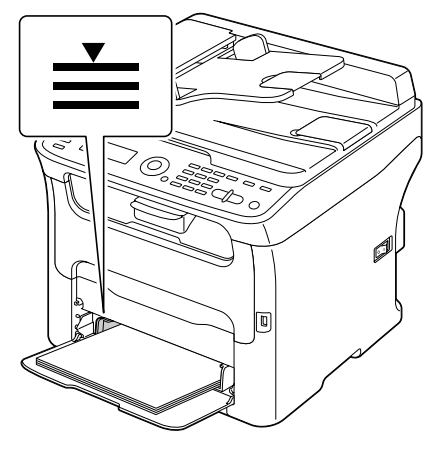

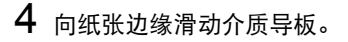

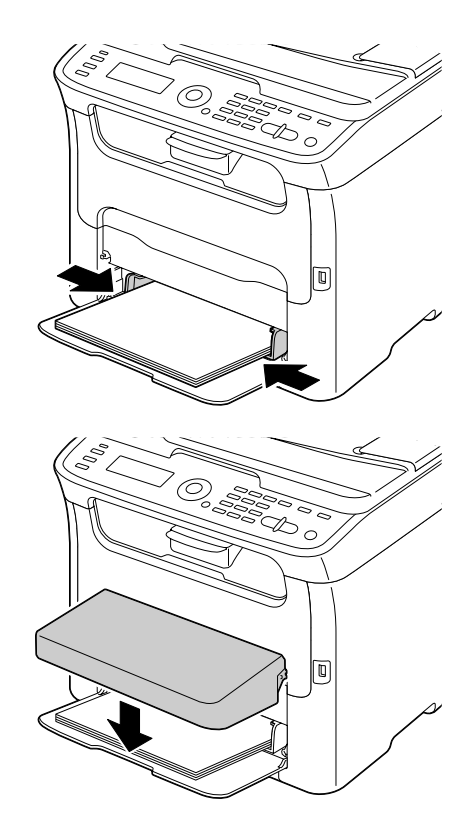

5 装回防尘盖。

 $\mathsf 6$  从 UTILITY 菜单中选择 TRAY1 PAPER SETUP, 然后选择适合所装 入纸张的尺寸和类型设置。另请参阅第 3-2 [页上的 "打印介质"。](#page-71-0)

## 其他介质

装入普通纸以外的其他介质时,请在驱动程序中设置相应的介质模式 (标签、 信笺纸、厚纸 1 或厚纸 2),以获得最佳打印效果。

# 装入标签纸 **/** 信笺纸和厚纸

1 取下防尘盖。

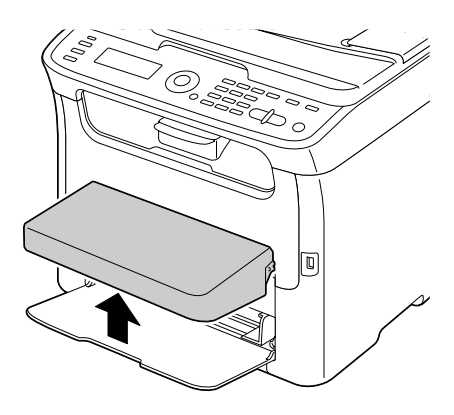

- 2 移除纸盒中所有的介质。
- 3 向两侧滑动介质导板以提供更多 空间。

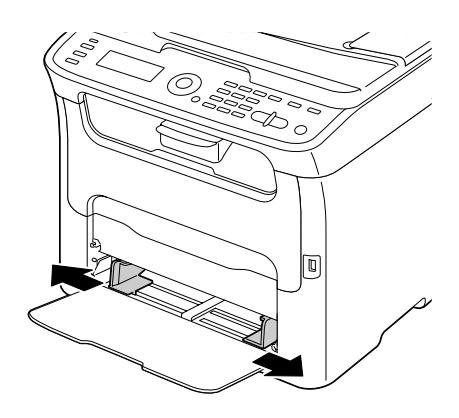

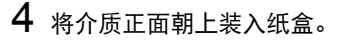

5 向介质边缘滑动介质导板。

6 装回防尘盖。

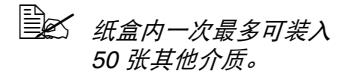

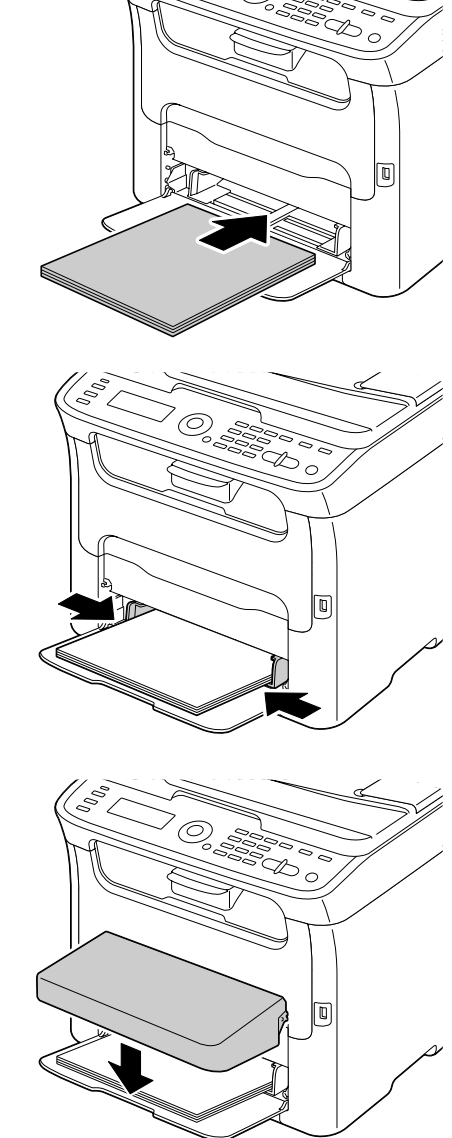

7 从 UTILITY 菜单中选择 TRAY1 PAPER SETUP, 然后选择适合所装 入介质的尺寸和类型设置。另请参阅第 3-2 [页上的 "打印介质"。](#page-71-0)

- 3-12 3-12
- 

纸盒 **2**

**AS** 纸盒 2 中仅可装入 Letter/A4 普通纸。

# 装入普通纸

1 尽量将纸盒 2 完全拉出。

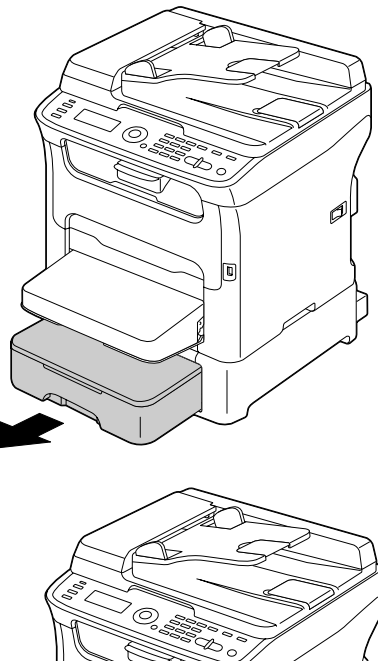

2 向上拉起纸盒 2 以将其取出。

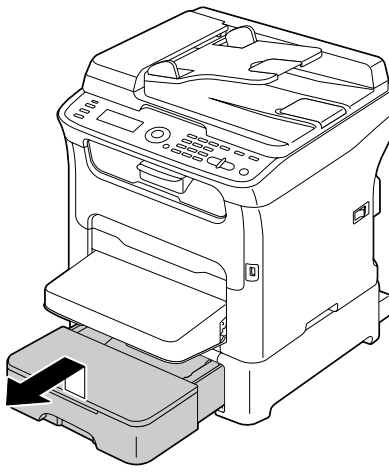

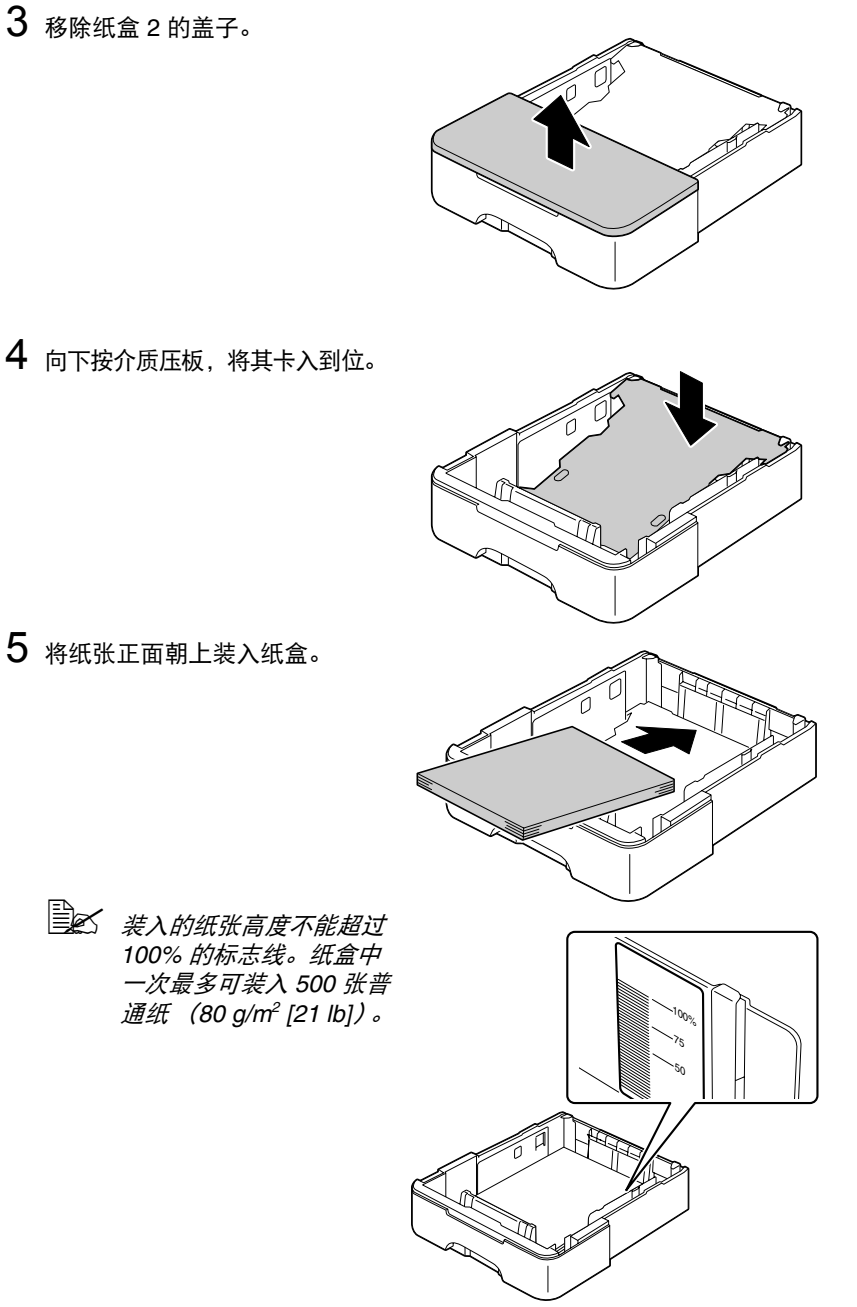

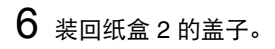

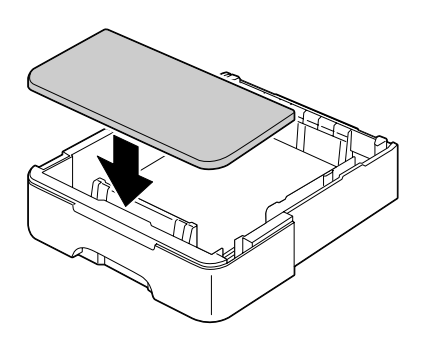

将纸盒 2 插回设备内。

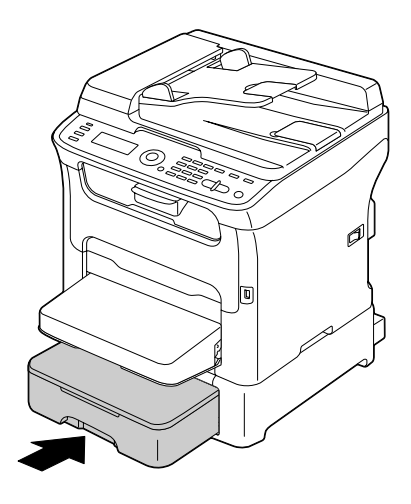

# 关于双面打印

设备安装有双面打印选购件时,可以进行双面 (两面)打印。

" 关于安装双面打印选购件的详细信息,请参阅第 *10-7* 页上的 ["双面打](#page-230-0) [印选购件"](#page-230-0)。

如果纸张不透明度较低 (高半透明度),则打印数据会穿透显示在纸张的另一 面。查看应用程序中的边距信息。为获得最佳打印效果,请先打印少量纸张, 确保不透明度符合要求。

#### 注释

仅 **Letter/A4** 普通纸 **(60-90 g/m2 (16-24 lb bond))** 可用于自动双面打印。请 参阅第 **3-2** [页上的 "打印介质"](#page-71-0)。

#### 标签、信笺纸或厚纸不支持双面打印。

## 如何进行自动双面打印?

查看应用程序,确定如何设置双面 (两面)打印的边距。 可选择以下装订位置设置:

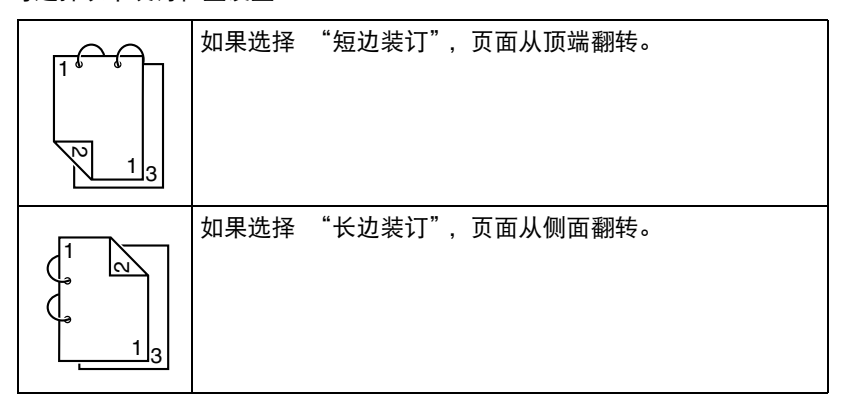

此外,如果 "组合"设置为 "小册子",将执行自动双面打印。 选择 "小册子"时,可选择以下顺序设置:

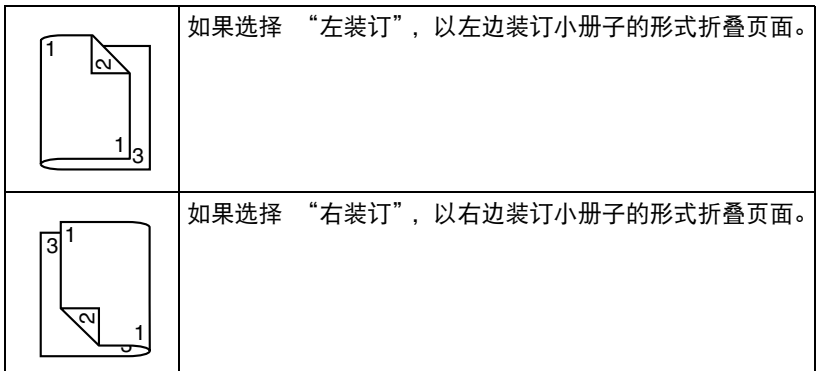

- 1 将普通纸装入纸盒中。
- $2\,$ 在打印机驱动程序中,指定双面 (两面)打印 (Windows 系统中为布局 选项卡)。
- 3 点击确定。

 $\overline{\mathbb{B}}$ 区 自动双面打印时, 先打印背面, 然后打印正面。

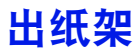

已打印的介质正面朝下输出到操作面板下方的出纸架上。该出纸架可容纳约 100 张 80 g/m2 的纸张 (A4/Letter) 或同等厚度的其他纸张。

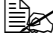

**国区** 如果出纸架中纸张堆置过高,设备可能会出现介质误送、大量介质卷 曲或静电累积等问题。

 $\Box$  红张质量差或过于潮湿引起的大量介质卷曲可能会干扰设备对堆置过 高情况的早期检测。

出纸架可以拉出并展开,请根据欲打 印的纸张尺寸调整出纸架。

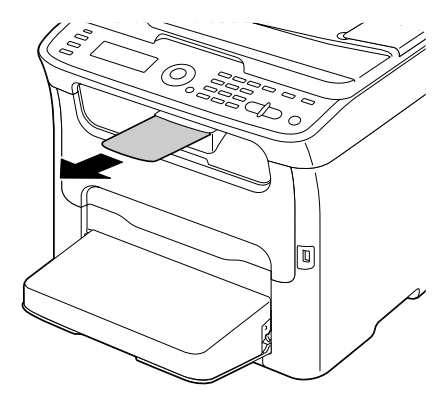

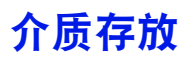

- 将介质装入纸盒之前, 请将介质存放在原包装内并放置在平坦的平面上。 如果介质长时间未包装存放,则可能会变得十分干燥,打印时会导致介质 误送。
- 如果介质已从包装中取出,请将其放回原包装,并在荫凉避光的水平表面 上存放。
- 避免存放在易受潮、湿度过高、阳光直射、温度过高 (超过 35°C [95°F]) 和 灰尘多的场所。
- 避免将介质靠在其它物体上或垂直放置。

使用存放的介质之前,请先进行打印测试以检查打印质量。

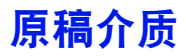

### 规格

### 可放置在原稿玻璃上的原稿

以下类型的原稿可以放在原稿玻璃上:

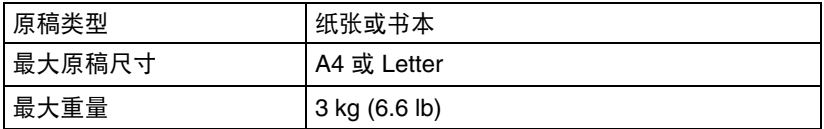

将原稿放到原稿玻璃上时,请注意以下事项:

- 请勿将重量超过 3 kg (6.6 lb) 的物体放在原稿玻璃上, 否则可能会损坏玻璃。
- 请勿用力压铺放在原稿玻璃上的书本,否则可能会损坏原稿玻璃。

### 可装入自动送纸器中的原稿

以下类型的原稿可以装入自动送纸器中:

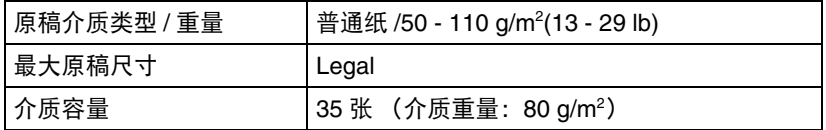

切勿将以下类型的原稿装入自动送纸器中:

- 包含的页面尺寸不一致的原稿
- 有褶皱、折叠、卷曲或破损的原稿
- 高度半透明或透明的原稿,如高射投影胶片或重氮感光纸
- 涂层原稿,如底面带有复写纸的纸张
- 纸张厚度超过 110 g/m²(29 lb) 的原稿
- 用回形针或订书针装订成册的原稿
- 装订在书本或小册子中的原稿
- 用胶水粘合成册的原稿
- 页面有缺口或页面有剪裁的原稿
- 标签纸
- 胶印板
- 带装订孔的原稿

# 装入欲复印原稿

# <span id="page-90-0"></span>将原稿放到原稿玻璃上

1 抬起以打开自动送纸器盖。

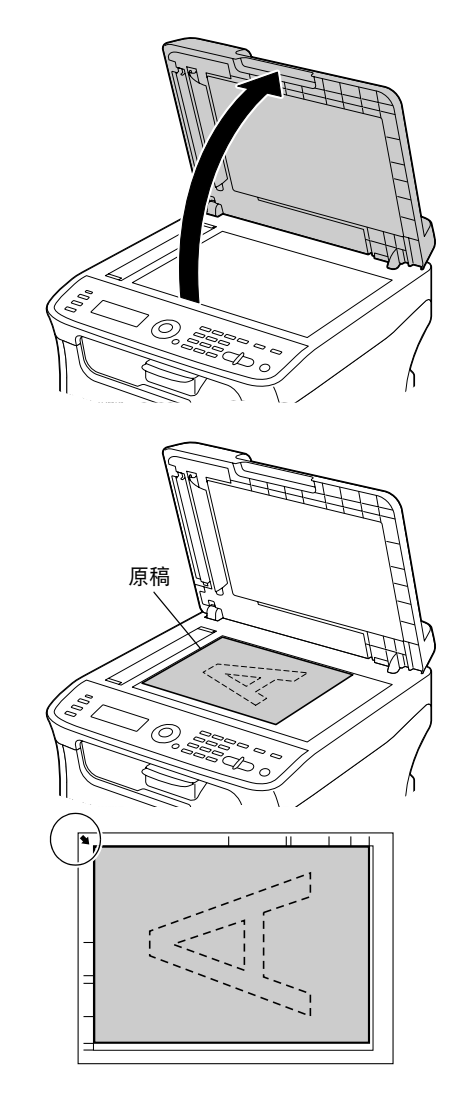

2 将原稿放到原稿玻璃上。

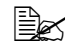

■ 将原稿与左侧箭头对齐 (正对设备后部)。

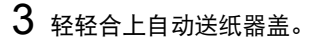

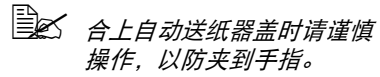

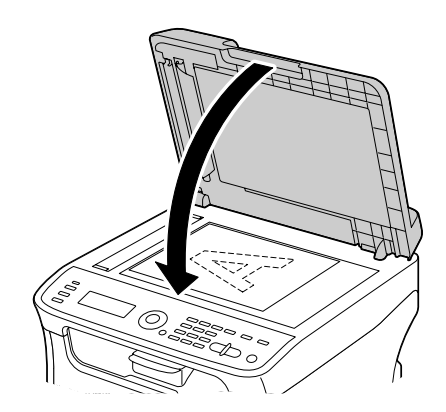

# <span id="page-91-0"></span>将原稿装入自动送纸器中

- 1 将原稿正面朝上放入自动送纸器 进纸架。
	- **EX 将原稿装入自动送纸器** 前,请确认原稿玻璃上没 有原稿页面。
	- <sup>■</sup> 答入原稿页面, 原稿顶端 朝向设备后部或右侧。

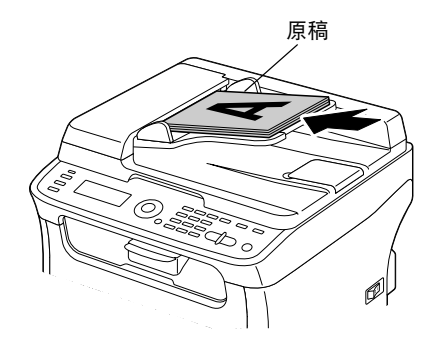

2 调整原稿导板,使其符合原稿尺寸。

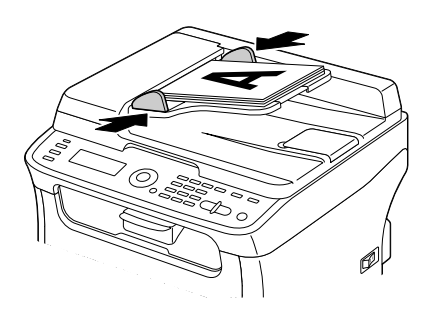

" 关于复印所装入原稿的详细信息,请参阅第 *5-1* 页上的 ["使用复印](#page-98-0) [机"](#page-98-0)。关于扫描的详细信息,请参阅第 *6-1* 页上的 ["使用扫描仪"](#page-112-0)。

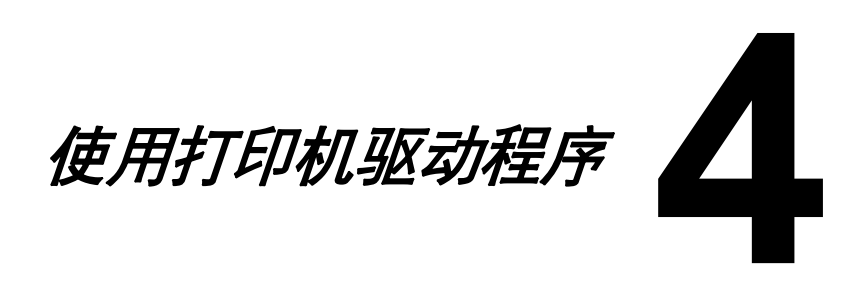

# 选择打印机驱动程序选项 **/** 默认设置 (适用于 **Windows**)

开始使用设备之前,建议您检查和更改默认的驱动程序设置 (如有需要)。

- 1 遵循以下步骤选择驱动程序的属性:
	- (Windows Vista/Server 2008) 从开始菜单中选择控制面板,然后点击硬件和声音,选择打印机。右 键单击 MC160n 打印机的图标,然后点击打印首选项。
	- (Windows XP/Server 2003) 从开始菜单中选择打印机布传真,显示打印机和传真目录。右键单击 MC160n 打印机的图标, 然后点击**打印首选项**。
	- (Windows 2000) 从开始菜单中选择设置,然后选择打印机,显示打印机目录。右键单 击 MC160n 打印机的图标,然后点击打印首选项。
- 2 选择基本选项卡。选择本设备的默认设置,如您使用的默认介质格式。
- 3 点击应用。
- 4 点击确定退出打印首选项对话框。
- " 如果使用 *OKILPR* 网络实用程序进行网络打印,即使已安装相应硬件, 也不能选择纸盒 *2* 或双面打印。应使用 *Windows* 标准 *TCP/IP* 端口代 替。(随机附带的网络安装软件默认状态下使用标准 *TCP/IP* 端口。)

# 显示打印机驱动程序设置

## **Windows Vista/Server 2008**

- 1 从开始菜单中选择控制面板,然后点击硬件和声音,选择打印机。
- $2\,$  右键单击 OKI MC160n 打印机的图标, 然后点击打印首选项。

## **Windows XP/Server 2003**

- 1 从开始菜单中选择打印机和传真 ,显示打印机和传真目录。
- 2 右键单击 OKI MC160n 打印机的图标, 然后点击打印首选项。

## **Windows 2000**

- 1 从开始菜单中选择设置,然后点击打印机,显示打印机目录。
- 2 右键单击 OKI MC160n 打印机的图标,然后点击打印首选项。

# 打印机驱动程序设置

### 通用按钮

以下按钮出现在每个选项卡中:

■ 确定

点击此按钮可退出属性对话框,同时保存所做变更。

■ 取消

点击此按钮可退出属性对话框,但不保存所做变更。

■ 应用

点击此按钮可保存所有变更,但不退出属性对话框。

■ 帮助

点击此按钮可查看帮助。

■ 简单设置

点击保存保存当前设置。指定名称和注释, 以便以后重复使用设置。

名称:输入欲保存设置的名称。

注释:为欲保存设置添加简单注释。

然后,即可从下拉列表中选择所保存的设置。若要更改已注册的设置,请点击 编辑。

从下拉列表中选择默认值,将所有选项卡中的功能恢复为默认值。

■ 打印机视图

点击此按钮可在图形区域显示本打印机的图像。

此按钮点击后变更为纸张视图按钮 (选择水印或质量之外的选项卡时)、水印视 图按钮 (选择水印选项卡时)或质量视图按钮 (选择质量选项卡时)。

全区 此按钮在版本选项卡中不显示。

■ 纸张视图

点击此按钮可在图形区域显示页面布局的示例。

此按钮点击后变更为打印机视图按钮。

全区 *非按钮在水印、质量和版本选项卡中不显示。* 

■ 水印视图

点击此按钮预览水印。

此按钮点击后变更为打印机视图按钮。

全区 *10当选择水印选项卡时才显示此按钮。* 

■ 乕畳视图

点击此按钮可显示在质量选项卡中所选择设置的示例。

此按钮点击后变更为打印机视图按钮。

图 *10当选择质量选项卡时才显示此按钮。* 

■ 默认值

点击此按钮可将设置恢复为默认值。

堂 / 北按钮在版本选项卡中不显示。

**■ インタンス 点击此按钮,可将显示的对话框中的设置恢复为默认值。其他选项卡** 中的设置保持不变。

## 基本选项卡

基本选项卡可用于

- 指定介质方向
- 指定原稿尺寸
- 选择输出介质尺寸
- 注册 / 编辑自定义纸张尺寸
- 缩放 (放大 / 缩小) 原稿
- 指定复印份数
- 开启 / 关闭作业排序
- 指定纸张来源
- 指定介质类型
- 选择用干首页的纸张

# 布局选项卡

布局选项卡可用于

- 在同一页面上打印原稿的多个页面 (多合一打印)
- 指定小册子打印 (已安装双面打印选购件时)
- 放大打印单一副本, 并打印多个页面
- 180 度旋转打印图像
- 指定两面打印 (已安装双面打印选购件时)
- 指定图像偏移设置

## 套印格式选项卡

" 对于介质尺寸和方向与套印格式匹配的打印作业,请务必使用套印。 此外,如果已在打印机驱动程序中指定了 "多合一"或 "小册子"的设 置,则无法调整套印格式以匹配指定的设置。

套印格式选项卡可用于

- 选择要使用的套印格式
- 添加、编辑或删除套印文件
- 使用该格式打印所有页面或仅首页

## 水印选项卡

水印选项卡可用于

- 选择要使用的水印
- 添加、编辑或删除水印
- 在背景上打印水印
- 仅在首页打印水印
- 在单页上打印所选水印的多个副本

## 质量选项卡

质量选项卡可用于

- 指定彩色或黑白打印
- 指定适用于所打印原稿的颜色
- 指定打印输出的分辨率
- 选择是否使用经济打印
- 调整对比度 (对比度)
- 控制图像亮度 (亮度)
- 调整所打印图像的饱和度 (饱和度)
- 调整所打印图像的清晰度 (清晰度)

# 版本选项卡

■ 您可以通过版本选项卡查看打印机驱动程序的信息。

<span id="page-98-0"></span>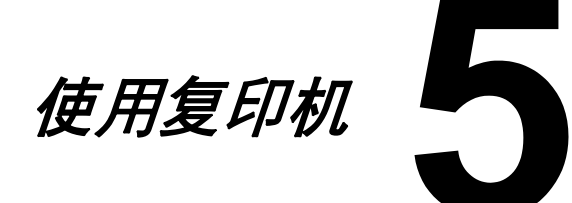

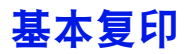

本节详细介绍基本的复印操作步骤和指定缩放比例和复印浓度等经常使用的复 印功能。

" 复印前,请确保复印键绿灯点亮。否则,请按复印键进入复印模式。

" 可以通过 *UTILITY* 菜单中的 *TRAY1 PAPER SETUP* 更改默认纸张 尺寸设置。详细信息,请参阅第 *2-22* 页上的 " *[TRAY1 PAPER](#page-43-0)  [SETUP](#page-43-0)* 菜单"。

指定设置时,如果在为 AUTO PANEL RESET 指定的时间内未按任何键, 所输入的设置将被取消,并显示主屏幕 (复印模式)。

# 基本复印操作

1 正确放置待复印原稿。

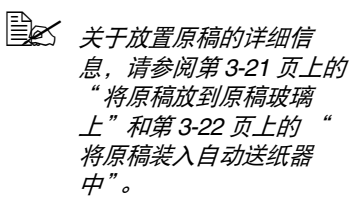

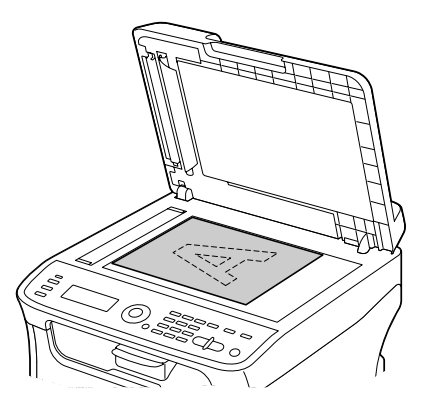

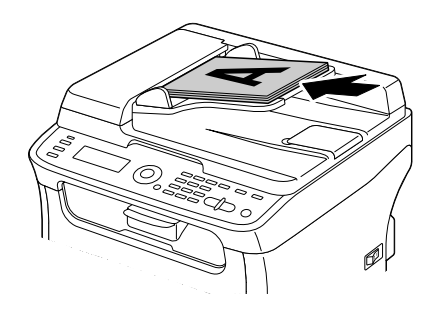

- 2 按复印键。
- 3 指定所需复印设置。
	- " 关于指定复印模式和复印浓度的详细信息,请参阅第 *5-3* [页上的](#page-100-0) " <sup>指</sup> [定复印品质设置"](#page-100-0)。 关于指定缩放比例的详细信息,请参阅第 *5-4* 页上的 " [指定缩放比例"](#page-101-0)。 关于选择介质纸盒的详细信息,请参阅第 *5-5* 页上的 " [指定介质纸盒"](#page-102-0)。 关于设置 *2* 合 *1* 复印的详细信息,请参阅第 *5-6* [页上的](#page-103-0) " 设置 *2*  合 *1* [复印"](#page-103-0)。 关于身份证复印、重复复印或海报复印的详细信息,请参阅第 *[5-7](#page-104-0)*  页上的 " [设置复印功能"](#page-104-0)。 关于设置双面 (两面)复印的详细信息,请参阅第 *5-11* [页上的](#page-108-0) " 设 置双面 [\(两面\)复印"](#page-108-0)。 关于设置逐份复印的详细信息,请参阅第 *5-13* 页上的 " [设置逐份](#page-110-0) [\(排序\)复印"](#page-110-0)。
- 4 使用键盘指定所需复印份数。

<sup>■</sup> *如果份数输入错误,请按返回键,然后指定正确的份数。* 

5 若要进行彩色复印,请按开始 (彩色)键;若要进行黑白复印,请按开始 (黑白)键。

本设备将开始复印。

" 复印时如果按停止 */* 复位键,屏幕上将显示 *JOB CANCEL*。若要停 止复印,请选择 *YES*。若要继续复印,请选择 *NO*。

# <span id="page-100-0"></span>指定复印品质设置

根据欲复印原稿的内容和浓度,选择正确的原稿类型和复印浓度。

### 选择原稿类型

- 1 在主屏幕 (复印模式)上,按▲或▼键选择当前复印品质设置,然后按 **ENTER** 键。
- $2 \# 4$  或 ▼ 键选择 MODE, 然后按 ENTER 键。
- $3$  按▲或▼键选择 MIX、 TEXT、 PHOTO、 FINE/MIX、 FINE/TEXT 或 FINE/PHOTO,然后按 **ENTER** 键。 再次显示主屏幕 (复印模式)。

### 指定复印浓度

- 1 在主屏幕 (复印模式)上, 按▲或 ▼键选择当前复印品质设置, 然后按 **ENTER** 键。
- 2 按▲或▼键选择 DENSITY, 然后按 ENTER 键。

3 按 ◀ 或 ▶ 键选择所需复印浓度, 然后按 ENTER 键。 随着指示灯向右依次移动,浓度越来越深。 再次显示主屏幕 (复印模式)。

" 如果复印模式设置为 *TEXT* <sup>或</sup> *FINE/TEXT*,请在步骤 *3* 中选择 *AUTO* 或 *MANUAL*。如果设置为 *MANUAL*,请指定复印浓度。

### <span id="page-101-0"></span>指定缩放比例

可以通过两种方式指定缩放比例:选择预设缩放比例或指定自定义缩放比例。

#### 选择预设缩放比例

- 1 在主屏幕 (复印模式)上,按▲或▼键选择当前缩放比例设置,然后按 **ENTER** 键。
- $2$  按 ▲ 或 ▼ 键选择 FIXED, 然后按 ENTER 键。
- $3$  按▲或▼鍵选择所需缩放比例,然后按 ENTER 键。 再次显示主屏幕 (复印模式)。

图 可以选择以下缩放比例: 公制尺寸: *50%, 70% (A4* <sup>→</sup> *A5), 81% (A4* <sup>→</sup> *B5), 100%, 115% (B5* <sup>→</sup> *A4), 141% (A5* <sup>→</sup> *A4), 200%* 英制尺寸: *50%, 64% (LT* <sup>→</sup> *ST), 78% (LG* <sup>→</sup> *LT), 100%, 129% (ST* <sup>→</sup> *LT), 154% (ST* <sup>→</sup> *LG), 200%* 无法使用键盘更改缩放比例。

## 指定自定义缩放比例

- 1 在主屏幕 (复印模式)上,按▲或▼键选择当前缩放比例设置,然后按 **ENTER** 键。
- 2 按▲或▼键选择 MANUAL,然后按 ENTER 键。
- $3$  使用键盘输入所需缩放比例,或者按 ▲ 或 ▼ 键指定缩放比例,然后按 **ENTER** 键。

再次显示主屏幕 (复印模式)。

" 每按一次 <sup>D</sup> <sup>或</sup> <sup>E</sup> 键缩放比例即增加或减小 *1%*。 设置范围为 *50%* 至 *200%*。

# <span id="page-102-0"></span>指定介质纸盒

**国区** 如果未安装选购的下方进纸盒,本设置不可用。

- 1 在主屏幕 (复印模式)上,按▲或▼键选择当前介质纸盒设置,然后按 **ENTER** 键。
- 2 按▲或▼键选择所需介质纸盒,然后按 ENTER 键。 再次显示主屏幕 (复印模式)。

" 如果纸盒 *2* 中未装入纸张,介质尺寸右侧将显示 *EMPTY*。

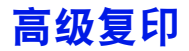

本节详细介绍如何设置 2 合 1 复印、身份证复印、重复复印、海报复印、双 面 (两面)复印和逐份 (排序)复印。

### <span id="page-103-0"></span>设置 **2** 合 **1** 复印

如果设置了 2 合 1 复印,可将两个原稿页面复印到一页上。

### 从自动送纸器进行 **2** 合 **1** 复印

- 1 在主屏幕 (复印模式)上,按▲或▼键选择当前页面布局设置,然后按 **ENTER** 键。
- 2 按▲或▼键选择 2in1,然后按 ENTER 键。 系统将根据指定的介质尺寸自动设置缩放比例。如有需要,请更改缩放比例。 再次显示主屏幕 (复印模式)。
	- " 若要同时进行双面 (两面)复印或逐份 (排序)复印和 *2* 合 *1* <sup>复</sup> 印,开始复印操作前请先指定必要的设置。详细信息,请参[阅第](#page-108-0) *5-11* 页上的 " 设置双面 [\(两面\)复印"和](#page-108-0)第 *5-13* [页上的](#page-110-0) " 设置 逐份 [\(排序\)复印"](#page-110-0)。
	- " 自动送纸器抬起打开时,切勿设置 *2* 合 *1* 复印,否则会发生故障。

### 从原稿玻璃进行 **2** 合 **1** 复印

- 1 在主屏幕 (复印模式)上,按▲或▼键选择当前页面布局设置,然后按 **ENTER** 键。
- 2 按▲或▼键选择 2in1, 然后按 ENTER 键。 系统将根据指定的介质尺寸自动设置缩放比例。如有需要,请更改缩放比例。
- 3 将原稿首页放到原稿玻璃上。

" 关于将原稿放到原稿玻璃上的详细信息,请参阅第 *3-21* [页上的](#page-90-0) " <sup>将</sup> [原稿放到原稿玻璃上"](#page-90-0)。

4 若要讲行彩色复印,请按开始 (彩色)键;若要进行黑白复印,请按开始 (黑白)键。

本设备将开始扫描原稿。

**\_\_\_\_\_**<br>| 全て *若要同时进行双面 (两面) 复印或逐份 (排序) 复印和 2 合 1 复* 印,执行步骤 *4* 前请先指定必要的设置。详细信息,请参[阅第](#page-108-0) *5-11* 页上的 " 设置双面 [\(两面\)复印"和](#page-108-0)第 *5-13* [页上的](#page-110-0) " 设置 逐份 [\(排序\)复印"](#page-110-0)。

<sup>&</sup>quot; 如果已设置 *2* 合 *1* 复印、双面 (两面)复印或逐份 (排序)复印,则 不能同时设置身份证复印、重复复印或海报复印。

- $5$  消息窗口中显示 NEXT PAGE? 时, 请将原稿第二页放到原稿玻璃上, 然 后按 **ENTER** 键。
- $6$  重复步骤 5 直到扫描完成所有页面。 如果设置了 2in1, 扫描完两个页面 (双面 (两面) 打印时为 4 个页面) 后自动开始打印。
- 7 扫描完成所有页面后,请按开始 (彩色)键或开始 (黑白)键开始打印 剩余页面。

# <span id="page-104-0"></span>设置复印功能

可以设置身份证复印、重复复印和海报复印。

- " 如果已设置 *NORMAL COPY* 以外的复印功能,则不能设置 *2* 合 *1* <sup>复</sup> 印、逐份 (排序)复印和双面 (两面)复印。此外,系统将自动设置 缩放比例 (且无法更改)。
- **国区 仅可以在原稿玻璃上进行身份证复印、重复复印和海报复印。正确放** 置待扫描的原稿页面,与原稿玻璃的左上角对齐。由于打印机仅打印 距顶端和左侧 *4 mm* 的图像,所以请根据需要调整原稿的位置。关于 将原稿放到原稿玻璃上的详细信息,请参阅第 *3-21* [页上的](#page-90-0) " 将原稿 [放到原稿玻璃上"](#page-90-0)。

## 身份证复印

身份证复印功能将按实际大小将证书等原稿的背面和正面复印在单张纸上。

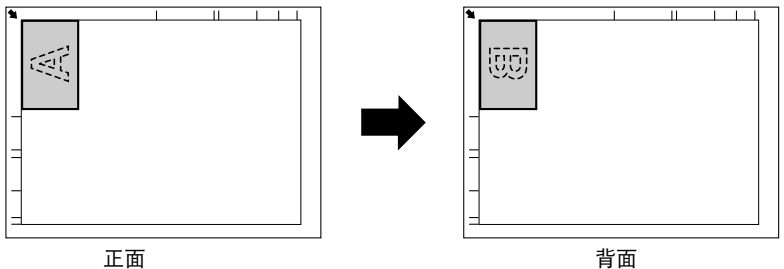

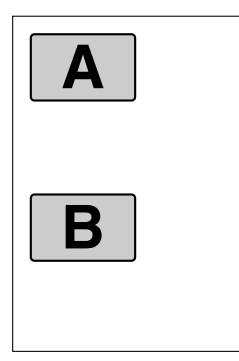

" 可用于身份证复印的纸张尺寸为 *A4*、 *Letter* 和 *Legal*。

1 将原稿放到原稿玻璃上。

" 关于将原稿放到原稿玻璃上的详细信息,请参阅第 *3-21* [页上的](#page-90-0) " <sup>将</sup> [原稿放到原稿玻璃上"](#page-90-0)。

- 2 在主屏幕 (复印模式)上, 按▲或▼键选择当前复印功能设置, 然后按 **ENTER** 键。
- 3 按▲或▼键选择 ID CARD COPY, 然后按 ENTER 键。
- 4 若要进行彩色复印,请按开始 (彩色)键;若要进行黑白复印,请按开始 (黑白)键。

本设备将开始扫描原稿。

 $5$  显示 NEXT PAGE? 时, 请将原稿背面放在与正面相同的位置上, 然后按 **ENTER** 键。

扫描完背面后,本设备将自动开始打印。

<u>营</u>区 若仅打印先扫描的正面,请在步骤 5 中按**开始 (彩色)**键或**开始** (黑白)键。

重复复印功能将备忘录等小文档平铺打印在单个页面上。

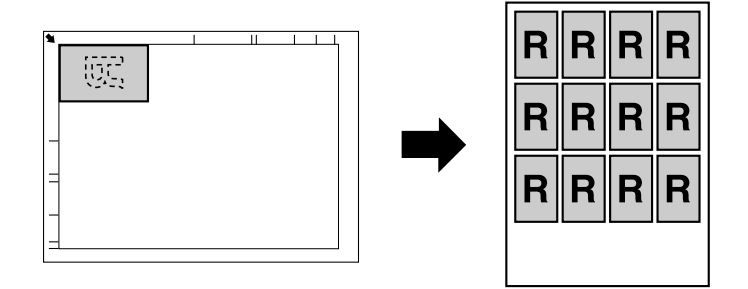

1 将原稿放到原稿玻璃上。

" 关于将原稿放到原稿玻璃上的详细信息,请参阅第 *3-21* [页上的](#page-90-0) " <sup>将</sup> [原稿放到原稿玻璃上"](#page-90-0)。

- 2 在主屏幕 (复印模式)上,按▲或▼键选择当前复印功能设置,然后按 **ENTER** 键。
- 3 <sup>按</sup> <sup>D</sup> <sup>或</sup> <sup>E</sup> 键选择 REPEAT COPY,然后按 **ENTER** 键。
- $\mathbf 4$  当屏幕上显示 How to Repeat Copy 时, 请查看设置, 然后按 ENTER 键。
- 5 若要进行彩色复印,请按开始 (彩色)键;若要进行黑白复印,请按开始 (黑白)键。
- 6 使用键盘输入原稿长度,然后按 **ENTER** 键。
	- " 若要更改原稿尺寸,请按返回键删除当前尺寸,然后用键盘指定所 需尺寸。
- 7 使用键盘输入原稿宽度,然后按 **ENTER** 键。 扫描完原稿后,本设备将自动开始打印。
	- " 若要更改原稿尺寸,请按返回键删除当前尺寸,然后用键盘指定所 需尺寸。

海报复印功能将所扫描原稿的长度和宽度各放大 200%, 然后打印在 4 个页面上。

**\_\_\_**<br>| 全て 如果所扫描图像与所使用纸张的尺寸不匹配,则图像周边可能有空白 或图像可能超出纸张。

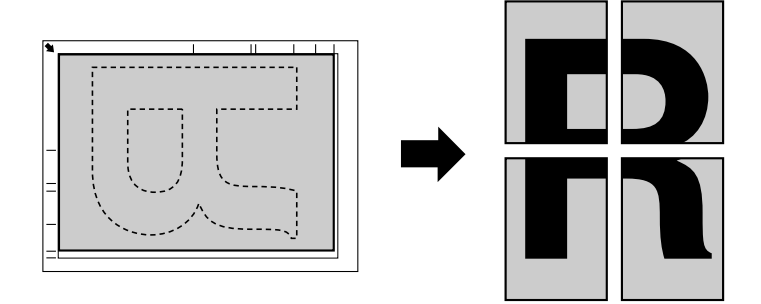

1 将原稿放到原稿玻璃上。

" 关于将原稿放到原稿玻璃上的详细信息,请参阅第 *3-21* [页上的](#page-90-0) " <sup>将</sup> [原稿放到原稿玻璃上"](#page-90-0)。

- 2 在主屏幕 (复印模式)上,按▲或▼键选择当前复印功能设置,然后按 **ENTER** 键。
- 3 按▲或▼键选择 POSTER COPY, 然后按 ENTER 键。
- 4 若要进行彩色复印,请按开始 (彩色)键;若要进行黑白复印,请按开始 (黑白)键。

扫描完原稿后,本设备将自动开始打印。
# 设置双面 (两面)复印

若要进行双面复印,设备必须安装双面打印选购件。

" 关于安装双面打印选购件的详细信息,请参阅第 *10-7* [页上的](#page-230-0) " 双面 [打印选购件"](#page-230-0)。

#### <span id="page-108-0"></span>从自动送纸器进行双面 (两面)复印

使用双面 (两面)复印功能,可通过自动送纸器将两个单面原稿扫描并打印 到一个页面上。

- 1 在主屏幕 (复印模式)上,按▲或 ▼ 键选择当前双面复印设置, 然后按 **ENTER** 键。
- 2 按▲或▼键选择 LONG EDGE 或 SHORT EDGE, 然后按 ENTER 键。 再次显示主屏幕 (复印模式)。

" 选择 *LONG EDGE* <sup>或</sup> *SHORT EDGE* 时,本设备将依照以下说明 进行双面复印。

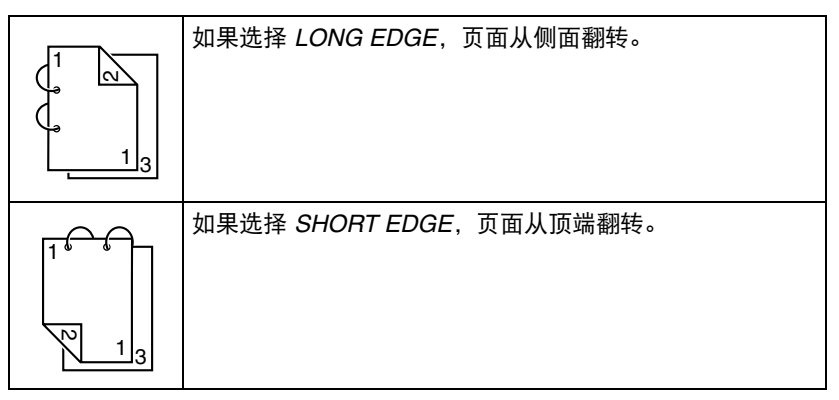

# 从原稿玻璃进行双面 (两面)复印

也可将原稿放到原稿玻璃上进行双面 (两面)复印。

- 1 将原稿放到原稿玻璃上。
	- **メチ将原稿放到原稿玻璃** 上的详细信息,请参[阅第](#page-90-0) *3-21* 页上的 " [将原稿放](#page-90-0) [到原稿玻璃上"](#page-90-0)。

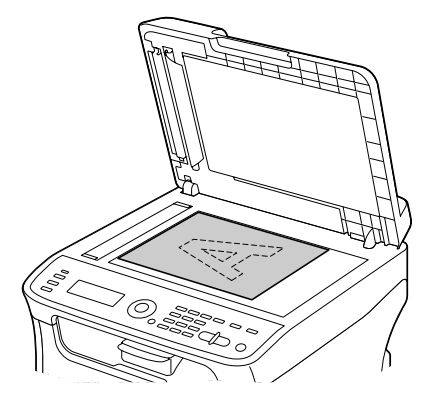

- $2$  在主屏幕 (复印模式)上,按▲或▼键选择当前双面复印设置,然后按 **ENTER** 键。
- 3 按▲或▼键选择 LONG EDGE 或 SHORT EDGE, 然后按 ENTER 键。

**EX** 关于 LONG EDGE 和 SHORT EDGE 的详细信息, 请参阅第 5-11 页上的 " [从自动送纸器进行双面](#page-108-0) (两面)复印"。

4 若要进行彩色复印,请按开始 (彩色)键;若要进行黑白复印,请按开始 (黑白)键。

本设备将开始扫描原稿。

 $5$  消息窗口中显示 NEXT PAGE? 时, 请将原稿第二页放到原稿玻璃上, 然 后按 **ENTER** 键。

扫描完第二页 (背面)后,本设备将自动开始打印。

# 设置逐份 (排序)复印

使用逐份 (排序)复印功能,可按顺序打印多页原稿的多个副本,并将打印 副本按份排序。

#### 从自动送纸器进行逐份 (排序)复印功能

- 1 在主屏幕 (复印模式)上,按▲或▼键选择当前排序设置,然后按 **ENTER** 键。
- $2 \,$  按 ▲ 或 ▼ 键选择 SORT, 然后按 ENTER 键。 再次显示主屏幕 (复印模式)。

#### 从原稿玻璃进行逐份 (排序)复印功能

1 将原稿放到原稿玻璃上。

" 关于将原稿放到原稿玻璃上的详细信息,请参阅第 *3-21* [页上的](#page-90-0) " <sup>将</sup> [原稿放到原稿玻璃上"](#page-90-0)。

- 2 在主屏墓 (复印模式)上,按▲或▼键选择当前排序设置,然后按 **ENTER** 键。
- **3** 按▲或▼键选择 SORT, 然后按 ENTER 键。
- 4 若要进行彩色复印,请按开始 (彩色)键;若要进行黑白复印,请按开始 (黑白)键。
- $5$  消息窗口中显示 NEXT PAGE? 时, 请将原稿第二页放到原稿玻璃上, 然 后按 **ENTER** 键。
- $6$  重复步骤 5 直到扫描完成所有页面。
- 7 扫描完所有页面后,用键盘指定所需份数,然后按开始 (彩色)键或开始 (**黑白)** 键开始打印。

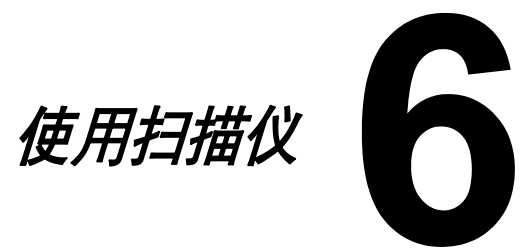

# 从电脑应用程序扫描

可以从通过 USB 电缆或网络连接到本设备的电脑上扫描原稿。在兼容 TWAIN 或 WIA 的应用程序中,您可以指定扫描设置和执行扫描操作。在扫描驱动程 序中,您可以进行预览,还可以进行扫描区域尺寸等各项调整。

基本扫描操作

1 正确放置待扫描原稿。

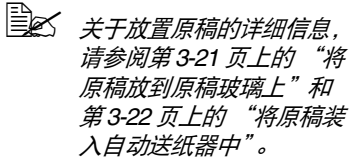

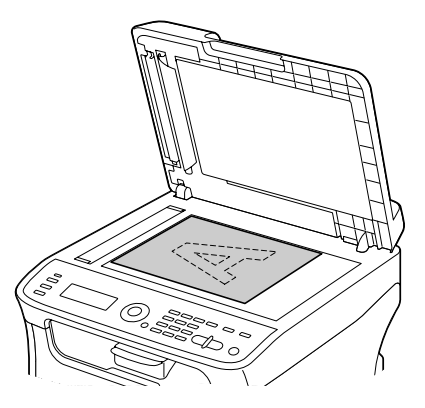

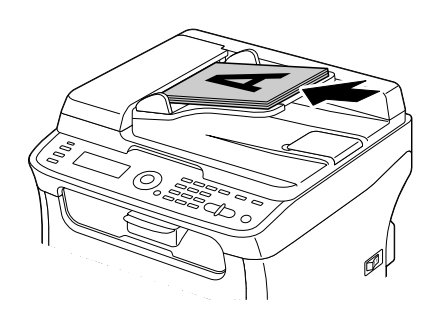

- 2 启动用于扫描的应用程序。
- $3$  根据应用程序设置启动扫描仪驱动程序。
- 4 指定必要的扫描仪驱动程序设置。
- 5 点击扫描仪驱动程序的扫描按钮。

# **Windows TWAIN** 驱动程序设置

■ 加载

加载用于扫描的已保存设置文件 (dat 文件)。

■ 保存

将当前设置保存为设置文件 (dat 文件)。

■ 默认

将所有设置恢复为默认值。

■ 帮助图标

点击此图标显示帮助。

■ 关于图标

点击此图标显示软件版本信息。

■ 纸张来源

选择将原稿放到原稿玻璃上还是装入自动送纸器中。

■ 原稿大小

指定原稿尺寸。

■ 扫描类型

指定扫描类型。

■ 分辨率

指定分辨率。

■ 缩放比例

指定所选区域的放大或缩小比例。

" 如果分辨率设置为 *1200* × *1200dpi* 或更高,则本设置不能大于 *100%*。

■ 扫描模式

选择**自动**或**手动。**选择**手动**时,将显示一个选项卡,用于指定**亮度 / 对比度**和 过滤等详细设置。

- **国区 可设置的参数因所选扫描模式的不同而有所差异。**
- " 如果扫描模式设为自动,则从原稿玻璃进行扫描前先执行预扫描,从 而可以先查看预览图像。

■ 图像大小

显示扫描图像的数据大小。

■ 旋转

选择欲扫描图像的方向。

■ 关闭

点击此按钮关闭 TWAIN 驱动程序窗口。

■ 预扫描

点击此按钮开始扫描预览图像。

■ 扫描

点击此按钮开始扫描。

- 自动裁剪图标
- 点击此图标根据预览图像自动检测扫描位置。
- 缩放图标

点击此图标重新扫描在预览窗口中选择的区域,并将其放大至窗口大小。

■ 镜像图标

点击此图标显示预览图像的镜像。

■ 色调逆转图标

点击此图标逆转预览图像的颜色。

■ 清除图标

点击此图标清除预览图像。

■ 预览窗口

显示预览图像。拖动图像上的矩形以选择区域。

■ 调整前 / 调整后 (RGB)

移动预览窗口的指针,以显示指针所在位置调整前 / 调整后的色调。

■ 宽度 / 高度

按所选的度量单位显示所选区域的宽度和高度。

# **Windows WIA** 驱动程序设置

■ 纸张来源

选择将原稿放到原稿玻璃上还是装入自动送纸器中。

■ 彩色照片

进行彩色扫描时选择此设置。

■ 灰度照片

进行灰度扫描时选择此设置。

■ 黑白照片或文字

进行黑白扫描时选择此设置。

■ 自定义设置

应用调整已扫描照片的质量设置进行扫描时选择此设置。

**国区 如果已指定调整已扫描照片的质量**的设置,本设备将自动选择**自定义** 设置。

■ 调整已扫描照片的质量

点击此消息显示高级属性对话的。在高级属性对话框中,可指定**亮度、对比** 度、分辨率和照片类型 (可选择彩色、灰度及黑白) 的设置。

全区 选择自定义设置时应用这些设置。

■ 纸张大小

纸张来源设置为文档送纸机时指定纸张尺寸。

■ 预览窗口

显示预览图像。拖动图像上的矩形以选择区域。

■ 预监

点击此按钮开始扫描预览图像。

■ 扫描

点击此按钮开始扫描。

■ 取消

点击此按钮关闭 WIA 驱动程序窗口。

# **Macintosh TWAIN** 驱动程序设置

■ 加载

加载用于扫描的已保存设置文件 (dat 文件)。

■ 保存

将当前设置保存为设置文件 (dat 文件)。

■ 默认

将所有设置恢复为默认值。

■ 帮助图标

点击此图标显示帮助。

■ 关于图标

点击此图标显示软件版本信息。

■ 纸张来源

选择将原稿放到原稿玻璃上还是装入自动送纸器中。

■ 原稿大小

指定原稿尺寸。

■ 扫描类型

指定扫描类型。

■ 分辨率

指定分辨率。

■ 缩放比例

指定所选区域的放大或缩小比例。

" 如果分辨率设置为 *1200* × *1200dpi* 或更高,则本设置不能大于 *100%*。

■ 扫描模式

选择**自动**或**手动。**选择手动时,将显示一个选项卡,用于指定亮度 / 对比度和 过滤等详细设置。

**国区 可设置的参数因所选扫描模式的不同而有所差异。** 

" 如果扫描模式设为自动,则从原稿玻璃进行扫描前先执行预扫描,从 而可以先查看预览图像。

■ 图像大小

显示扫描图像的数据大小。

■ 旋转

选择欲扫描图像的方向。

■ 关闭

点击此按钮关闭 TWAIN 驱动程序窗口。

■ 预扫描

点击此按钮开始扫描预览图像。

■ 扫描

点击此按钮开始扫描。

- 自动裁剪图标
- 点击此图标根据预览图像自动检测扫描位置。
- 缩放图标

点击此图标重新扫描在预览窗口中选择的区域,并将其放大至窗口大小。

■ 镜像图标

点击此图标显示预览图像的镜像。

■ 色调逆转图标

点击此图标逆转预览图像的颜色。

■ 清除图标

点击此图标清除预览图像。

■ 预览窗口

显示预览图像。拖动图像上的矩形以选择区域。

■ 调整前 / 调整后 (RGB)

移动预览窗口的指针,以显示指针所在位置调整前 / 后的色调。

■ 宽度 / 高度

按所选的度量单位显示所选区域的宽度和高度。

# 使用本设备扫描

本设备的按键可用于扫描。您还可以指定扫描数据的目标,因而此操作与从电 脑应用程序进行的扫描有所不同。

" 扫描前,请确保扫描键绿灯点亮。否则,请按扫描键进入扫描模式。

" 指定设置时,如果在为 *AUTO PANEL RESET* 指定的时间内未按任 何键,所输入的设置将被取消,并显示主屏幕 (扫描模式)。

# 基本扫描操作

1 正确放置待扫描原稿。

**国经** 关于放置原稿的详细信息, 请参阅第 *3-21* [页上的](#page-90-0) "将 [原稿放到原稿玻璃上"和](#page-90-0) 第 *3-22* 页上的 ["将原稿装](#page-91-0) [入自动送纸器中"](#page-91-0)。

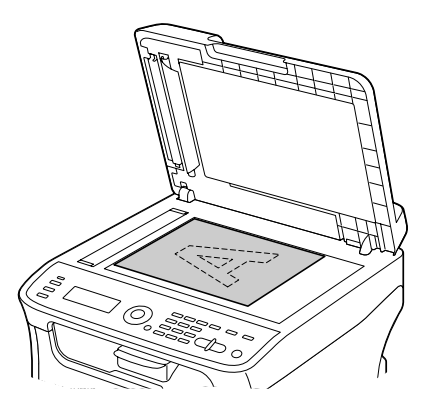

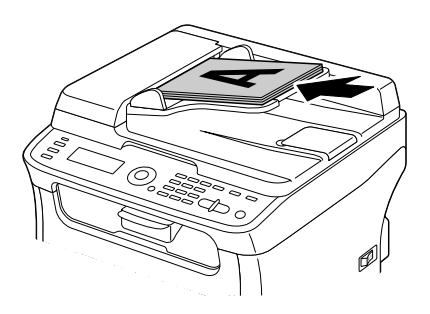

2 按扫描键进入扫描模式。

- 3 指定所需扫描设置。
	-

" 关于指定数据目标的详细信息,请参阅第 *6-10* 页上的 ["指定数据](#page-121-0) [位置"](#page-121-0)和第 *6-11* 页上的 "指定目标地址 [\(扫描到电子邮件](#page-122-0) */FTP/ [SMB](#page-122-0)*)"。

关于选择数据格式的详细信息,请参阅第 *6-23* 页上的 ["选择数据](#page-134-0) [格式"](#page-134-0)。

关于选择扫描品质设置的详细信息,请参阅第 *6-24* [页上的](#page-135-0) "选择 [扫描品质设置"](#page-135-0)。

关于设置扫描尺寸的详细信息,请参阅第 *6-24* 页上的 ["设置扫描](#page-135-1) [尺寸"](#page-135-1)。

关于设置扫描数据颜色的详细信息,请参阅第 *6-25* [页上的](#page-136-0) "设置 [扫描颜色"](#page-136-0)。

关于发送数据时指定主题的详细信息,请参阅第 *6-25* [页上的](#page-136-1) "指 [定主题"](#page-136-1)。

4 若要进行彩色扫描,请按开始 (彩色)键;若要进行黑白扫描,请按开始 (黑白)键。

如果原稿装在自动送纸器中,本设备将开始扫描,然后将数据发送到指定 位置。如果原稿放在原稿玻璃上,请转到步骤 5。

" 仅当本设备通过 *USB* 电缆连接到电脑时,方可使用扫描到 *PC* <sup>功</sup> 能进行扫描。

 $5$  消息窗口中显示 NEXT PAGE? 时, 请将原稿第二页放到原稿玻璃上, 然 后按 **ENTER** 键。

" 使用扫描到 *PC* 功能进行扫描时,无法使用原稿玻璃扫描多页原 稿。若要扫描多页原稿,请将原稿装入自动送纸器中。

- 6 <sup>按</sup> <sup>D</sup> <sup>或</sup> <sup>E</sup> 键选择步骤 5 中所放置原稿的尺寸,然后按 **ENTER** 键。
- 7 扫描完所有原稿页面后,请按开始键。 本设备即将扫描的原稿数据发送到指定位置。
	- " 如果扫描时按停止 */* 复位键,屏幕上将显示 *JOB CANCEL*。若要继 续扫描,请选择 *NO* ;若要停止扫描,请选择 *YES*。

" 若要取消已完成扫描、数据正在排队等待发送的作业,请参[阅第](#page-136-2) *6-25* 页上的 ["删除队列传输作业"](#page-136-2)。

# <span id="page-121-0"></span>指定数据位置

选择电脑或 USB 存储设备作为扫描数据的存储位置。通过网络传输时,请参 阅第 6-11 [页上的 "指定目标地址 \(扫描到电子邮件](#page-122-0) /FTP/SMB)"。

" 如果已指定数据的目标地址,则 *SCAN TO PC* <sup>和</sup> *SCAN TO USB MEMORY* 不可选。

#### 保存数据到连接的电脑上 (扫描到 **PC**)

若要执行扫描到 PC 的操作,必须满足以下要求:

- 本设备通过 USB 电缆连接到电脑上。
- 已在电脑上安装 TWAIN 扫描仪驱动程序、打印机驱动程序和 Scanner Utility (仅适用于 Windows)。
- 已激活 Scanner Utility 或 Windows 通知区域显示有扫描仪实用程序的 图标。
- **●** 原稿放置在扫描仪实用程序中的**纸张来源 (平板**或 ADF) 指定的位置。

■ メキタ描仪实用程序的详细信息,请参阅在线帮助。

请遵循以下步骤将扫描数据发送到连接至本设备的电脑:

■ 本 通过扫描仪实用程序指定的扫描设置拥有优先权。

- 1 在主屏墓 (扫描模式) 上按▲或▼键选择 SCAN TO, 然后按 ENTER 键。
- 2 按 A 或 ▼ 键选择 SCAN TO PC, 然后按 ENTER 键。

■ 本 科瑞数据即保存到扫描仪实用程序指定的文件夹中。

### 将数据保存到 **USB** 存储设备 (扫描到 **USB** 存储器)

请遵循以下步骤将扫描数据保存到插在本设备 USB 端口上的 USB 存储设备: " 本设备兼容 *4 GB* 或以下的 *USB* 主机设备。

- 1 将 USB 存储设备插入本设备的 USB 主机端口。
- 2 在主屏墓 (扫描模式)上按▲或▼键选择 "SCAN TO",然后按 ENTER 键。
- 3 按▲或▼键选择 SCAN TO USB MEMORY, 然后按 ENTER 键。
- 4 扫描完当前页面后,将显示 NEXT PAGE。按 ENTER 键扫描下一页,或 者按开始键将数据发送到 USB 存储设备。

" 发送扫描数据需要一些时间,具体时长取决于所使用的 *USB* 存储设备。

# <span id="page-122-0"></span>指定目标地址 (扫描到电子邮件 **/FTP/SMB**)

可通过网络将扫描数据发送到指定的地址(电子邮件地址、FTP 地址或 SMB 地址)。您可以直接输入地址或选择已注册到本设备的地址。

- " 若要通过网络发送扫描数据,则必须指定 *NETWORK SETTING* <sup>和</sup> E-MAIL SETTING *(发送到电子邮件地址时) 的设置。*
- " 如果通过电子邮件发送的扫描数据超过 *FILE SIZE* 指定的大小,则 数据自动拆分到多封电子邮件中。详细信息,请参阅第 *2-47* [页上的](#page-68-0) "*[SCAN SETTING](#page-68-0)* 菜单"。
- " 若要将扫描数据保存到 *Windows* 电脑的共享文件夹或 *FTP* 服务器中, 则必须将 *FTP* 地址或 *SMB* 地址注册为速拨目标。上述地址仅可从设 置实用程序进行注册。

#### <span id="page-122-1"></span>直接输入电子邮件地址

可直接输入扫描数据发送的目标地址 (电子邮件地址)。

- " 一次最多可指定 *16* 个地址 (直接输入的和通过 *LDAP* 搜索到的电子 邮件地址总和)。
- 1 在主屏幕 (扫描模式)上, 使用键盘输入目标地址。

" 关于输入 */* 编辑文本的详细信息,请参阅第 *A-6* 页上的 ["输入文本"](#page-241-0)。

- 2 输入文本后,按 **ENTER** 键。
- 3 如果选择电子邮件地址,请按▲或▼键选择 FINISH,然后按 ENTER 键。
	- **\_\_\_\_**<br>| 全て 考要添加其他电子邮件地址, 请在步骤 3 中选择 ADD, 然后指定 目标。 若要编辑指定的电子邮件地址,请在步骤 *3* 中选择 *CHECK/ EDIT*,然后转到 "编辑指定的目标地址"的步骤 *2*。若要删除地 址,请在步骤 *3* 中选择 *CHECK/EDIT*,然后转到 "删除指定的目 标地址"的步骤 *2*。

## <span id="page-123-0"></span>从喜好列表中选择

从在本设备上注册的速拨目标和群组拨号目标中,将最多 20 个目标注册到喜 好列表中,以便于快速指定经常使用的目标。请遵循下述步骤从喜好列表中指 定地址 (电子邮件地址、 FTP 地址或 SMB 地址),作为扫描数据的接收方。

- " 关于将地址注册到喜好列表的详细信息,请参阅第 *6-18* [页上的](#page-129-0) "注册 [到喜好列表"](#page-129-0)。
- 1 显示主屏幕(扫描模式)或 Can Use AddressBook 时, 按地址簿键 显示 FAVORITE。
- 2 按 A 或 ▼ 键选择所需数据, 然后按 ENTER 键。
- 3 再次按 **ENTER** 键。 如果选择了 FTP 地址或 SMB 地址,目标地址即被指定。
- 4 如果选择了电子邮件地址,请按▲或▼键选择 FINISH,然后按 ENTER 键。
	- | 全文|| 若要添加其他电子邮件地址, 请在步骤 4 中选择 ADD, 然后指定目 标。将数据发送到 *FTP* 地址或 *SMB* 地址时,不能指定多个地址。 若要查看指定的电子邮件地址,请在步骤 *4* 中选择 *CHECK/ EDIT*。若要删除地址,请在步骤 *4* 中选择 *CHECK/EDIT*,然后转 到 "删除指定的目标地址"的步骤 *2*。

#### <span id="page-123-1"></span>选择速拨目标

本设备上最多可注册 250 个速拨目标。请遵循下述步骤从注册的速拨目标中指 定地址 (电子邮件地址、 FTP 地址或 SMB 地址),作为扫描数据的接收方。

- " 关于将地址注册为速拨目标的详细信息,请参阅第 *6-19* 页上的 ["注册速拨目](#page-130-0) 标 [\(直接输入\)"或](#page-130-0)第 *6-19* 页上的 ["注册速拨目标](#page-130-1) (*LDAP* 搜索)"。
- 1 显示主屏幕 (扫描模式) 或 Can Use AddressBook 时, 按**地址簿**键 两次将显示 SPEED DIAL。
- 2 使用键盘输入速拨目标号码 (1-250),然后按 **ENTER** 键。 屏幕上将显示速拨目标的注册信息 2 秒钟。
- 3 再次按 **ENTER** 键。 如果选择了 FTP 地址或 SMB 地址,目标地址即被指定。
- 4 如果选择了电子邮件地址,请按▲或▼键选择 FINISH,然后按 ENTER 键。
	- | 全文|| 若要添加其他电子邮件地址, 请在步骤 4 中选择 ADD, 然后指定目 标。将数据发送到 *FTP* 地址或 *SMB* 地址时,不能指定多个地址。 若要查看指定的电子邮件地址,请在步骤 *4* 中选择 *CHECK/ EDIT*。若要删除地址,请在步骤 *4* 中选择 *CHECK/EDIT*,然后转 *到 "删除指定的目标地址"的步骤 2。*

### <span id="page-124-0"></span>选择群组拨号目标

本设备上最多可注册 20 个群组拨号目标。(每个群组最多可注册 50 个电子邮 件地址。)请遵循下述步骤从注册的群组拨号目标中指定电子邮件地址作为扫 描数据的接收方。

" 关于将电子邮件地址注册为群组拨号目标的详细信息,请参阅第 *[6-21](#page-132-0)*  页上的 ["注册群组拨号目标"](#page-132-0)。

**国名 包含电话号码的群组拨号目标不能用于扫描模式。** 

- 1 显示主屏幕(扫描模式)或 Can Use AddressBook 时,按**地址簿**键 3 次显示 GROUP DIAL。
- 2 使用键盘输入群组拨号目标号码 (1-20),然后按 **ENTER** 键。 屏幕上将显示群组拨号目标的注册信息 2 秒钟。
- 3 再次按 **ENTER** 键。
- 4 按 A 或 ▼ 键选择 FINISH, 然后按 ENTER 键。

 $|\dot{\equiv}$  *人 若要添加其他电子邮件地址,请在步骤* 4 中选择 ADD*,然后指定* 目标。 若要查看指定的电子邮件地址,请在步骤 *4* 中选择 *CHECK/ EDIT*。若要删除地址,请在步骤 *4* 中选择 *CHECK/EDIT*,然后转 到 "删除指定的目标地址"的步骤 *2*。

#### <span id="page-124-1"></span>从地址簿中选择

本设备上注册的速拨目标和群组拨号目标保存在地址簿中。请遵循下述步骤从 地址簿中指定地址 (电子邮件地址、 FTP 地址或 SMB 地址),作为扫描数据 的接收方。

■ △ 反当数据已注册到地址簿中时本功能方可用。

- 1 显示主屏幕或 Can Use AddressBook 时, 按**地址簿**键 4 次显示 PHONE BOOK。
- 2 按▲或▼键选择 LIST, 然后按 ENTER 键。 屏幕上将显示地址簿内容列表。
- **3 按▲或▼**键选择所需数据, 然后按 ENTER 键。
- 4 再次按 **ENTER** 键。 如果选择了 FTP 地址或 SMB 地址,目标地址即被指定。
- $5$  如果选择电子邮件地址, 请按▲或▼键选择 FINISH, 然后按 ENTER 键。

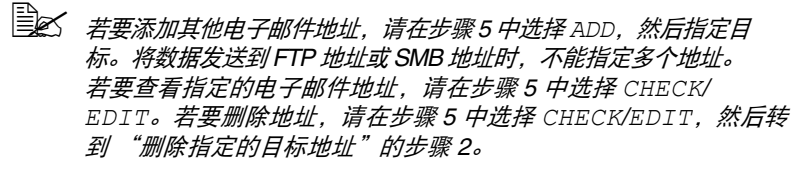

<span id="page-125-0"></span>可通过搜索地址簿指定扫描数据发送的目标地址 (电子邮件地址、 FTP 地址 或 SMB 地址)。

" 仅当数据已注册到地址簿中时本功能方可用。

- 1 显示主屏幕(扫描模式)或 Can Use AddressBook 时, 按**地址簿**键 4 次显示 PHONE BOOK。
- 2 按 A 或 ▼ 键选择 SEARCH, 然后按 ENTER 键。
- $3$  使用键盘输入搜索的关键字 ( 最多 10 个字符 ),然后按 ENTER 键。 搜索开始,稍后显示搜索结果。如果不存在与关键字相匹配的数据,屏幕 上将显示 NOT FOUND 约 2 秒钟。

" 关于输入 */* 编辑文本的详细信息,请参阅第 *A-6* 页上的 ["输入文本"](#page-241-0)。

" 将搜索以最多 *10* 个字符中的首个字符开头的文本。如果搜索的关 键字位于词的中间,则查找不到文本。

4 按 ▲ 或 ▼ 键选择所需数据, 然后按 ENTER 键。

" 若要缩小搜索结果的范围,请按返回键,然后再次执行步骤 *3.*

- 5 再次按 **ENTER** 键。 如果选择了 FTP 地址或 SMB 地址,目标地址即被指定。
- $6$  如果选择了电子邮件地址, 请按▲或▼键选择 FINISH, 然后按 ENTER 键。
	- **\_\_\_\_**<br>| 全て 考要添加其他电子邮件地址,请在步骤 6 中选择 ADD, 然后指定目 标。将数据发送到 *FTP* 地址或 *SMB* 地址时,不能指定多个地址。 若要查看指定的电子邮件地址,请在步骤 *6* 中选择 *CHECK/ EDIT*。若要删除地址,请在步骤 *6* 中选择 *CHECK/EDIT*,然后转 到 "删除指定的目标地址"的步骤 *2*。

### <span id="page-126-0"></span>搜索 **LDAP** 服务器

可使用 LDAP 服务器上的信息指定扫描数据发送的目标电子邮件地址。

- " 若要连接 *LDAP* 服务器,必须指定 *LDAP SETTING* 的设置。
- " 一次最多可指定 *16* 个地址 (直接输入的和通过 *LDAP* 搜索到的地址 总和)。
- " 如果使用匿名访问搜索 *LDAP* 服务器上的信息,则可能检索不到正确 的搜索结果。
- 2<br>1 显示主屏幕(扫描模式)或 Can Use AddressBook 时,按**地址簿**键 4 次显示 PHONE BOOK。
- **Z** 按▲或▼键选择 LDAP SEARCH, 然后按 ENTER 键。
- $3$  按▲或▼键选择 NAME 或 E-MAIL, 然后按 ENTER 键。
	- " 若要搜索已注册的名称,请选择 *NAME*。若要搜索电子邮件地址, 请选择 *E-MAIL*。

4 使用键盘输入搜索的关键字 ( 最多 10 个字符 ), 然后按 ENTER 键。 搜索开始,稍后显示搜索结果。如果不存在与关键字相匹配的数据,屏幕 上将显示 NOT FOUND 约 2 秒钟。

" 关于输入 */* 编辑文本的详细信息,请参阅第 *A-6* 页上的 ["输入文本"](#page-241-0)。

- " 将搜索以最多 *10* 个字符中的首个字符开头的文本。如果搜索的关 键字位于词的中间,则查找不到文本。
- $5$  按 ▲ 或 ▼ 键选择所需数据, 然后按 ENTER 键。
	- | *若要查看找到的信息,请按▶ 键。*
	- " 不能指定超过 *64* 个字符的电子邮件地址。否则,屏幕上将显示 ADDRESS IS TOO LONG 约 2 秒钟, 然后显示用于指定目标地 址的屏幕。
	- " 若要缩小搜索结果的范围,请按返回键,然后再次执行步骤 *4*。
- 6 再次按 **ENTER** 键。
- 7 按 A 或 ▼ 键选择 FINISH, 然后按 ENTER 键。
	- edm<br>| 全文 | 若要添加其他电子邮件地址, 请在步骤 7 中选择 ADD, 然后指定 目标。

若要编辑指定的电子邮件地址,请在步骤 *7* 中选择 *CHECK/ EDIT*,然后转到 "编辑指定的目标地址"的步骤 *2*。 若要删除指定的电子邮件地址,请在步骤 *7* 中选择 *CHECK/ EDIT*,然后转到 "删除指定的目标地址"的步骤 *2*。在这种情况 下,无法编辑该地址。

### 指定多个目标地址

如果已指定一个目标电子邮件地址,可添加目标地址。

" 如果选择了 *FTP* 地址或 *SMB* 地址,则无法指定多个目标地址。

- 1 在主屏幕 (扫描模式) 上按 ▲ 或 ▼ 键选择当前数据目标设置, 然后按 **ENTER** 键。
- 2 按▲或▼键选择 ADD, 然后按 ENTER 键。
- 3 指定目标地址。
	- " 关于输入电子邮件地址的详细信息,请参阅第 *6-11* [页上的](#page-122-1) "直接 [输入电子邮件地址"](#page-122-1)。

关于从喜好列表中选择的详细信息,请参阅第 *6-12* [页上的](#page-123-0) "从喜 [好列表中选择"](#page-123-0)。

关于选择速拨目标的详细信息,请参阅第 *6-12* 页上的 ["选择速拨](#page-123-1) [目标"](#page-123-1)。

关于选择群组拨号目标的详细信息,请参阅第 *6-13* [页上的](#page-124-0) "选择 [群组拨号目标"](#page-124-0)。

关于从地址簿中选择的详细信息,请参阅第 *6-13* 页上的 ["从地址](#page-124-1) [簿中选择"](#page-124-1)。

关于搜索地址簿的详细信息,请参阅第 *6-14* 页上的 ["搜索地址簿"](#page-125-0)。 关于搜索 *LDAP* 服务器的详细信息,请参阅第 *6-15* [页上的](#page-126-0) "搜索 *LDAP* [服务器"](#page-126-0)。

#### 编辑指定的目标地址

可编辑指定的目标电子邮件地址。

" 不能编辑 *FTP* 地址、*SMB* 地址和注册为速拨目标或群组拨号目标的地址。

- 1 在主屏幕 (扫描模式) 上按 ▲ 或 ▼ 键选择当前数据目标设置, 然后按 **ENTER** 键。
- 2 按▲ 或 ▼ 键选择 CHECK/EDIT. 然后按 **ENTER** 键。
- 3 按▲或▼键选择欲编辑的电子邮件地址,然后按 ENTER 键。
- 4 使用键盘编辑电子邮件地址,然后按 **ENTER** 键。

" 关于输入 */* 编辑文本的详细信息,请参阅第 *A-6* 页上的 ["输入文本"](#page-241-0)。 5 若要结束编辑地址,请按返回键。

**6** 按▲或▼键选择 FINISH, 然后按 ENTER 键。

### 删除指定的目标地址

可以删除已指定的目标地址 (电子邮件地址、 FTP 地址或 SMB 地址)。

- " 本操作所做更改不适用于初始数据 (速拨目标、群组拨号目标等)。
- 1 在主屏幕 (扫描模式) 上按▲或 ▼键选择当前数据目标设置, 然后按 **ENTER** 键。
- 2 若要删除电子邮件地址, 按 ▲ 或 ▼ 键选择 CHECK/EDIT, 然后按 ENTER 键。然后,按▲或▼键选择欲删除的地址。若要删除 FTP 地址或 SMB 地址,请转到步骤 3。
- 3 按停止 **/** 复位键。
- 4 按 A 或 ▼ 键选择 YES, 然后按 ENTER 键。 所选地址即被删除。

**| 这么 如果删除了所有指定的地址, 将显示主屏幕。** 

- $5$  若要删除其他地址, 请从步骤 2 开始重复操作。
- 6 若要结束删除地址,请按返回键。
- 7 <sup>按</sup> <sup>D</sup> <sup>或</sup> <sup>E</sup> 键选择 FINISH,然后按 **ENTER** 键。

# 注册 **/** 编辑地址

可将地址作为速拨目标或群组拨号目标在喜好列表中进行注册 / 编辑。

| <u>=</u><br>| 三<br>| インタンののことのテクタンのなくのかな言葉のないにはないになる。 关于注册 */* 编辑传真号码的详细信息,请参阅 *CD* 上的传真用户指南。

#### <span id="page-129-0"></span>注册到喜好列表

从在本设备上注册的速拨目标和群组拨号目标中,将最多 20 个目标注册到喜 好列表中,以便于快速指定经常使用的目标。请遵循下述步骤将地址 (电子 邮件地址、 FTP 地址或 SMB 地址)注册到喜好列表。

- 1 在主屏幕 (扫描模式) 上按▲或▼键选择 UTILITY, 然后按 ENTER 键。
- 2 按▲或▼键选择 DIAL REGISTER,然后按 ENTER 键。
- 3 按▲或▼键选择 FAVORITE, 然后按 ENTER 键。

" 如果数据已注册到喜好列表中,完成步骤 *3* 后请转到步骤 *7*。

- 4 按地址簿键在 SPEED DIAL 和 GROUP DIAL 之间进行切换。
- 5 使用键盘输入欲注册到喜好列表的速拨目标号码 (1-250) 或群组拨号目标 号码 (1-20),然后按 **ENTER** 键。 屏幕上将显示所选速拨目标或群组拨号目标的注册信息。
- 6 再次按 **ENTER** 键。
- 7 若要注册其他地址,请按 <sup>D</sup> <sup>或</sup> <sup>E</sup> 键选择 ADD,按 **ENTER** 键,然后从步骤 4 开始重复操作。
- 8 若要结束注册地址, 请按 ▲ 或 ▼ 键选择 FINISH, 然后按 ENTER 键。

#### 从喜好列表中删除

可从喜好列表中删除注册信息。

" 本操作所做更改不适用于初始数据 (速拨目标、群组拨号目标等)。

- \_<br>1 在主屏幕 (扫描模式)上按 ▲ 或 ▼ 键选择 UTILITY,然后按 ENTER 键。
- \_<br>2 按▲或▼键选择 DIAL REGISTER, 然后按 **ENTER** 键。
- 3 按 A 或 ▼ 键选择 FAVORITE, 然后按 ENTER 键。
- 4 按 A 或 ▼ 键选择 CHECK/EDIT, 然后按 ENTER 键。
- 5 按 ▲ 或 ▼ 键选择欲从喜好列表中删除的地址, 然后按停止 / 复位键。
- $6$  按 ▲ 或 ▼ 键选择 YES, 然后按 ENTER 键。 所选地址即被删除。
- 7 若要删除其他地址,请从步骤 5 开始重复操作。
- 8 若要结束删除地址, 请按返回键。
- 9 按 A 或 ▼ 键选择 FINISH, 然后按 ENTER 键。

### <span id="page-130-0"></span>注册速拨目标 (直接输入)

可以将电子邮件地址注册为速拨目标。最多可注册 250 个速拨目标。

- " 不能通过设备按键操作将 *FTP* 地址或 *SMB* 地址注册为速拨地址。上 述地址可通过设置实用程序进行注册。
- " 速拨目标号码 *221* 至 *250* 保留用于从设置实用程序注册 *FTP* 地址和 *SMB* 地址。
- 1 在主屏幕 (扫描模式) 上按▲或 ▼ 键选择 UTILITY, 然后按 ENTER 键。
- 2 按▲或▼键选择 DIAL REGISTER, 然后按 ENTER 键。
- 3 <sup>按</sup> <sup>D</sup> <sup>或</sup> <sup>E</sup> 键选择 SPEED DIAL,然后按 **ENTER** 键。
- 4 使用键盘输入速拨目标号码 (1-220),然后按 **ENTER** 键。
- 5 按▲或▼键选择 MANUAL SETTING, 然后按 ENTER 键。

" 如果未指定 *LDAP* 服务器,请跳过步骤 *5*。

6 使用键盘输入注册名称,然后按 **ENTER** 键。 " 关于输入 */* 编辑文本的详细信息,请参阅第 *A-6* 页上的 ["输入文本"](#page-241-0)。

" 最多可输入 *20* 个字符。

7 使用键盘输入电子邮件地址,然后按 **ENTER** 键。 设置即被注册,将再次显示 DIAL REGISTER 菜单。

" 最多可输入 *64* 个字符。

#### <span id="page-130-1"></span>注册速拨目标 (**LDAP** 搜索)

可使用 LDAP 服务器上的信息将电子邮件地址注册为速拨目标。最多可注册 250 个速拨目标。

" 若要连接 *LDAP* 服务器,必须指定 *LDAP SETTING* 的设置。

- " 不能通过设备按键操作将 *FTP* 地址或 *SMB* 地址注册为速拨地址。上 述地址可通过设置实用程序进行注册。
- " 速拨目标号码 *221* 至 *250* 保留用于从设置实用程序注册 *FTP* 地址和 *SMB* 地址。
- 1 在主屏幕 (扫描模式) 上按▲或 ▼ 键选择 UTILITY, 然后按 ENTER 键。
- 2 按▲或▼键选择 DIAL REGISTER, 然后按 ENTER 键。
- 3 按▲或▼键选择 SPEED DIAL,然后按 ENTER 键。

4 使用键盘输入速拨目标号码 (1-220),然后按 **ENTER** 键。

5 按 A 或 ▼ 键选择 LDAP SEARCH, 然后按 ENTER 键。

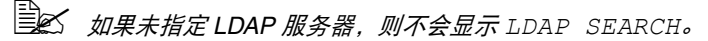

- **6** 按▲或▼键选择 NAME 或 E-MAIL, 然后按 ENTER 键。
	- " 若要搜索已注册的名称,请选择 *NAME*。若要搜索电子邮件地址, 请选择 *E-MAIL*。
- 7 使用键盘输入搜索的关键字 ( 最多 10 个字符 ), 然后按 ENTER 键。 搜索开始,稍后显示搜索结果。如果不存在与关键字相匹配的数据,屏幕 上将显示 NOT FOUND 约 2 秒钟。
	- " 关于输入 */* 编辑文本的详细信息,请参阅第 *A-6* 页上的 ["输入文本"](#page-241-0)。
	- " 将搜索以最多 *10* 个字符中的首个字符开头的文本。如果搜索的关 键字位于词的中间,则查找不到文本。
- **8** 按▲或▼键选择所需数据,然后按 ENTER 键。

<sup>■</sup>图 若要查看找到的信息, 请按▶ 鍵。

- " 不能指定超过 *64* 个字符的电子邮件地址。否则,屏幕上将显示 ADDRESS IS TOO LONG 约2 秒钟, 然后显示用于指定目标地 址的屏幕。
- " 若要缩小搜索结果的范围,请按返回键,然后再次执行步骤 *7*。
- 9 如有需要,请编辑注册名称,然后按 **ENTER** 键。
- 10 如有需要,请编辑电子邮件地址,然后按 **ENTER** 键。 设置即被注册,将再次显示 DIAL REGISTER 菜单。

#### 编辑 **/** 删除速拨目标

可以编辑或删除注册为速拨目标的信息。

- " 不能通过设备按键操作编辑 */* 删除注册为速拨目标的 *FTP* 地址或 *SMB*  地址。上述地址可通过设置实用程序进行编辑 */* 删除。
- 1 在主屏幕 (扫描模式) 上按 ▲ 或 ▼ 键选择 UTILITY, 然后按 ENTER 键。
- 2 按▲或▼键选择 DIAL REGISTER, 然后按 ENTER 键。
- 3 按▲或▼键选择 SPEED DIAL, 然后按 ENTER 键。
- 4 使用键盘输入欲编辑 / 删除的速拨目标号码 (1-220),然后按 **ENTER** 键。 屏幕上将显示速拨目标的当前注册信息 2 秒钟。
- $5$  按 ▲ 或 ▼ 键选择 EDIT 编辑信息,或选择 DELETE 删除目标,然后按 **ENTER** 键。

如果选择了 DELETE,设置即被删除,将再次显示 DIAL REGISTER 菜单。

6 使用键盘编辑注册名称,然后按 **ENTER** 键。

" 关于输入 */* 编辑文本的详细信息,请参阅第 *A-6* 页上的 ["输入文本"](#page-241-0)。

- 7 使用键盘编辑电子邮件地址,然后按 **ENTER** 键。 编辑的设置即被保存,将再次显示 DIAL REGISTER 菜单。
	- **国区 如果编辑的速拨目标已注册到喜好列表或群组拨号目标中, 则执行** 步骤 *7* 的操作后,屏幕上将显示消息,询问您是否保持该目标的当 前注册状态。若要保持注册,请选择 *YES* ;若要取消注册,请选 择 *No*。

#### <span id="page-132-0"></span>注册群组拨号目标

可将电子邮件地址注册到群组拨号目标中。最多可注册 20 个群组拨号目标。 (每个群组最多可注册 50 个电子邮件地址。)

- ■ 可注册为群组拨号目标的地址仅限于已注册为速拨目标或其他群组拨 号目标的地址。
- 1 在主屏幕 (扫描模式)上,按▲或▼键选择 UTILITY,然后按 ENTER 键。
- 2 按▲或▼键选择 DIAL REGISTER, 然后按 ENTER 键。
- 3 按▲或▼键选择 GROUP DIAL,然后按 ENTER 键。
- 4 使用键盘输入群组拨号目标号码 (1-20),然后按 **ENTER** 键。
- 5 使用键盘输入群组名称,然后按 **ENTER** 键。

" 关于输入 */* 编辑文本的详细信息,请参阅第 *A-6* 页上的 ["输入文本"](#page-241-0)。

- $6$  使用键盘输入欲添加到群组中的速拨目标号码 (1-220), 然后按 ENTER 键。 屏幕上将显示所选速拨目标的注册信息。
- 7 再次按 **ENTER** 键。
- $8$  若要注册其他速拨目标, 请按▲或▼键选择 ADD, 按 ENTER 键, 然后从 步骤 6 开始重复操作。
- 9 若要结束注册速拨目标,请按▲或▼键选择 FINISH,然后按 ENTER 键。

## 编辑 **/** 删除群组拨号目标

可以编辑或删除与群组拨号目标一起注册的信息。

- 1 在主屏幕 (扫描模式) 上按▲或 ▼ 键选择 UTILITY, 然后按 ENTER 键。
- 2 按▲或▼键选择 DIAL REGISTER, 然后按 **ENTER** 键。<br>3 按▲或▼键选择 GROUP DTAL, 然后按 **ENTER** 键。
- 按 ▲ 或 ▼ 键选择 GROUP DIAL, 然后按 ENTER 键。
- 4 使用键盘输入欲编辑 / 删除的群组拨号目标号码 (1-20),然后按 **ENTER** 键。 屏幕上将显示群组拨号目标的当前注册信息约 2 秒钟。
- $5$  按 ▲ 或 ▼ 键诜择 EDIT 编辑信息,或选择 DELETE 删除目标, 然后按 **ENTER** 键。
	- 如果选择了 DELETE,设置即被删除,将再次显示 DIAL REGISTER 菜单。
- 6 如有需要,请编辑群组名称,然后按 **ENTER** 键。

" 关于输入 */* 编辑文本的详细信息,请参阅第 *A-6* 页上的 ["输入文本"](#page-241-0)。

- $\overline{7}$  按 ▲ 或 ▼ 键选择 ADD 添加速拨目标,选择 CHECK/EDIT 删除目标或选 择 FINISH 结束编辑,然后按 **ENTER** 键。 如果选择了 FINISH,编辑的设置即被保存,将再次显示 DIAL REGISTER 菜单。如果选择了 ADD,请转到第 6-21 [页上的 "注册群组](#page-132-0) [拨号目标"的](#page-132-0)步骤 6。如果选择了 CHECK/EDIT,请转到步骤 8。
- 8 按 A 或 ▼ 键选择欲删除的速拨目标, 然后按停止 / 复位键。

" 若要查看所选速拨目标的设置,请按 *ENTER* 键。

- **9 按▲或▼**键选择 Yes,然后按 ENTER 键。
- 10 删除速拨目标后,按返回键。
- 11 若要删除其他速拨目标,请从步骤 8 开始重复操作。
- 12 若要结束删除速拨目标,请按▲或▼键选择 FINISH,然后按 ENTER 键。
	- " 如果所编辑的群组拨号目标注册在喜好列表中,执行步骤 *12* 的操作 后,屏幕上将显示消息,询问您是否保持该目标的当前注册状态。若 要保持注册,请选择 *YES* ;若要取消注册,请选择 *No*。

# <span id="page-134-0"></span>选择数据格式

可选择所扫描图像的数据格式。

- 1 在主屏幕 (扫描模式) 上按 ▲ 或 ▼ 键选择当前数据格式设置, 然后按 **ENTER** 键。
- 2 按 ▲ 或 ▼ 键选择 TIFF、 PDF 或 JPEG, 然后按 ENTER 键。 再次显示主屏幕 (扫描模式)。

**<u> 三</u> 对某人的话的人的话,我们的话题的话。**<br>[三

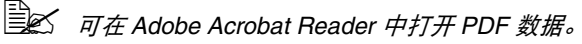

**EX** Windows XP 自带的图片和传真查看器无法打开通过 Color or *Gray* 设置扫描的 *TIFF* 图像文件。可以使用 *PhotoShop*、 *Microsoft Office Document Imaging* 或 *ACDsee* 等图像处理应用程 序打开这类 *TIFF* 文件。

# <span id="page-135-0"></span>选择扫描品质设置

可选择适合所扫描图像的分辨率、扫描模式和浓度。

#### 选择分辨率

- 1 在主屏幕 (扫描模式) 上按▲或 ▼键选择当前扫描品质设置, 然后按 **ENTER** 键。
- 2 按▲或▼键选择 RESOLUTION, 然后按 ENTER 键。
- 3 <sup>按</sup> <sup>D</sup> <sup>或</sup> <sup>E</sup> 键选择 150x150dpi <sup>或</sup> 300x300dpi,然后按 **ENTER** 键。 再次显示主屏幕 (扫描模式)。

#### 选择扫描模式

- 1 在主屏幕 (扫描模式) 上按▲或 ▼键选择当前扫描品质设置, 然后按 **ENTER** 键。
- $2 \,$  按 ▲ 或 ▼ 键选择 MODE, 然后按 ENTER 键。
- 3 <sup>按</sup> <sup>D</sup> <sup>或</sup> <sup>E</sup> 键选择 MIX、 TEXT <sup>或</sup> PHOTO,然后按 **ENTER** 键。 再次显示主屏幕 (扫描模式)。

#### 选择扫描浓度

- 1 在主屏墓 (扫描模式) 上按 ▲ 戓 ▼ 键选择当前扫描品质设置,然后按 **ENTER** 键。
- 2 按 A 或 ▼ 键选择 DENSITY, 然后按 ENTER 键。
- 3 按 < 或 ▶ 键选择所需扫描浓度, 然后按 ENTER 键。 随着指示灯向右依次移动,浓度越来越深。

# <span id="page-135-1"></span>设置扫描尺寸

可指定扫描数据的大小。

" 其默认设置为 *LETTER* (适用于美国和加拿大)或 *A4* (适用于其他国家)。

- 1 在主屏幕 (扫描模式) 上按▲或 ▼键选择当前扫描尺寸设置, 然后按 **ENTER** 键。
- 2 按 ▲ 或 ▼ 键选择所需尺寸, 然后按 ENTER 键。 再次显示主屏幕 (扫描模式)。

# <span id="page-136-0"></span>设置扫描颜色

可指定扫描数据的颜色。

- 1 在主屏幕 (扫描模式) 上按 ▲ 或 ▼ 键选择当前扫描颜色设置, 然后按 **ENTER** 键。
- 2 按▲或▼键选择 BW Onlv或 COLOR or GRAY,然后按 ENTER 键。 再次显示主屏幕 (扫描模式)。
	- " 如果选择 *JPEG* 作为数据格式,则扫描颜色设置为 *BW Only*,而 数据格式自动设置为 *PDF*。
	- " 仅当选择 *BW Only* 时, *UTILITY* 菜单中的 *SCAN SETTING/ CODING METHOD* 设置方可用。

# <span id="page-136-1"></span>指定主题

指定通过电子邮件发送扫描数据时的主题。

- 1 在主屏幕 (扫描模式)上按▲或▼键选择 SUBJECT,然后按 ENTER 键。
- 2 使用键盘输入主题名称,然后按 **ENTER** 键。 再次显示主屏幕 (扫描模式)。
	- " 关于输入 */* 编辑文本的详细信息,请参阅第 *A-6* 页上的 ["输入文本"](#page-241-0)。
	- " 若要删除已指定的主题名称,请按返回键。

# <span id="page-136-2"></span>删除队列传输作业

可显示排队等待传输的作业列表并删除其中的作业。

- 1 在主屏幕(扫描模式)上按▲或▼键选择 CANCEL RESERV.,然后按 **ENTER** 键。
- 2 按 ▲ 或 ▼ 键选择欲删除的作业, 然后按 ENTER 键。

| 全 有要查看所选作业的信息, 请按▶ 鍵。

" 如果没有排队等待传输的作业,屏幕上将显示 *NONE*。

**3** 按▲或▼键选择 YES, 然后按 ENTER 键。 再次显示主屏幕 (扫描模式)。

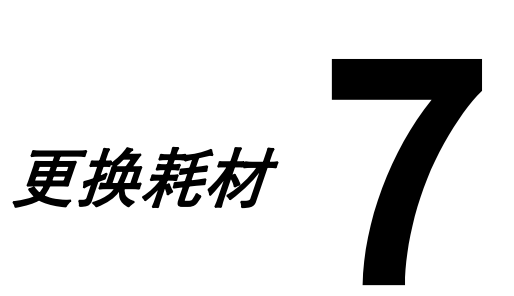

# 更换耗材

#### 注释

如果不按照本手册中的说明执行操作可能会导致保修失效。

#### 注释

如果显示错误信息 (**TONER OUT**、 **I/C LIFE END** 等),请打印配置页,然 后查看其他耗材的状态。关于错误消息的详细信息,请参阅第 **9-34** [页上的 "错误](#page-217-0) [消息"](#page-217-0)。关于打印配置页的详细信息,请参阅第 **9-3** [页上的 "打印配置页"](#page-186-0)。

### <span id="page-139-0"></span>关于墨粉盒

木设备使用四个墨粉盒·黑色、黄色、品红色和青色。请小心处理墨粉盒,以 免墨粉溢在设备内部或溅到您身上。

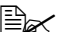

" 本设备只能安装新的墨粉盒。如果安装了使用过的墨粉盒,则墨粉余 量可能不准确。

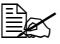

" 墨粉不具有毒性。如果墨粉溅到您的皮肤上,请用冷水和温和的肥皂 进行清洗。如果墨粉沾到您的衣物上,请尽量将其轻轻弹去。如果仍 有墨粉残留在衣物上,请用冷水 (请勿用热水)清洗干净。

注意

如果墨粉进入眼睛,请立即用冷水清洗,并立即就医。

#### 注释

使用非 **OKI** 正品耗材造成的损坏不在保修之列。

请将墨粉盒:

- 保存在包装中,仅在准备安装时才可拆开包装。
- 保存在阴凉、干燥、避光的地方 (以免受热)。
- 最高存放温度为 35°C (95°F), 最大存放湿度为 85% (无冷凝)。如果将 墨粉盒从低温处转移到温暖潮湿的地方,则可能会发生冷凝,从而降低打 印质量。请先将墨粉盒在新环境中放置大约一小时后再使用。

■ 保持水平状态进行处理和存放。

请勿竖握、竖立或竖直存放墨粉盒,也不要将其倒立,否则可能会造成墨 粉盒内的墨粉结块或分布不均匀。

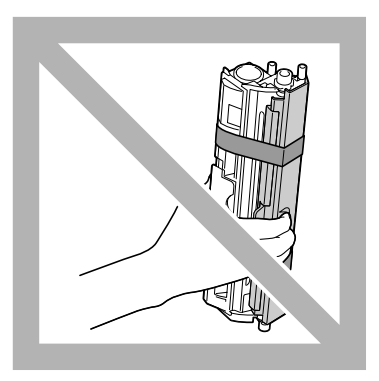

■ 远离含有盐分的空气或气雾剂等腐蚀性气体。

### 更换墨粉盒

#### 注释

#### 更换墨粉盒时,小心不要让墨粉洒出。如果有墨粉洒落,请立即用柔软的干布 擦拭干净。

如果 UTILITY 菜单中的 MACHINE SETTING/TONER OUT STOP 设置为 ON 或 ON(FAX),则当墨粉即将耗尽时,屏幕上将显示 TONER OUT/CHANGE X TONER 消息 ("X"表示墨粉颜色)。请遵循以下步骤更换墨粉盒。

- 1 查看信息窗口,确认哪种颜色的墨粉需要更换。
	- " 如果设备检测到空墨粉盒(显示 *TONER OUT* <sup>或</sup> *TONER LIFE END*),空墨粉盒将自动移动,以便进行更换。 出现此情况时,您可以跳过步骤 *2* 至 *5*,转到步骤 *6*。
- " 如果 *UTILITY* 菜单中的 *MACHINE SETTING/TONER OUT STOP* <sup>设</sup> 置为 *OFF*,即使已显示消息 "*Toner Out X*",仍可继续打印,但是无 法保证打印质量。如果继续打印且墨粉盒已空,将显示 "*TONER LIFE END/CHANGE X TONER*"消息并停止打印。关于设置的详细信 息,请参阅第 *2-19* 页上的 "*[MACHINE SETTING](#page-40-0)* 菜单"。
- $2\,$  显示主屏幕时,按 ◀ 键打开 PRINTER MODE 屏幕。
- **3** 按▼键选择 T/C CHANGE, 然后按 ENTER 键。
- 4 <sup>按</sup> **ENTER** 键选择 REPLACE MODE。
- 5 按▲或▼键选择需更换墨粉盒的颜色,然后按 ENTER 键。 墨粉盒在设备内部旋转,以将所选颜色的墨粉盒移至可更换的位置。

" 若要退出 *REPLACE MODE*,请按停止 */* 复位键。

 $6$  打开前盖。

**| 全义 # 右方 女子 打开前盖之前, 如果纸盒 1 尚未打开**,请将其打开。

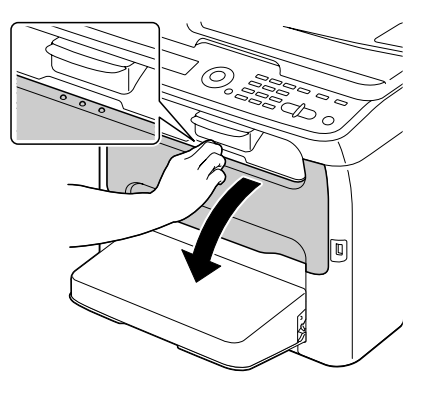

7 确保要更换的墨粉盒已移至前端。

**国名 您可以通过手柄的颜色识别墨粉盒。** 

 $8$  向下拉墨粉盒手柄,直到墨粉盒 锁定解除,然后朝向您轻轻移出 墨粉盒。 移除墨粉盒。

■ 请勿手动旋转墨粉盒转印 辊。另外,请勿强行旋转 转印辊,否则可能会造成 损坏。

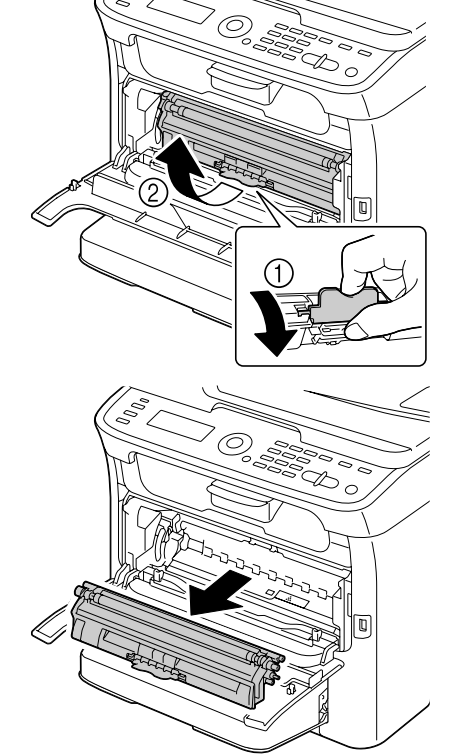

注释

请勿触摸图中所示的接触点。

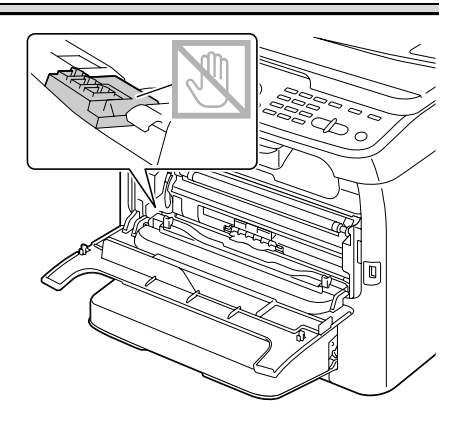

#### 请根据当地法规处理用过的墨粉盒。请勿焚烧墨粉盒。 更多详细信息,请参阅第 **7-2** [页上的 "关于墨粉盒"](#page-139-0)。

- 9 确认要安装的新墨粉盒的颜色。
- 10 从包装袋中取出墨粉盒。

12 移除墨粉辊盖。

- 11 摇晃墨粉盒数次,以使墨粉均匀 分布。
	- <u> ■</u> 全 *摇晃墨粉盒前,请确保墨* 粉辊盖已盖紧。

**自么** 请勿触摸或擦刮墨粉辊。

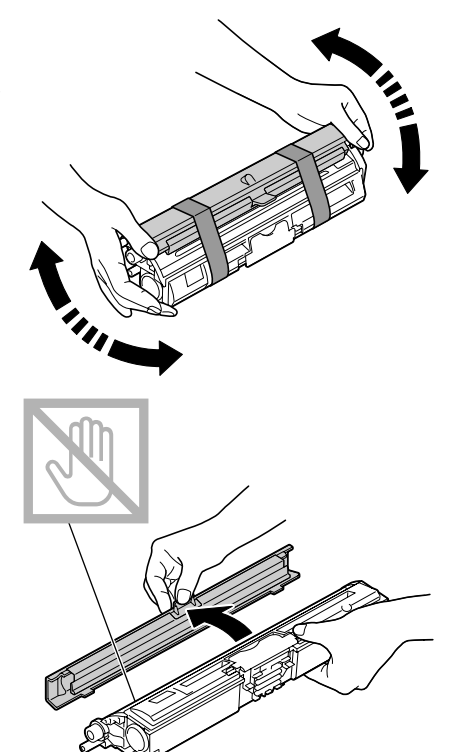

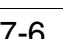
- 13 将墨粉盒两端的轴与相应的固定 器对齐,然后插入墨粉盒。
	- 插入墨粉盒之前, 请确保 要安装的墨粉盒的颜色与 墨粉盒转印皮带上标签颜 色相同。

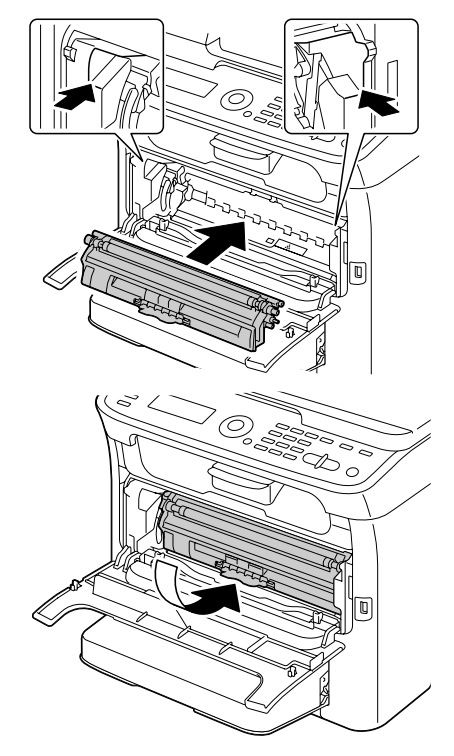

注释

请勿触摸图中所示的接触点。

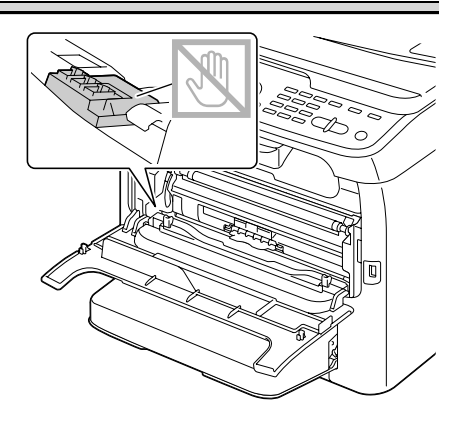

# 14 按压墨粉盒,直到其锁定到位。

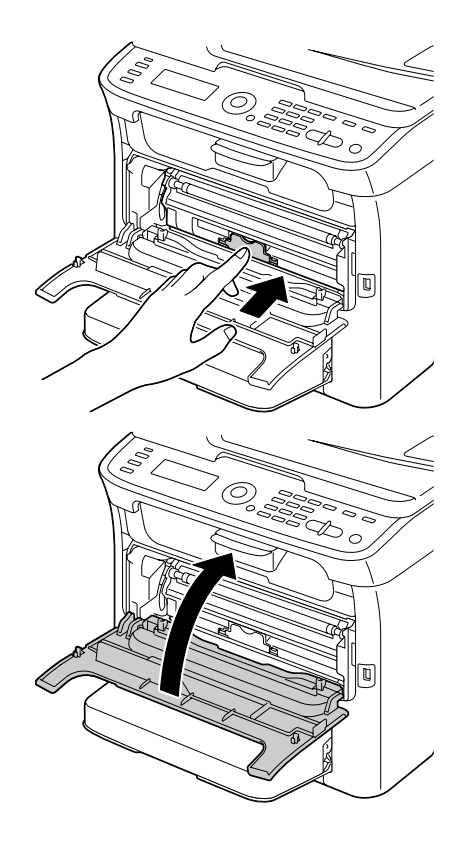

<span id="page-145-0"></span>15 合上前盖。

- 16 按停止 **/** 复位键重置本设备并清除指示灯消息。
	- **三区 更换墨粉盒之后,设备必须完成校准周期 (不超过2 分钟)。如果** 在设备重置完成之前打开扫描仪或前盖,校准将停止,合上盖子后 重新开始校准。

# 同时更换所有墨粉盒

#### 注释

#### 更换墨粉盒时,小心不要让墨粉洒出。如果有墨粉洒落,请立即用柔软的干布 擦拭干净。

通过从 PRINTER MODE 菜单中选择 EJECT MODE,可同时更换所有墨粉盒。 请遵循以下步骤使用 EJECT MODE:

- 1 显示主屏幕时, 按 ◀ 键打开 PRINTER MODE 屏幕。
- 2 按▼键选择 T/C CHANGE, 然后按 ENTER 键。
- 3 <sup>按</sup> 键选择 EJECT MODE,然后按 **ENTER** 键。
- $\bf 4$  执行从第 [7-4](#page-141-0) 页到第 [7-8](#page-145-0) 页上的 "更换墨粉盒"中的步骤 6 至 15 中描述的 操作,更换品红色墨粉盒。

" 若要退出 *EJECT MODE*,请按停止 */* 复位键。

- 5 执行相同的步骤更换青色、黑色和黄色墨粉盒。
- 6 按停止 **/** 复位键重置本设备。
	-
	- **\_\_\_**<br>三三〇 更换墨粉盒之后,设备必须完成校准周期 (不超过 2 分钟) 。如果 在设备重置完成之前打开扫描仪或前盖,校准将停止,合上盖子后 重新开始校准。

# 更换成像盒

为了获得最佳打印质量和性能,请仅使用为您的设备型号指定的 Oki 成像盒。 " 建议您在显示 *I/C LIFE END/REPLACE I/C* 消息时更换成像盒。 1 打开扫描仪。

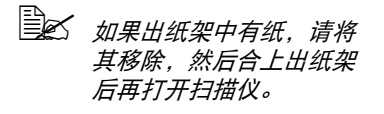

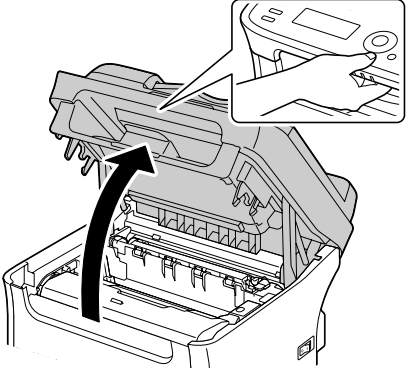

注释

请勿触摸图中所示的电线和扁平电缆。

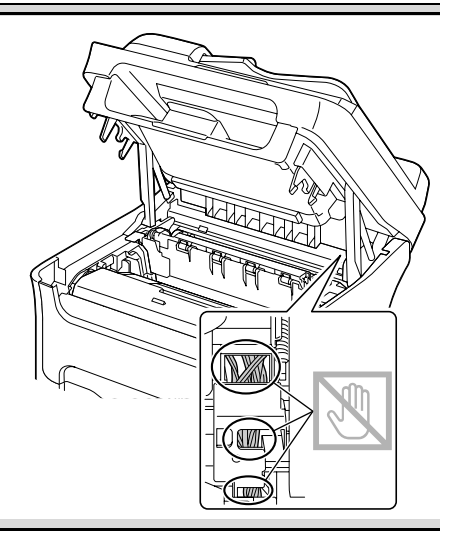

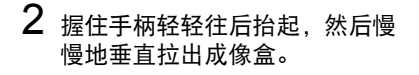

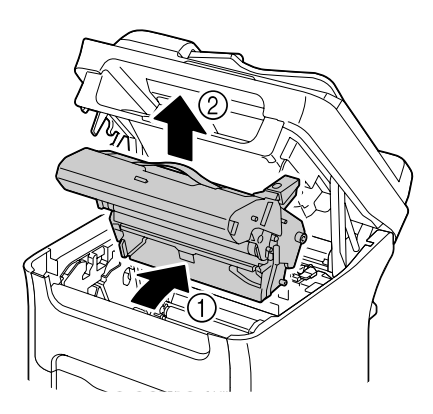

## 注释

# 请根据当地法规处理用过的成像盒。请勿焚烧成像盒。

3 准备新的成像盒。

注释

# 请勿触摸成像盒上的 **PC** 感光鼓和转印皮带。

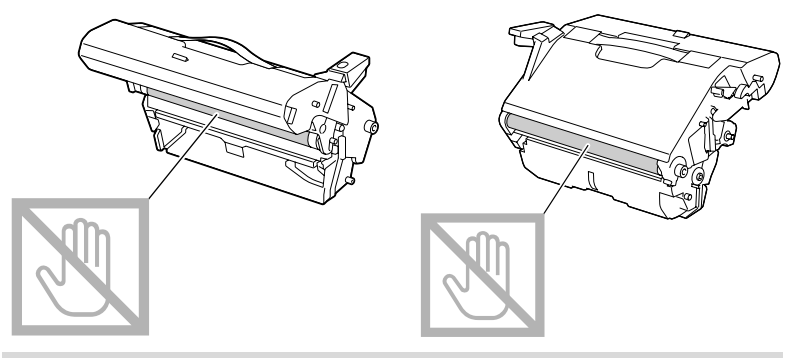

4 慢慢地垂直插入新的成像盒,然 后朝向您轻轻向下推成像盒以完 成成像盒安装。

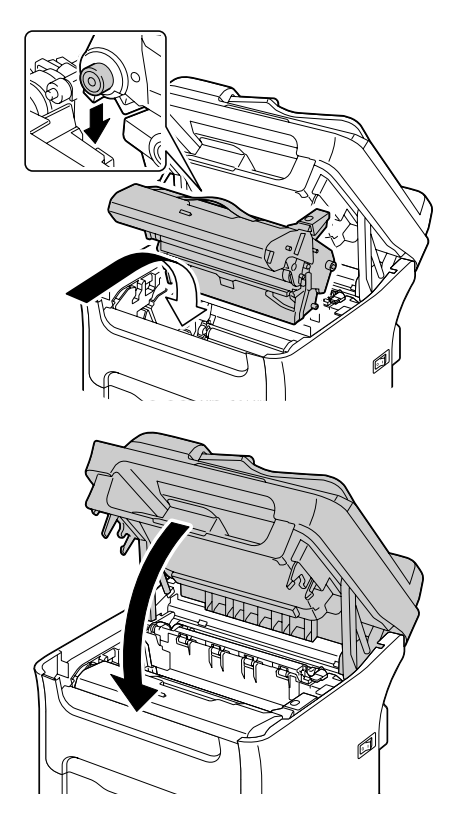

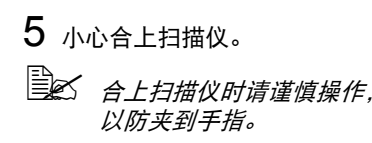

请勿触摸图中所示的电线和扁平电缆。

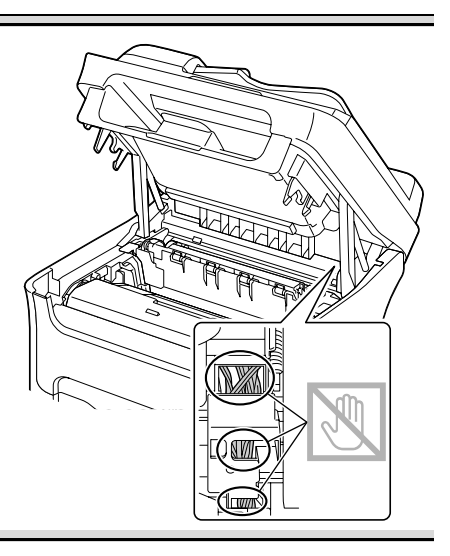

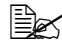

**三名 更换成像盒之后,设备必须完成校准周期 (不超过 2 分钟)。如果** 在设备重置完成之前打开扫描仪或前盖,校准将停止,合上盖子后 重新开始校准。

为了获得最佳打印质量和性能,请仅使用为您的设备型号指定的 Oki 定影器部件。

1 关闭设备并断开电源线连接。

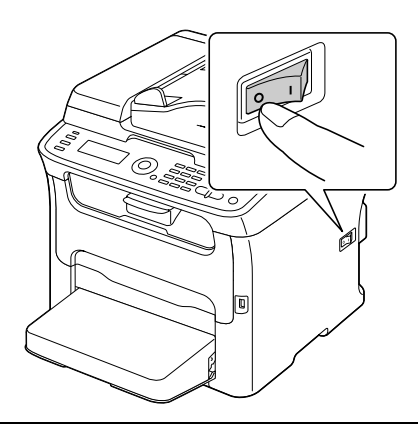

注释

设备内部的部件温度非常高。更换定影器部件之前,请在关闭设备后等待 大约 **20** 分钟,确保定影部位的温度达到室内温度,否则您可能会被烫伤。

- 2 打开扫描仪。
	- 如果出纸架中有纸,请将 其移除,然后合上出纸架 后再打开扫描仪。

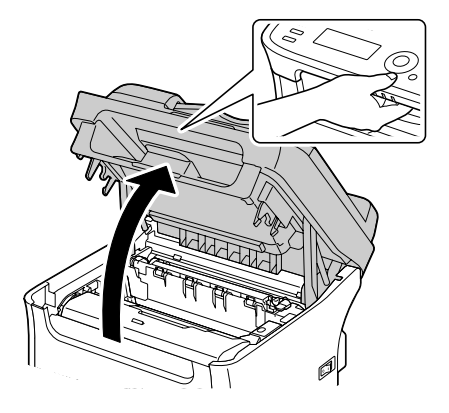

## 请勿触摸图中所示的电线和扁平电缆。

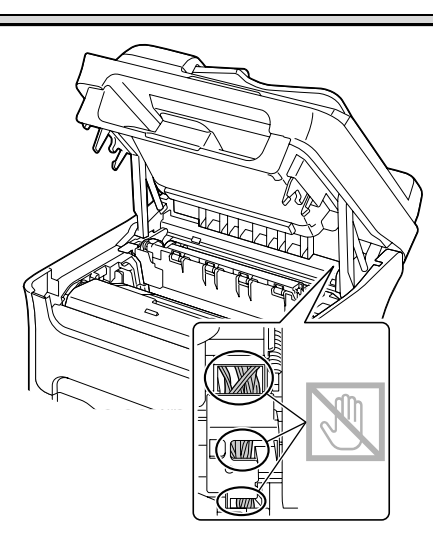

3 尽量往后推蓝色手柄。

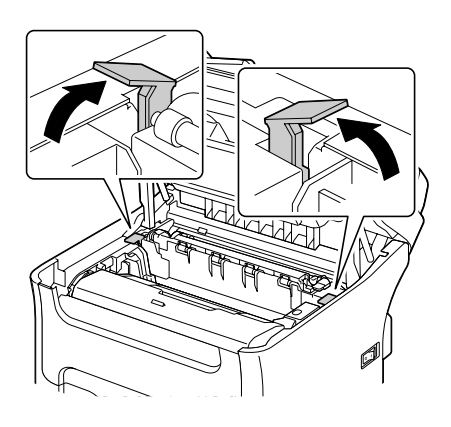

4 握住蓝色手柄提起定影器部件以 将其移除。

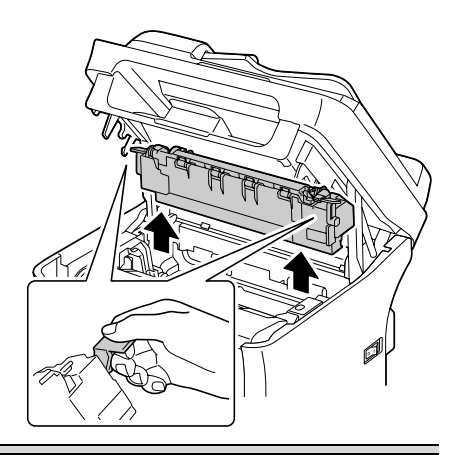

注释

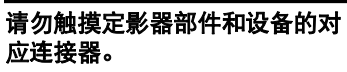

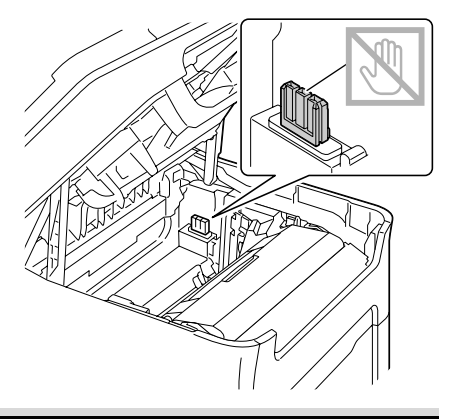

5 准备新的定影器部件。 6 尽量往前拉定影器分离杆。

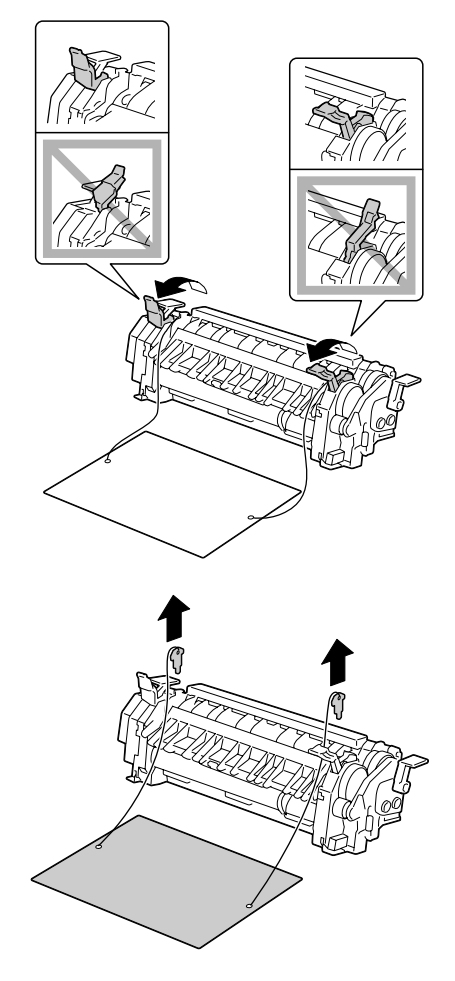

7 移除定影器分离材料,然后将定 影器分离杆返回初始位置。

### 小心操作,请勿触碰出纸传感器和定影器部件中定影辊的表面。

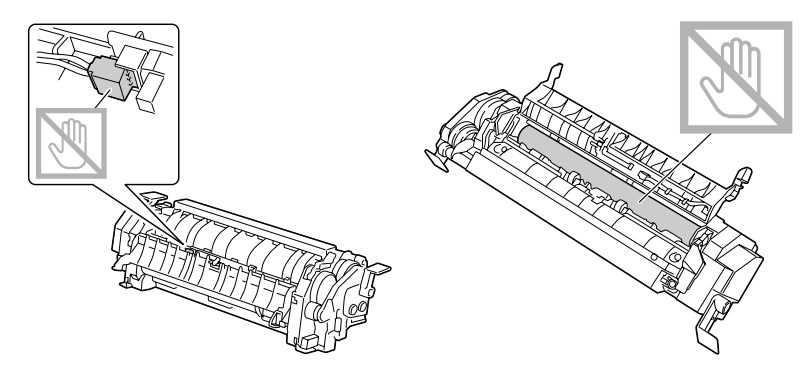

8 握住蓝色手柄抬起定影器部件 (每侧一个),垂直插入定影器 部件。

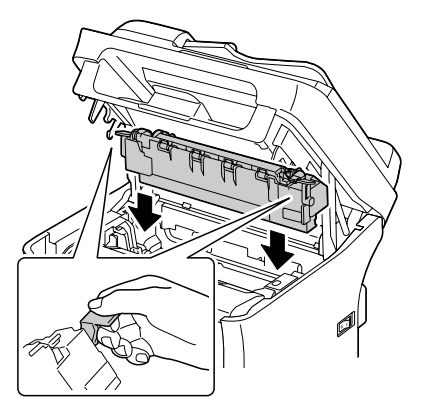

### 注释

#### 请勿触摸定影器部件的出纸传感器。

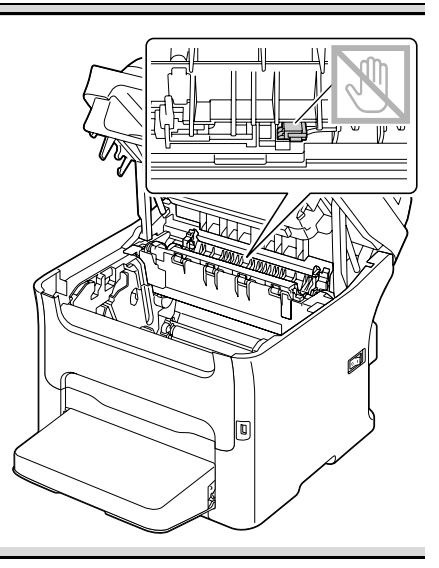

### 注释

#### 请勿触摸定影器部件和设备的对 应连接器。

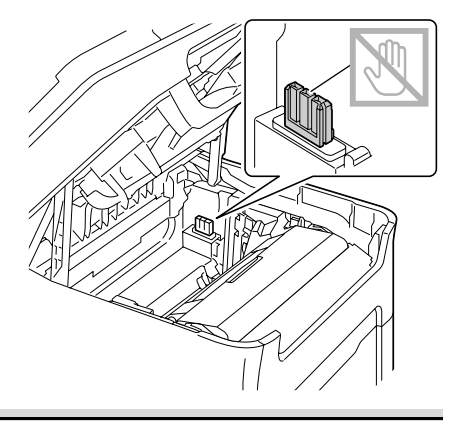

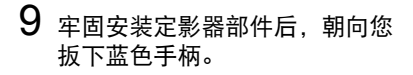

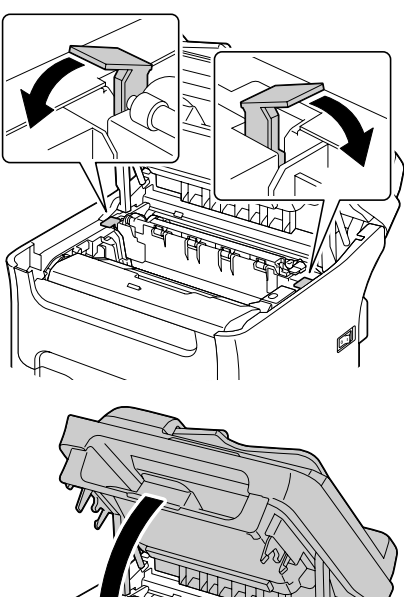

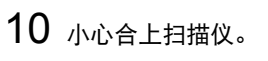

注释

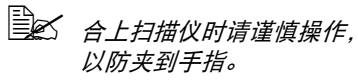

请勿触摸图中所示的电线和扁平电缆。

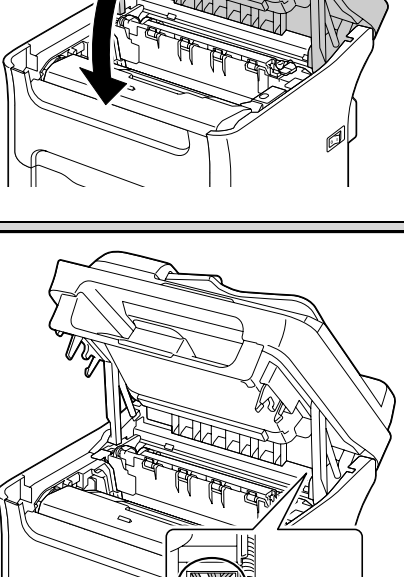

11 重新连接电源线,然后开启设备。

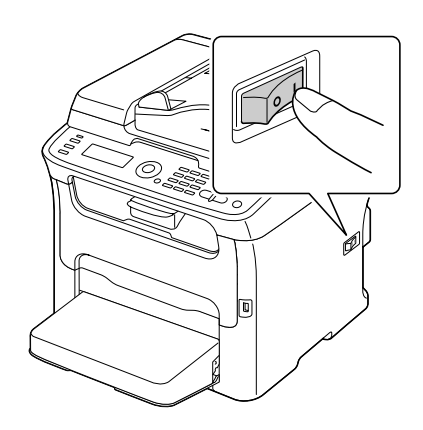

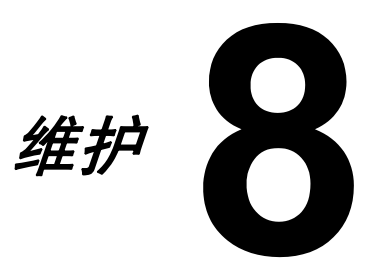

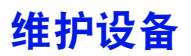

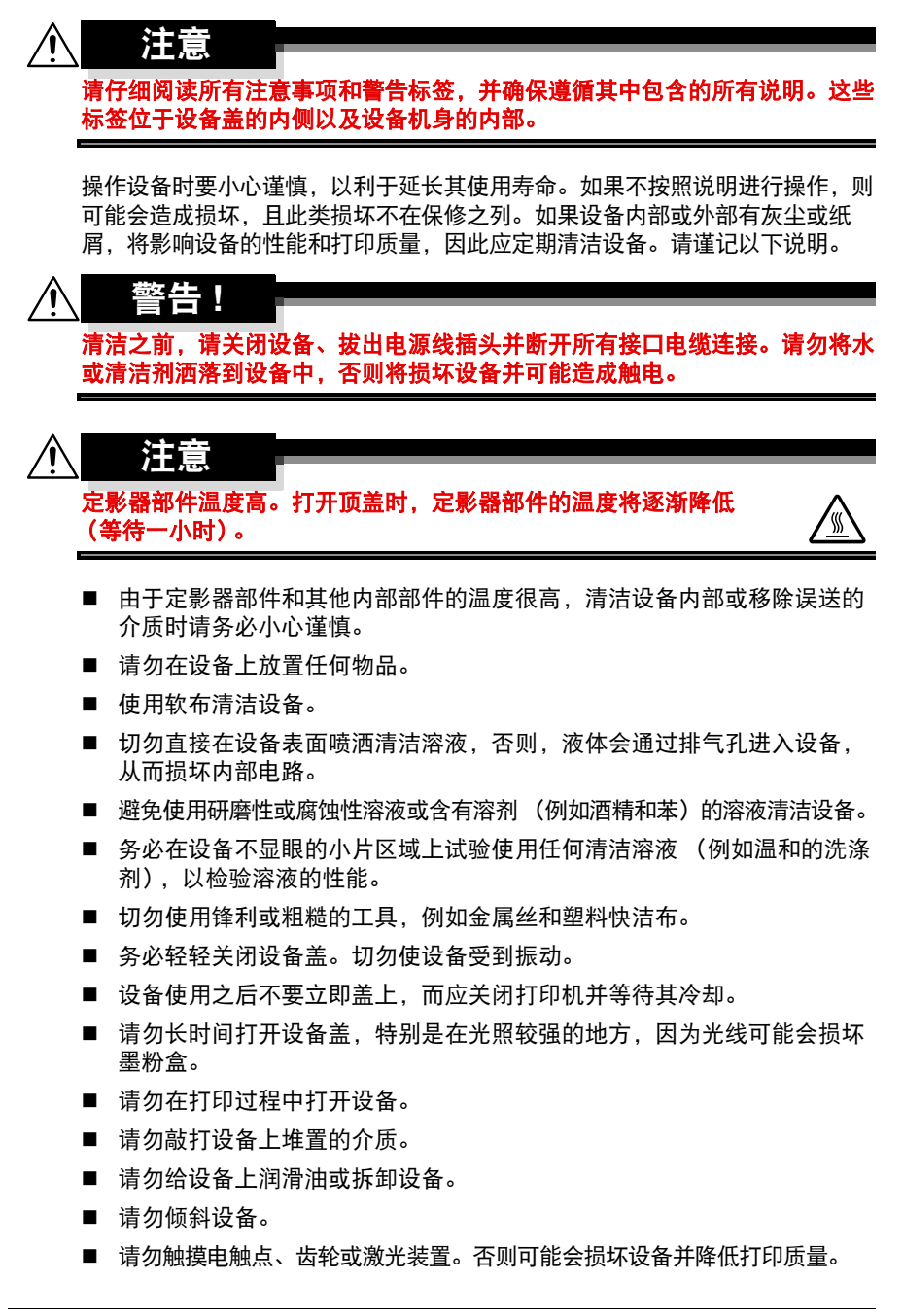

- 出纸架中尽量少放介质。如果介质堆置过高,可能会造成设备误送介质并 造成介质严重卷曲。
- 抬起设备时, 请握住图中所示的 区域。 保持设备水平以避免墨粉外溢。
- 移动设备之前, 请先移除防尘 盖,然后合上纸盒 1。
- 如果安装有选购的下方进纸盒、 附件和双面打印选购件,请分别 移除或移动它们。
- 如果墨粉溅到您的皮肤上,请用 冷水和温和的肥皂进行清洗。

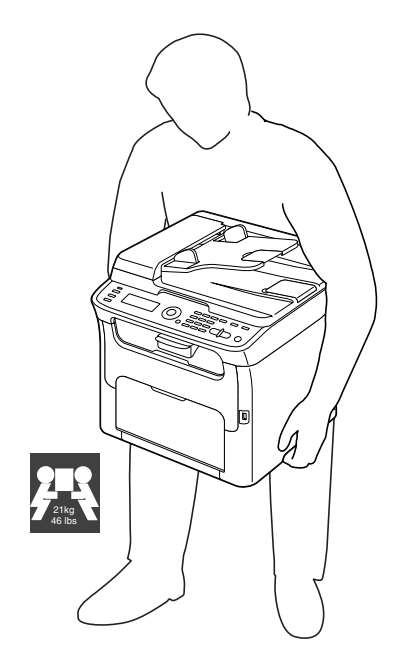

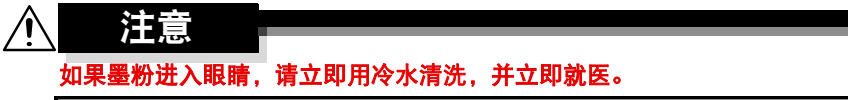

■ 插入设备电源插头之前,确保已将清洁时取出的部件安装回原处。

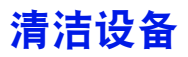

#### 注意 ∕Ր 清洁之前,请务必关闭设备并拔出电源线插头。但是在清洁打印头窗口时,务 必开启设备。

外部

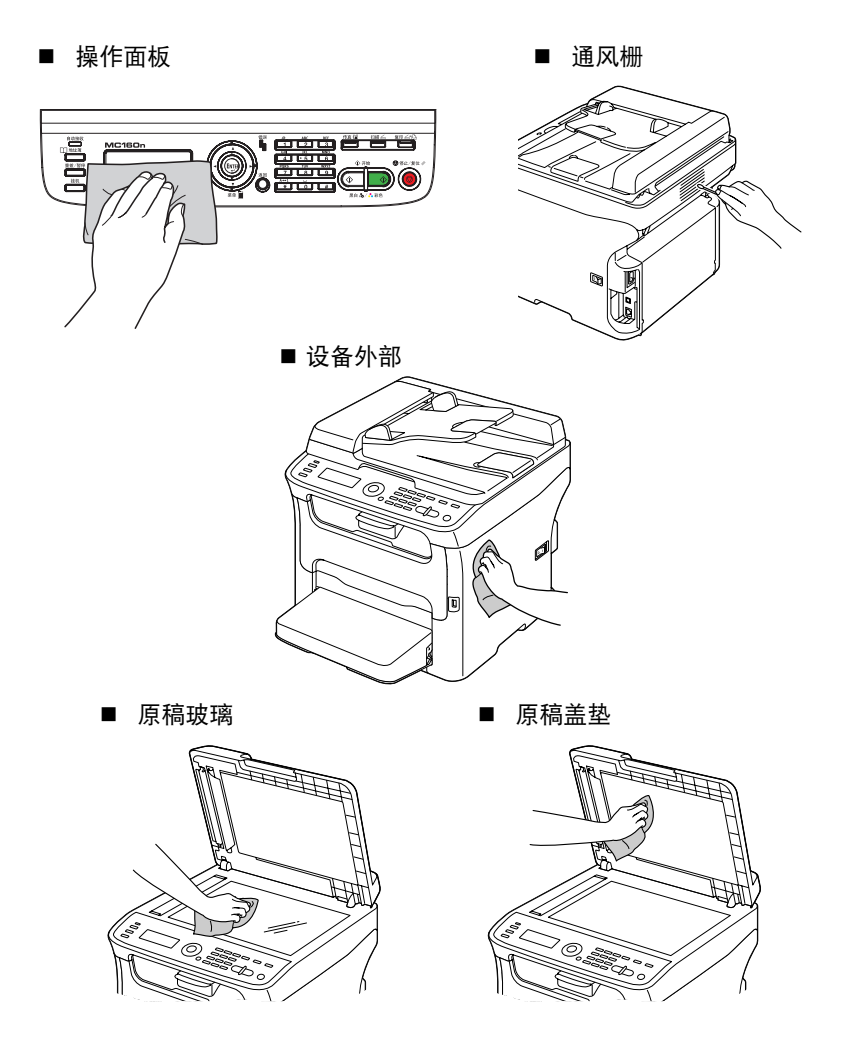

送纸辊上累积的灰尘和其他碎屑会导致介质误送。

## 清洁送纸辊

1 打开扫描仪。

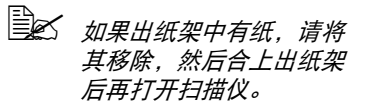

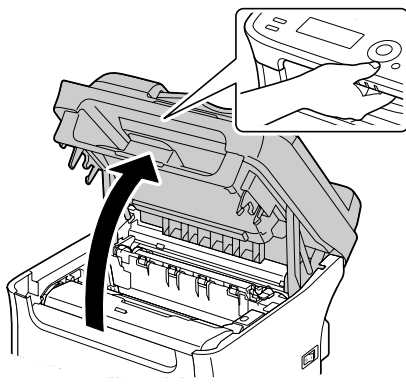

注释

请勿触摸图中所示的电线和扁平电缆。

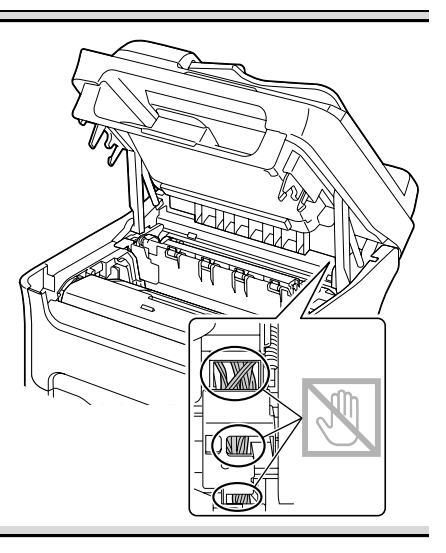

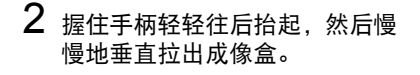

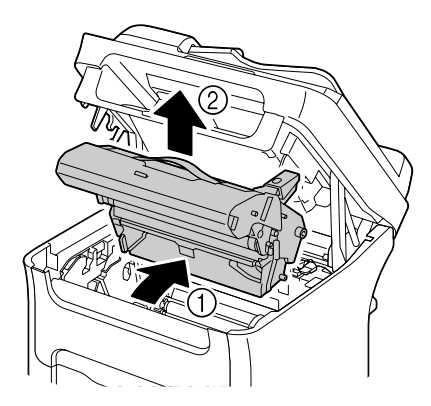

注释

请勿触摸成像盒上的 **PC** 感光鼓和转印皮带。

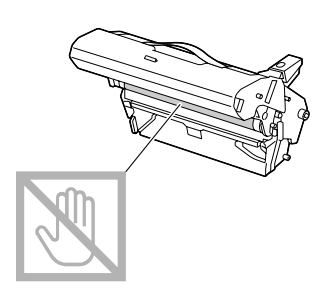

如右图所示,水平放置取出的成像盒。 务必保持成像盒水平,并将其放在干 净的地方,确保不会被弄脏。 请勿将取出的成像盒放置超过 **15** 分 钟,也不要将取出的成像盒暴露在光 线 (例如阳光)直射的地方。

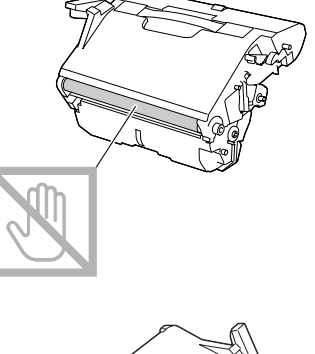

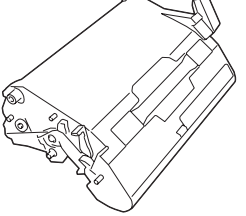

3 用柔软的干布擦拭干净送纸辊。

底部图

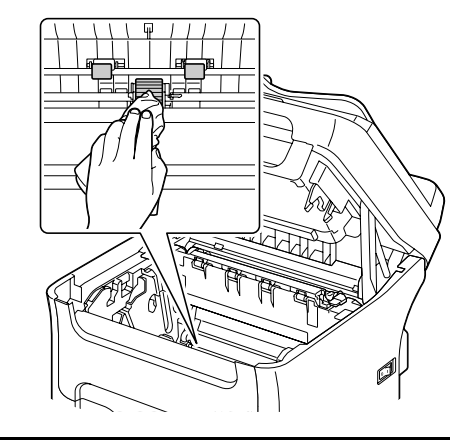

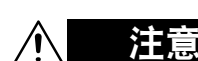

定影器部件周围的温度极高。 触摸指定的操作杆以外的任何部件均可 能会造成烫伤。如果不慎被烫伤,请立 即用冷水冲洗皮肤,并到医院就诊。

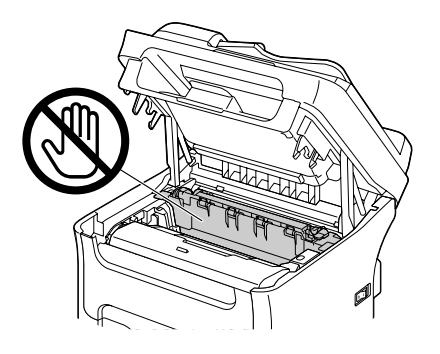

如果触摸到转印辊表面,可能会降低 打印质量。 请小心操作,不要触摸到转印辊表面。

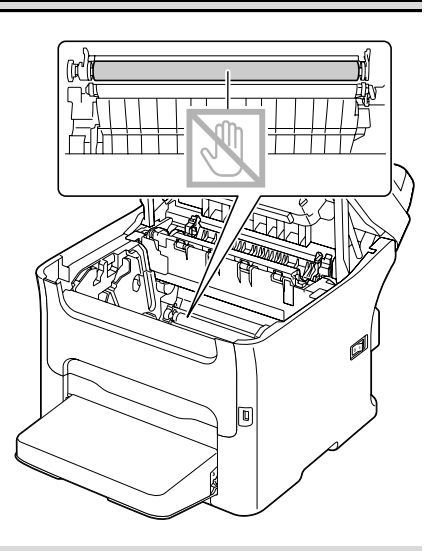

4 慢慢地垂直插入成像盒,然后朝 向您轻轻向下推成像盒以重新装 入成像盒。

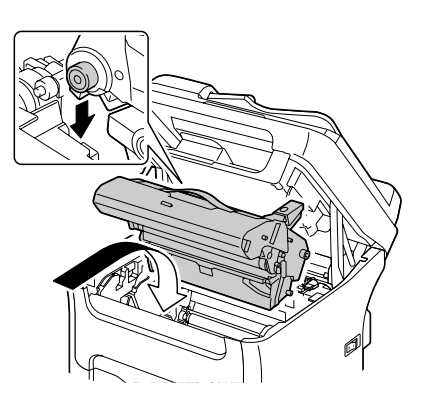

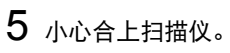

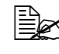

**国区 合上扫描仪时请谨慎操作,** 

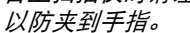

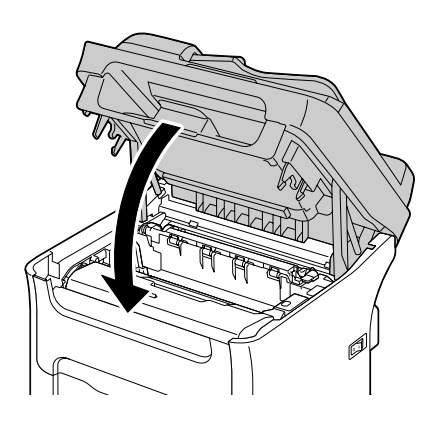

注释

### 请勿触摸图中所示的电线和扁平电缆。

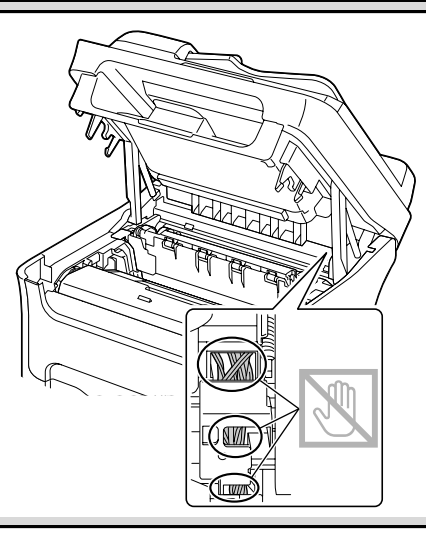

# 清洁自动送纸器的送纸辊

1 打开自动送纸器进纸盖。

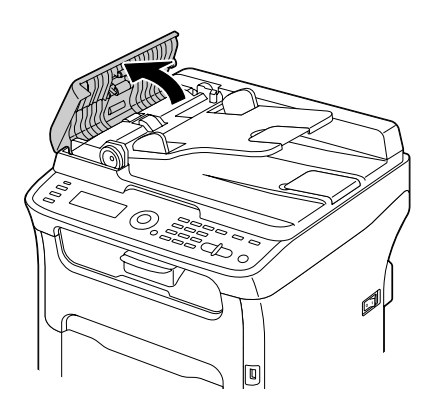

2 用柔软的干布擦拭干净送纸辊。

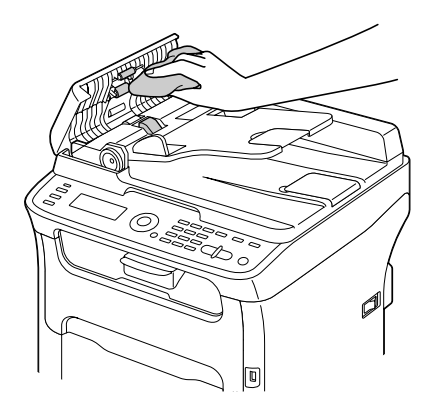

3 合上自动送纸器进纸盖。

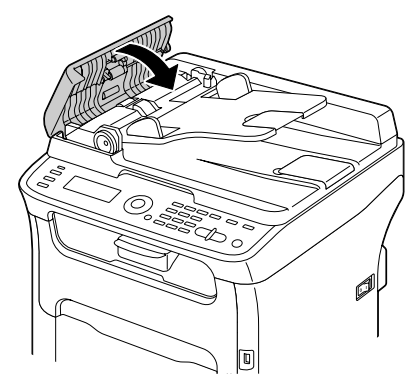

### 清洁纸盒 **2** 的送纸辊

清洁纸盒 2 的送纸辊之前,请务必先移除双面打印选购件。

1 如果已安装双面打印选购件,请将其移除。

" 如果没有安装双面打印组件且锁定销安装在纸盒 *2* 背面,请移除锁 定销 (纸盒 *2* 背面左右侧开口处各一)。 若要移除锁定销,请将其转向左侧或右侧,使其手柄垂直,然后拉 出并移除锁定销。

2 移除纸盒 1 的防尘盖, 然后合上纸盒。

3 将设备从纸盒 2 上抬起,并将其 暂时放置在稳固的平面上。

4 用柔软的干布擦拭干净送纸辊。

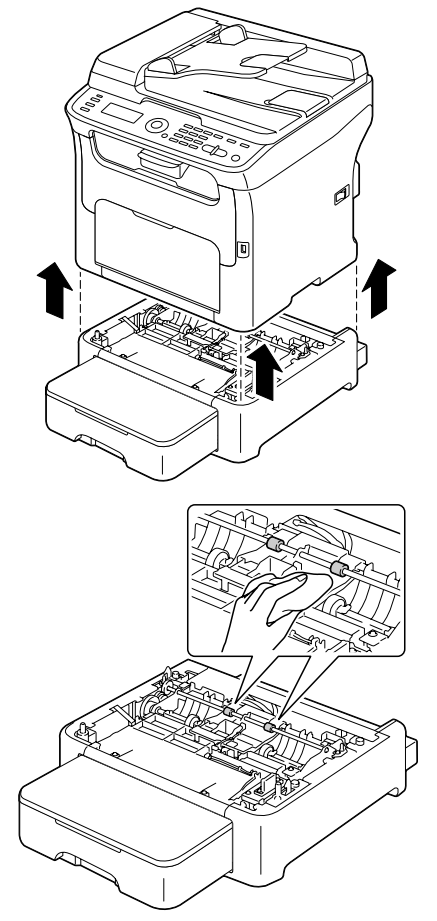

5 抬起设备并将其重新装到纸盒<sup>2</sup> 的上面。

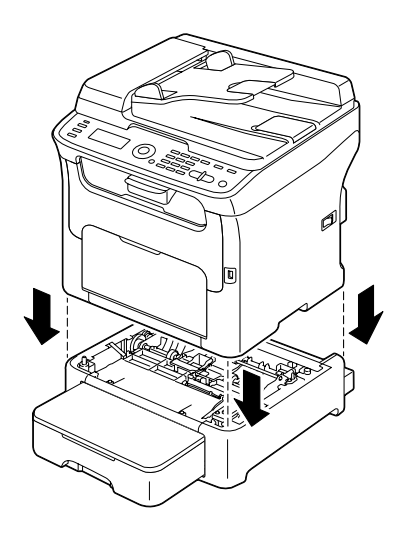

- $6$  打开纸盒 1 并重新安装防尘盖。
- 7 如果您在步骤 1 中移除了双面打印选购件,请重新安装。
	- 本人有关系的方式的标准, 则请安装锁定销。 按住锁定销手柄使其保持垂直,同时将锁定销插入下方进纸盒左侧 或右侧开口内,将其向内推的同时向左或右侧旋转。手柄处于水平 方向时, 锁定销安装完成。 安装左侧和右侧锁定销可将下方进纸盒锁定在设备上,从而避免被 移除。

# 清洁附件的送纸辊

清洁附件的送纸辊之前,请务必先移除双面打印选购件。

- 1 如果已安装双面打印选购件,请将其移除。
- 2 移除纸盒 1 的防尘盖, 然后合上纸盒。
- 3 将设备从附件上抬起,并将其暂 时放置在稳固的平面上。

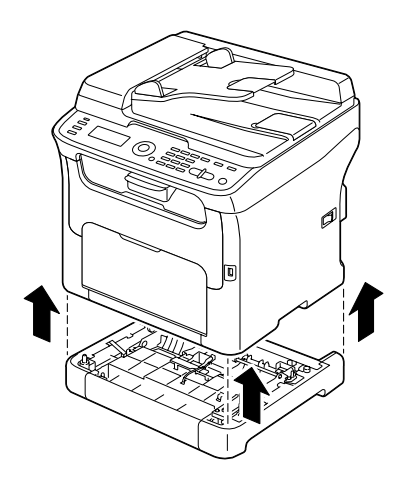

4 用柔软的干布擦拭干净送纸辊。

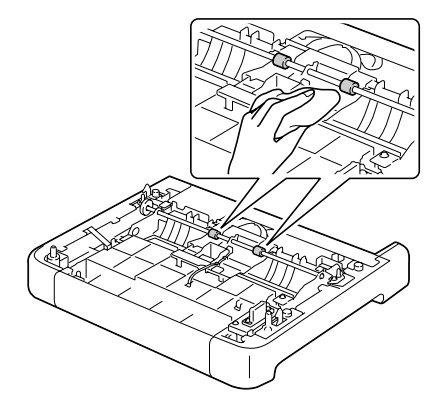

5 抬起设备并将其重新装到附件的 上面。

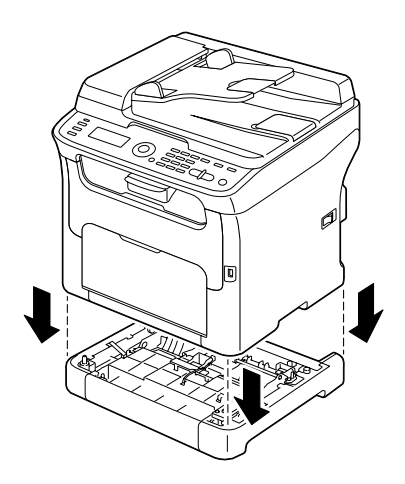

- 6 打开纸盒 1 并重新安装防尘盖。
- ————————————————————<br>7 如果您在步骤 1 中移除了双面打印选购件,请重新安装。

# 清洁双面打印部件的送纸辊

1 打开双面打印部件盖。

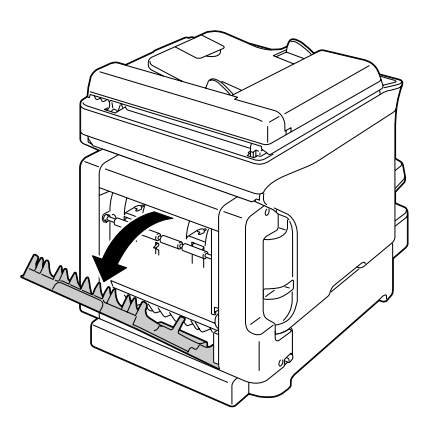

2 用柔软的干布擦拭干净送纸辊。

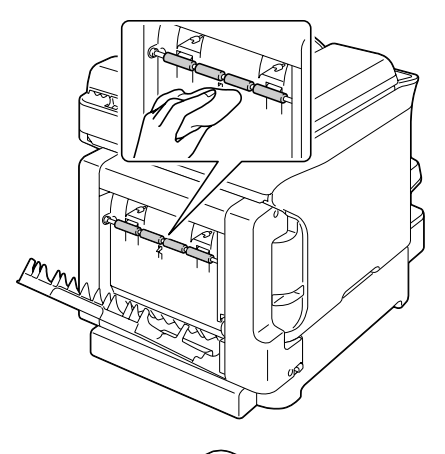

3 合上双面打印部件盖。

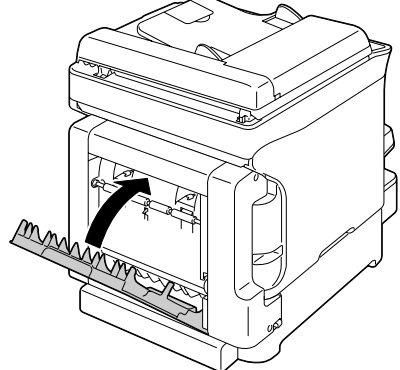

# 打印头窗口

如果打印头窗口已弄脏,继续使用本设备会导致打印质量问题。

### 清洁打印头窗口

- 1 显示主屏幕时,按●键打开 PRINTER MODE 屏幕。
- 2 <sup>按</sup> 键选择 T/C CHANGE,然后按 **ENTER** 键。
- 3 <sup>按</sup> 键选择 P/H CLEAN MODE,然后按 **ENTER** 键。
	- " 操作结束之前 (即使按停止 */* 复位键),无法退出 *P/H CLEAN MODE*。 如果设备已错误切换到 *P/H CLEAN MODE*,请执行步骤 *4* 至 *7*, 然后执行步骤 *11* 至 *16* (跳过步骤 *8* 至 *10*)退出 *P/H CLEAN MODE* 模式。
- 4 打开前盖。

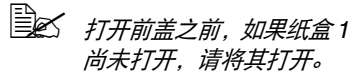

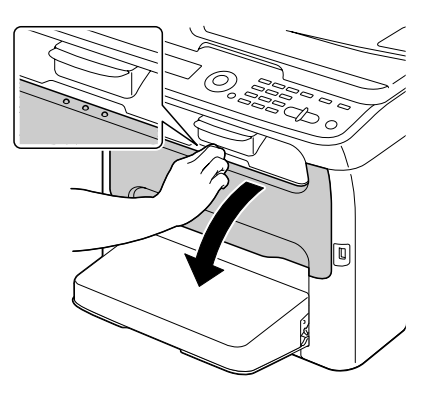

5 品红色墨粉盒已移至可进行更换 的位置。 向下拉墨粉盒手柄直到解除墨粉 盒锁定,然后朝向您轻轻移出墨 粉盒。 移除墨粉盒。

> **三名 移除品红色墨粉盒之后,** 设备内部形成一个空隙, 此时,您即可轻松清洁打 印头窗口。

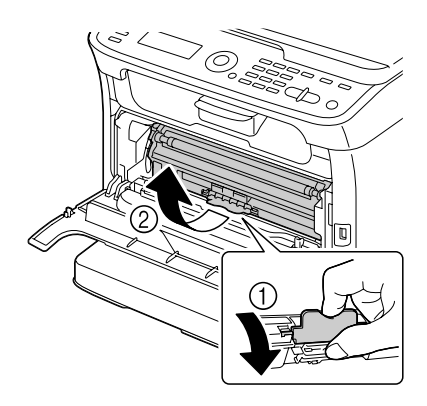

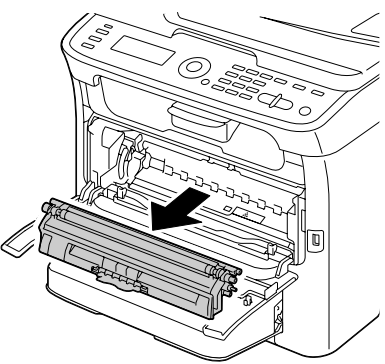

注释

请勿触摸图中所示的接触点。

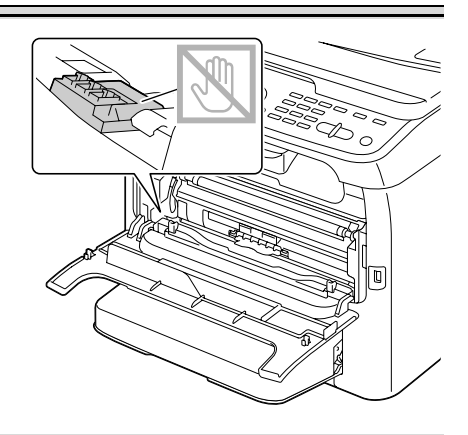

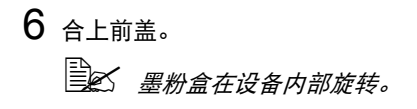

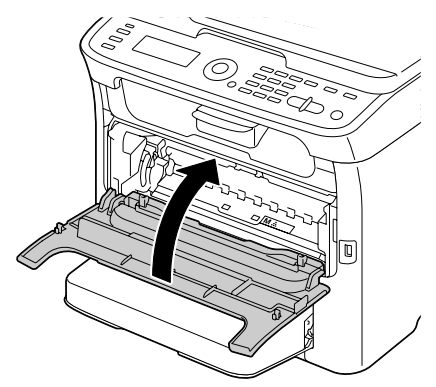

7 墨粉盒旋转完毕后,请打开扫描仪。

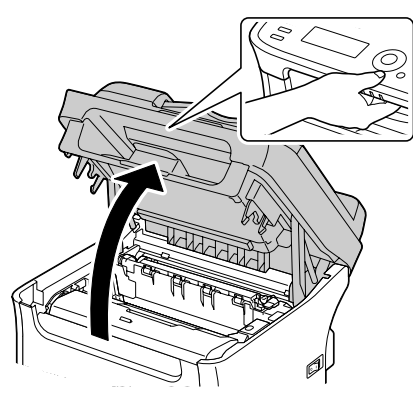

注释

请勿触摸图中所示的电线和扁平电缆。

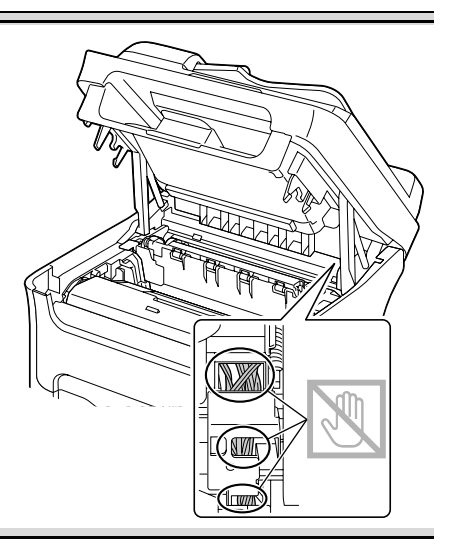

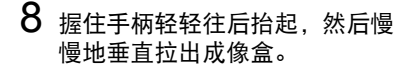

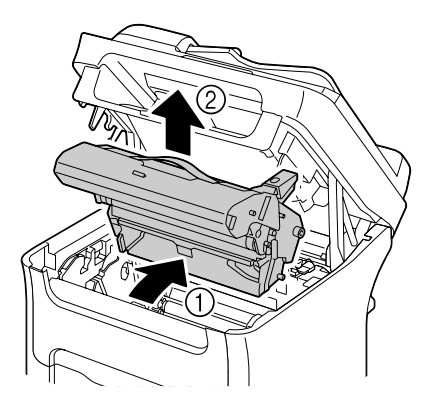

注释

请勿触摸成像盒上的 **PC** 感光鼓和转印皮带。

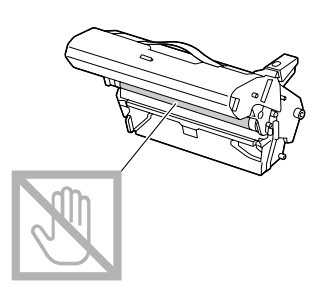

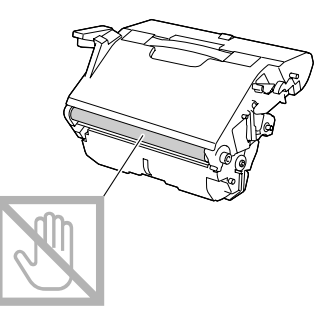

如右图所示,水平放置取出的成像盒。 务必保持成像盒水平,并将其放在干 净的地方,确保不会被弄脏。 请勿将取出的成像盒放置超过 **15** 分 钟,也不要将取出的成像盒暴露在光 线 (例如阳光)直射的地方。

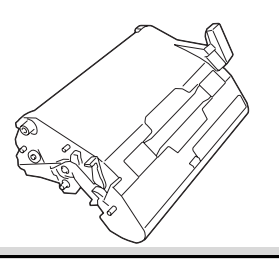

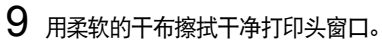

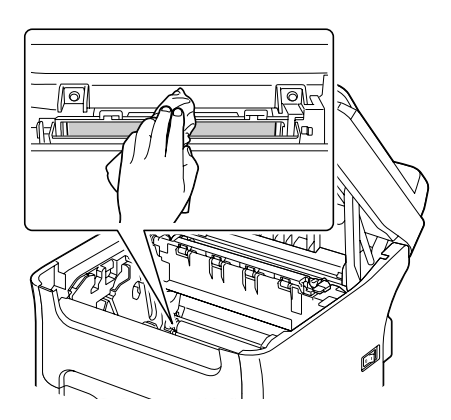

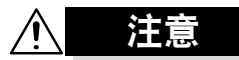

定影器部件周围的温度极高。 触摸指定的操作杆以外的任何部件均可 能会造成烫伤。如果不慎被烫伤,请立 即用冷水冲洗皮肤,并到医院就诊。

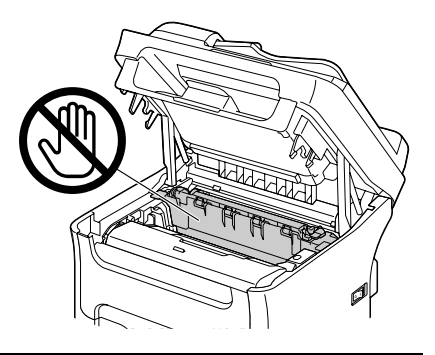
如果触摸到转印辊表面,可能会降低 打印质量。 ..............<br>请小心操作, 不要触摸到转印辊表面。

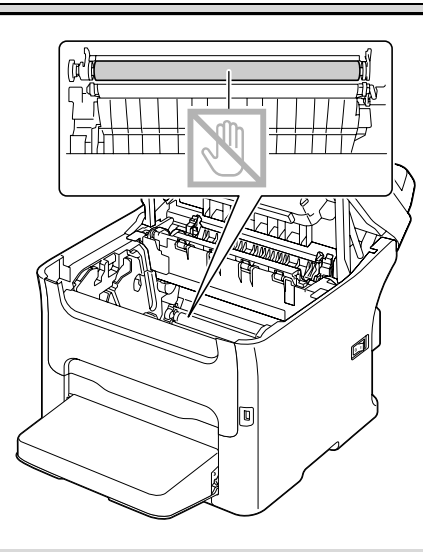

10 慢慢地垂直插入成像盒,然后朝 向您轻轻向下推成像盒以将其重 新装入。

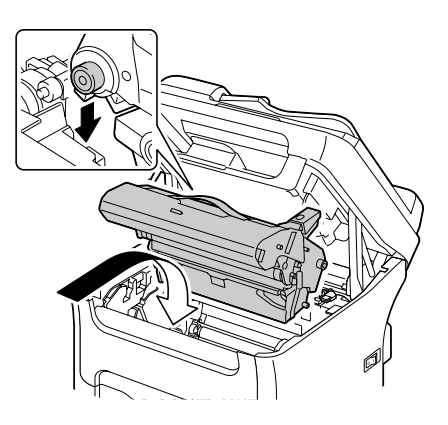

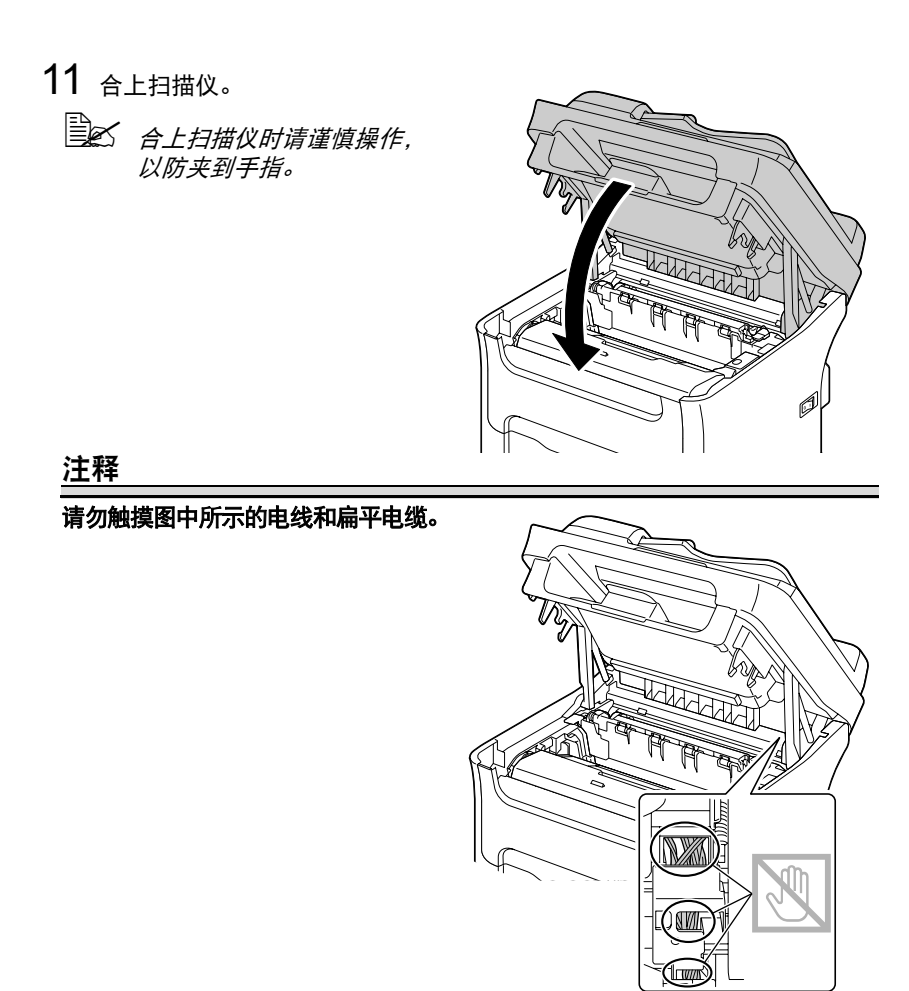

12 按停止 **/** 复位键。

13 墨粉盒旋转完毕后, 打开前盖。

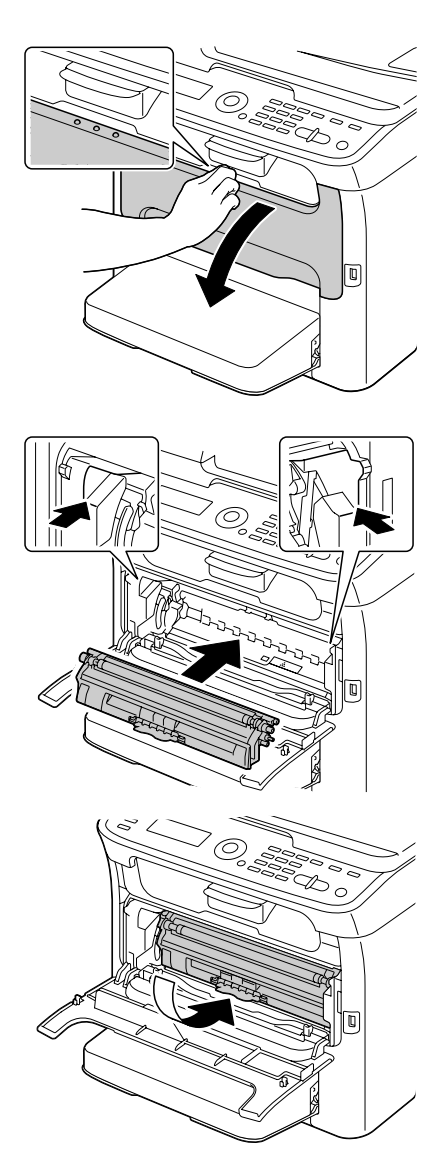

14 将墨粉盒两端的轴与相应的固定 器对齐,然后插入墨粉盒。

请勿触摸图中所示的接触点。

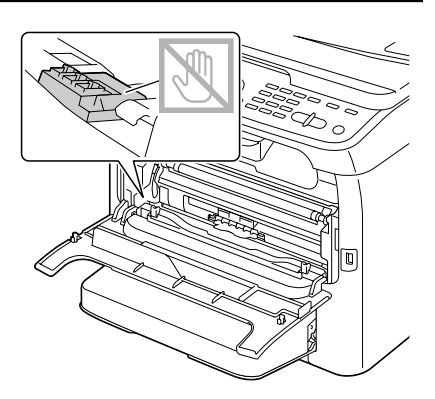

15 按压品红色墨粉盒直到其卡入到位。

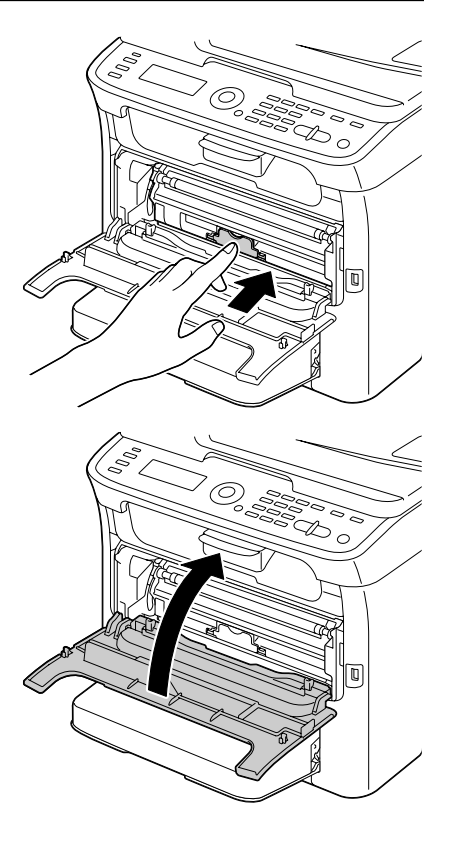

16 合上前盖。

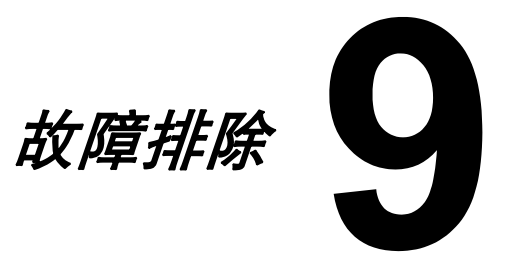

简介

本节为您提供信息以协助解决可能出现的设备故障,或至少可以指导您如何获 得正确的帮助。

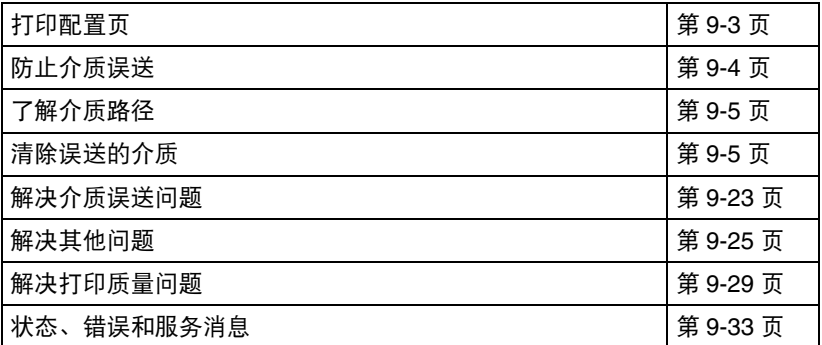

## <span id="page-186-0"></span>打印配置页

1 在主屏幕上按 ▲ 或 ▼ 键选择 REPORT/STATUS, 然后按 ENTER 键。

2 按 ▲ 或 ▼ 键选择 REPORT, 然后按 ENTER 键。

3 <sup>按</sup> <sup>D</sup> <sup>或</sup> <sup>E</sup> 键选择 CONFIGURATION PAGE,然后按 **ENTER** 键。

4 按开始 (黑白)键或开始 (彩色)键。

# <span id="page-187-0"></span>防止介质误送

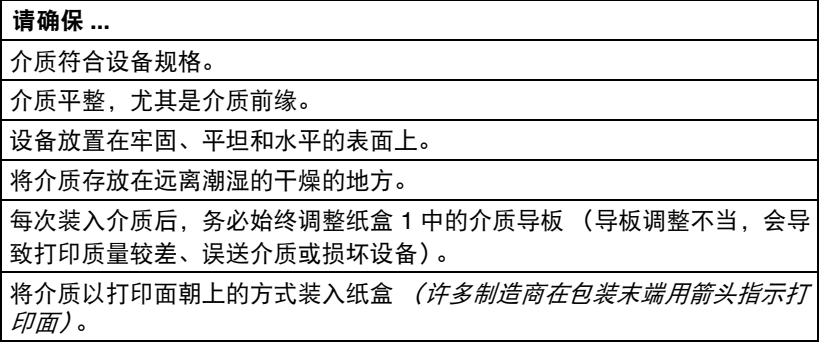

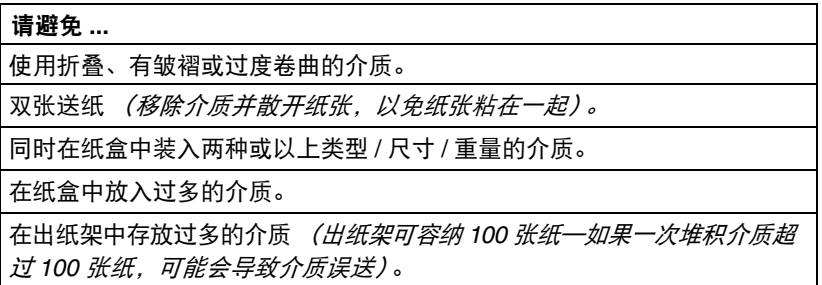

## <span id="page-188-0"></span>了解介质路径

了解介质路径有助于您找到发生介质误送的位置。

- 1. 自动送纸器送纸辊
- 2. 进纸架
- 3. 原稿出纸架
- 4. 出纸架
- 5. 成像盒
- 6. 墨粉盒转印皮带
- 7. 纸盒 1 (多用途纸盒)
- 8. 纸盒 2 (选购的下方进纸盒)
- 9. 定影器部件
- 10. 双面打印部件 (选购)

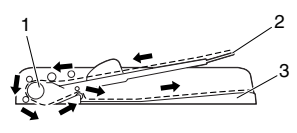

原稿路径

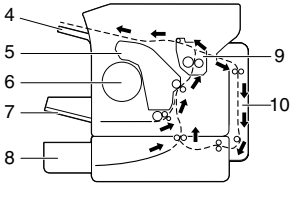

介质路径

### <span id="page-188-1"></span>清除误送的介质

为避免损坏,请务必小心移除误送的介质,以免损坏介质。任何残留在设备中 的介质,不管大小,都会堵塞介质通道并导致更严重的误送。请勿重新装入已 误送入的介质。

#### 注释

#### 图像在定影过程之前不会固定在介质上。如果您触碰到打印面,墨粉可能会沾 到您手上,因此,移除误送的介质时不要触碰到打印面。确保不要使任何墨粉 溅入设备内。

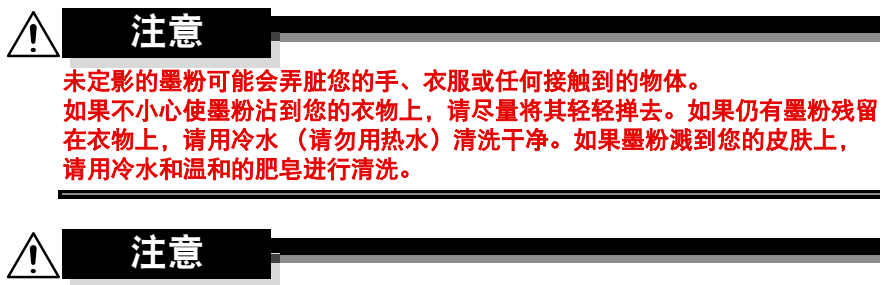

如果墨粉进入眼睛,请立即用冷水清洗,并立即就医。

如果清除误送的介质后,消息窗口中仍显示误送消息,请打开扫描仪然后将其 关闭,以清除误送消息。

### 介质误送消息和清除步骤

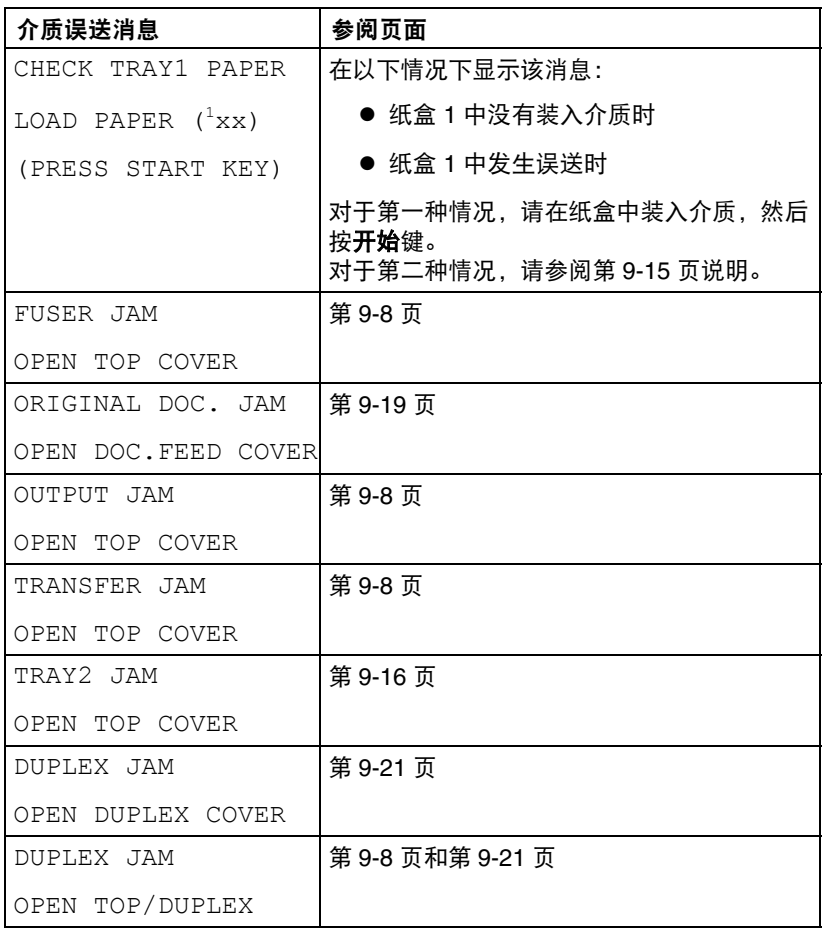

### <span id="page-191-0"></span>清除设备误送的介质

- 1 打开扫描仪。
	- **国公** 如果出纸架中有纸, 请将 其移除,然后合上出纸架 后再打开扫描仪。

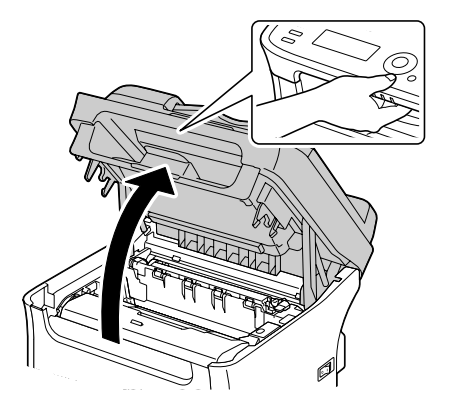

注释

请勿触摸图中所示的电线和扁平电缆。

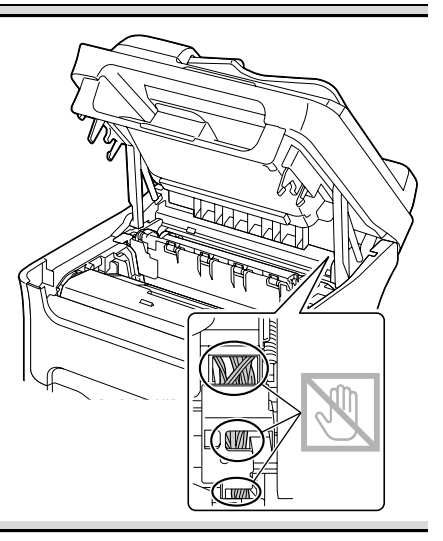

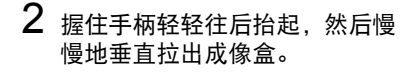

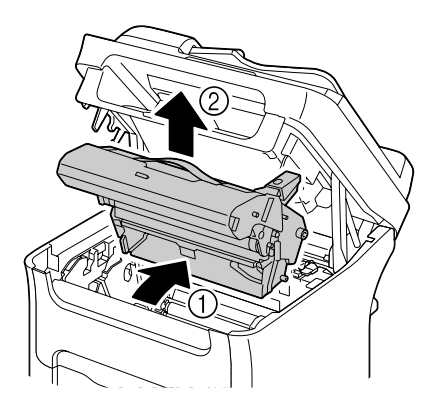

#### 注释

请勿触摸成像盒上的 **PC** 感光鼓和转印皮带。

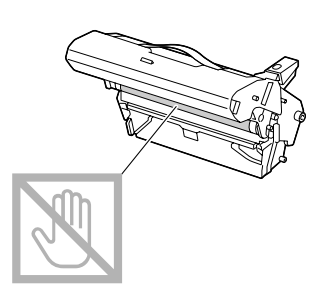

如右图所示,水平放置取出的成像盒。 务必保持成像盒水平,并将其放在干 净的地方,确保不会被弄脏。 请勿将取出的成像盒放置超过 **15** 分 钟,也不要将取出的成像盒暴露在光 线 (例如阳光)直射的地方。

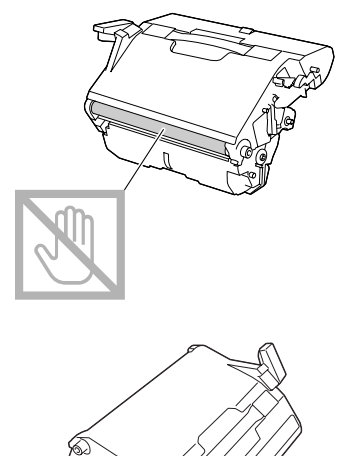

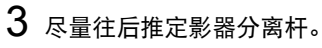

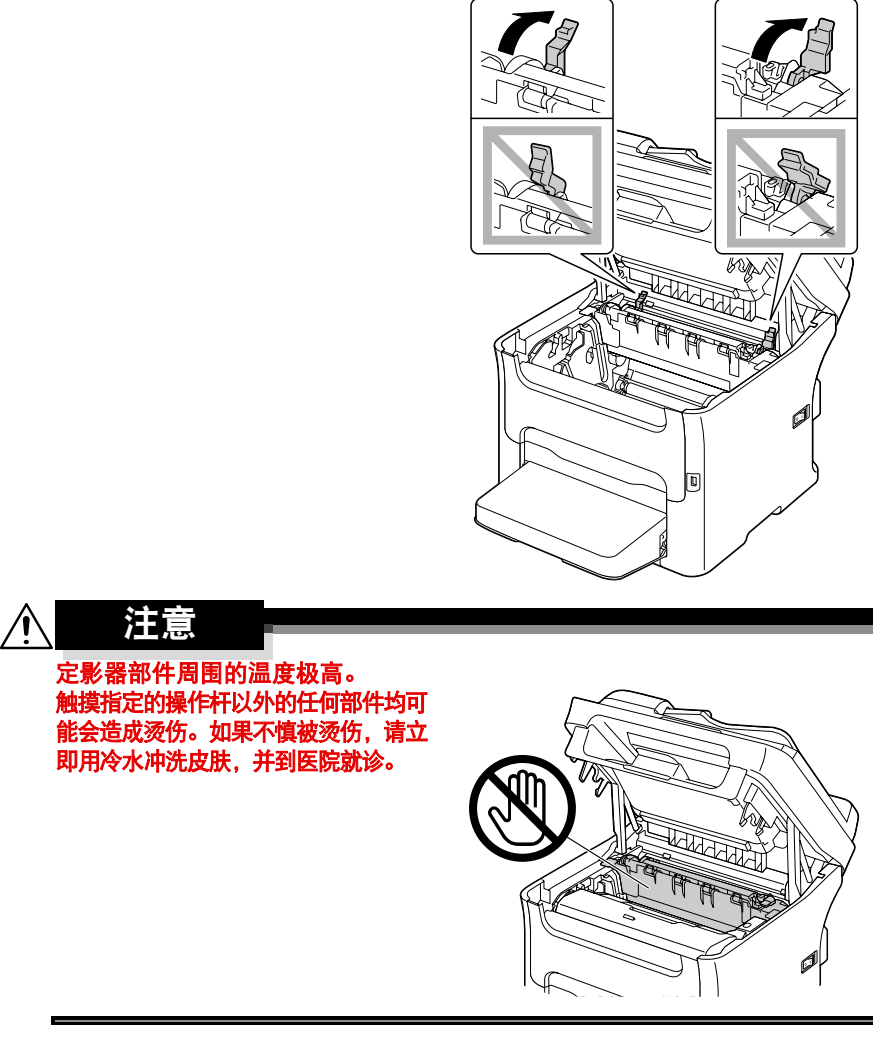

4 移除误送的介质。

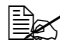

自公 如果定影器部件附近发生 介质误送,如右图所示, 请从定影器部件下面拉出 介质。

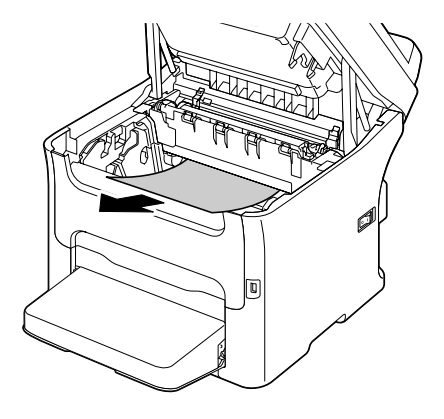

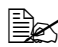

■ 如果无法从定影器部件下 面移除介质,请抬起定影 器部件盖,然后从定影器 部件上面移除介质。

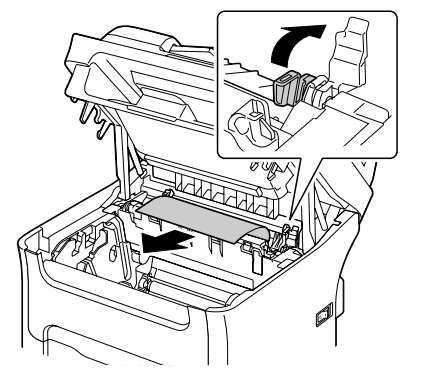

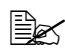

<sup>■</sup> 人纸盒 1 上移除防尘盖然 后移除介质。

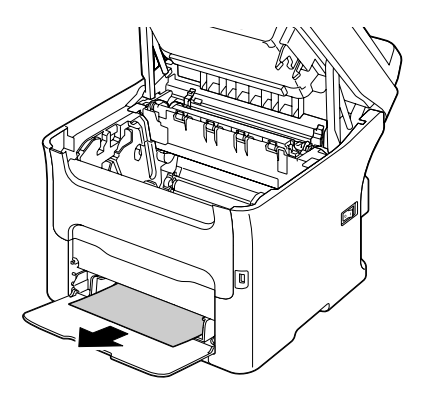

请勿触摸定影器部件中定影辊的表面。

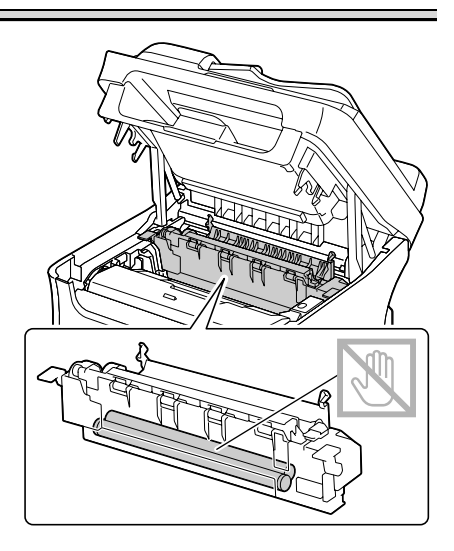

### 注释

请勿触摸定影器部件的出纸传感器。

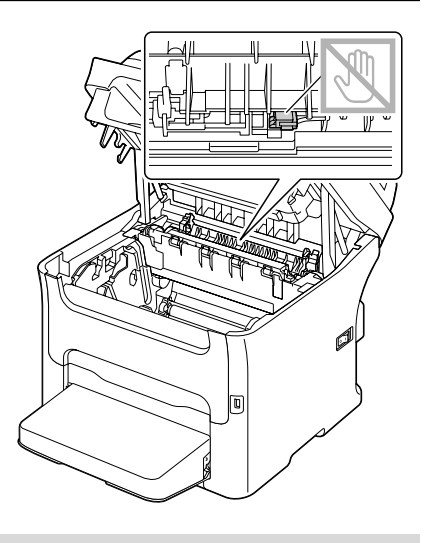

如果触摸到转印辊表面,可能会降低 打印质量。 请小心操作,不要触摸到转印辊表面。

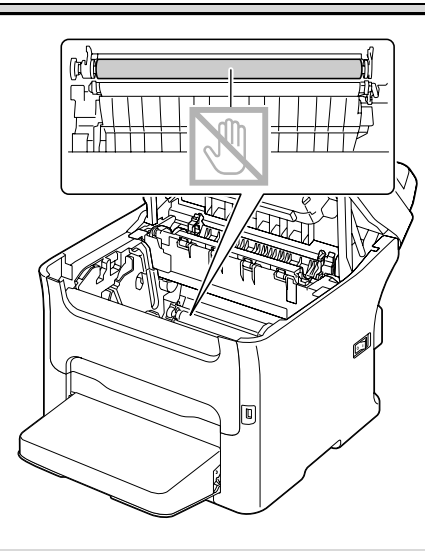

5 将定影器分离杆返回初始位置。

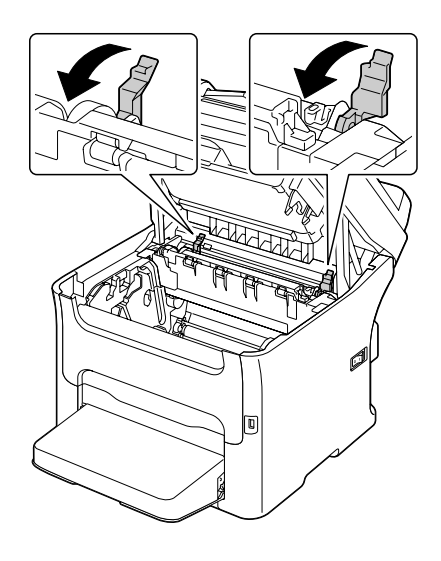

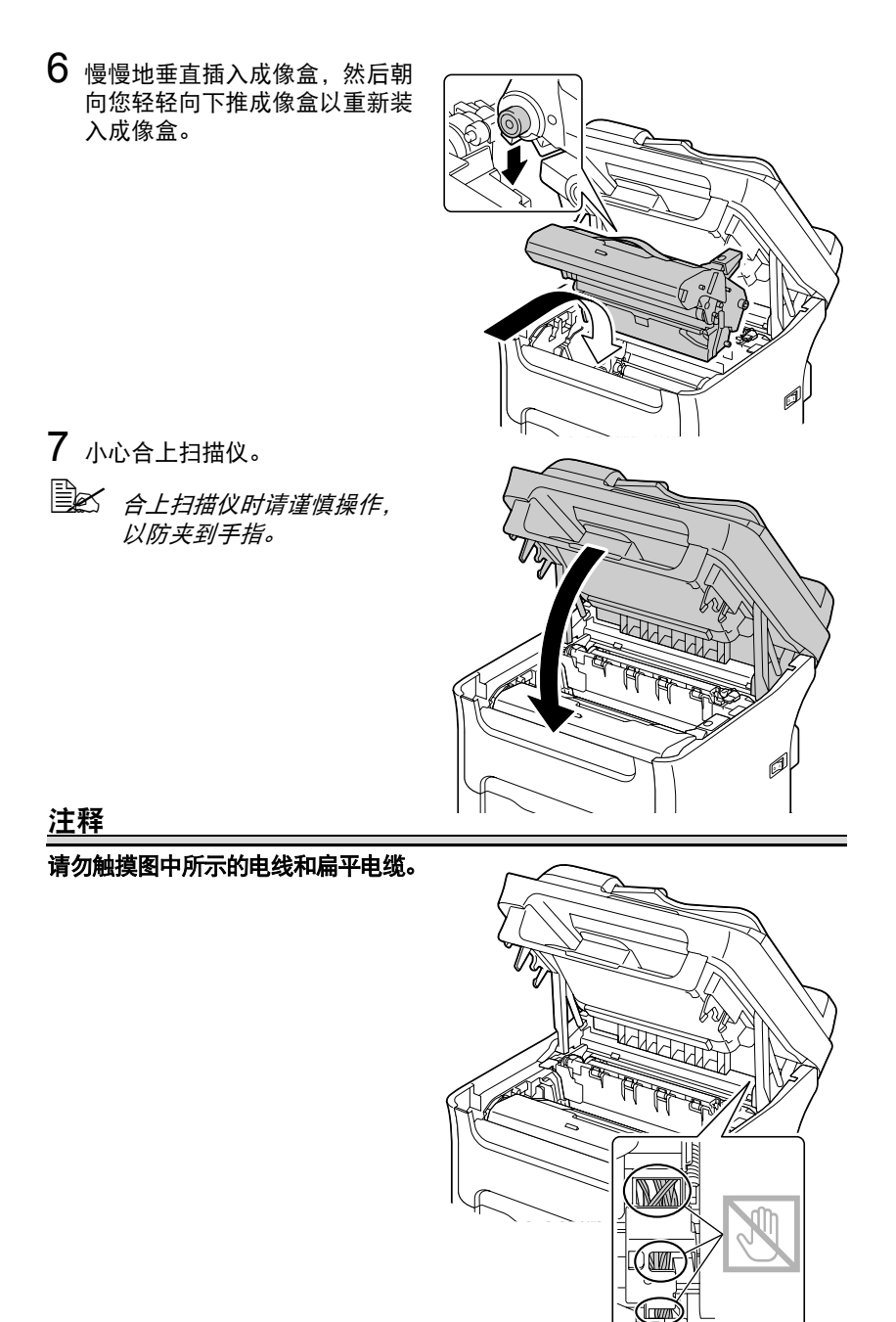

#### <span id="page-198-0"></span>清除纸盒 **1** 误送的介质

1 移除纸盒 1 的防尘盖。

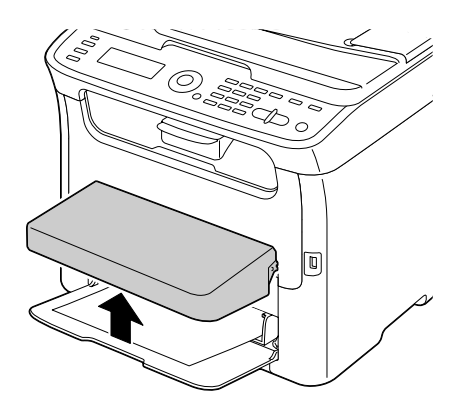

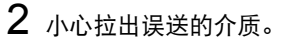

**■ 对某无法移除介质,请不** 要过度用力拉扯,请根据 第 *9-8* 页上的 ["清除设备](#page-191-0) [误送的介质"](#page-191-0)中的说明清 除误送的介质。

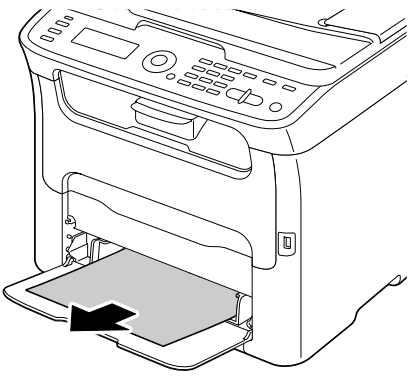

3 重新合上防尘盖。

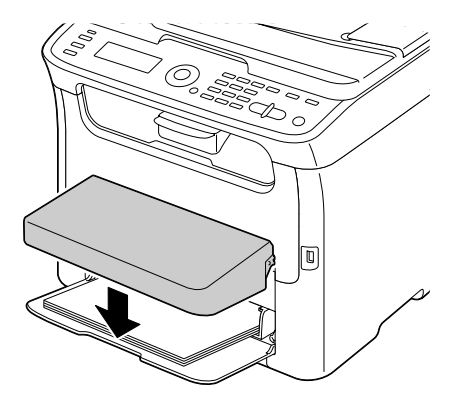

4 按开始键。

### <span id="page-199-0"></span>清除纸盒 **2** 误送的介质

1 尽量将纸盒 2 完全拉出。

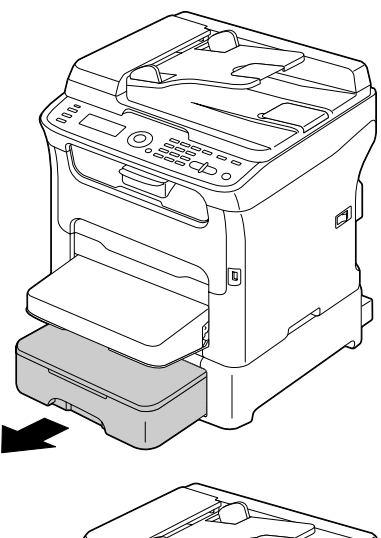

2 向上拉起纸盒 2 以将其取出。

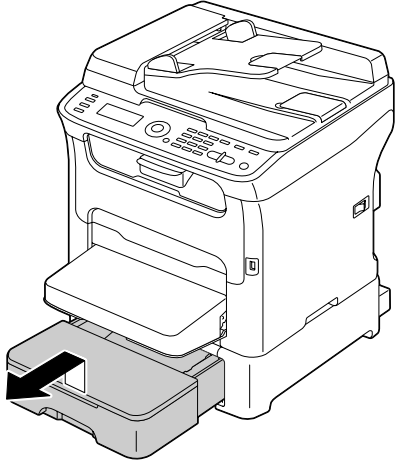

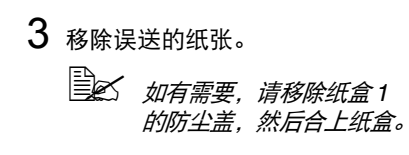

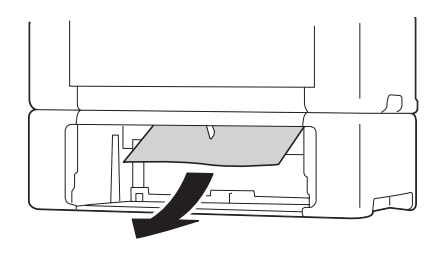

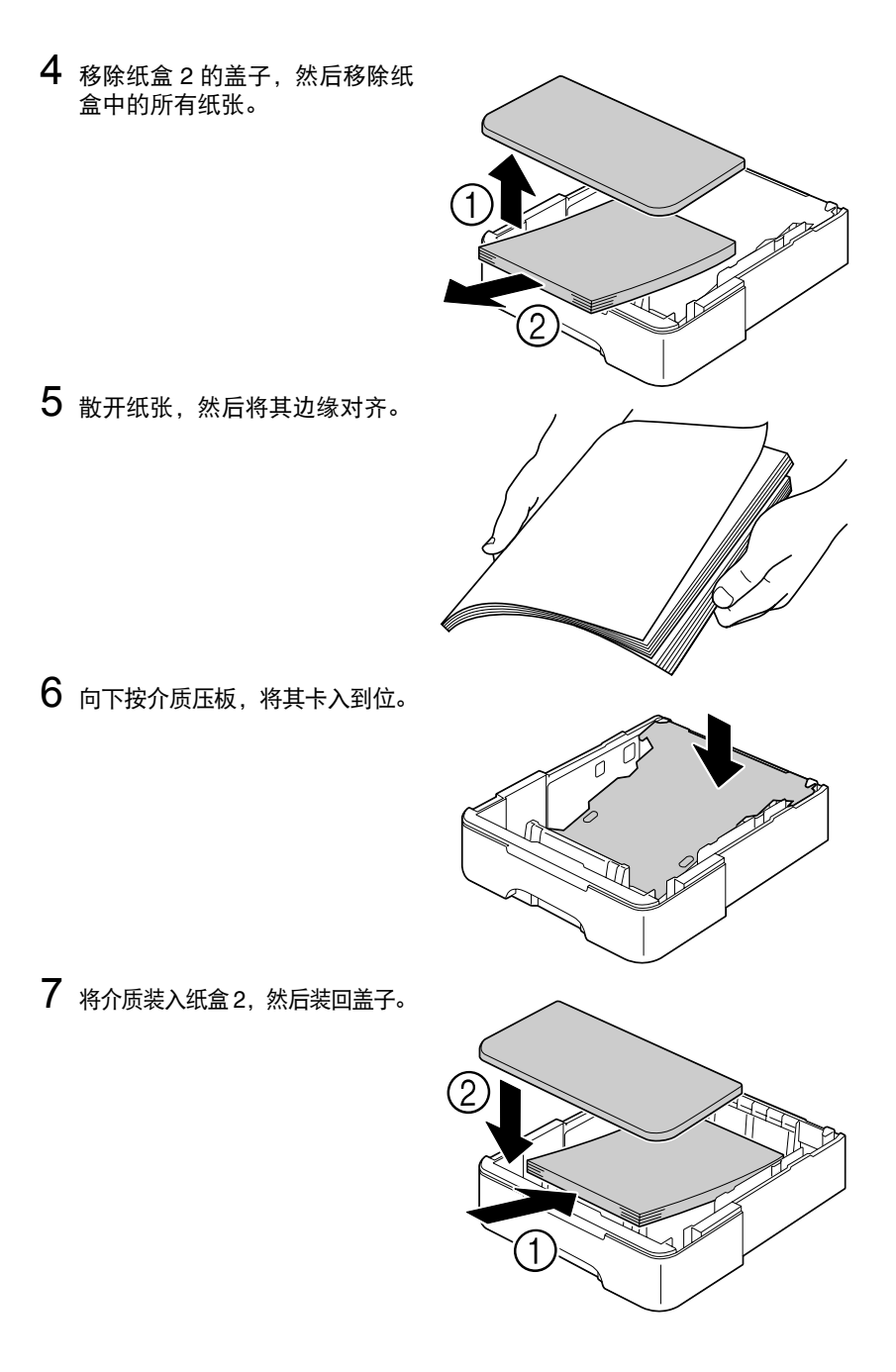

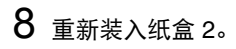

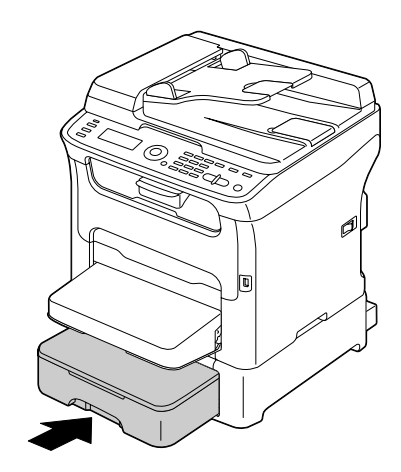

9 打开然后合上扫描仪以清除误送 消息。

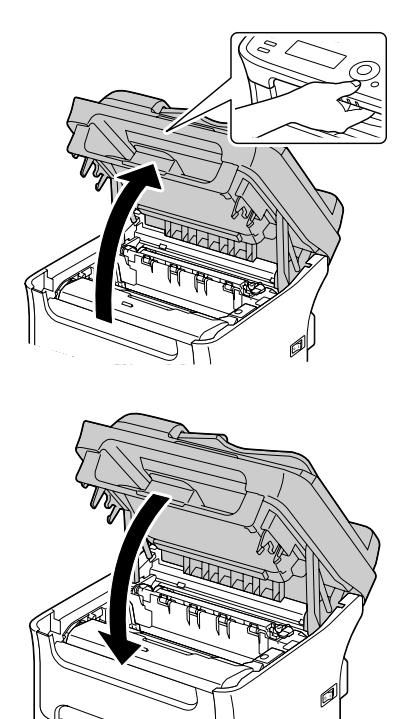

### <span id="page-202-0"></span>清除自动送纸器误送的介质

1 打开自动送纸器进纸盖。

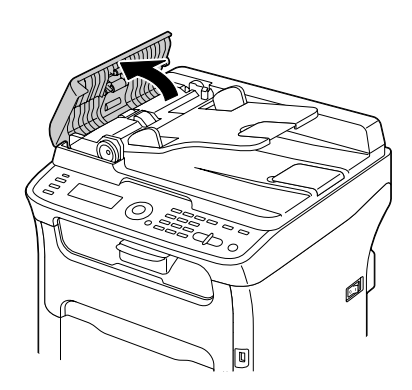

2 移除自动送纸器进纸架中的原稿。

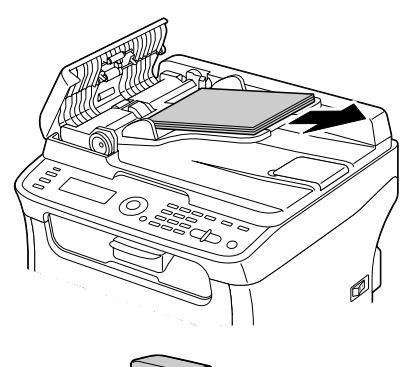

3 抬起以打开自动送纸器盖。

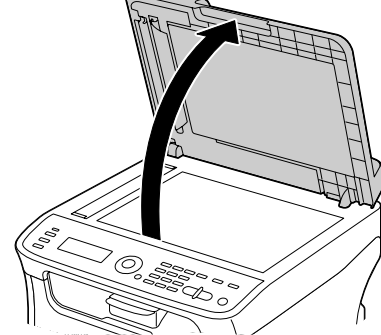

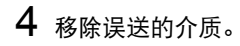

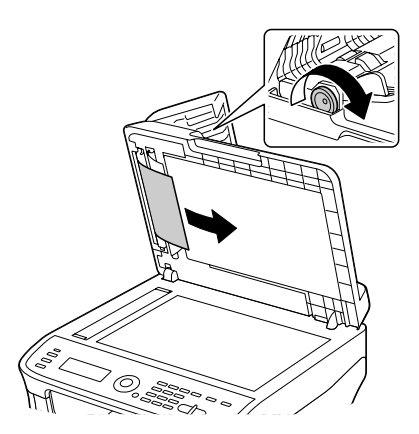

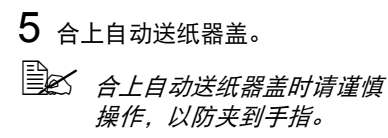

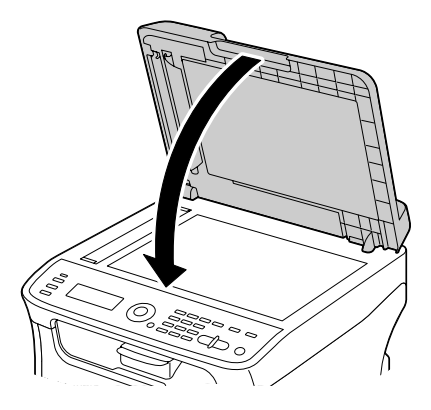

6 合上自动送纸器进纸盖。

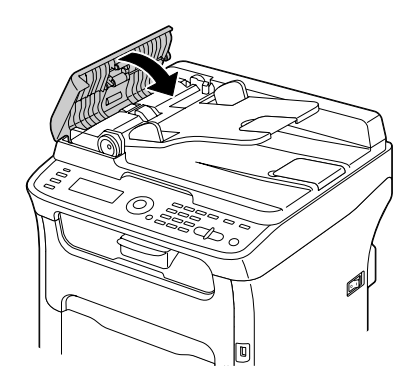

### <span id="page-204-0"></span>清除双面打印选购件误送的介质

1 打开双面打印部件盖。

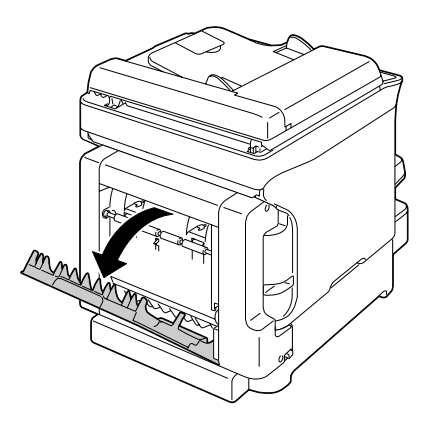

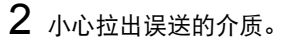

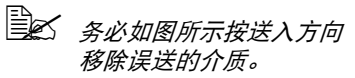

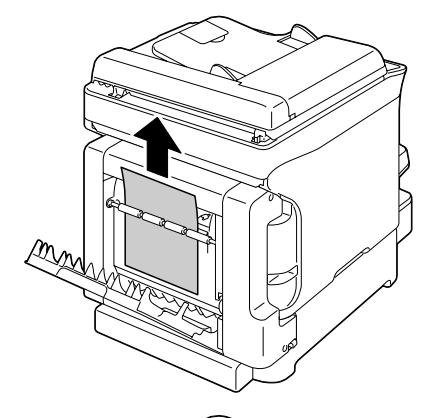

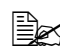

**国公** 如果在底部送入槽发生介 质误送,而且介质露出部 分较短,不便于将其移 除,则请按箭头方向旋转 右侧的调节器,直到可以 拉出介质。

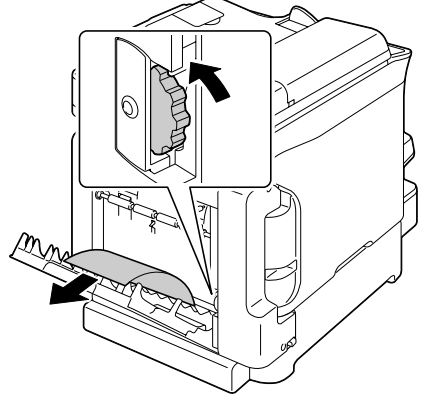

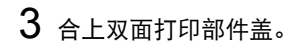

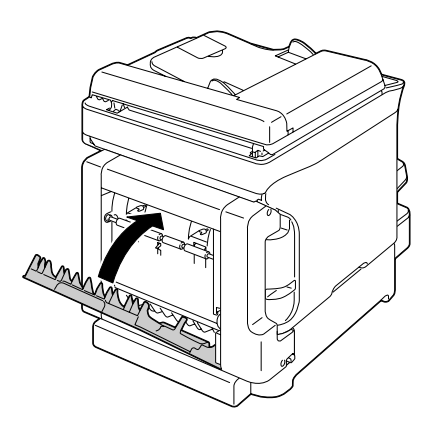

## <span id="page-206-0"></span>解决介质误送问题

■ △ 如果某个区域经常发生误送现象, 则表示应检查、维修或清洁该区域。 如果您使用了不支持的打印介质或原稿介质,也可能会频繁发生误送 现象。

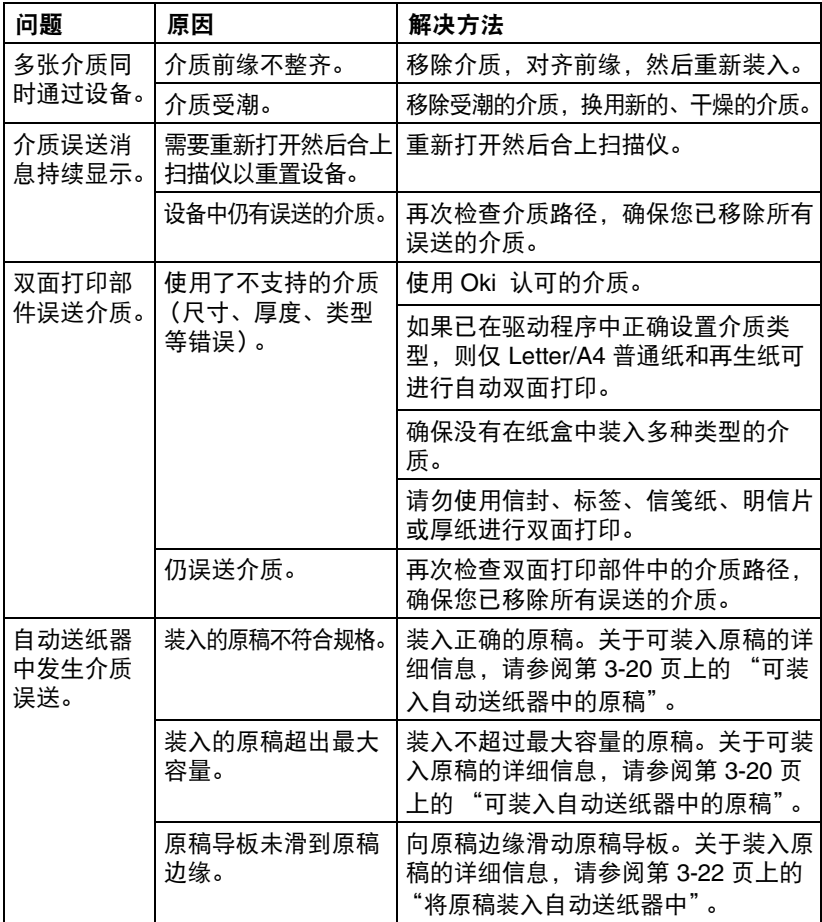

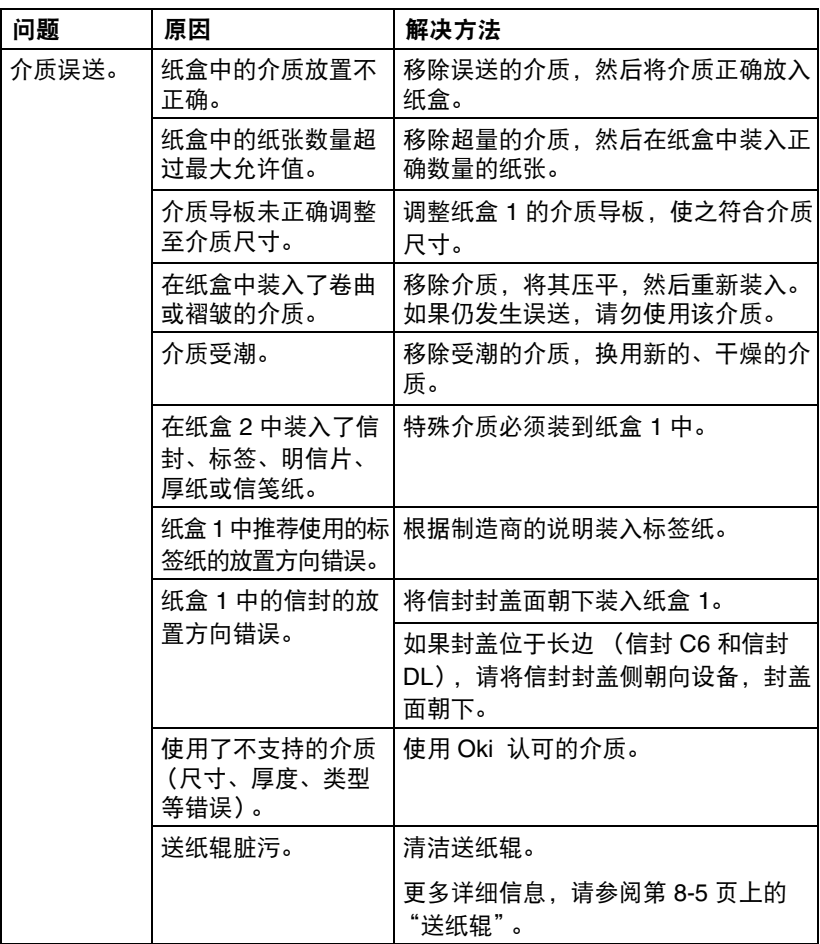

## <span id="page-208-0"></span>解决其他问题

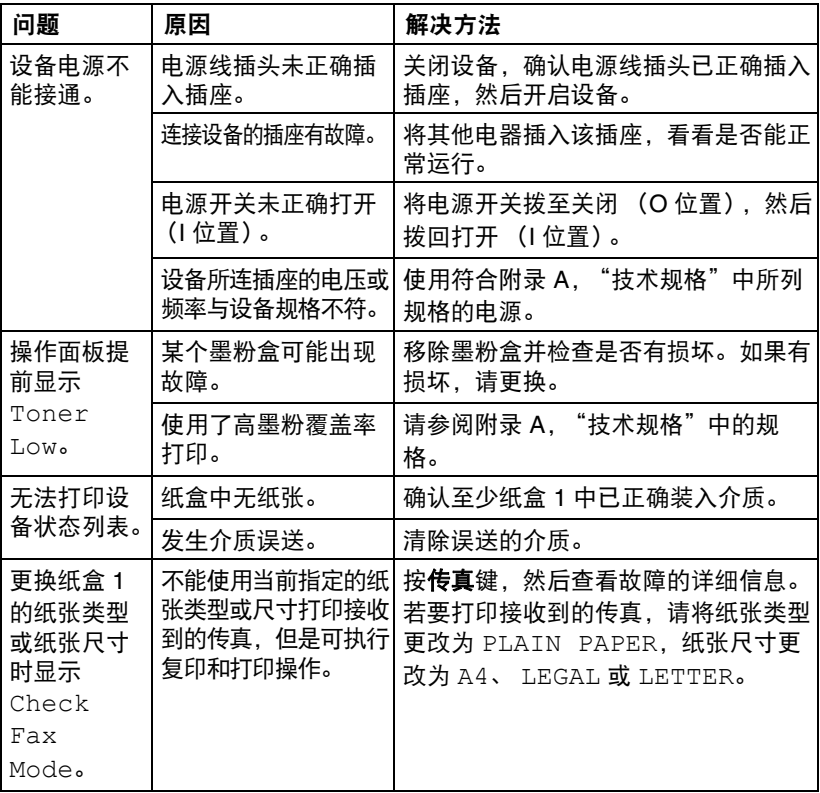

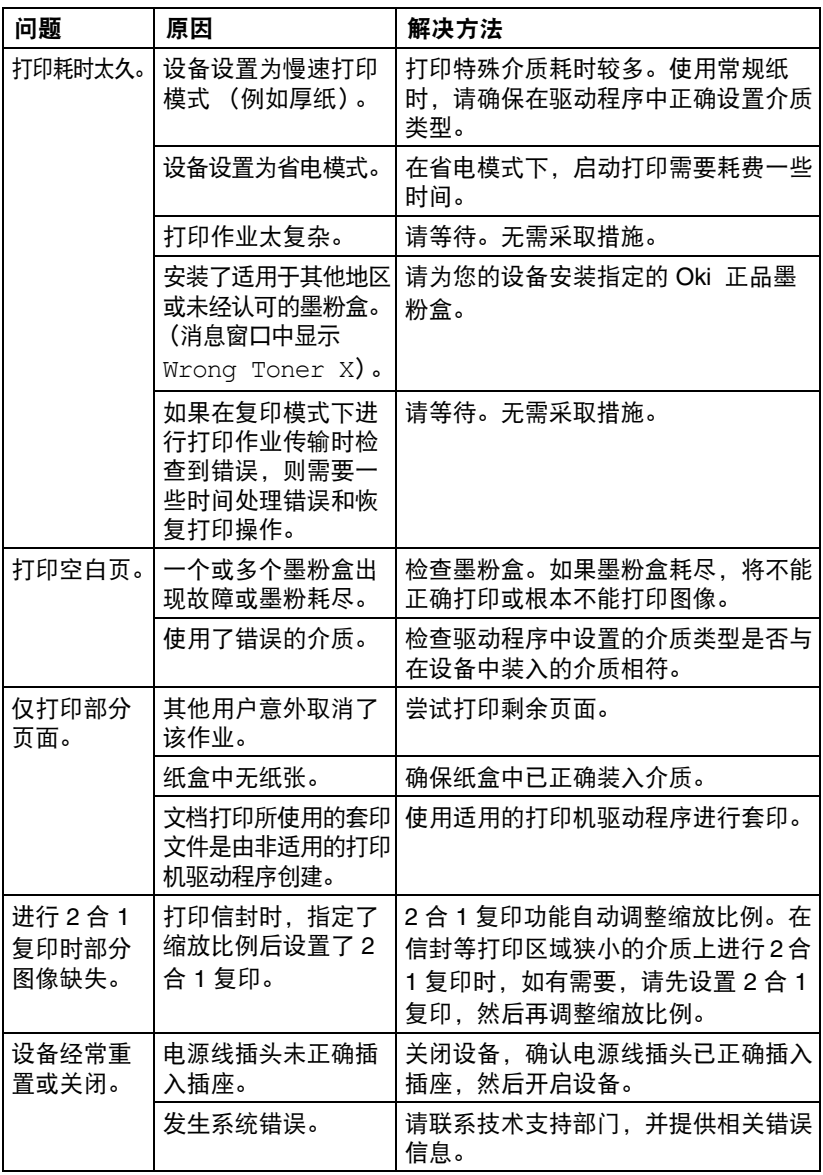

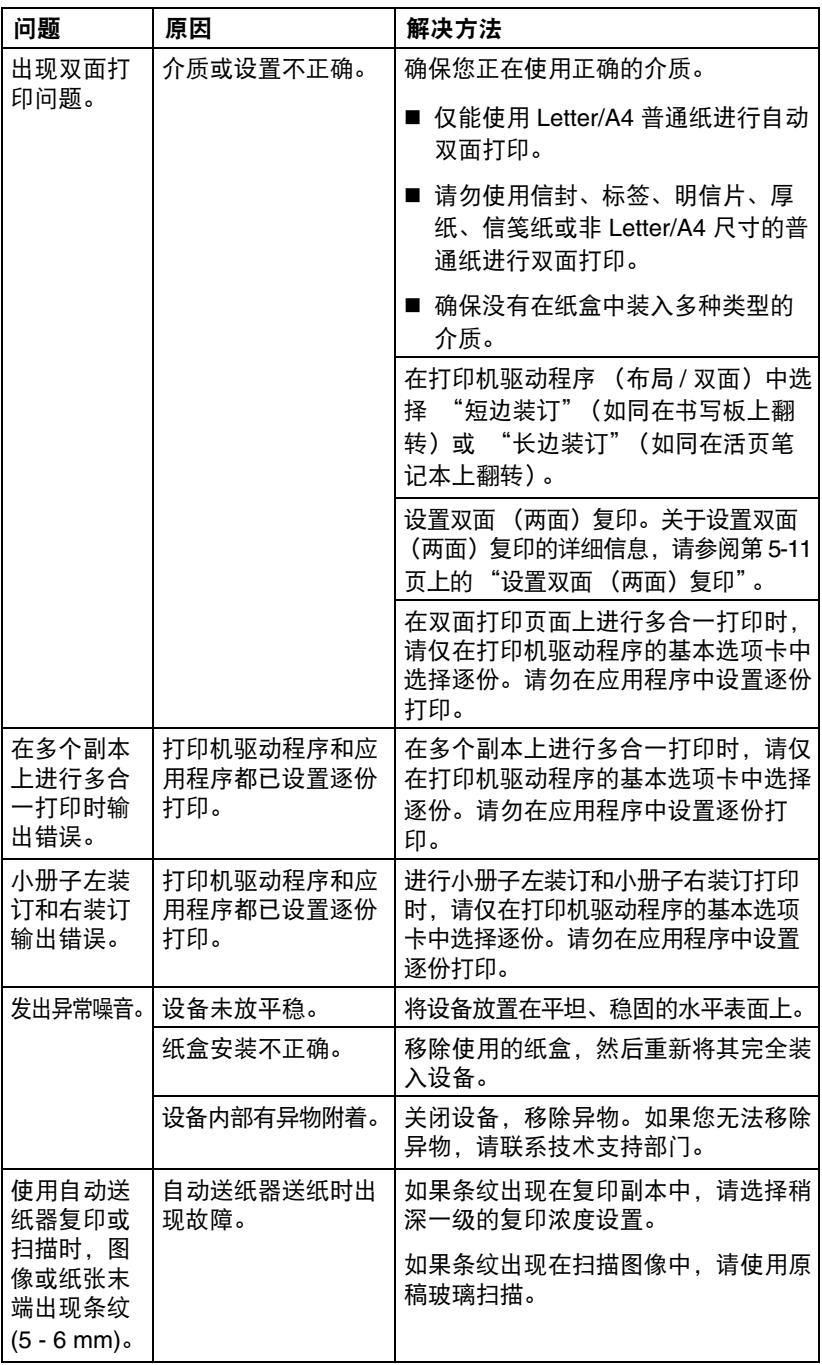

解决其他问题 9-27

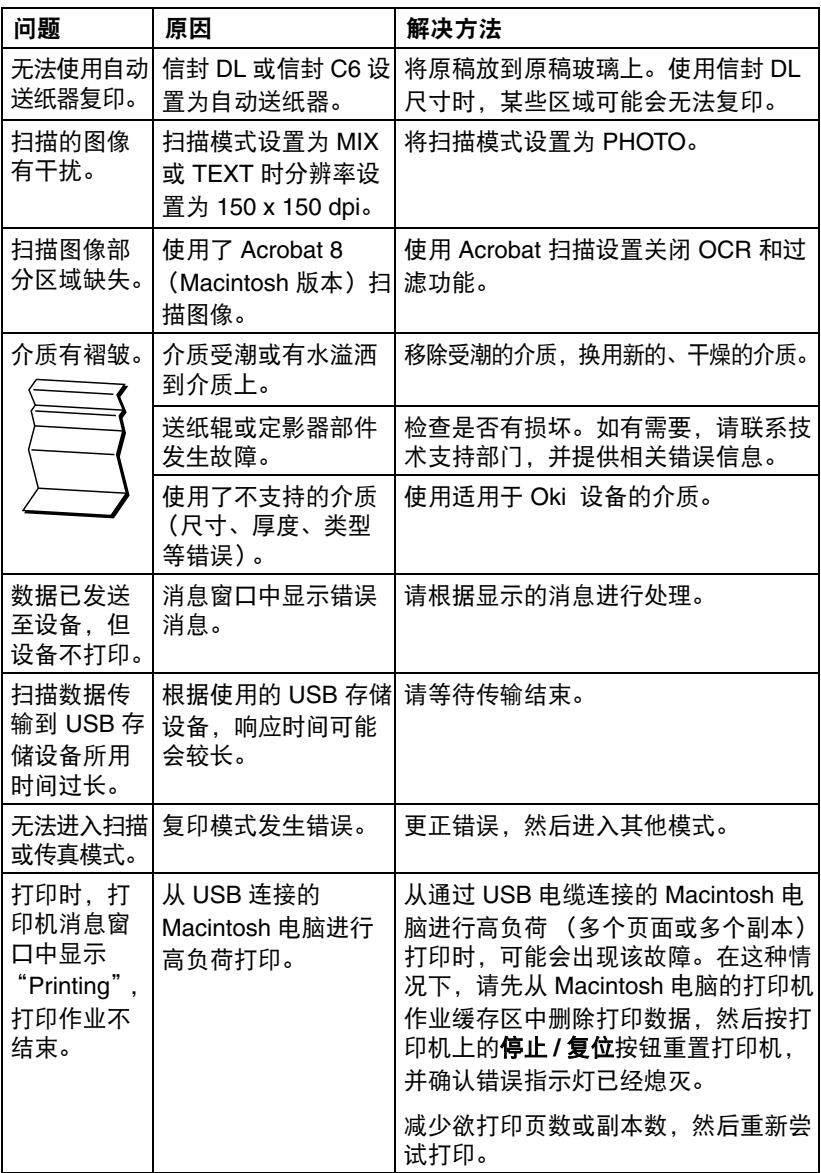

# <span id="page-212-0"></span>解决打印质量问题

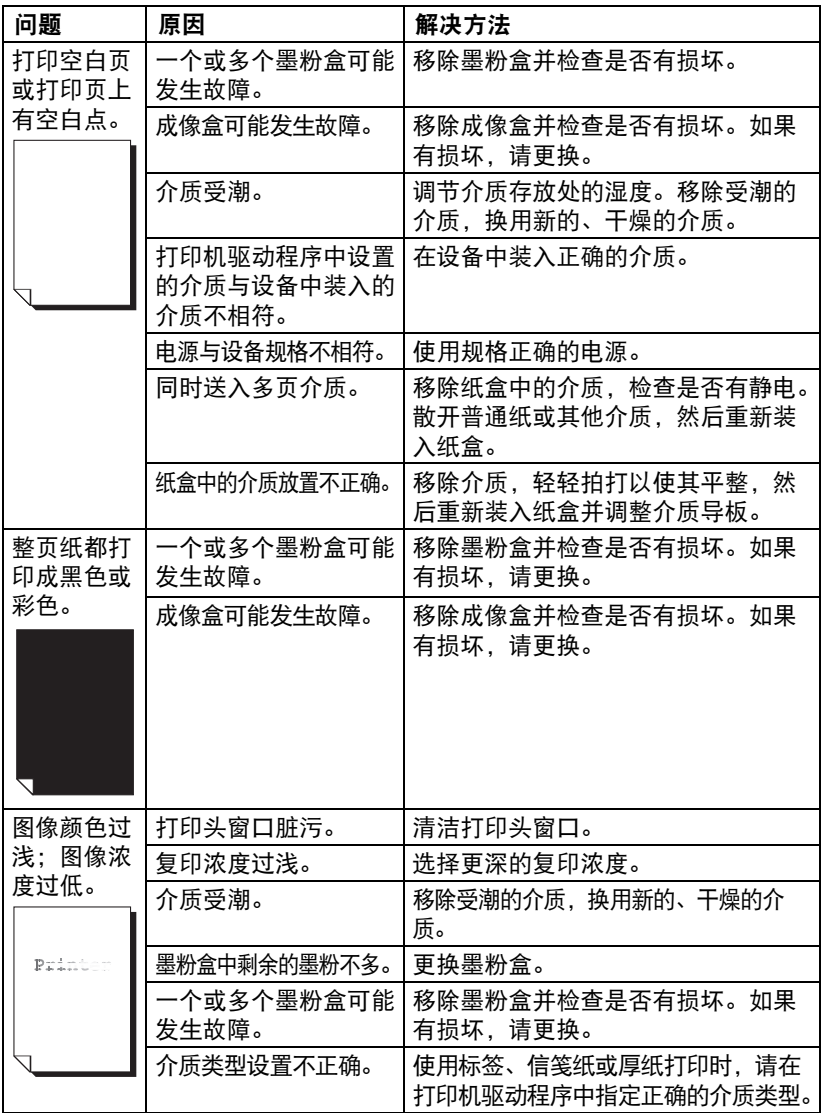

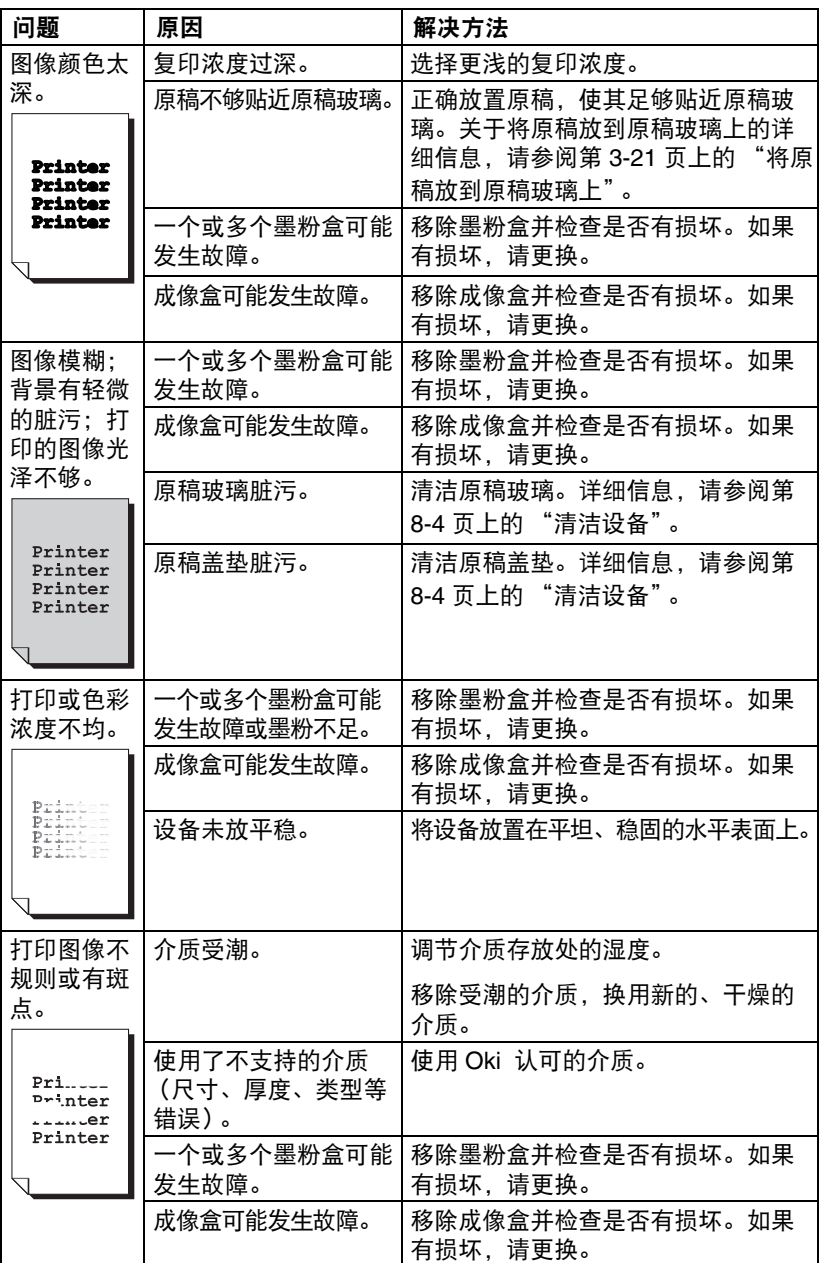

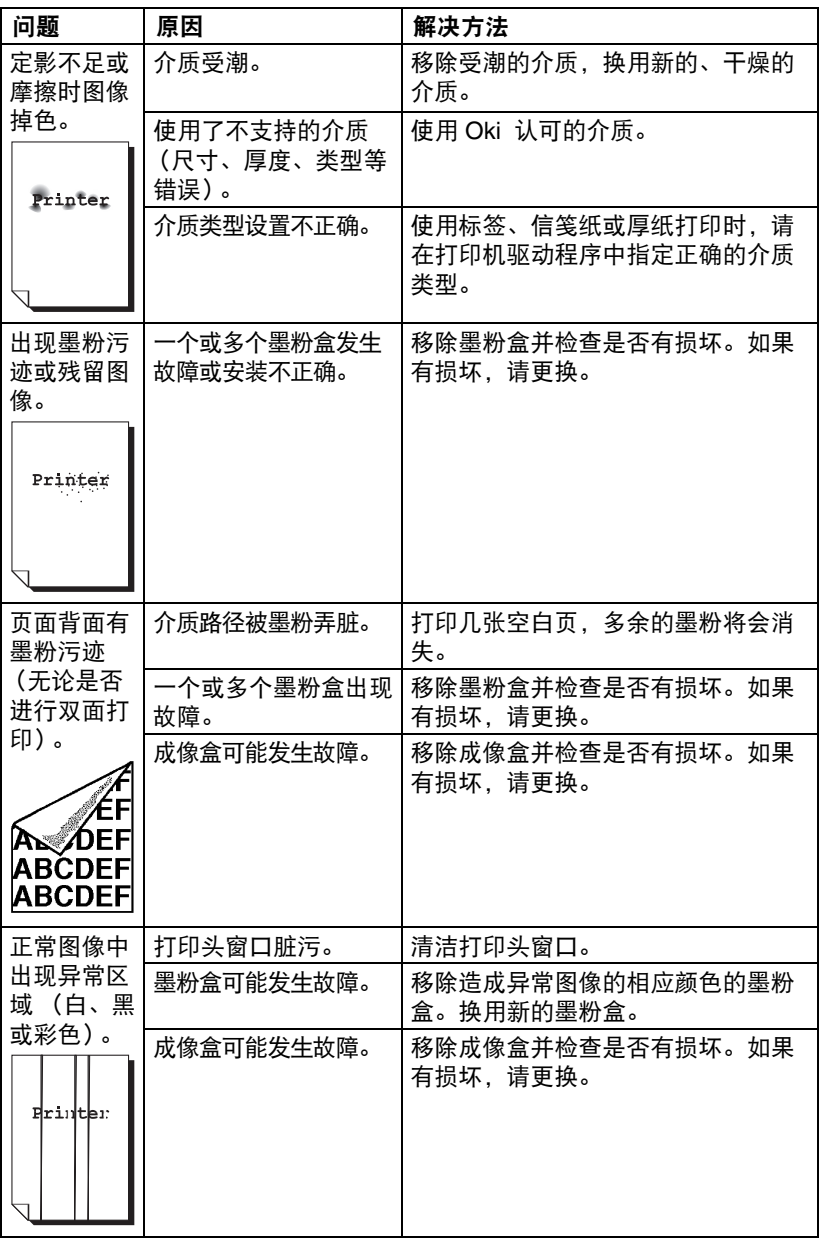

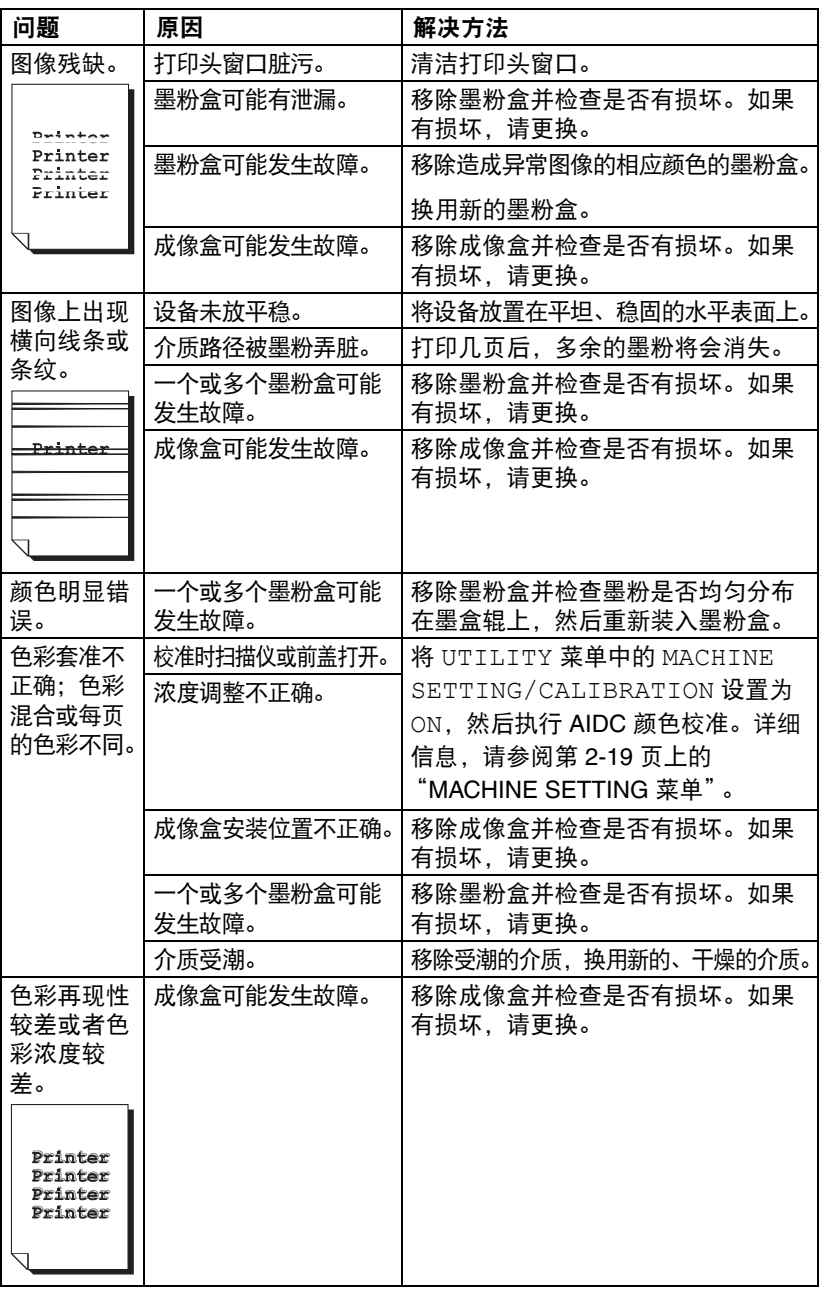

如果执行以上操作后,问题仍无法解决,请联系您的 Oki 经销商,并提供相关 …………<br>错误信息。
### 状态、错误和服务消息

<span id="page-216-1"></span><span id="page-216-0"></span>状态、错误和服务消息显示在消息窗口中,为您提供关于设备的消息并帮助您识 别许多问题。与显示的消息相关的状态变更后,对应的消息即从窗口中消失。

#### 状态消息

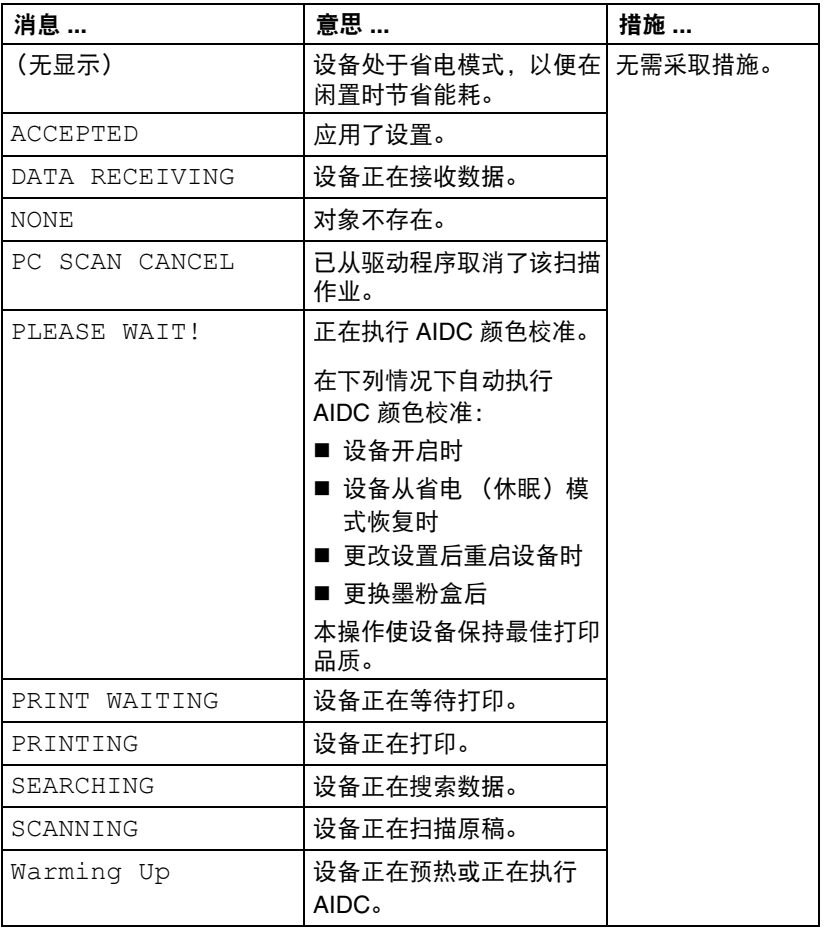

<span id="page-217-0"></span>" 关于传真错误消息的详细信息,请参阅 *CD* 上的传真用户指南。

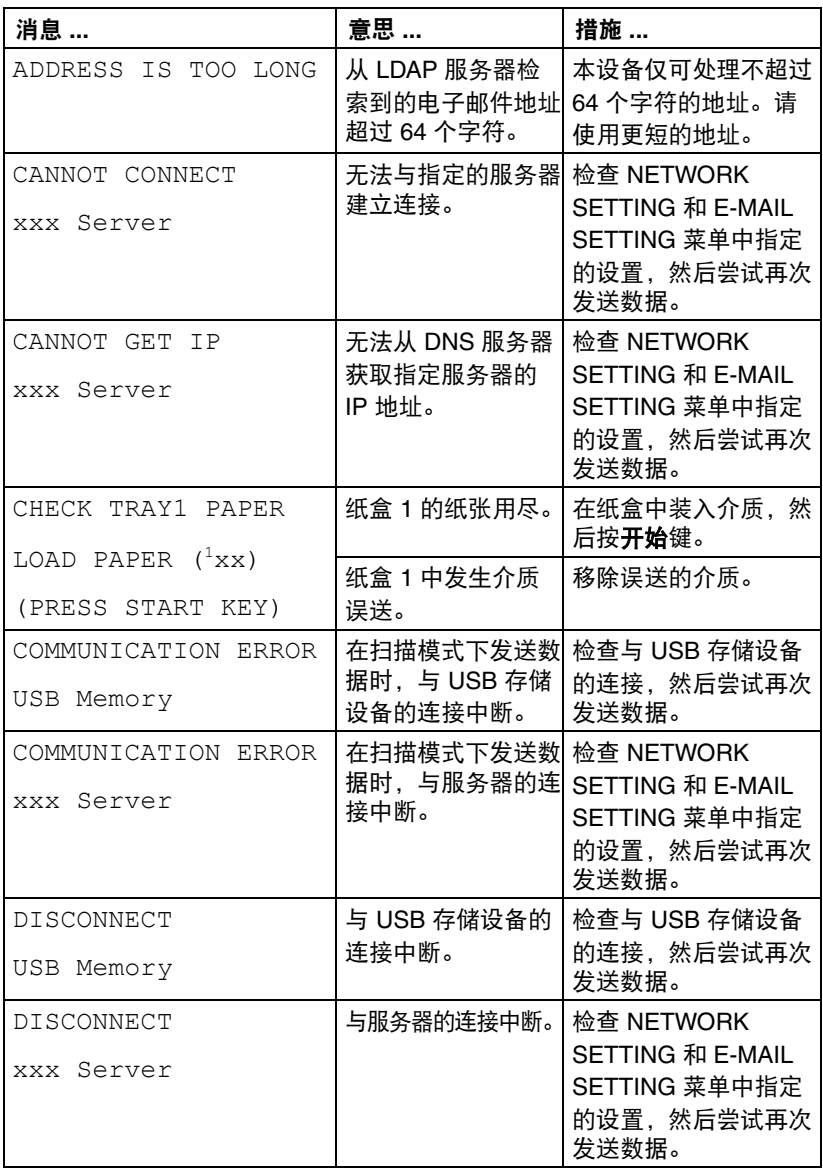

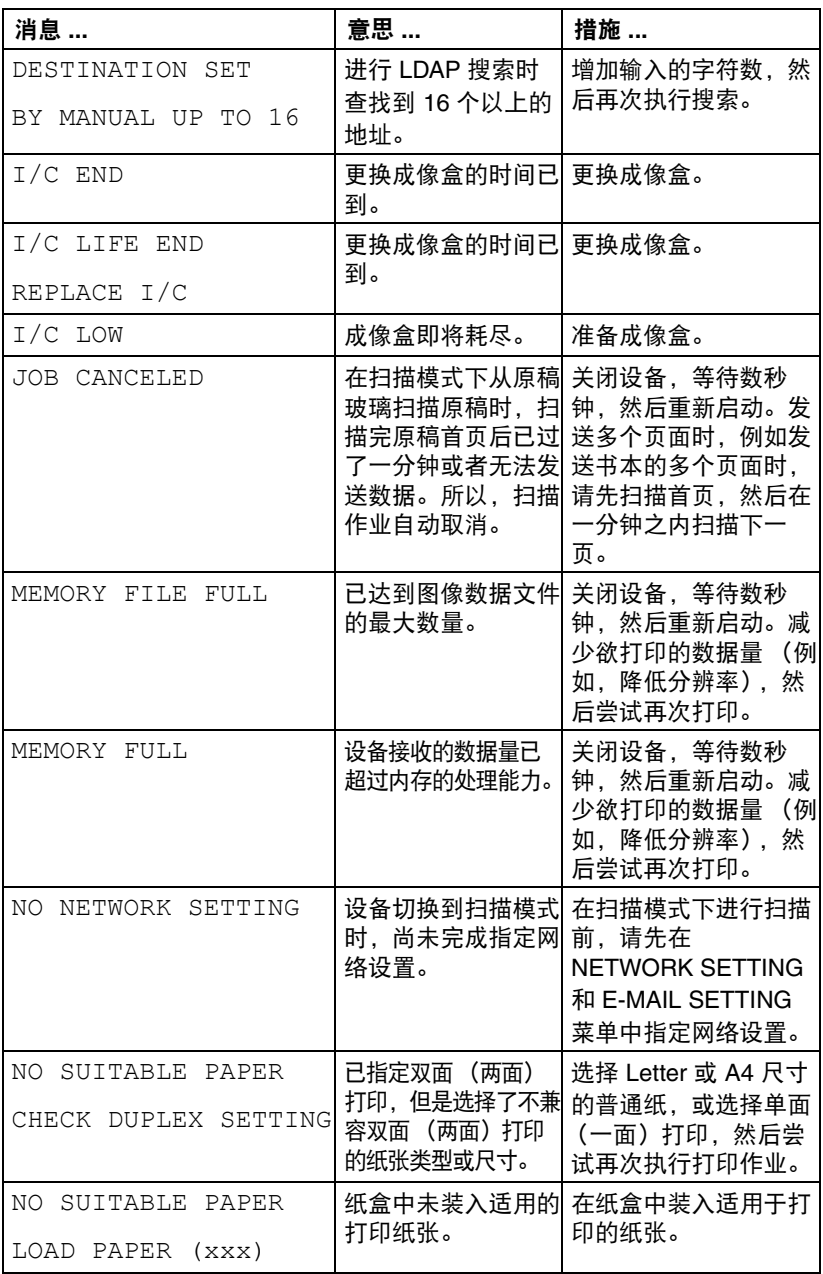

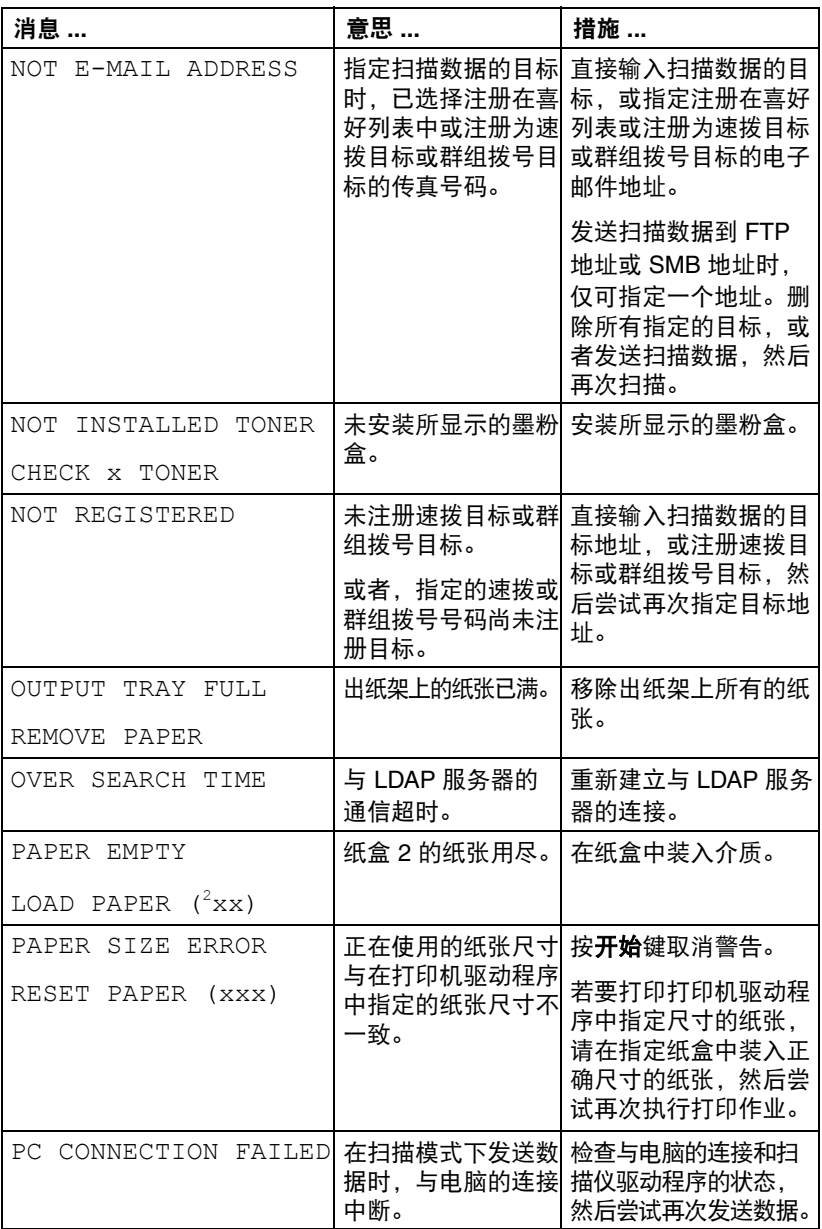

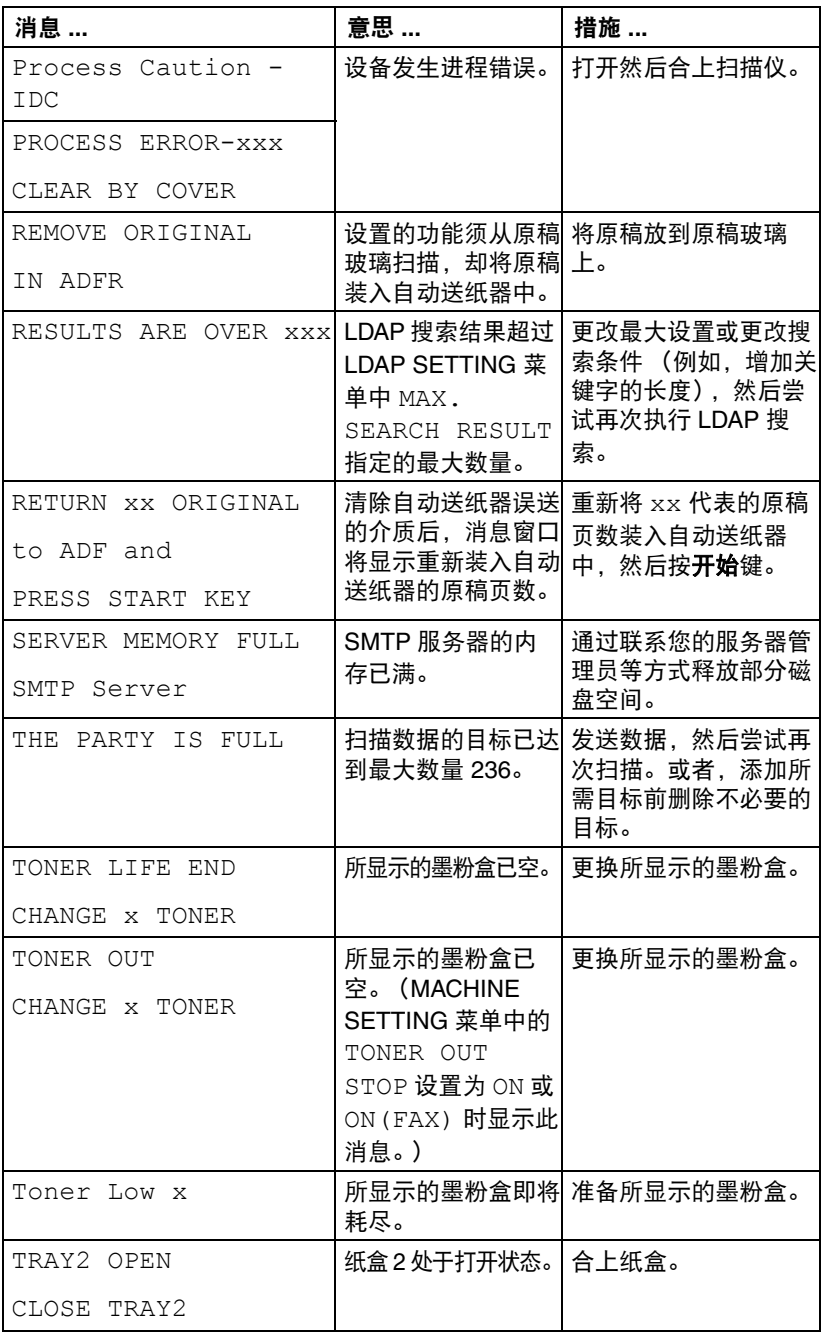

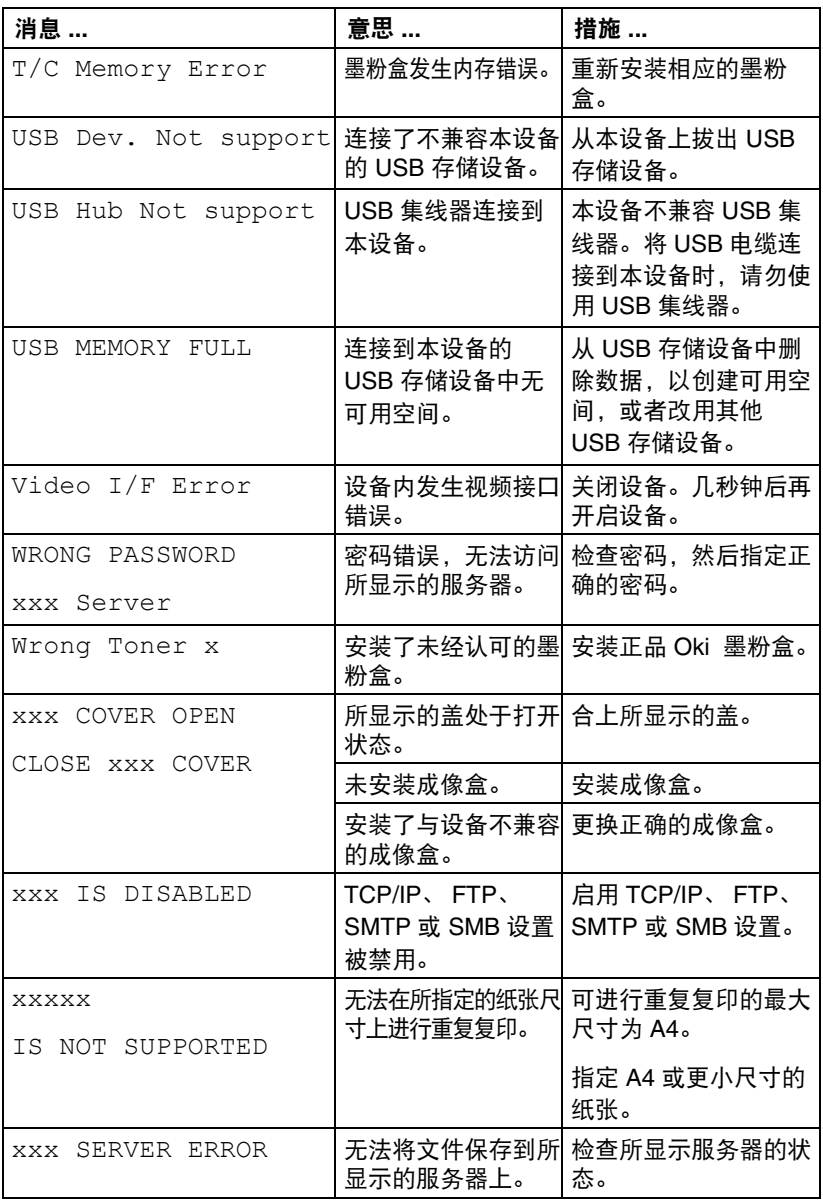

#### 服务消息

<span id="page-222-0"></span>此类消息表示发生了严重的错误,这些错误只能由客户服务工程师解决。如果 出现此类消息,请关闭设备,然后再重新启动。如果问题仍然出现,请联系您 的 Oki 经销商或授权服务供应商。

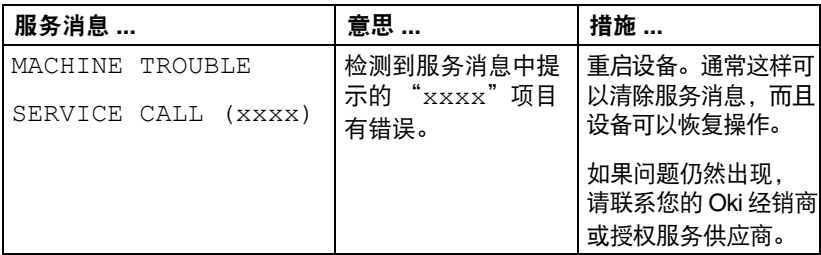

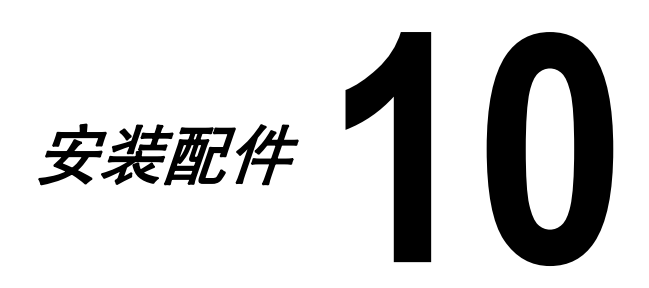

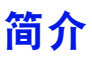

#### 注释

#### 使用非 **OKI** 制造的配件造成的损坏不在保修之列。

本节提供关于以下配件的信息。

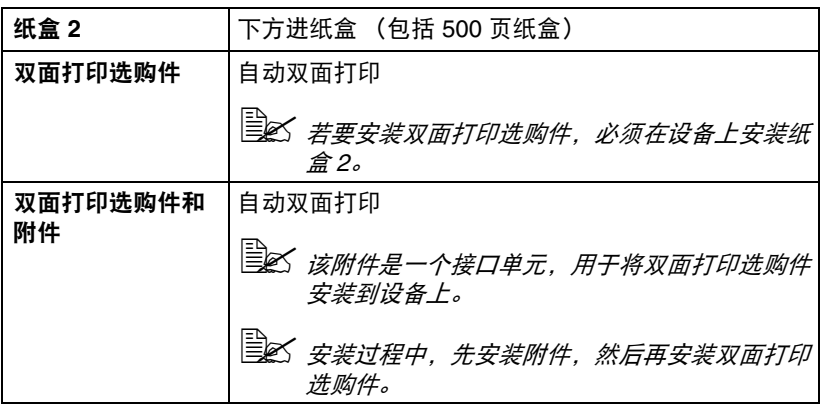

#### 注释

#### 安装配件之前,请务必先关闭设备和配件并从电源插座上拔掉插头。

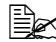

**自之 请登录以下网站了解选购件的详细信息:** *http://www.okidata.com.cn*

### 纸盒 **2** (下方进纸盒)

您最多可以安装一个选购的下方进纸盒 (纸盒 2)。下方进纸盒可将本设备的 介质容量扩展 500 张。

#### 套件组件:

■ 含有纸盒 (容纳 500 张纸)的下方进纸盒

<span id="page-226-0"></span>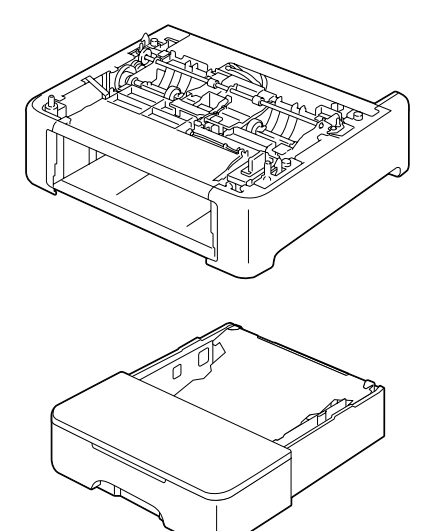

#### 注释

**由于设备中安装有耗材, 移动设备时务必保持设备平稳, 以免造成墨粉意外溢出。** 

1 关闭设备并断开电源线和接口电 缆连接。

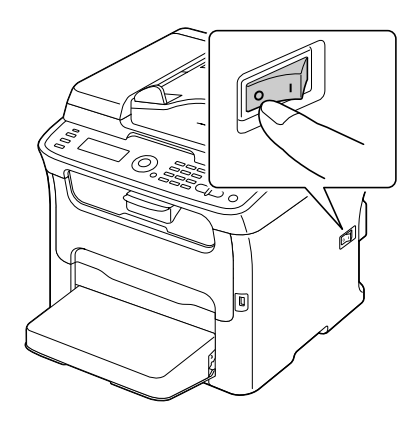

- 2 移除纸盒 1 的防尘盖。 合上纸盒 1 和出纸架。
- 3 准备下方进纸盒。

" 请务必将下方进纸盒放置在水平表面上。

4 抬起设备并将其放置在下方进纸盒 上面,同时确保下方进纸盒的定位 销正确嵌入设备底部的孔中。

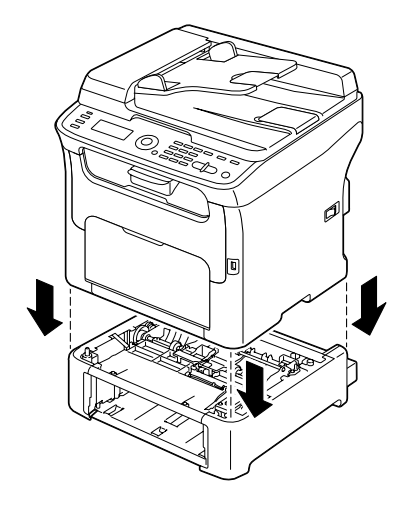

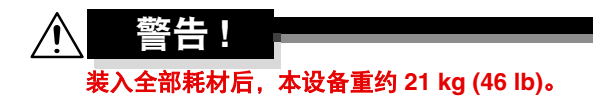

- $5$  打开纸盒 1 并重新安装防尘盖。
- 6 将纸张装入纸盒 2。 ………………<br>关于装入纸张的详细信息,请参阅 "装入介质"中的 "纸盒 2"。
- 7 将纸盒 2 插入设备内。

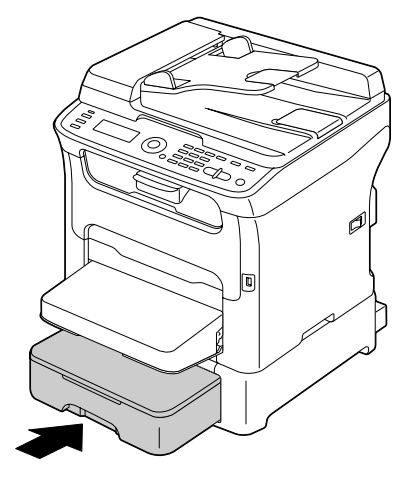

 $8$  安装纸盒 2 而不安装双面打印选购件时, 也请安装锁定销 (纸盒 2 背面左 右侧开口处各一)。

按住锁定销手柄使其保持垂直,同时将锁定销插入下方进纸盒左侧或右侧 开口内,将其向内推的同时向左或右侧旋转。手柄处于水平方向时,锁定 销安装完成。

安装左侧和右侧锁定销可将下方进纸盒锁定在设备上,从而避免被移除。

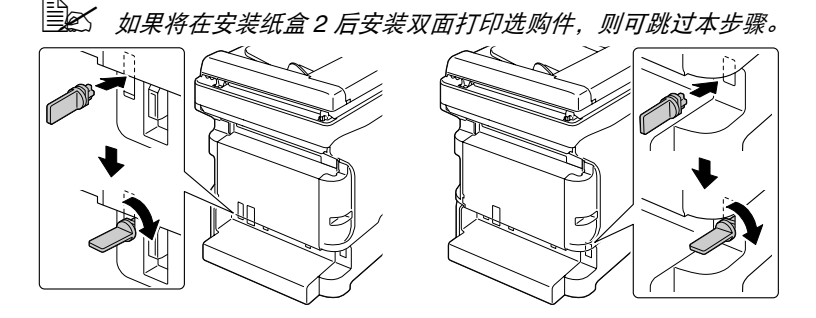

- " 若要从设备上拆下下方进纸盒,请移除纸盒 *2* 背面左右两侧的锁定销, 然后移除下方进纸盒。若要移除锁定销,请将其转向左侧或右侧,使 其手柄垂直,然后拉出并移除锁定销。
- 9 重新连接所有接口电缆。
- $10$  重新连接电源线, 然后开启设备。

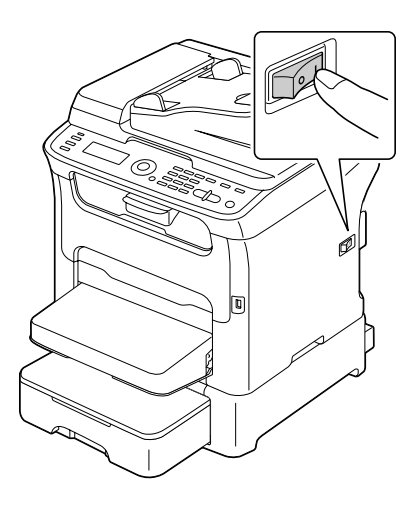

### 双面打印选购件

<span id="page-230-1"></span>安装双面打印选购件后,可自动执行双面 (两面)打印。 详细信息,请参阅第 3-16 [页上的 "关于双面打印"。](#page-85-0) 要安装双面打印选购件,必须在设备上安装以下任一部件。

- 纸盒 2
- 附件

#### 套件组件:

<span id="page-230-0"></span>双面打印选购件 不可以 网络

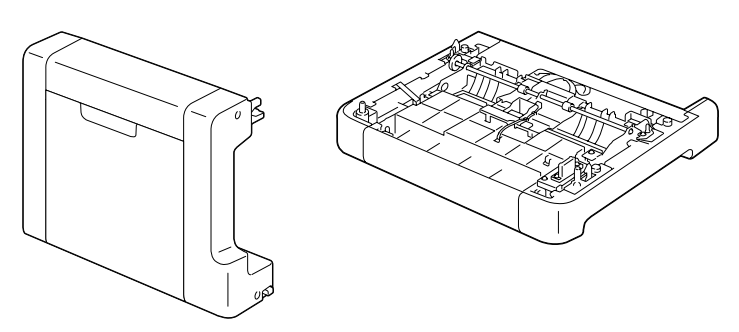

" 如果已安装纸盒 *2*,则无需安装附件。在这种情况下,请跳过 "安装 附件"中的步骤,转到第 *10-9* 页上的 ["安装双面打印选购件"](#page-232-0)。

#### 安装附件

如果附件已安装,则可安装双面打印选购件。 (附件无法单独使用;必须与双面打印选购件配合使用。)

注释

#### **——————————————————————————————————**<br>由于设备中安装有耗材,移动设备时务必保持设备平稳,以免造成墨粉意外溢 出。

1 关闭设备并断开电源线和接口电 缆连接。

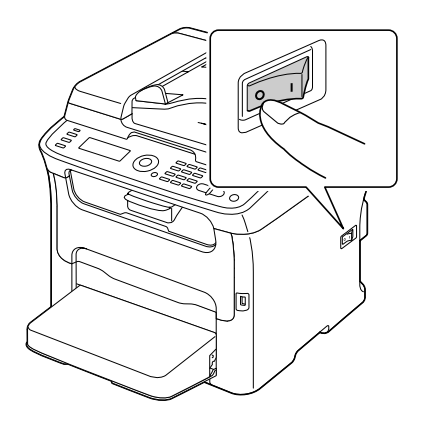

- 2 移除纸盒 1 的防尘盖。 合上纸盒 1 和出纸架。
- 3 准备附件。
- **国公** 多必将附件放置在水平表面上。
- 4 抬起设备并将其放置在附件上 面,同时确保附件的定位销正确 嵌入设备底部的孔中。

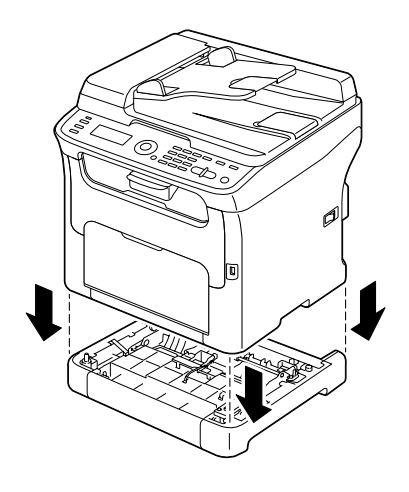

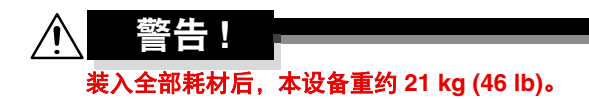

 $5$  打开纸盒 1 并重新安装防尘盖。

然后,安装双面打印选购件。

### <span id="page-232-0"></span>安装双面打印选购件

- " 以下安装步骤中的插图显示的是安装有纸盒 *2* 的设备;然而,如果安 装的是附件,安装步骤也是相同的。
- 1 关闭设备并断开电源线和接口电 缆连接。

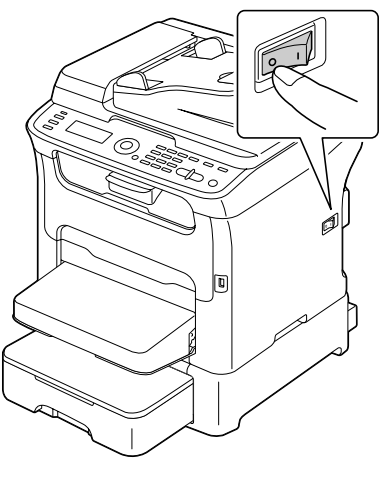

2 移除后盖上的胶带。

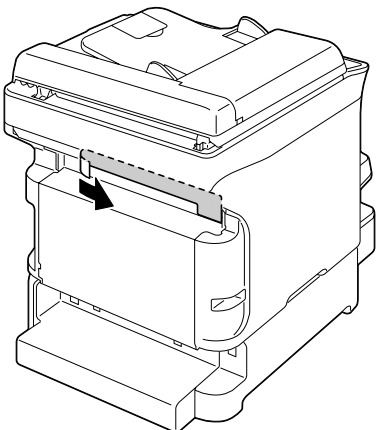

3 如果已在纸盒 2 背面左右两侧安装了锁定销, 请将其移除。 若要移除锁定销,请将其转向左侧或右侧,使其手柄垂直,然后拉出并移 除锁定销。

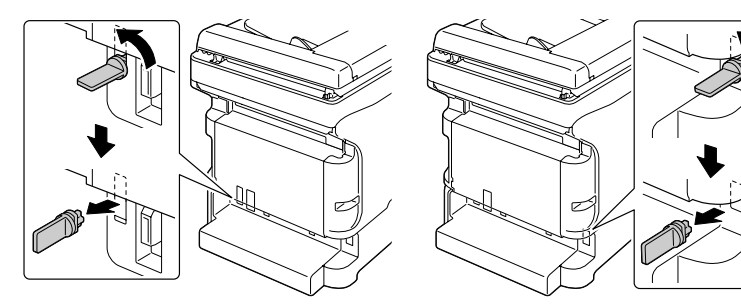

4 准备双面打印选购件。 5 安装双面打印选购件。 将双面打印选购件对准其安装位 置,然后往下推双面打印选购件 的底部,直至其卡入到位。

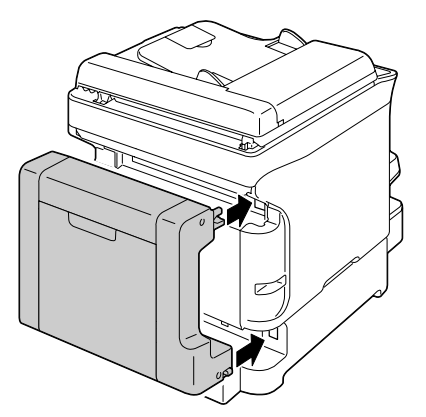

注释

安装双面打印选购件时,先安装选购件的底部。如果双面打印选购件安装不正 确,可能会造成损坏。

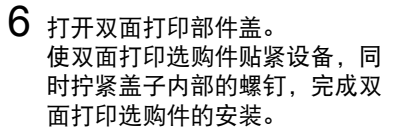

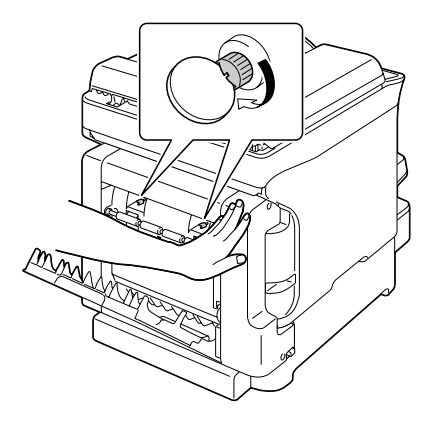

- 7 重新连接所有接口电缆。
- $8$  重新连接电源线,然后开启设备。

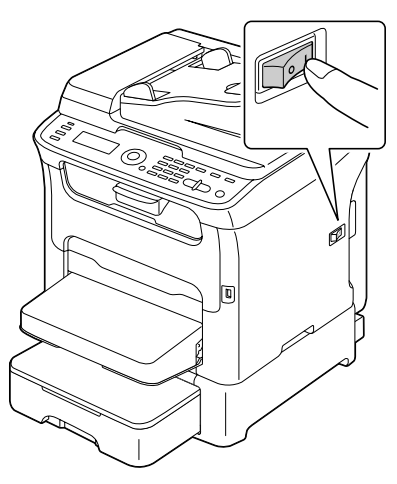

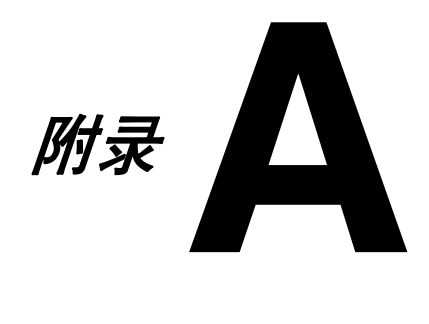

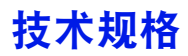

### **N35002B**

### 多功能传真一体机

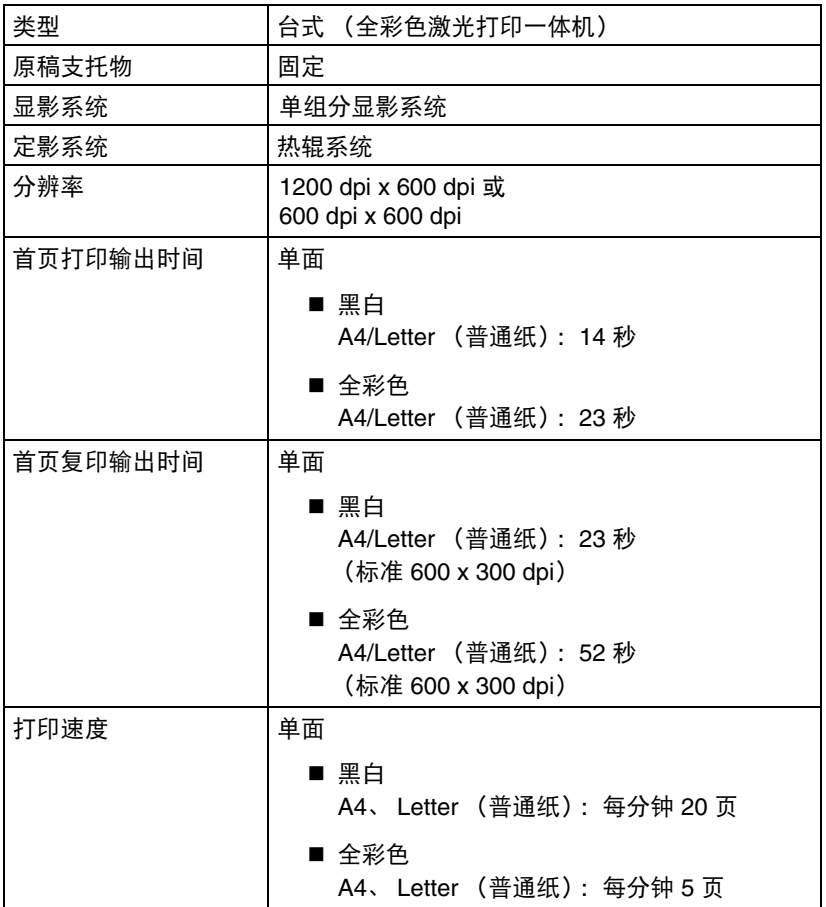

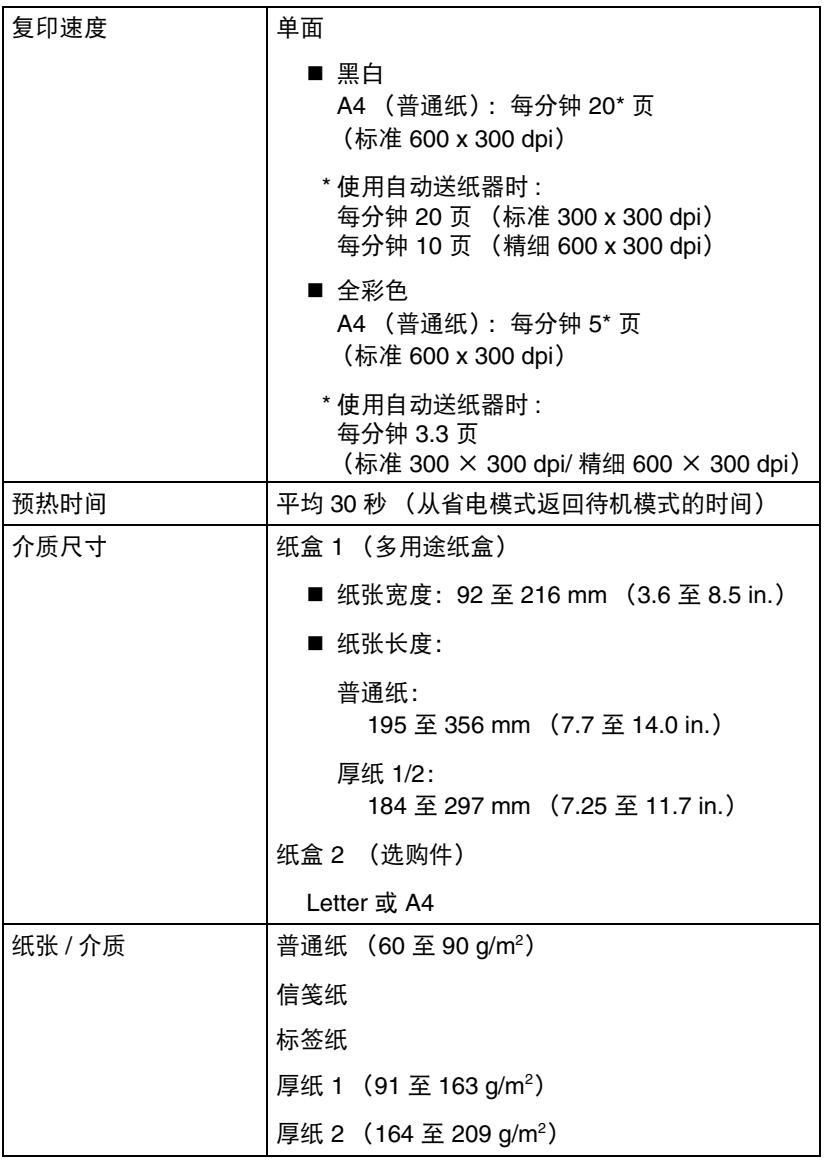

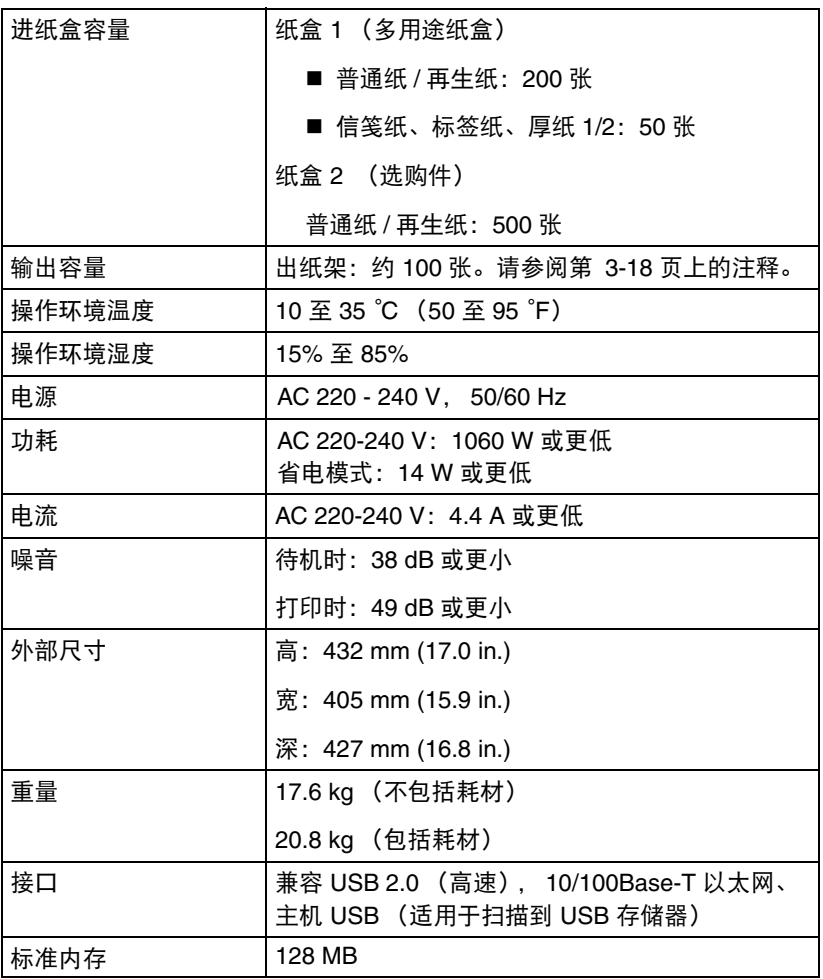

#### 用户可自行更换

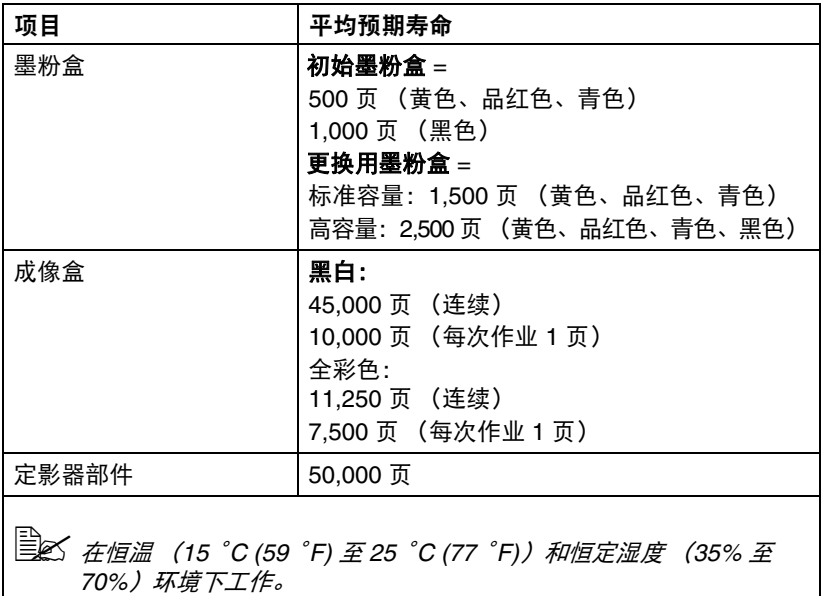

" 墨粉盒和废粉仓的数据为使用 *A4/Letter* 尺寸的介质、以 *5%* 覆盖率进 行单面打印时的页数。 实际使用寿命可能会有所不同 (更短),具体取决于打印条件 (覆盖 率、纸张尺寸等)、打印方式 (如连续打印或间歇打印 (经常打印一 页的打印作业))或使用的纸张类型 (例如厚纸)。另外,使用寿命还

#### 维修时更换

受操作环境温度和湿度的影响。

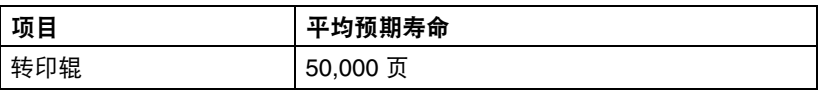

### 输入文本

当指定用户名或编辑接收方名称时,可以输入字母、重音字符、数字和符号。

#### <span id="page-241-0"></span>按键操作

使用键盘输入数字、字母和符号。 键盘各按键可用字符列表

#### 输入传真号码

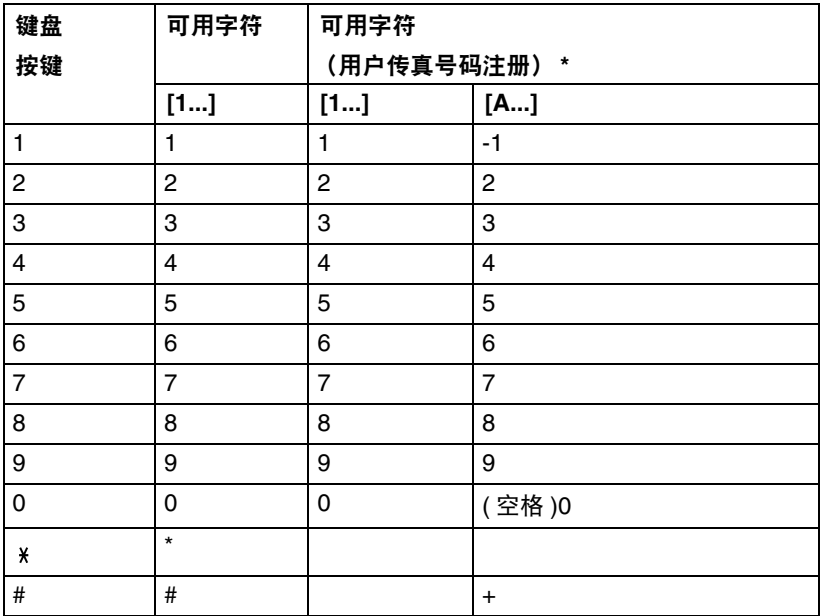

\* 若要显示您的传真号码,请从 UTILITY 菜单中选择 ADMIN. MANAGEMENT/ USER SETTING/USER FAX NUMBER。详细信息,请参阅 CD 上的传真用户 指南。

输入名称

| 键盘             | 可用字符  |                      |
|----------------|-------|----------------------|
| 按键             | $[1]$ | [A]                  |
| 1              | 1     | _;:/@()-1"¡!¿?',.    |
| 2              | 2     | ABC2abcÆÇàáâãäåæç    |
| 3              | 3     | DEF3defĐèéêëð        |
| 4              | 4     | GHI4ghiìíîï          |
| 5              | 5     | JKL5jkl€£¢           |
| 6              | 6     | MNO6mnoØŒñòóôõöøœ°   |
| $\overline{7}$ | 7     | PQRS7pqrsß\$         |
| 8              | 8     | TUV8tuvùúûü          |
| 9              | 9     | WXYZ9wxyzÞýþ         |
| 0              | 0     | (空格)0                |
| X              |       |                      |
| #              | #     | *+×÷=#%&<>[]{}\ µ^`~ |

#### 输入电子邮件地址

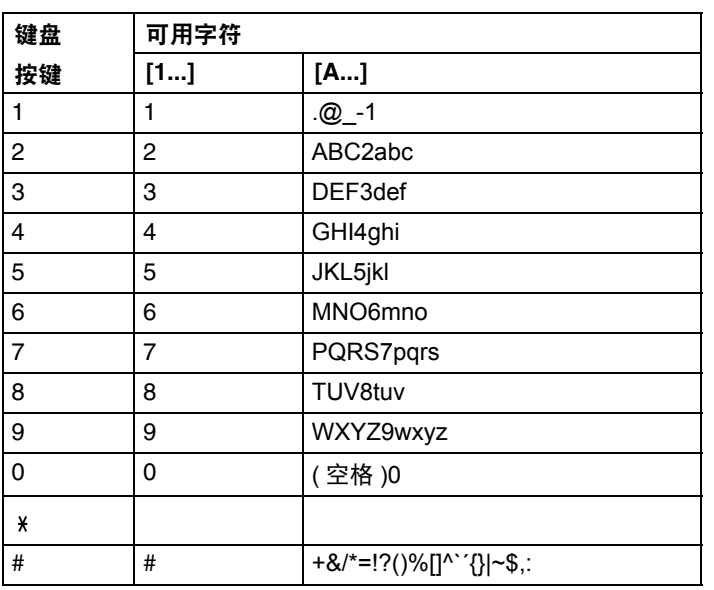

#### <span id="page-243-0"></span>变更输入模式

每次按下 \* 键, 都会在数字和字母之间切换输入模式。 [1…]: 可输入数字。 [A…]: 可输入字母。

#### 输入示例

本部分以"NJ Office"为例, 说明输入文本的操作步骤:

- 1 按 \* 键更改输入模式, 以输入字母。
- 2 按数字键 **<sup>6</sup>** 两次。 输入"N"。
- 3 按数字键 **<sup>5</sup>** 一次。 输入"J"。
- 4 按数字键 **<sup>0</sup>** 一次。 输入一个空格。
- 5 按数字键 **<sup>6</sup>** 三次。 输入"O"。
- 6 按数字键 **<sup>3</sup>** 七次。 输入"f"。
- 7 按▶键。 光标向右移动。
- 8 按数字键 **<sup>3</sup>** 七次。 输入"f"。
- 9 按数字键 **<sup>4</sup>** 七次。 输入"i"。
- 10 按数字键 **<sup>2</sup>** 七次。 输入"c"。
- 11 按数字键 **<sup>3</sup>** 六次。 输入"e"。

#### <span id="page-243-1"></span>更正文本和输入注意事项

- 若要清除全部已输入文本, 请按返回键。
- 若只需删除部分已输入文本, 请使用 ◀ 和 ▶ 键将光标 (\_) 移至您想删除的 字符处,然后按**返回**键。
- 如果多个字符分配在一个键上,则屏幕下方将显示 "OK=▶"。
- 如果连续使用同一按键输入两个字符,请在选择完第一个字符后按▶键。 (请参阅以上输入示例。)
- 若要输入空格,请按 **0** 键。

# 索引

### 数字

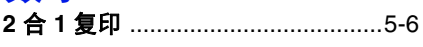

### $\overline{\mathbf{A}}$

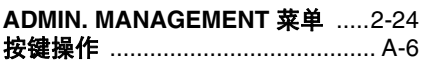

### $\overline{\mathbf{B}}$

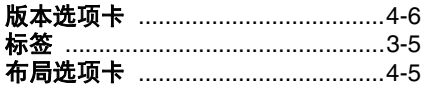

### $\overline{\mathbf{C}}$

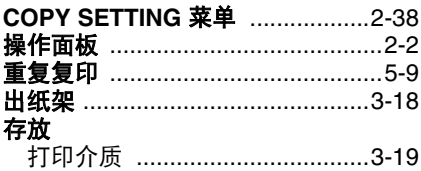

### D

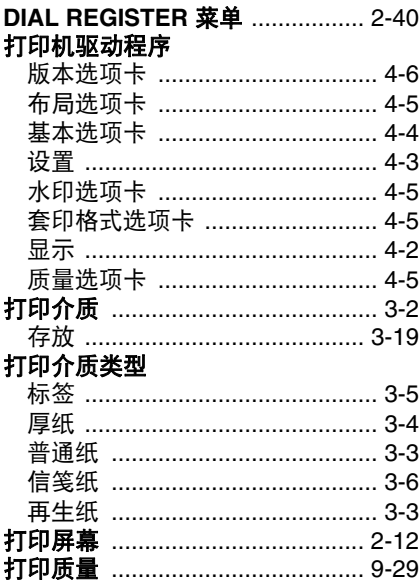

#### 地址簿

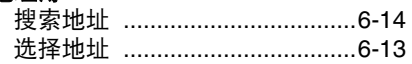

### F

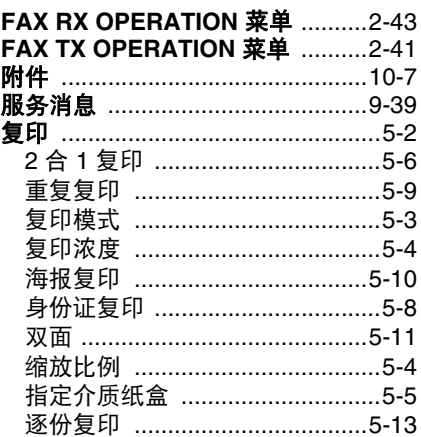

### G

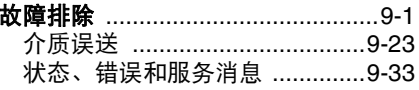

### H

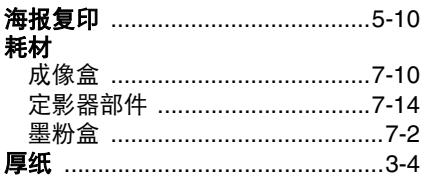

### J

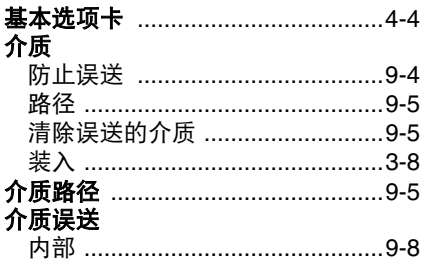

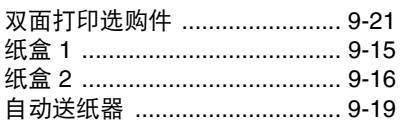

## K

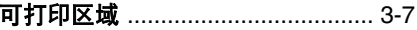

### Ĺ

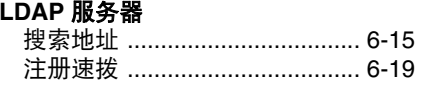

### M

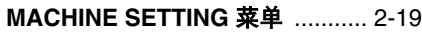

#### P

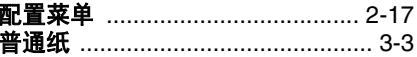

### Q

#### 群组拨号

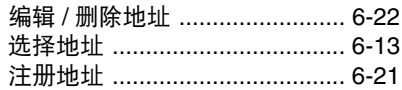

### R

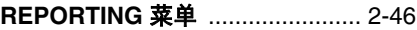

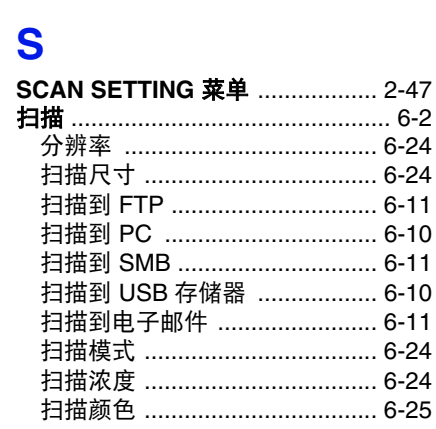

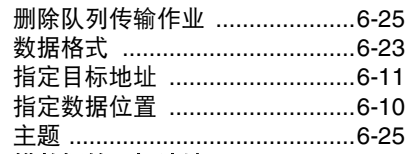

#### 扫描数据的目标地址

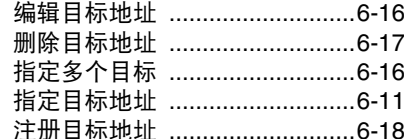

### 一<sub>任勿日你地址</sub><br>扫描仪驱动程序

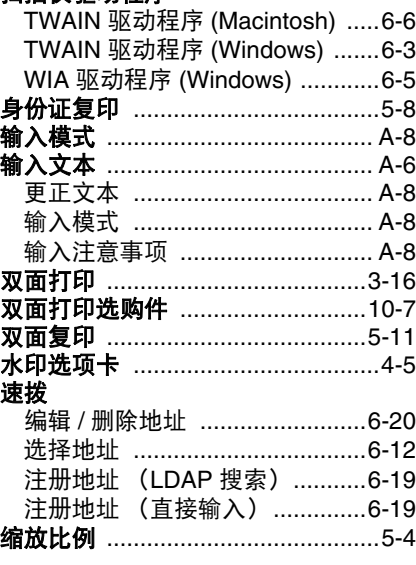

### T

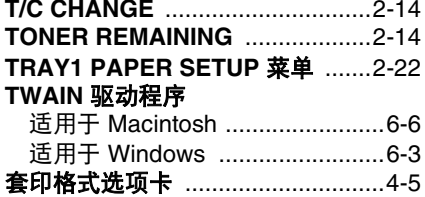

### $\overline{\mathsf{U}}$

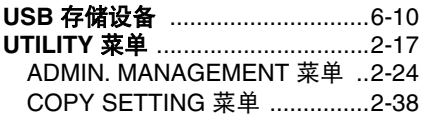

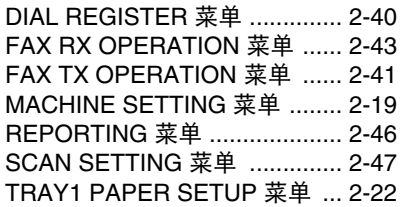

### W

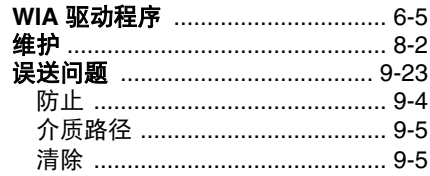

### X

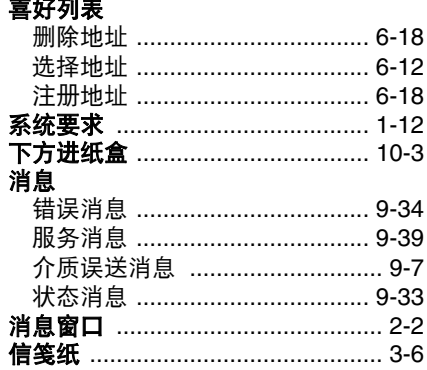

### Υ

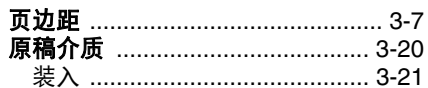

### Z

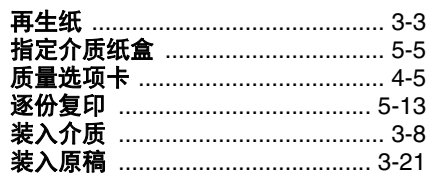

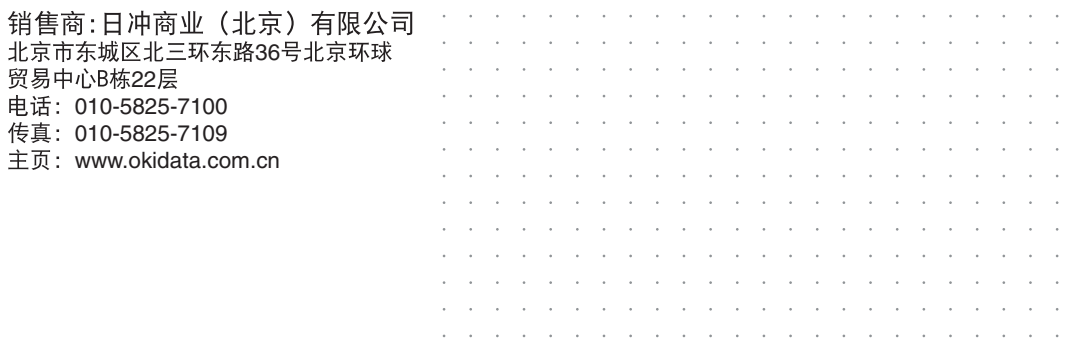